# **VDOT Plans Preparation Training**

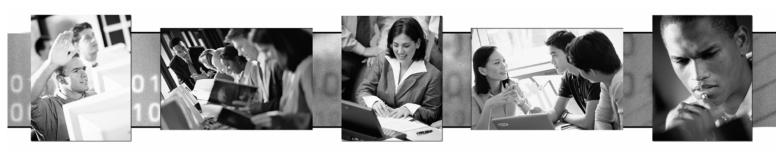

**Training Manual** 

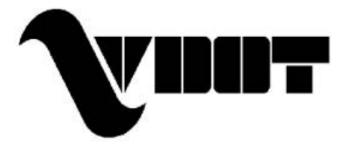

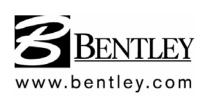

#### Trademarks

AccuDraw, Bentley, the "B" Bentley logo, MDL, MicroStation, Micro Station/J, MicroStation MasterPiece, MicroStation Modeler, MicroStation PowerDraft, PowerScope, QuickVision, SmartLine and TeamMate are registered trademarks; Bentley SELECT and SELECT Stream are registered service marks, and Image Manager is a trademark of Bentley Systems, Incorporated or Bentley Software, Inc.

GEOPAK is a registered trademark of GEOPAK Corporation.

Adobe, the Adobe logo, Acrobat, the Acrobat logo, Distiller, Exchange, and PostScript are trademarks of Adobe Systems Incorporated.

Java and all Java-based trademarks and logos are trademarks or registered trademarks of Sun Microsystems, Inc. in the U.S. and other countries.

Windows is a registered trademark and Microsoft, Windows, and Windows NT are registered trademarks of Microsoft Corporation. Win32s is a trademark of Microsoft Corporation. NT is a trademark of Northern Telecom Limited.

Other brands and product names are the trademarks of their respective owners.

United States Patent Nos. 5,815,415; 5,784,068 and 6,199,125.

#### Copyrights

©2003 Bentley Systems, Incorporated.

MicroStation<sup>®</sup> ©1998-2003 Bentley Systems, Incorporated.

GEOPAK<sup>®</sup> ©1984-2003 GEOPAK Corporation.

MicroStation Image Manager ©1997-1999 Bentley Systems, Incorporated.

Portions of QuickVision are ©1993-1995 Criterion Software Ltd. and its licensors.

Portions of QuickVision were developed by the CAD Perfect Development Laboratory.

Portions ©1992-1997 Spotlight Graphics, Inc.

Portions ©1993-1995 Spyglass, Inc.

IGDS file formats ©1987-1994 Intergraph Corporation.

Intergraph Raster File Formats ©1994 Intergraph Corporation Used with permission. Portions ©1992-1994 Summit Software Company.

Unpublished – rights reserved under the copyright laws of the United States and international treaties.

All rights reserved.

The information and the software discussed in this document are subject to change without notice and should not be considered commitments by GEOPAK Corporation or Bentley Systems, Incorporated. GEOPAK Corporation and Bentley Systems, Incorporated assume no responsibility for any error that may appear in this document.

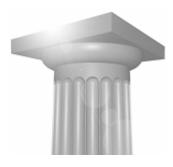

# **VDOT Plans Preparation Training**

# **Table of Contents**

#### INTRODUCTION

| 1.1 | FILE NAMES             | 1-1 |
|-----|------------------------|-----|
| 1.2 | Accessing GEOPAK       | 1-2 |
| 1.3 | User Preferences       | 1-2 |
| LAB | 1: USER PREFERENCES    | 1-4 |
| Def | INE DESIGN PREFERENCES | 1-4 |

#### **PROJECT MANAGER**

| 2.1 INTRODUCTION              |      |
|-------------------------------|------|
| 2.2 Accessing Project Manager |      |
| 2.3 PROJECT MANAGER MENU BAR  | 2-1  |
| 2.4 PROJECT USERS DIALOG BOX  |      |
| 2.5 Road Project Dialog Box   |      |
| 2.6 PROJECT MANAGER PROCESS   |      |
| 2.7 Online Help               | 2-10 |
| LAB 2: PROJECT MANAGER        | 2-11 |
| 2.1 INTRODUCTION              | 2-11 |
| 2.2 Working Alignment         |      |

#### COORDINATE GEOMETRY

| 3.1 | INTRODUCTION            | 3-1    |
|-----|-------------------------|--------|
| 3.2 | Accessing COGO          | 3-1    |
| 3.3 | COORDINATE GEOMETRY     | 3-2    |
| 3.4 | COGO NAVIGATOR          | . 3-15 |
| LAE | 3: Coordinate Geometry  | . 3-19 |
| 3.1 | Accessing COGO          | . 3-19 |
| 3.2 | STORE GEOMETRY          | . 3-20 |
| 3.3 | WORKING ALIGNMENT       | . 3-27 |
| 3.4 | STORE ANOTHER ALIGNMENT | . 3-27 |

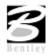

#### **GRAPHICAL COGO**

| 4.1 | INTRODUCTION                             | 4-1   |
|-----|------------------------------------------|-------|
| 4.2 | STORE ELEMENTS                           | 4-2   |
| 4.3 | MODIFY ELEMENTS                          | 4-3   |
| 4.4 | MANIPULATE ELEMENTS                      | 4-5   |
| 4.5 | GROUPS                                   | . 4-6 |
| LAB | 4: STORE A CHAIN WITH GRAPHICAL COGO     | . 4-7 |
| 4.1 | CREATE CHAIN REDBUD USING GRAPHICAL COGO | . 4-7 |
| 4.2 | DESCRIBE CHAIN                           | 1-11  |
| 43  | CREATE INPUT AND OUTPUT FILES            | 1-12  |

#### DESIGN AND COMPUTATION MANAGER

| 5.1 INTRODUCTION                                 | 5-1  |
|--------------------------------------------------|------|
| 5.2 ACCESSING THE DESIGN AND COMPUTATION MANAGER |      |
| 5.3 OPERATIONAL MODE - DESIGN                    |      |
| 5.4 DP STATION/OFFSET                            |      |
| 5.5 Draw Transition                              | 5-9  |
| LAB 5: D&C MANAGER – PLANS PRODUCTION            |      |
| 5.1 ACCESSING DESIGN AND COMPUTATION MANAGER     | 5-10 |
| 5.2 Drawing Alignments                           | 5-10 |
| 5.3A DRAWING RIGHT OF WAY FEATURES               |      |
| 5.3B DRAWING TRAFFIC FEATURES                    |      |

#### LABELING

| 6.1 INTRODUCTION                   | 6-1  |
|------------------------------------|------|
| 6.2 Plan View Labeling             | 6-1  |
| 6.3 CROSS SECTION LABELING         |      |
| 6.4 PROFILE LABELING               | 6-7  |
| LAB 6A: RIGHT OF WAY LABELING      | 6-8  |
| 6A.1 ACCESSING THE LABELER         | 6-8  |
| 6A.2 Using Predefined Label Styles | 6-8  |
| LAB 6B: TRAFFIC LABELING           | 6-17 |
| 6B.1 Accessing the Labeler         | 6-17 |
| 6B.2 Using Predefined Label Styles | 6-17 |

#### PLAN AND PROFILE SHEETS (TRAFFIC ONLY)

| 7.1 Overview of Features         | 7-1 |
|----------------------------------|-----|
| 7.2 INVOKING THE MAIN DIALOG BOX | 7-2 |
| 7.3 PRIMARY WORK FLOW            |     |
| 7.4 Ports                        |     |
| 7.5 Sheet View Attributes        |     |
| 7.6 Sheet Composition            |     |

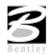

| LAB 7: PLAN ONLY SHEETS       | 7-22 |
|-------------------------------|------|
| 7.1 GETTING STARTED           |      |
| 7.2 PLAN SHEET LAYOUT PROCESS |      |
| 7.3 MOTIF FILE SETUP          |      |
| 7.4 RENUMBER SHEETS           |      |
| 7.5 CLIP PLAN SHEETS          | 7-27 |

#### D&C MANAGER – QUANTITIES (TRAFFIC ONLY)

| 8.1 INTRODUCTION                     |      |
|--------------------------------------|------|
| 8.2 OPERATIONAL MODES                |      |
| LAB 8: QUANTITIES WITH D&C MANAGER   | 8-13 |
| 8.1 ACCESSING PLANS PRODUCTION TOOLS | 8-13 |
| 8.2 COMPUTE QUANTITIES               |      |
|                                      |      |

#### LAB 9: SPECIAL APPLICATIONS

| 9.1 RIGHT OF WAY DATA SHEET                         | . 9-1 |
|-----------------------------------------------------|-------|
| 9.2 TRAFFIC ENGINEERING CONDUIT AND CABLE PLACEMENT | . 9-4 |
| 9.3 PAVEMENT STRIPING                               | . 9-9 |

#### **EXISTING GROUND PROFILES (OPTIONAL)**

| 10.1 | INTRODUCTION                                       | 10-1  |
|------|----------------------------------------------------|-------|
| 10.2 | INVOKING THE DRAW PROFILE TOOL                     | 10-2  |
| 10.3 | Profile Report                                     | 10-7  |
| 10.4 | DRAWING PROFILES WITH D&C MANAGER                  | 10-7  |
| LAB  | 10: Existing Ground Profiles                       | 10-10 |
| 10.1 | Draw Existing Ground Centerline Profile            | 10-10 |
| 10.2 | STORE PROFILES INTO COGO DATABASE                  | 10-13 |
| 10.3 | Review Profiles in COGO                            | 10-14 |
| 10.4 | DRAWING & LABELING THE EXISTING CENTERLINE PROFILE | 10-15 |
| 10.5 | PROJECT MANAGER - DEFINE                           | 10-16 |
|      |                                                    |       |

#### VERTICAL ALIGNMENT GENERATORS (OPTIONAL)

| 11.1 INTRODUCTION                            | 11-1  |
|----------------------------------------------|-------|
| 11.2 Vertical Alignment Generator            | 11-2  |
| 11.3 COMPONENT BASED VERTICAL ALIGNMENT      | 11-5  |
| 11.4 Active Chain Control                    | 11-8  |
| LAB 11: PROPOSED PROFILES                    | 11-10 |
| 11.1 GENERATE THE PROPOSED PROFILE           | 11-10 |
| 11.2 DRAWING THE PROPOSED CENTERLINE PROFILE | 11-13 |
| 11.3 Update the Project Manager              | 11-15 |

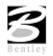

#### **EXISTING GROUND CROSS SECTIONS (OPTIONAL)**

| 12.1 | INTRODUCTION                                                                              |
|------|-------------------------------------------------------------------------------------------|
| 12.2 | Pattern Lines                                                                             |
| 12.3 | GENERATING CROSS SECTIONS                                                                 |
| 12.4 | CROSS SECTION NAVIGATOR                                                                   |
| 12.5 | Summary - Basic Steps to Creating Existing Ground Cross Sections from a DTM $\ldots$ 12-6 |
| LAB  | 12: EXISTING GROUND CROSS SECTIONS                                                        |
| 12.1 | DRAW PATTERNS                                                                             |
| 12.3 | GENERATE EXISTING GROUND CROSS SECTIONS                                                   |
| 12.4 | REVIEW CROSS SECTIONS                                                                     |
| 12.5 | UPDATE PROJECT MANAGER                                                                    |

#### SUPERELEVATION (OPTIONAL)

| 13.1 I  | INTRODUCTION                                          |      |
|---------|-------------------------------------------------------|------|
| 13.2 A  | AUTOMATED SUPERELEVATION (AUTOSHAPE INPUT FILE MAKER) |      |
| 13.3 E  | Draw Shapes into Plan View File                       | 13-7 |
| 13.4 \$ | Shape Analysis Tools                                  |      |
| LAB 13  | 3: SUPERELEVATION                                     |      |
| 13.1 A  | AUTOMATED SUPERELEVATION                              |      |
| 13.2 l  | Update the Project Manager                            |      |

#### **CROSS SECTION SHEETS (OPTIONAL)**

| 14.1 INTRODUCTION                                  |       |
|----------------------------------------------------|-------|
| 14.2 Accessing The Cross Section Sheet Layout Tool |       |
| 14.2.1 FILE MENU                                   |       |
| LAB 14: CROSS SECTION SHEETS                       |       |
| 14.1 CROSS SECTION SHEET LAYOUT                    | 14-12 |

#### XS REPORTS & LIMITS OF CONSTRUCTION (OPTIONAL)

| 15.1  | XS REPORTS1                                                               | 5-1  |
|-------|---------------------------------------------------------------------------|------|
| 15.2  | LIMITS OF CONSTRUCTION                                                    | 5-5  |
| LAB 1 | 15: CROSS SECTION REPORTS, DRIVEWAY PROFILES, AND LIMITS OF CONSTRUCTION1 | 5-7  |
| 15.1  | CROSS SECTION REPORTS 1                                                   | 5-7  |
| 15.2  | DRIVEWAY PROFILES                                                         | 5-10 |
| 15.3  | PLAN VIEW LIMITS OF CONSTRUCTION                                          | 5-16 |

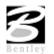

# Introduction

GEOPAK is a comprehensive software package that covers every project phase from conceptualization to final quantities and construction stake-out. The software works within the MicroStation graphic environment providing *true interactive design*. For example, a horizontal alignment can be created graphically, it can be calculated with the coordinate geometry component of GEOPAK or some interactive combination of the two. Dynamic on-screen design provides immediate interpretation of plan view geometrics for making design choices through visualization.

Using GEOPAK will help ensure consistency and accuracy of design work and generate a significant time savings in the overall effort of producing construction plans.

### 1.1 File Names

GEOPAK uses and/or creates files during the design process. Several of the more common files are detailed in the table below.

| job###.gpk                                       | This binary file is created when the user starts a coordinate geometry (COGO) session for the first time or created through Project Manager. The file may be appended to during the design process. All coordinate geometry elements are stored in this file. Multiple users can access this file at the same time, and only one file should be created for each project. The "###" is the only variable in this filename. It represents a <b>job number</b> (up to 3 alphanumeric characters) unique to a project and is defined by the user upon creation. |
|--------------------------------------------------|----------------------------------------------------------------------------------------------------|
| <i>fname</i> ###.ioc<br>Example:<br>align999.ijd | ASCII input file for loading data during a COGO session. "###" represents the job number and "oc" is the operator code (users initials). Filename characters are limited to 5 characters plus the 3 job number character designation as indicated with the example.                                                                                                    |
| <i>fname</i> ###.ooc<br>Example:<br>align999.ojd | ASCII output file created by GEOPAK during a COGO session. Variables are the same as defined above. Filename characters are limited to 5 characters plus the 3 job number character designation as indicated with the example.                                                                                                    |
| <i>fnam</i> e.inp<br>Example: desxs.inp          | Any ASCII input file for running GEOPAK processes. Name is user defined with a .INP extension.                                                                                                    |
| fname.dat                                        | A binary file that contains string and point information to be used for digital terrain model construction.                                                                                                    |
| fname.tin                                        | A binary file containing triangular surfaces also known as the digital terrain model (DTM).                                                                                                    |
| Project-name.prj                                 | Binary file resulting from the creation of a new project.                                                                                                    |

# 1.2 Accessing GEOPAK

GEOPAK is started upon entering a MicroStation File. To verify that GEOPAK is active, scan the MicroStation menu bar where the **Applications** menu appears. Simply select **Applications > GEOPAK Road**. When each GEOPAK tool is selected, the corresponding dialog box(es) will appear.

| Applications Window Help                     |                                                                                                    |
|----------------------------------------------|----------------------------------------------------------------------------------------------------|
| GEOPAK GEOPAK DRAINAGE GEOPAK LANDSCAPE      |                                                                                                    |
| GEOPAK ROAD                                  | GEOPAK ROAD Tools                                                                                         |
| GEOPAK SITE GEOPAK SURVEY GEOPAK WATER SEWER | Project Manager<br>Active Chain Control<br>GEOPAK Bement Attributes<br>GEOPAK 3PC AdHoc Attribute Manager |
|                                              | User Preferences<br><u>G</u> eometry<br>Design & Computation Manager<br>Quantity Manager                  |
|                                              | Plans Preparation DTM Tools                                                                               |
|                                              | Cross Sections                                                                                            |
|                                              | <u>H</u> elp                                                                                              |
|                                              | About GEOPAK                                                                                              |

To close a dialog box, the following options are available:

- Click the **X** in the upper right corner of the dialog box
- Select the **File > Exit** option
- Or click **Cancel** on the dialog box

Use one of the above options that appear in the dialog box.

Exiting the MicroStation file automatically closes all GEOPAK dialog boxes.

### **1.3 User Preferences**

When a user begins Geopak for the first time or after Geopak has been reloaded, there are certain **User Preferences** the user needs to set. The **User Preferences** dialog box can be accessed from **Applications > Geopak Road > User Preferences**. The following dialog box appears.

| SGEOPAK User Pre                            | eferences       | -                  |            |
|---------------------------------------------|-----------------|--------------------|------------|
| Unit System: English                        | Distance        |                    | •          |
| Coordinates: NE                             | Station         | : 9+99(9).12       | •          |
| Direction: <u>Bearing</u><br>Station: 12+34 | Angle Seconds   | : 9^9'9.12         | •          |
| Working Directory:                          | 🔽 Show this dia | alog at GEOPAK sta | ा <u>व</u> |
| <u>C</u> OGO Preference                     |                 | Cancel             |            |

Most of the settings in this dialog box can be defined when a project is created within Project Manager (See Chapter 2).

The **Working Directory** identifies where the data files for a particular project can be found. If a user does not want to work within a specific project, the field may be left blank, and Geopak uses the directory wherein the open MicroStation file is located.

By clicking the Feature Preferences button, the following dialog box is invoked.

| Feature Preferences                                  | _ 🗆 ×                |
|------------------------------------------------------|----------------------|
| -Feature Database<br>SMD File: ot\road1\standards\ge | eopak/VD0T-e.smd 🔍 🚘 |
| Apply Best Match Feature                             | Plot Scale: 100.0000 |
| Use Shared Cells                                     | Cancel               |

This defines the default file utilized for representation of coordinate geometry and survey elements when visualization is utilized during an active coordinate geometry session as well as the scale in which these elements will be displayed.

By pressing the **COGO Preferences** button, the following dialog box is invoked.

| COGO Preferences            | _ 🗆 🗙              |
|-----------------------------|--------------------|
| Job (GPK) Open Mode: 🗕      | luery 🔻            |
| Job (GPK) Directory:        | Q                  |
| COGO Input File Directory:  | ٩                  |
| COGO Output File Directory: | Q                  |
| Redefinition of Elements    |                    |
| Force Redefinition Off Up   | on COGO Activation |
| <u>O</u> K                  | Cancel             |

The **Job (GPK) Directory** field specifies the location of the GPK file. Since multiple people can read and write the GPK file simultaneously, it is possible to have this file on a server or in a shared folder. If any of the above directory fields are blank, they will default to the **Working Directory** set in the GEOPAK User preferences dialog box.

# LAB 1: User Preferences

### **Define Design Preferences**

Step 1. Execute C:\data\geo\vdot\PlansPrep\LAB1.EXE.

Note: Make sure you accept the path and unzip the files to C:\.

- Step 2. Open the MicroStation file C:\data\geo\vdot\PlansPrep\d17682des.dgn
- **Step 3.** Access the GEOPAK User Preferences dialog box from the Applications pulldown. **Applications > GEOPAK Road > User Preferences.**

The User Preferences dialog box appears as shown.

| Jnit System: English 🔻             | ees<br>7 🛛 🕞 Output Accuracy | ·                    |
|------------------------------------|------------------------------|----------------------|
|                                    | Distance:                    | 99.1234 💌            |
| oordinates: NE 🔻                   | Station:                     | 9+99(9).12 🔻         |
| Direction: Bearing  Station: 12+34 | Angle Seconds:               |                      |
|                                    |                              |                      |
| Vorking Directory:                 |                              |                      |
| Working Directory:                 | Show this diale              | og at GEOPAK startup |

Step 4. Click the Feature Preferences button and set the Plot Scale to 100 as shown and toggle on Apply Best Match Feature.

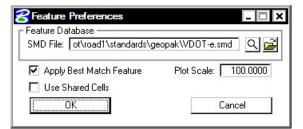

- Step 5. Click OK.
- **Step 6.** On the GEOPAK User Preferences dialog box, click **OK**.
- Step 7. Exit MicroStation.

# **Project Manager**

# 2.1 Introduction

| Objectives           | Learn how to set up a project using <b>Project Manager</b> .<br>Learn how to utilize <b>Project Manager</b> as a workflow guide.<br>Learn how to access GEOPAK dialog boxes from the <b>Project Manager</b> . |
|----------------------|----------------------------------------------------------------------------------------------------|
| Menu Bar Application | Applications > GEOPAK Road > Project Manager                                                                                                    |
| Road Tool Frame      | Project Manager 🗵                                                                                                    |

Project Manager is a GEOPAK tool that associates a project with its respective coordinate geometry job number, users, working directories and project files. Project Manager provides the user with an easy workflow system that keeps records of processes run throughout the design of a project.

### 2.2 Accessing Project Manager

To access Project Manager, select **Applications > GEOPAK Road > Project Manager** or click the Project Manager icon. The adjacent dialog box appears.

The current directory is displayed at the top of the dialog box. This may be modified by traversing to a different directory in the **Directories** list box. Project files (.prj) are displayed in the projects list box.

The remainder of the Project Manager dialog box displays information after a project has been selected from the **Projects** list box. At the bottom of the dialog box are the **OK** and **Cancel** buttons. To exit Project Manager, click the **Cancel** button. To continue in the Project Manager process, click the **OK** button.

| Projects Directory                    | S                 |
|---------------------------------------|-------------------|
| · · · · · · · · · · · · · · · · · · · | o\vdot\PlansPrep\ |
| Filter: *.prj                         | Type Project      |
| Projects:                             | Directories:      |
|                                       | []                |
|                                       | [C:]<br>[D:]      |
|                                       | [E:]              |
|                                       |                   |
|                                       |                   |
| ob Number:                            |                   |
|                                       |                   |
| lescription:                          |                   |
| escription:                           |                   |
| escription:                           |                   |
| escription:                           |                   |

# 2.3 Project Manager Menu Bar

There are three options on the Menu Bar: **Projects**, **Directory** and **Admin**. Each of these choices has tools contained in the pull down.

#### 2.3.1 Project Tools

There are four options under the Projects pull down, New, Edit, Delete and Exit as shown below.

| Projects                  | Directory | Admin                      |
|---------------------------|-----------|----------------------------|
| New                       | data\geo  | \vdot\PlansPrep\           |
| <u>E</u> dit              | prj       | Type Project               |
| Delete.                   |           | Directories:               |
| Exit                      |           | []<br>[C:]<br>[D:]<br>[E:] |
| ob Number<br>)escription: |           |                            |
|                           |           |                            |

The **New** menu option is used to create a new project. The .prj file is stored in the directory shown in the Directory path at the top of the Project Manager dialog box. When the **New** menu option is selected, the following Create New Project dialog box appears.

| Project Name:       |        | Select      |
|---------------------|--------|-------------|
| Job Number:         | Select | Preferences |
| roject Description: |        |             |
|                     |        |             |
|                     |        |             |
|                     |        |             |

The **Project Name** can be any number of alphanumeric characters. The **Working Directory** specifies the location of the project data files and may be manually entered. In lieu of typing, the **Select** button may be clicked and the appropriate directory selected.

The **Working Directory** can be left blank if it is desired to have all of the MicroStation and GEOPAK files in a single directory.

The next field is for keying in the COGO **Job Number** or the **Select** button may be clicked and the appropriate COGO job number selected.

Next, the **Preferences** button should be clicked, invoking the Project Preferences dialog box.

| GEOPAK                     | User Preference                                         |                              | - D ×                |
|----------------------------|---------------------------------------------------------|------------------------------|----------------------|
|                            | English 🔻                                               | Output Accuracy<br>Distance: | 99.1234 🔻            |
| Coordinates:<br>Direction: | NE 🔻                                                    | Station:                     | 9+99(9).12 🔻         |
| Station:                   | 12+34 <b>•</b>                                          | Angle Seconds:               | 9^9'9.12 🔻           |
| Working Dire               |                                                         |                              | ٩                    |
|                            | <u>F</u> eature Preferences<br><u>C</u> OGO Preferences |                              | og at GEOPAK startup |
|                            | <u>O</u> K                                              |                              | Cancel               |

The user may click on COGO Preferences, then set the particular parameters for each project as well as the directories for the COGO job number, COGO input files and COGO output files. By setting these parameters for each project, the user can open a design file in one directory and then open another design file in a different directory and still access the correct .gpk file and also save Cogo input and output files to the proper directory. The user simply chooses the project and all parameters are automatically set. After all the information is entered, the **OK** button is clicked or if the user wishes to abort, the **Cancel** button may be clicked.

NOTE: If these fields are left blank, the project working directory is used.

Shown below is a sample project that includes a project description, which may be keyed in at the bottom of the Create New Project dialog box or added later by accessing it from the Edit menu.

| Working Directory:     Select       Job Number:     101       Select     Preferences                           |
|----------------------------------------------------------------------------------------------------|
| oject Description:                                                                                             |
| Anna Barran Barra Barra Barra Barra Barra Barra Barra Barra Barra Barra Barra Barra Barra Barra Barra Barra Ba |
| EOPAK Plans Preparation Course Project                                                                         |
|                                                                                                    |

The **Edit** option on the pull down menu is used to change any settings associated with the currently selected project.

The **Delete** option on the pull down menu is used to delete any project that has been stored. The user highlights the project in the Projects list box and selects **Delete**.

The **Exit** option on the pull down menu closes the Project Manager and writes the settings to a resource file.

#### 2.3.2 Directory Tools

There are two options under the **Directory** pull down, **Create New Directory** and **Current Working Directory** as shown.

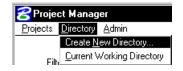

The **Create New Directory** option creates a new directory on your computer within the current directory. If the **Current Working Directory** option is chosen, the directory path in Project Manager is changed to that directory.

#### 2.3.3 Administration Tools

The Administration menu option is used to set a password on a project, if desired.

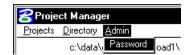

# 2.4 **Project Users Dialog Box**

Once a project is highlighted and **OK** is selected, the Project Users dialog box appears.

| Project Users: 17682.<br><u>U</u> sers | prj                                 |
|----------------------------------------|-------------------------------------|
| Project Users:                         | User Info<br>Full Name:<br>OP Code: |
| Description:                           |                                     |
|                                        | <u>C</u> ancel                      |

This dialog box has three sections: **Project Users, User Info** and **Description**. The **Project Users** list displays a list of users that have been created to work with any project that resides in the current projects home directory. The names shown in **Project Users** will be the user id's of the people working on that project as specified in the **Start Job** dialog box. Within the **User Info** group box, the **Full Name** field further identifies the user, and displays the full name of the user that is currently selected. The **OP Code** field displays the Geopak Operator Code of the currently selected user. The Geopak Operator Code is used for all coordinate geometry operations during this session. The Operator Code, along with the Job Number will be utilized whenever a COGO input or output file is created by the software. The Operator Code is typically the user's initials. The **Description** field displays the description of the currently selected user.

Four tools are supported on the Project Users pulldown as depicted in the exploded view below.

| <u>√ew</u> s:<br>_dit<br><u>0</u> elete | User Info<br>Full Name: |
|-----------------------------------------|-------------------------|
| 2assword<br>E <u>x</u> it               | OP Code:                |
| escription:                             |                         |
|                                         |                         |

| New      | The New pull down menu option creates new users. This option will create users only for the selected project.                                                                               |
|----------|----------------------------------------------------------------------------------------------------|
| Edit     | Enables the user to change any of the parameters of the currently selected user. <b>(Note: The User cannot be changed.)</b> This changes the user information for the current project only. |
| Delete   | Deletes the highlighted user.                                                                                                    |
| Password | Creates or modifies a password for the selected user. If the selected user already has a password, the user will be prompted to enter the current password before continuing.               |
| Exit     | Closes the User Dialog box and returns back to the Project Manager dialog box.                                                                                                    |

# 2.5 Road Project Dialog Box

After a minimum of one user has been defined, click the **OK** button in the lower left corner of the Project Users dialog box or double click on a Project User, which opens the **Project Manager** dialog box.

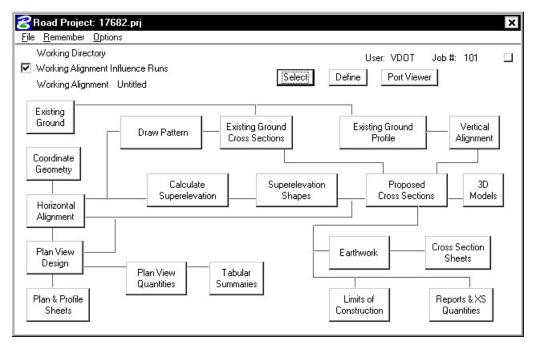

The top of the dialog box displays the **Working Directory, Working Alignment** (if defined), **User** and **GEOPAK Job Number.** In addition, a toggle for **Working Alignment Influence Runs** is also supported. The bottom portion of the dialog box displays the various processes supported during the design process. The small square in the upper right corner will condense the dialog box as depicted in the graphic below.

| 😤 Road Project: 17682.prj                                                                |                       | x |
|------------------------------------------------------------------------------------------|-----------------------|---|
| <u>File</u> member <u>O</u> ptions                                                       |                       |   |
| Working Directory                                                                        | User: VDOT Job #: 101 |   |
| <ul> <li>Working Alignment Influence Runs</li> <li>Working Alignment Untitled</li> </ul> | Select                |   |

😤 Road F

Exit

😤 Road Project: 1

File Remember

Project

User

We

V W

File Re Close

# 2.5.1 Road Project Dialog Menu Bar

There are two pull down menu bar options: File and Remember. When the File option is selected, Close and Exit are supported.

If the **Close** option is selected, the user is returned to the Applications dialog box. If **Exit** is selected the user is exited from the Project Manager.

When the Remember option is selected, the user can instruct the software to remember the Project, or User in subsequent sessions. For example, if both toggles are activated, and the Project Manager is completely closed (all dialog boxes), the invocation of the Project Manager immediately invokes the Road Project dialog box (flow chart) and utilizes the project name and user name, which were active when the **Remember** toggles were selected.

If only the **Project** toggle is activated, the user is returned to the Project Users dialog box in subsequent sessions. This option is particularly useful when numerous users are working on one project.

When the Auto Sink option is enabled, the Road Project flow chart sinks behind all open views when any tool is selected from the flow chart. Once the tool is closed, the Road Project flow chart will be brought to the top of the view window.

# 2.5.2 Working Alignment

The concept of a working alignment enables the designer to organize a project and to access project information without continually typing the required information. On a simple project, only one working alignment may be needed. However, on a more complicated project, an unlimited number of working alignments may be defined. With each working alignment, the designer can define associated data, i.e., name of cross section and plan view files, element symbology, etc. The designer can easily change from one working alignment to another by highlighting the desired alignment listed in the Select dialog box. Once the working alignment is selected, all previously stored data is utilized in subsequent processing. Three tools relating to working alignments are located at the top of the Road Project dialog box:

- Select Button .
- Define button •
- Working Alignment Influence Runs (toggle on left side of dialog box)

| 🔗 Road Project: 17682.prj                                                                                   |                       | × |
|----------------------------------------------------------------------------------------------------|-----------------------|---|
| <u>File</u> member <u>O</u> ptions                                                                          |                       |   |
| Working Directory           Working Alignment Influence Runs           Working Alignment           Untitled | User: VDOT Job #: 101 |   |

The Port Viewer (covered in detail in Chapter 13 of the Road 1 Manual) is a tool that enables the user to view and manipulate all three major aspects of a road design simultaneously, even though they are located in different files. The Port Viewer tool is only available while working within the Project Manager application.

| 😪 Ro | ad Project: 1    | 7682.prj |      |
|------|------------------|----------|------|
| File | Remember         | Options  |      |
| We   | orking Directory | Auto     | Sink |

#### 2.5.2.1 Select Option

| Select Workir    | ng Alignment        |
|------------------|---------------------|
| <u>R</u> un      |                     |
| Name             | Time                |
| Untitled         | 03/09/1999 23:04:55 |
|                  |                     |
|                  |                     |
|                  |                     |
|                  |                     |
|                  |                     |
| P<br>Description |                     |
| Untitled         |                     |
|                  |                     |
|                  |                     |
|                  | OK Cancel           |
|                  |                     |

When the **Select** button is clicked, the Select Working Alignment dialog box appears as depicted to the right. If no working alignments have been defined, UNTITLED appears in the Run List box. If working alignments have been defined, they are listed with the last run time. The description of the working alignment can be seen in the bottom of the dialog box when each Name is highlighted. To select a previously defined working alignment, highlight the run from the list, then click the **OK** button at the bottom of the dialog box. Double clicking on the Name also selects a previous working alignment for subsequent processing. Clicking the **Cancel** button will close the Select Run dialog box without any File selection. Several Run options are supported as depicted in the exploded view below.

| Select Working Alignment |         |           |             |  |
|--------------------------|---------|-----------|-------------|--|
| <u>R</u> un              |         |           |             |  |
| <u>N</u> ew              |         | Time      |             |  |
| <u>С</u> ору •           | Project | 03/09/199 | 39 23:04:55 |  |
| Modify                   | User    |           |             |  |
| <u>D</u> elete           | Run     |           |             |  |
| Description              |         |           |             |  |
| Untitled                 |         |           |             |  |
|                          | 0       | K         | Cancel      |  |

These are detailed in the table below.

- **New** Create a new working alignment
- **Copy** Copy a run from an existing Project, a User in the same project or Run created by the current user.
- **Modify** Change the name of the existing working alignment.
- **Delete** Delete an existing working alignment.

#### 2.5.2.2 Define Option

Once a Run has been selected, clicking the **Define** button invokes the dialog box depicted below.

| Plan View<br>Pattern<br>Shapes                                                                    | Design File:<br>Chain:         | File |
|---------------------------------------------------------------------------------------------------|--------------------------------|------|
| Profile View<br>Location<br>Cross Section View<br>Existing Ground<br>Proposed Finish Grade<br>DTM | Begin Station:<br>End Station: |      |
| 0K Cancel                                                                                         |                                |      |

The information that can be associated with a working alignment is listed in the left portion of the dialog box. As each option is chosen, the right side of the dialog box will change to reflect the information needed as can be seen in the dialog box to the right after Profile View was selected.

All information entered in these fields can be used in subsequent processes run from Project Manager. In the beginning of a project, much of this information will not be known, but as the user goes through the design process, it can be added to the working alignment definitions.

For example, as soon as a chain has been stored in COGO, the user can enter that information in the Plan View fields on the right side of the dialog box. For a more complete explanation of each option shown, please see the GEOPAK Manual or On-Line Help.

# 2.6 Project Manager Process

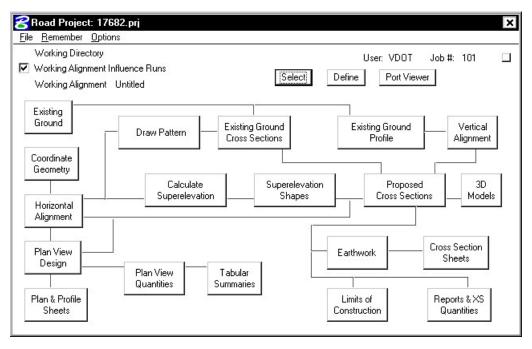

The primary Project Manager dialog box is depicted above. The advantage of utilizing the Project Manager rather than selecting functions directly from the Road menu is that pertinent information stored within the Project Manager is automatically displayed within the invoked dialog box. Therefore, job numbers, chain names, stationing, file names and data associated with the project do not have to be typed in each time a dialog box is utilized. However, if the user chooses to change the fields, they have that option.

Many of the Project Manager processes function identically to their corresponding dialog boxes invocation from the Road menu. However, some of the procedures invoke the Select Run dialog box prior to invoking the actual dialog box. The Select Run dialog box enables the user to set up different options to use in alternative design choices or different typicals.

# 2.7 Online Help

More information can be found under **Applications > GEOPAK Road > Help > Command Reference > Project Manager**.

# LAB 2: Project Manager

#### Introduction

- Step 1. Execute C:\data\geo\VDOT\PlansPrep\LAB2.EXE.
- Step 2. Open the MicroStation file C:\data\geo\VDOT\PlansPrep\d17682dtm.dgn
- **Step 3.** Invoke the Road Tools tool frame from the MicroStation menu bar by selecting **Applications > GEOPAK Road > GEOPAK Road Tools.**

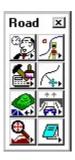

**Step 4.** Access Project Manager using the Project Manager icon from the Road Tools tool frame.

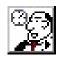

**Step 5.** From the right side of the Project Manager dialog box, in the Directories list box, ensure that the project directory is set to:

#### C:\data\geo\VDOT\PlansPrep\

You can navigate quickly to your current working directory by using the pulldown Directory > Current Working Directory.

Select the **Projects > New** pulldown and create a new project as defined in the table below:

| Project name:        | 17682                                   |
|----------------------|-----------------------------------------|
| Working Directory:   |                                         |
| Job Number:          | 101                                     |
| Project Description: | GEOPAK Plans Preparation Course Project |

| Project Name: 1     | 7682               |             |
|---------------------|--------------------|-------------|
| Working Directory:  |                    | Select      |
| Job Number: 👖       | 01 Select          | Preferences |
| oject Description:  | 1                  | Freferences |
| OPAK Plans Preparat | ion Course Project |             |
|                     |                    |             |
|                     |                    |             |

After filling out the dialog box as shown below, click **Preferences**.

\_\_\_\_\_

Step 6. Set the project preferences as shown in the dialog box below. Click OK when complete.

| GEOPAK User Preference                   | s<br>– Output Accuracy | _ 🗆                  |
|------------------------------------------|------------------------|----------------------|
| Unit System: English 🔻                   | Distance:              | 99.12 🔻              |
| Coordinates: NE                          | Station:               | 9+99(9).12 🔻         |
| Direction: Bearing ▼<br>Station: 12+34 ▼ | Angle Seconds:         | 9^9'9.12 🔻           |
| Working Directory:                       |                        | <u>q</u>             |
| <u>F</u> eature Preferences              |                        | LOFODAK L L          |
| <u>Feature Preferences</u>               | Show this diale        | og at GEOPAK startup |

**Step 7.** After exiting the Preferences dialog box, you will return to the Create New Project dialog box. If everything here is satisfactory, click the **OK** button. An **Alert** message is displayed stating that Job 101 was not found in the Working Directory in which you defined.

|   | C:\data\geo\vdot\Plans                              | Prep\job101.gpk not found. |
|---|-----------------------------------------------------|----------------------------|
| V | Create Job 101 in directo<br>C:\data\geo\vdot\Plans |                            |
|   | [mound                                              | Ma                         |

Click Yes to automatically create this job file.

**Step 8.** The main Project Manager dialog box is now displayed and the project has been created and ready to be accessed. To access the project, select the project by single clicking on name of the project in the dialog box. The project is highlighted as shown in the dialog box with all pertinent information displayed.

| Admin                                     |
|-------------------------------------------|
| vdot\PlansPrep\                           |
| Type Project                              |
| Directories:                              |
| []<br>[standards]<br>[C:]<br>[D:]<br>[E:] |
| Unit System: English                      |
| ion Course Project                        |
|                                           |

Click **OK** to invoke the Project Users dialog box as shown in Step 9.

**Step 9.** Create a new user by selecting **Users > New** from the Project User pull down menu bar. Complete the New User dialog box with the name and operator code as shown.

| <u>New</u><br>Edit<br>Delete      | User Info | New User<br>Name: VDOT  |
|-----------------------------------|-----------|-------------------------|
| <u>P</u> assword<br>E <u>x</u> it | OP Code:  | Full Name: Virginia DOT |
| escription:                       |           | Description:            |
|                                   |           |                         |

Cancel

# GEOPAK<sup>®</sup>

**Step 10.** After populating the dialog box click **OK**. When prompted to define a password for this user, click **No**.

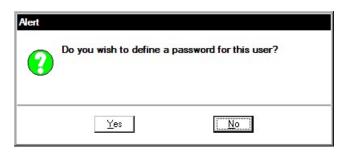

**Step 11.** At this point double click the user and you will now see the main Workflow dialog box.

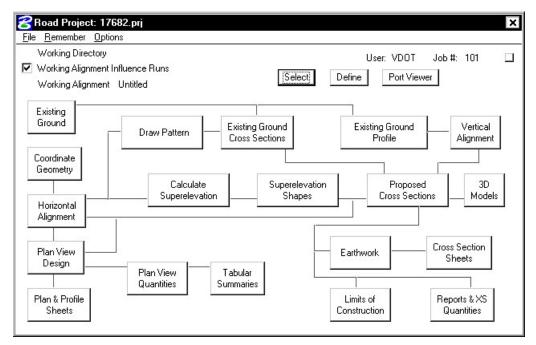

**Step 12.** Lastly, use the **Remember** option to have Project Manager remember our Project and User. Enable the **Autosink** option.

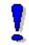

To create a project, contact the **AES Help Desk**.

# 2.2 Working Alignment

Before leaving this exercise, let's go ahead and begin to set the stage for further design via the Project Manager by defining the **Working Alignment**. You will usually create a **Working Alignment** for each alignment on your project, but because of time constraints we'll only do it for alignment MAINLINE on our sample project.

To do this, we'll need to use the **Select** and **Define** buttons on the Project Manager Workflow dialog box. The Project Manager workflow dialog box should still be active (we 'sank' it earlier in the lab). Access the dialog box by selecting **Window > Road Project: 17682.prj** from the MicroStation menu bar.

**Step 1.** Click the **Select** button to create a new Working Alignment. The Working Alignment is the active chain that we are designing for.

| Select Workin                                      | g Alignment         |   |
|----------------------------------------------------|---------------------|---|
| <u>R</u> un                                        |                     |   |
| <u>N</u> ew                                        | Time                |   |
| <u>C</u> opy ►<br><u>M</u> odify<br><u>D</u> elete | 08/19/2002 13:53:28 | Ĩ |
| Description<br>Untitled                            |                     |   |
|                                                    | OK Cancel           |   |

**Step 2.** Create a new Working Alignment called **MAINLINE** as shown below and click **OK**.

| New Run Na  | ne         |        |  |
|-------------|------------|--------|--|
| Run Name:   | MAINLINE   |        |  |
| Description |            |        |  |
|             |            |        |  |
|             | <u>0</u> K | Cancel |  |

**Step 3.** After creating the run, select the run by highlighting it in the dialog box and clicking **OK**.

| Name                 | Time                                       |
|----------------------|--------------------------------------------|
| MAINLINE<br>Untitled | 10/16/2002 11:16:20<br>10/16/2002 10:23:14 |
| Untitled             | 10/16/2002 10:23:14                        |
|                      |                                            |
|                      |                                            |
|                      |                                            |
|                      |                                            |
| cription             |                                            |
| cription             |                                            |
| cription             |                                            |
| cription             |                                            |

- **Step 4.** You will now return to the main Workflow dialog box. Click the **Define** button to access the Working Alignment Definition dialog box.
- **Step 5.** Select the DTM item in the list box and complete the DTM definitions as shown below:

| Plan View<br>Pattern<br>Shapes<br>Profile View<br>Location<br>Cross Section View<br>Existing Ground<br>Proposed Finish Grade<br>DTM | Existing Ground TIN: survey.tin File Portview TIN: survey.tin File Portview Horizontal Scale: 1 Portview Vertical Scale: 1 |
|----------------------------------------------------------------------------------------------------|----------------------------------------------------------------------------------------------------|
| OK Cancel                                                                                                    |                                                                                                    |

- **Step 6.** Click **OK** to exit the Working Alignment Definition dialog box.
- **Step 7. Exit** MicroStation.

# **Coordinate Geometry**

# 3.1 Introduction

| Objectives           | Learn to set up and access the coordinate geometry database file. Become proficient in using GEOPAK Coordinate Geometry. |
|----------------------|----------------------------------------------------------------------------------------------------|
| Project Manager      | Coordinate Geometry                                                                                                    |
| Tool                 | Horizontal & Vertical Geometry                                                                                           |
| Menu Bar Application | GEOPAK Road > Geometry > Coordinate Geometry                                                                             |

The Coordinate Geometry database file (\*.GPK file) is comprised of stored geometric elements such as points, lines, curves, spirals, chains, parcels and profiles. When COGO calculations are completed, the results are stored in the binary database file, which is then utilized throughout the design process with many other applications.

# 3.2 Accessing COGO

When Coordinate Geometry is started, the Start-Up Dialog box appears.

| Project Name: 1<br>Job Number: 1<br>Operator Code: 5<br>Subject: 5 | <u>01</u> |
|--------------------------------------------------------------------|-----------|
| ОК                                                                 | Cancel    |

The fields in the Start-Up dialog box are detailed below.

| Project Name  | Name displayed on reports. This is an optional entry, with a maximum of 60 alphanumeric characters. If Project Manager is active, this field is populated automatically.                                                                                                    |
|---------------|----------------------------------------------------------------------------------------------------|
| Job Number    | Identifies coordinate geometry database file and is a required field. The job<br>number is a maximum of three alphanumeric characters. If Project<br>Manager is active, this field populated automatically. This field is required.                                            |
| Operator Code | Unique 2-character code which enables multiple users access to database<br>file. The user's initials are suggested. Note this field is not required for<br>single user access, but highly recommended. If Project Manager is active,<br>this field is populated automatically. |
| Subject       | Description of coordinate geometry work (could relate to the project) with a maximum of 48 alphanumeric characters.<br>This field is optional.                                                                                                    |

After the dialog box is populated, and the **OK** button is clicked, the main coordinate geometry dialog box is invoked.

# 3.3 Coordinate Geometry

| Coordinate Geometry Job: 101 Operator: vd                                                                                                   | _ 🗆 🗙                      |
|----------------------------------------------------------------------------------------------------|----------------------------|
| <u>File Edit Element View Tools User</u>                                                                                                    | 19790 V                    |
| <b>R R R R R R R R R R</b>                                                                                                    | <u> ∏</u> <u>R</u> edefine |
| Disable Visualization         ▼         OFF (Feature)         ▼         Browse         99.12         ▼         9^99.12         ✓         <> |                            |
| COGO Key-in                                                                                                    |                            |
|                                                                                                    |                            |
|                                                                                                    |                            |
|                                                                                                    |                            |
|                                                                                                    |                            |
|                                                                                                    |                            |
|                                                                                                    |                            |
|                                                                                                    |                            |
| k                                                                                                    |                            |
|                                                                                                    |                            |

The coordinate geometry dialog box is made up of three separate display areas:

- **Tool Bar** (1) consisting of drop down options and icons. The display of specific icons is customizable.
- **COGO Key-in** (2) this field enables manual entry of COGO commands. The drop down button allows for a history of commands to be reviewed.
- Output Display Window (3) shows the results generated by the commands.

#### 3.3.1 File Commands

| -   |                                              | _   | cometry Job: 101 Operator: vd                                  | _ 🗆 X    |
|-----|----------------------------------------------|-----|----------------------------------------------------------------|----------|
| Fil | e <u>E</u> dit E <u>l</u> e                  | mer | nt <u>Vi</u> ew <u>T</u> ools <u>U</u> ser                     |          |
|     | <u>Fi</u> le Utility<br><u>Fi</u> le Restore |     | <u>★+~∠~~~~~~~~~~~~~~~</u> ≦                                   | <u>u</u> |
|     |                                              |     | n ▼ OFF (Feature) ▼ <u>B</u> rowse 99.12 ▼ 9^99.12 ▼ << < > >> |          |
|     | Import                                       | 1   |                                                                | •        |
| 1   | Export                                       | •   |                                                                |          |
|     | E <u>xi</u> t                                | _   |                                                                |          |
|     | <u>LM</u> C                                  | 12  |                                                                |          |
|     |                                              |     |                                                                |          |
|     |                                              |     |                                                                |          |
|     |                                              |     |                                                                |          |
|     |                                              |     |                                                                |          |
|     |                                              |     |                                                                |          |
|     |                                              |     |                                                                |          |
|     |                                              |     |                                                                |          |
|     |                                              |     |                                                                |          |
|     |                                              |     |                                                                |          |
|     |                                              |     |                                                                |          |

The File commands (as displayed in the exploded view above) are detailed in the table below.

- File Utility This option opens another dialog box that contains a group of file utilities that will be explained later
- File Restore Loads an ASCII file of GEOPAK commands into the display window. Note no processing occurs. The file must be named j101ovd.inp, where 101 is the current job number and vd is the operator code.
- Import Imports horizontal and vertical alignments and points from RDS and SDMS format into the GEOPAK .gpk file.
- **Export** Exports GEOPAK points, chains and profiles into formats for use in various data collectors.
- Exit Closes the COGO dialog box and ends the coordinate geometry session. A prompt to save the session appears. Yes saves the audit trail, No exits without saving, Cancel returns to the COGO session. Whether you pick Yes or No everything you did is still saved in the .gpk file.

#### 3.3.2 File Utility

The File Utility option invokes the following dialog box.

| File Name   Subject                                                 |                       |                  |  |
|---------------------------------------------------------------------|-----------------------|------------------|--|
| ▶ Load<br>Append<br>Catalog<br>Delete<br>Qutput<br>Print Input File | Allow Comma     Apply | inds to be Added |  |

| Load | When selected, | a menu a    | ppears    | listing  | all s | saved input | files | . Hig | hlight | a file, | then   | click |
|------|----------------|-------------|-----------|----------|-------|-------------|-------|-------|--------|---------|--------|-------|
|      | the OK button. | The inpu    | t lines   | from t   | he    | highlighted | file  | are   | now    | display | red ir | the   |
|      | display window | for viewing | g, editir | ig, or p | roce  | essing.     |       |       |        |         |        |       |

- Append This command is for input files only. A new input file is created by copying the contents of an existing input file to the end of the current input file. The Save command must be used in order to store this new file.
- **Catalog** When selected, a menu appears listing all saved input files (under the current operator code) in the project directory. This is for reference only no action is taken.
- **Delete** When selected, a menu appears listing all saved input files. Highlight a file, then click the OK button to remove this file from your project directory. Although the file is deleted, the elements stored as a result of processing the commands are not deleted.
- Output Writes an ASCII file of the current display for reviewing and / or printing. (Fname999.ooc, where 999 is the current job number and oc is the operator code).
- Print Input File Sends your input file to the printer.
- Print Output File Sends your output file to the printer.
- Save Saves the current audit trail to a file. (Fname999.ioc, where 999 is the current job number and oc is the operator code.).

Allow Commands When this is toggled on, COGO commands are added to a previously loaded file.

to be Added

### 3.3.3 Edit Commands

| Coord                    | ate Geometry Job: 101 Operator: vd              | . 🗆 🗙 |
|--------------------------|-------------------------------------------------|-------|
| <u>File</u> <u>E</u> dit | Element <u>V</u> iew <u>T</u> ools <u>U</u> ser |       |
|                          | ert<br>dify                                     | _     |
| I                        | ad All<br>De All<br>e Range                     |       |
| E                        | tor                                             |       |
|                          |                                                 |       |

The Edit commands (as displayed in the exploded view above) are detailed in the table below.

| Clear      | Empties the memory of the current audit trail without saving and initializes the line numbers to begin a new sequence of commands. Note this does not clear the display window. |
|------------|----------------------------------------------------------------------------------------------------|
| Delete     | Deletes input commands in the input buffer by line number (or range of line numbers) and re-sequences the line numbers for the remaining commands.                              |
| Editor     | Opens the GEOPAK COGO Command Editor, which enables the user to edit the current input file.                                                                                    |
| Insert     | Adds a command line to the current input buffer <i>before</i> a specified line number; subsequent command lines shift down and line numbering is automatically re-sequenced.    |
| Modify     | Changes a fragment in a command line. The modified command line is not processed until a Read command is performed.                                                             |
| Read All   | Processes the specified lines in the audit trail. This may be done for the entire file (All) or by specifying a range of line numbers (Line Range).                             |
| Type All   | Displays the content of the audit trail, (All) or a portion of the audit trail by specifying a range of line numbers (Line Range).                                              |
| Line Range | Allows you to specify a beginning line number and ending line number. This range of lines can then be either "read" into COGO or just typed/listed in the display window.       |
| Editor     | Opens the COGO Command Editor, which enables the user to edit the current input file.                                                                                           |

#### 3.3.4 Element Commands

The mainstay of GEOPAK Coordinate Geometry are the various element commands. Tools are supported for storing, stationing, adding additional data, deleting, etc. GEOPAK supports a wide variety of elements: points, curves, spirals, chains or alignments, parcels, and profiles. Each element is detailed below.

#### 3.3.4.1 Element > Point

| 😤 Coordina | ite Geom                                           | netry        | Job: 101 Operator: v                                   | d _ 🗆 🗙                                                                                                    |
|------------|----------------------------------------------------|--------------|--------------------------------------------------------|----------------------------------------------------------------------------------------------------|
| Eile Edit  | Element Point Line Curve                           | <u>Vi</u> ew | <u>T</u> ools <u>U</u> ser<br>Utility<br>C <u>el</u> l | <b>k</b> <sup>[*]</sup> <sup>[*]</sup> |
| COGO Keyir | <u>S</u> piral<br>Chai <u>n</u><br>P <u>a</u> rcel | •            | <u>C</u> opy<br>Elevation<br>Eguate<br><u>S</u> tation |                                                                                                    |
|            | Pro <u>fi</u> le                                   | •            | Store<br>Transformation<br>Compare Points to TIN       |                                                                                                    |
|            |                                                    |              | Set Elevation From TIN                                 |                                                                                                    |

One of the most utilized sets of COGO tools are the point commands, as detailed in the table below.

| Utility   | Opens the <b>Point Utility</b> dialog box where the following options are available.                                                                            |
|-----------|----------------------------------------------------------------------------------------------------|
|           | Delete - Deletes a point number (or range of numbers) from the database file.                                                                                   |
|           | <b>Print</b> - Displays the selected point numbers x, y, z coordinates, station value and other stored information in the display output window.                |
|           | <b>Display</b> - Visualizes the selected point numbers currently stored in the GPK file (Temporary Visualization or Permanent Visualization must be turned on). |
| Cell      | Assigns a cell name to a previously stored point. This point and associated cell can then be plotted later through D&C Manager.                                 |
| Сору      | Copies points or a point range to a new point number or range within the same GEOPAK database file                                                              |
| Elevation | Assigns an elevation to a previously stored point                                                                                                    |
| Equate    | Stores a new point with the same values as a previously stored point                                                                                            |
| Station   | Adds a station to a previously stored point.                                                                                                    |

| Store | Stores a point by key-in coordinates or by    |
|-------|-----------------------------------------------|
|       | selecting a location graphically. A station,  |
|       | elevation, point code, cell, feature, or      |
|       | description can be optionally stored with the |
|       | point.                                        |

| Store Point                                                 | _ 🗆 ×         |
|-------------------------------------------------------------|---------------|
| Point Name:  <br>Auto Increment<br>Coordinates<br>Northing: | DP            |
| Easting:                                                    |               |
| Point Cell:     Feature:     Description:                   | Scale:        |
| Ĩ                                                           | Store Point j |

| Transformation | Performs coordinate transformations based on user-defined control pairings |
|----------------|----------------------------------------------------------------------------|
|----------------|----------------------------------------------------------------------------|

Compare PointsUtilizing a set of COGO points (with elevations) compares the COGO elevation to the<br/>TIN elevation and completes statistical analysis for "goodness of fit."

Set ElevationUtilizing this command, GEOPAK adds or updates an elevation to a previously defined<br/>point, based on a TIN model.

#### 3.3.4.2 Element > Curve

| 名 Coordina       | ate Geome                        | try J | ob: 101                                           | Operator: vd                                                                                                    | - 🗆 🗙 |
|------------------|----------------------------------|-------|---------------------------------------------------|----------------------------------------------------------------------------------------------------|-------|
| <u>File</u> Edit | Element                          | View  | <u>T</u> ools <u>U</u> se                         | er                                                                                                    |       |
| Disable Visu     | <u>P</u> oint<br><u>Li</u> ne    |       | <u> / / / / / / / / / / / / / / / / / / /</u>     | Image: Constraint of the state of the state of |       |
| COGO Key-ir      | <u>C</u> urve<br>Spiral          |       | <u>U</u> tility                                   |                                                                                                    |       |
|                  | Chai <u>n</u><br>P <u>a</u> rcel | •     | <u>C</u> opy<br>D <u>a</u> ta<br>S <u>eg</u> ment |                                                                                                    |       |
|                  | Profile                          | - C   | <u>S</u> tation<br>S <u>t</u> ore                 | By Tangents                                                                                                    |       |
|                  |                                  |       |                                                   | By End Points<br>Concentric                                                                                                    |       |

The Curve commands (as displayed above) are detailed in the table below.

#### Utility

Opens the **Curve Utility** dialog box were the following options are available.

Reverse – Reverses a previously stored curves direction.

**Delete -** Deletes a curve (or range of curves) from the database file.

**Print** - Displays the selected curves x, y, z coordinates, station value and other stored information in the display output window.

**Visualize** - Visualizes the selected curves currently stored in the GPK file (Temporary Visualization or Permanent Visualization must be turned on).

**Copy** Copies a specified curve to another curve name.

- Data Calculates the geometric parameters of a curve, displaying values for Delta, Degree, Tangent, Length and Radius.
- Segment Defines new curves by dividing a stored curve into segments.
- Station By identifying a curve and a control point on the curve (PC, PI, or PT), a station value may be assigned.
- Store Provides various options for defining and storing lines and curves such as Store Curve By Tangents as shown below.

| Store Curve By 1 | angents      | _ 🗆 ×         |
|------------------|--------------|---------------|
| Curve name:      | 🗌 🗌 🗌 Statio | n PC 🔻        |
| Back Tangent     | Element      | Ahead Tangent |
| DB:              | Store Curve  |               |

#### 3.3.4.3 Element > Spiral

| kable Visi | <u>P</u> oint<br>Line<br><u>C</u> urve |   | Image: Contract of the sector of the sector of the sec |  |
|------------|----------------------------------------|---|----------------------------------------------------------------------------------------------------|--|
| GO Key-ir  | Spiral                                 | Þ | Utility                                                                                                    |  |
|            | Chai <u>n</u><br>P <u>a</u> rcel       | • | Copy<br>Store                                                                                                    |  |
|            | Pro <u>fi</u> le                       | • |                                                                                                    |  |

The Spiral commands (as displayed in the exploded view above) are detailed in the table below.

Utility Opens the Spiral Utility dialog box where the following options are available.

**Delete -** Deletes a spiral (or range of spirals) from the database file.

**List/Print** - Displays the selected spirals x, y, z coordinates, station value and other stored information in the display output window.

**Visualize** - Visualizes the selected spirals currently stored in the GPK file (Temporary Visualization or Permanent Visualization must be turned on).

- **Copy** Copies a specified spiral to another spiral name.
- **Store** Provides various options for defining and storing spirals.

| <mark>3</mark> Store Spiral Comb | inations By Tangents                                   | _ 🗆 🗙         |
|----------------------------------|--------------------------------------------------------|---------------|
| Spiral Name:                     | Type: SCS 🔻 🗖 Station T                                | \$ 🔻          |
| PI:                              | Element<br>Entry Length V<br>Radius V<br>Exit Length V | Ahead Tangent |
|                                  | Store Spiral                                           |               |

#### 3.3.4.4 Element > Chain

|                 | te Geom                                          | etry             | Job: 101 Operato                             | r: vd                                                                                                    |
|-----------------|--------------------------------------------------|------------------|----------------------------------------------|----------------------------------------------------------------------------------------------------|
| <u>File</u> dit | E <u>l</u> ement                                 | View             | <u>T</u> ools <u>U</u> ser                   |                                                                                                    |
| Disable Visi    | <u>P</u> oint<br>Line<br><u>C</u> urve<br>Spiral | )<br>)<br>)<br>) | OFF (Feature)                                | Image: Second second second |
|                 | Chai <u>n</u>                                    | Þ                | <u>U</u> tility                              | 1                                                                                                    |
|                 | Parcel                                           | •                | Layout Offset                                |                                                                                                    |
|                 | Pro <u>f</u> ile                                 | •                | <u>S</u> tation<br>Station E <u>q</u> uation |                                                                                                    |
|                 |                                                  |                  | Store •                                      | From Elements                                                                                                    |
|                 |                                                  |                  |                                              | <u>O</u> ffset Chain<br><u>Transition</u> Chain                                                                                                    |

The Chain (GEOPAK alignment) commands (as displayed in the exploded view above) are detailed in the table below.

| Utility       | Opens the <b>Chain Utility</b> dialog box where the following options are available.                                                                                     |
|---------------|----------------------------------------------------------------------------------------------------|
|               | Area - Calculates the area of a closed chain.                                                                                                    |
|               | Delete - Deletes a chain (or range of chains) from the database file.                                                                                                    |
|               | Print - Displays the name of each element in the selected chains.                                                                                                    |
|               | Describe - Displays the alignment data of each element in the selected chains.                                                                                           |
|               | <b>Visualize</b> - Visualizes the selected spirals currently stored in the GPK file (Temporary Visualization or Permanent Visualization must be turned on).              |
| Layout Offset | Project points onto a chain or compute offset distance and direction between two chains at each control point or at user defined intervals of a specified station range. |
| Station       | Provides a method for stationing or re-stationing a chain.                                                                                                    |

**Station Equation** Provides a method for applying a station equation to a chain.

StoreProvides three options for storing a chain in the database file, From Elements, Store<br/>Offset Chain and Store Transition Chain. The Store Chain From Elements dialog<br/>box is shown below. (Chain name can be between 1-9 alphanumeric characters)

| Chain Name: 🛛 🚽 | Element Selection Element Type: Point |
|-----------------|---------------------------------------|
| Element List:   | Point Name:                           |
| Store Chain     |                                       |

#### 3.3.4.5 Element > Parcel

| Coordin                  | ate Geon                | netry | Job: 101 Operator: vd                                                                                                    | - 🗆 ×   |
|--------------------------|-------------------------|-------|----------------------------------------------------------------------------------------------------|---------|
| <u>File</u> <u>E</u> dit | Element                 | View  | Tools User                                                                                                    |         |
| Disable Visi             | <u>P</u> oint<br>Line   | *     | Image: Contract of the second second seco | edefine |
| COGO Key-ir              | <u>C</u> urve<br>Spiral |       |                                                                                                    | •       |
|                          | Chai <u>n</u>           | •     |                                                                                                    |         |
|                          | P <u>arcel</u>          | •     | Utility                                                                                                    |         |
|                          | Profile                 | •     | S <u>t</u> ore<br>S <u>u</u> bdivide<br>E <u>di</u> tor                                                                                                    |         |

The Parcel commands (as displayed in the exploded view above) are detailed in the table below.

**Utility** Opens the **Parcel Utility** dialog box where the following options are available.

Delete - Deletes a parcel (or range of parcels) from the database file.

**Print** - Displays the elements of composition, the area of tract stored, taken and remaining.

**Describe** - Displays the elements of composition, the area of tract stored, taken and remaining and a point, bearing, distance description of the specified tract.

**Visualize** - Visualizes the selected parcels currently stored in the GPK file (Temporary Visualization or Permanent Visualization must be turned on).

- **Store** Stores a parcel by adding points, curves and spirals.
- **Subdivide** Divides a parcel into individual lots.

Editor Edits a parcel.

### 3.3.4.6 Parcel Commands (Manual Entry)

Several parcel commands are supported only by manual entry and have no associated dialog boxes.

| Store Taken       | Store the portion of a parcel taken by entering point and curve names in either a clockwise or counterclockwise direction.                                                                       |
|-------------------|----------------------------------------------------------------------------------------------------|
| Store<br>Easement | Store easements by entering point and curve names in either a clockwise or counterclockwise direction.                                                                                           |
| Own Parcel        | Stores the names of the owners associated with previously stored parcels.                                                                                                    |
| Make Legal        | Creates a metes and bounds description and writes it to a user named text file. See also <i>Legal Description Editor</i> for the ability to create detailed and customizable legal descriptions. |

### 3.3.4.7 Element > Profile

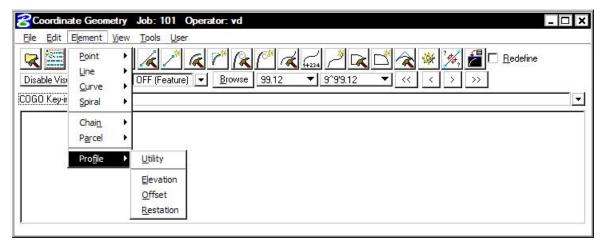

The Profile commands (as displayed in the exploded view above) are detailed in the table below. Note additional commands are supported as keyin only commands.

Utility Opens the **Profile Utility** dialog box where the following options are available.

**Delete -** Deletes a profile (or range of profiles) from the database file.

**Print** - Displays the data of the selected profile from the database file.

- **Elevation** Provides three options for reporting elevations along a selected profile, **Station**, **Even Station**, **Incremental Stations**.
- **Offset** Stores a new profile within a specified Station Range at a defined vertical offset from the original profile.
- **Restation** Creates a new profile with different stationing from a previously stored profile.

### 3.3.5 View Commands

| 2 🚟 📈 🕯                             | <u>I</u> cons                                                                           | 🖣 🔍 (* 🦧 🖓    | . / <b>k</b> 🖒 ⁄ | 🐝 🧚 🚪 🗖 Redefine          |  |
|-------------------------------------|-----------------------------------------------------------------------------------------|---------------|------------------|---------------------------|--|
| isable Visualization<br>IGO Key-ini | Redefine <u>Vi</u> sualization <u>Format     <u>C</u>OGO Key-in     Command Output </u> | rowse 99.12 V | 9^99.12 🔻 <      | $\langle \rangle \rangle$ |  |
|                                     | Error Alert                                                                             | •             |                  |                           |  |

The View commands (as displayed in the exploded view above) are detailed in the table below.

| lcons             | Enables the user to customize which icons appear in the tool bar.                                                                                                    |
|-------------------|----------------------------------------------------------------------------------------------------|
| Redefine          | Displays the <b>Redefine</b> box on the tool bar.                                                                                                    |
| Visualization     | Displays the visualization items on the tool bar.                                                                                                    |
| Format            | Displays the format items (i.e. number of decimals, station format, etc.) on the tool bar.                                                                                                    |
| COGO Key-in       | Displays the COGO Key-in box for entering commands in the dialog box.                                                                                                    |
| Command<br>Output | Displays the Command Output Window in the dialog box, and controls options for the Command Output Window. The Command output window can also be saved to a text file in lieu of using the File > Output command. |
| Error Alert       | Enables the user to activate a <i>beep</i> and/or restore a minimized COGO dialog box when an error occurs.                                                                                                    |

### 3.3.6 Tools Commands

| Coordinate Geometry                                                                                                    | lob: 101 Operator: vd                                                                                                    |                                       | - 🗆 🗙    |
|----------------------------------------------------------------------------------------------------|----------------------------------------------------------------------------------------------------|---------------------------------------|----------|
| Eile       Edit       Element       View         Image: Second strain strain st | Tools       User         Navigator       Inverse         Locate       Intersect         Best Fit       Iranslation and Rotation         Map Check       Roadway Intersections         QuI-de-sacs       Quil-de-sacs | 3^99.12     ✓     ✓     ✓     ✓     ✓ | <b>•</b> |
|                                                                                                    | <u>R</u> edraw Visualized Elements<br>Clear Visualized <u>El</u> ements (Temporary)<br>Clear Visualized Elements ( <u>Al</u> I)                                                                                      |                                       |          |

The Tools commands are detailed in the table below.

Navigator

Invokes the COGO Navigator. See Section 3.4.

Inverse

Locate

Calculates the distance and direction between points.

Stores a point or series of points not by specifying coordinates, but based on a previously stored point using several methods. To locate a point by distance and bearing, use the **Tools > Locate > Traverse** as depicted in the dialog box below.

| Cocate Traverse          | _ []] >                    |
|--------------------------|----------------------------|
| Locate Point :           | 🔲 Elevation On             |
|                          | 🔲 Side Shot Mode           |
| Station Point            |                            |
| Name:                    | Equate                     |
| Elevation : 0.000000     | Station Height : 0.000000  |
|                          | Offset Distance : 0.000000 |
| Distance                 |                            |
| Slope Distance 0.000000  | +                          |
|                          |                            |
| Zenith Angle : 90 00 00. | 00 Rod Height : 0.000000   |

Intersect

Stores a point at the intersection of any two COGO elements.

| Contersect Tool       | _ 🗆 ×          |
|-----------------------|----------------|
| Locate Point          |                |
| 🗖 Auto Increment By 👖 |                |
| T Intersect Element   |                |
| Point                 | Point to Point |
|                       | Line           |
| To Point              | Arc            |
| r Offset              | Spiral         |
| Distance 0.0000000    | Curve          |
|                       | Chain          |
| With Element          |                |
| Point                 | Point to Point |
| To Point              |                |
| Distance 0.0000000    |                |
| Intersect             |                |

| Best Fit                      | Calculates a best-fit chain through a set of points.                                              |
|-------------------------------|---------------------------------------------------------------------------------------------------|
| Translation and Rotation      | Moves, rotates, and scales a data set.                                                            |
| Map Check                     | Edits a parcel.                                                                                   |
| Roadway Intersections         | Calculates data for the intersection of two COGO elements, usually chains.                        |
| Cul-de-sacs                   | Calculates data for a cul-de-sac.                                                                 |
| Redraw Visualized<br>Elements | Re-syncs the visualized COGO elements in the MicroStation file with the coordinate geometry data. |

(All)

Clear Visualized Elements Removes all temporary visualized elements from the view.

(Temporary)

Clear Visualized Elements Clears all temporary and permanent visualized elements from the Microstation file.

### 3.3.7 User Preferences

| Coordinate Geometry Job: 101 Operator: vd                                                                                                    |                                                                                        | × |
|----------------------------------------------------------------------------------------------------|----------------------------------------------------------------------------------------|---|
| Eile       Edit       Element       View       Tools       User         Image: Second Second Sec | Dialog   Redefinition of Elements   Visualization   Coordinate Display   Angle Display |   |

The User Preferences (as displayed in the exploded view above) are detailed in the table below.

| Dialog                   | Allows access to COGO Preferences dialog box.                                                          |
|--------------------------|----------------------------------------------------------------------------------------------------|
| Redefinition of Elements | Toggles the Redefine option on/off. If Redefine is on, COGO data can be redefined/overwritten.         |
| Visualization            | Enables the elements to be displayed in the MicroStation file permanently, temporarily, or not at all. |
| Coordinate Display       | Toggles between displaying NE or XY coordinates.                                                       |
| Angle Display            | Toggles between displaying Bearing or Azimuth.                                                         |

# 3.4 COGO Navigator

| Feature / Function | View, edit and display COGO elements. |
|--------------------|---------------------------------------|
| Tools              | *                                     |
| COGO Menu Bar      | Tools > Navigator                     |

The **COGO Navigator** is a tool utilized to easily view and edit COGO data. Store, delete, edit, print elements, plus visualization and selection set commands are easily accessible via the Navigator. The **Navigator** can be accessed by the pull down menu **COGO > Tools > Navigator** or by the **Navigator** icon. The following dialog box opens.

From the **Navigator**, points, curves, spirals, chains, survey chains, parcels, and profiles (all COGO elements contained in the coordinate geometry database file; \*.gpk) can be added, deleted, modified, identified, visualized, printed, or selected.

### 3.4.1 Navigator > Select Tools

A variety of selection tools can be invoked via the Select pulldown, as depicted in the exploded view below.

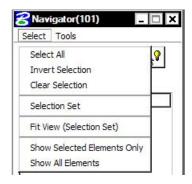

The Select tools are detailed in the table below.

| Select All                     | Selects all data items of a certain type. (i.e. all points)                                                              |
|--------------------------------|----------------------------------------------------------------------------------------------------|
| Invert Selection               | Selects all items not previously selected, and unselects all items previously selected.                                  |
| Clear Selection                | Unselects all items.                                                                                                    |
| Selection Set                  | Allows the user to create a selection set that meets particular criteria.<br>Same as using the <b>Selection Set</b> icon |
| Fit View (Selection Set)       | Fits the selected items to the active MicroStation window.                                                               |
| Show Selected Elements<br>Only | Only the items in the selection set are displayed in the MicroStation window.                                            |
| Show All Elements              | All items in database file are displayed in the MicroStation window.                                                     |

### 3.4.2 Navigator > Tools

A variety of tools can be invoked via the Tools pulldown, as depicted in the exploded view below. Many can also be invoked via the shortcut icons displayed at the top of the Navigator.

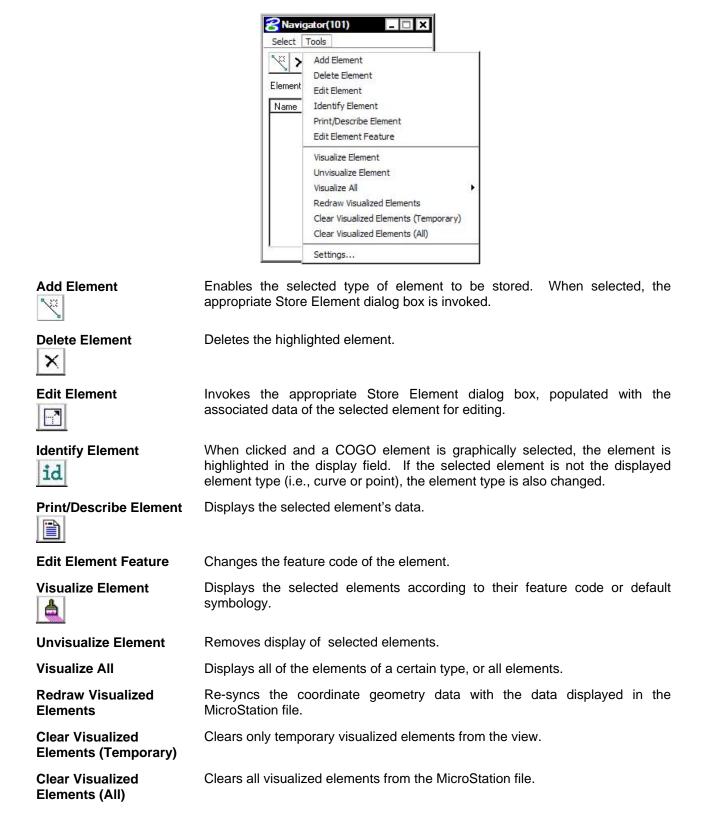

Settings

Enables the user to define certain actions and behaviors of the Navigator.

| Selectio | たいではなわり                        |              |        |
|----------|--------------------------------|--------------|--------|
| 🔽 Ale    | rt Prior to Cle                | aring Select | ion Se |
| Single ( | lick Action —                  |              |        |
| 🗖 Hig    | hlight Visuali                 | ed Elemen    | t      |
| 🗖 Wi     | ndow Center                    | Visualized B | lemen  |
|          | Click Action -<br>: Edit Eleme | ent          | •      |
| Second   | Click Action                   | on Feature   | -      |
| 🔽 Ed     | it Element Fe                  | ature        |        |
| View Or  | ntions                         | ANART S      |        |
|          |                                |              | -      |
| Point    | : All Points                   |              | •      |

# LAB 3: Coordinate Geometry

# 3.1 Accessing COGO

- Step 1. Execute C:\data\geo\VDOT\PlansPrep\LAB3.EXE.
- Step 2. Open the MicroStation file c:\data\geo\VDOT\PlansPrep\d17682des.dgn.

Access **Project Manager**. It should automatically access the Road workflow dialog box since we "remembered" the options in Exercise 2.

Step 3. Select the Coordinate Geometry icon from the Road Project: 17682.prj workflow dialog box.

The following **COGO** dialog box opens.

| Coordinate Geometry Job: 101 Operator: vd                                                                                                    | - 🗆 X            |
|----------------------------------------------------------------------------------------------------|------------------|
| <u>File E</u> dit Element <u>Vi</u> ew <u>T</u> ools <u>U</u> ser                                                                                      |                  |
|                                                                                                    | <u>R</u> edefine |
| Disable Visualization         ▼         OFF (Feature)         ▼         Browse         99.12         ▼         9^99.12         ▼         <         >>> |                  |
| COGO Key-in)                                                                                                    |                  |
|                                                                                                    |                  |
|                                                                                                    |                  |
|                                                                                                    |                  |
|                                                                                                    |                  |
|                                                                                                    |                  |
|                                                                                                    |                  |
|                                                                                                    |                  |
|                                                                                                    |                  |
|                                                                                                    |                  |
|                                                                                                    |                  |

This dialog box is completely re-sizable, so you can position it where you're most comfortable.

# 3.2 Store Geometry

Our course project has 3 alignments. We'll store two of them using Coordinate Geometry. The first alignment will be called **MAINLINE** and is shown below:

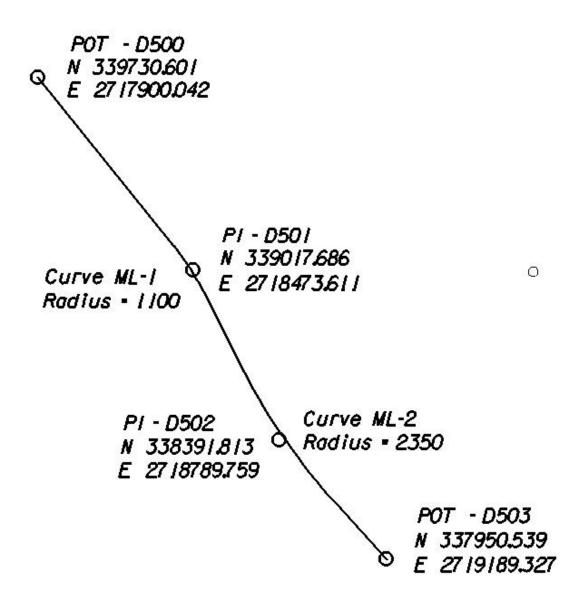

### 3.2.1 Store Points

- Step 1. Select the visualization option **Permanent Visualization** on the main COGO dialog box.
- Step 2. Access the Store Point dialog box by pressing the Store Point icon

|   |   | 3 | é | I |
|---|---|---|---|---|
| ÷ | - | ÷ |   | ł |
|   | 1 |   |   | l |

or using the Element > Point > Store pulldown.

| Store Point                                           | _ 🗆 ×       |
|-------------------------------------------------------|-------------|
| Point Name:                                           |             |
| Coordinates<br>Northing:<br>Easting:                  | DP          |
| Station: Elevation: Point Cell: Feature: Description: | Scale:      |
|                                                       | Store Point |

**Step 3.** To store point **D500**, manually enter the point number and coordinates as indicated in the dialog box below. Activate the **Auto Increment** toggle which will automatically increment the point number by 1 for subsequent Store Point commands.

| <mark>8</mark> Store Point       |             | _ 🗆 🗙 |
|----------------------------------|-------------|-------|
| Point Name:                      | D500        |       |
| ☐ Auto Increm<br>┌ Coordinates - | ient        |       |
|                                  | 339730.601  | DP    |
| Easting:                         | 2717900.042 |       |
| Station:                         |             |       |
| Elevation:                       |             |       |
| PCode:                           |             |       |
| Point Cell:                      | Scale:      |       |
| Feature:                         |             |       |
| Description:                     |             |       |
|                                  | Store Point |       |

- **Step 4.** Press the **Store Point** button to store the point into the COGO database.
- **Step 5.** Continue storing points **D501-D503** by utilizing the coordinates shown on the alignment diagram. When complete, exit the Store Point dialog box by pressing the "**X**" in the upper right hand corner.

Note that the following point naming conventions should be followed:
Design – All points should begin with D (e.g. D501, D502, etc.).
Hydraulic – All points should begin with H (e.g. H501, H502, etc.)
Survey – All points should begin with S (e.g. S501, S502, etc.)
Traffic – All points should begin with T (e.g. T501, T502, etc.)
Right of Way – All points should begin with R (e.g. R501, R502, etc.)
Environmental – All points should begin with E (e.g. E501, E502, etc.)
Utilities - All points should begin with U (e.g. U501, U502, etc.)

### 3.2.2 Store Curves

Step 1. Access the Store Curve from Tangents dialog box by pressing the Store Curve from Tangents icon

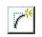

or select Elements > Curve > Store > By Tangents from the COGO menu bar.

Step 2. To store Curve ML-1, complete the dialog box as shown below and press Store Curve.

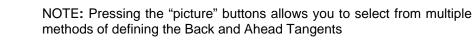

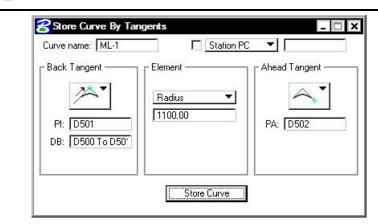

DB: D500 To D501

Step 3. To store Curve ML-2, complete the dialog box as shown below and press Store Curve.

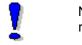

NOTE: Visualized points may be selected to complete any field that requires defined points or directions.

| Store Curve By T<br>Curve name: ML-2         |                              | tation PC 🔻   |
|----------------------------------------------|------------------------------|---------------|
| Back Tangent<br>PI: D502<br>DB: D501 To D507 | Element<br>Radius<br>2350.00 | Ahead Tangent |
|                                              | Store Cu                     | urve          |

#### DB: D501 To D502

**Step 4.** Dismiss the Store Curve from Tangents dialog box by pressing the "X" in the upper right hand corner.

### 3.2.3 Store Chain

Step 1. Invoke the Store Chain From Elements dialog box by pressing the Store Chain From Elements icon

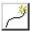

or select **Element > Chain > Store > From Elements** from the COGO menu bar.

**Step 2.** Fill in the dialog box as shown below.

| Element List:<br>D500 CUR ML-1 CUR ML-2 D503 | Chain Name: MAINLINE<br>Begin Station 💙 200+00.00 | Element Selection<br>Element Type: Point |
|----------------------------------------------|---------------------------------------------------|------------------------------------------|
|                                              |                                                   |                                          |
|                                              |                                                   |                                          |

**Step 3.** Press **Store Chain** and dismiss the Store Chain dialog box. The chain **MAINLINE** should be visualized in the design file.

the visualized

### 3.2.4 Describe Chain

From the COGO dialog window, let's preview the geometry of the chain we just stored.

Step 1. Select the COGO Navigator icon

|--|

or use the **Tools > Navigator** option on the COGO menu bar to access the COGO Navigator dialog box.

- Step 2. Set the element option to Chain and highlight the chain MAINLINE.
- Step 3. Press the "Print/Describe Element" icon.

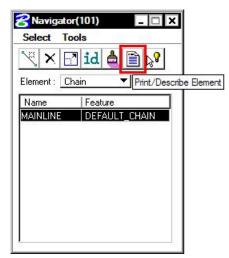

Step 4. The chain geometry output will be displayed in the main COGO window.

| 😤 Coordinate G           | Geometry          | Job: 101 Ope                | rator: vd      |            |                                     |        |          |                                                     | - 🗆 X    |
|--------------------------|-------------------|-----------------------------|----------------|------------|-------------------------------------|--------|----------|-----------------------------------------------------|----------|
| <u>File Edit B</u> e     | ement <u>V</u> ie | ew <u>T</u> ools <u>U</u> s | er             |            |                                     |        |          |                                                     |          |
| Permanent Visual         | lization 🔻 🛛      |                             | <u> </u>       |            | +234 / <sup>3</sup> [<br>▼ 9^9'9.12 |        |          | <mark>≧≉∕,</mark> <mark>∕</mark> ⊂ <u>R</u> edefine |          |
| COGO Key-in: DI          | ESCRIBE CH        | IAIN MAINLINE               |                |            |                                     |        |          |                                                     | <b>_</b> |
| < <b>*</b> 1             |                   | BE CHAIN MA                 | INLINE         |            |                                     |        |          |                                                     | -        |
| Chain MAIN<br>D500 CUR   |                   | ntains:<br>R ML-2 D503      |                |            |                                     |        |          |                                                     |          |
| Beginning<br>Feature: D  | EFAULT_(          |                             | criptio        | on<br>     |                                     |        |          |                                                     |          |
| Point D500               |                   | N                           | 331            | 9,730.60 E | 2 2                                 | ,717,9 | 00.04 St | ta 200+00.00                                        |          |
| Course fro               | m D500 1          | to PC ML-1                  | 5 38* 4        | 49' 05.11" | E Dist                              | 799.2  | 1        |                                                     |          |
|                          |                   |                             |                | Curve Dat  | a                                   |        |          |                                                     |          |
|                          |                   |                             | 4              | *          | *                                   |        |          |                                                     |          |
| Curve ML-1<br>Feature: D | EFAULT_(          | CHAIN                       |                |            |                                     |        |          |                                                     |          |
| P.I. Stat                |                   |                             | 15.00          |            | 339,0:                              | 17.69  | E        | 2,718,473.61                                        |          |
| Delta                    |                   | 12° 01' 0                   |                | (RT)       |                                     |        |          |                                                     |          |
| Degree                   |                   | 5° 12' 3                    |                |            |                                     |        |          |                                                     |          |
| Tangent<br>Length        | =                 |                             | 15.79<br>30.74 |            |                                     |        |          |                                                     |          |
| Radius                   | =                 |                             | 30.74<br>00.00 |            |                                     |        |          |                                                     |          |
| External                 | -                 | 1,1                         | 6.08           |            |                                     |        |          |                                                     | -        |

Step 5. Dismiss the COGO Navigator dialog box by clicking the "X" in the upper right hand corner.

### 4.2.5 Create Input and Output Files

In the following steps we will save an input trail of our commands and an output file with the computations of chain **MAINLINE**.

Step 1. Access the File Utility dialog by pressing the File Utility icon

R

or by selecting **File > File Utility**. The dialog box below should appear.

| <b>File Utili</b><br>File Name | i <b>ty</b><br> Subject |                            | _ 🗆 > |
|--------------------------------|-------------------------|----------------------------|-------|
|                                |                         |                            |       |
|                                |                         |                            |       |
| Load                           | •                       | Allow Commands to be Added |       |

Step 2. On the File Utility dialog box, set the option button to Save.

| File Name | Subject                            |
|-----------|------------------------------------|
| ml        | CHAIN MAINLINE                     |
| Save      | ▼ Name: ML Subject: Chain Mainline |

Step 3. Enter "ML" for the Name and "Chain MAINLINE" for the Subject then click Apply. The saved file will be called 'ML101.ivd'

# GEOPAK<sup>®</sup>

**Step 4.** To save an output file with the actual results of the computations, set the option button to **Output** on the **File Utility** dialog.

| File Nan<br>ml | ne Subject<br>Chain MAINLINE |  |
|----------------|------------------------------|--|
|                |                              |  |
| Output         | ▼ Output File: ML            |  |

- Step 5. Output File should be set to "ML". Click Apply. The saved file will be called 'ML101.ovd'.
- **Step 6.** Dismiss the **File Utility** dialog by clicking the **X** in the upper right hand corner.

# 3.3 Working Alignment

Now that we have our alignment, we have another piece of information for the Working Alignment definition.

- Step 1. Access the Project Manager Road workflow dialog box.
- Step 2. Click the Define button to access the Working Alignment Definition dialog box.
- **Step 3.** Highlight the **Plan View** option and use the **File** and **Select** buttons to populate the Design File and Chain fields as shown:

| Plan View<br>Pattern                                           | Design File: d1\d17682des.d |        |
|----------------------------------------------------------------|-----------------------------|--------|
| Shapes                                                         | Chain: MAINLINE             | Select |
| Profile View<br>Location                                       | Begin Station: 200+00.00    |        |
| Cross Section View<br>Existing Ground<br>Proposed Finish Grade | End Station: 222+06.84      |        |
| DTM                                                            |                             |        |
| OK. Cancel                                                     |                             |        |

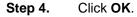

# 3.4 Store Another Alignment

Using the same general steps we learned in storing the previous alignment, use the diagram below to store another chain 'EBL460'. The beginning station of the chain will be **107+00**.

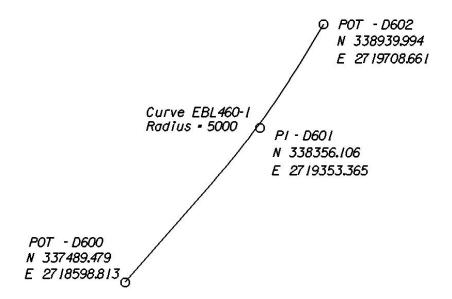

Save an input trail of your commands.

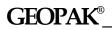

Exit COGO.

Exit MicroStation.

\_\_\_\_\_

# **Graphical COGO**

# 4.1 Introduction

| Objectives           | Create and store COGO elements using Graphical Coordinate Geometry tools |
|----------------------|--------------------------------------------------------------------------|
| Project Manager      | Coordinate Geometry                                                      |
| Tool                 | Horizontal & Vertical Geometry                                           |
| Menu Bar Application | GEOPAK Road > Geometry > Graphical Coordinate Geometry                   |

**Graphical Coordinate Geometry** is a tool that allows the user the ability to store coordinate geometry elements into the COGO database (GPK file) graphically. Points, curves, lines, spirals, chains, and parcels can be stored, modified, or deleted. The COGO elements can be manipulated by key-in or a click of the mouse and are stored directly into the COGO database.

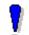

Note: Graphical Coordinate Geometry does not read the exclusive MicroStation graphics.

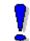

NOTE: When **Graphical COGO** is invoked, a session of COGO will be started automatically.

When Graphical COGO is selected, the main COGO dialog box will appear as below.

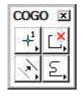

## 4.2 Store Elements

The Store Elements tool box contains eleven icons.

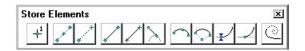

As elements are stored, the visualization parameters in the SMD file (as defined in the user parameters) are utilized. This assumes that the temporary or permanent visualization is activated. If no visualization is active, no elements are visualized.

When a Store Element command is selected, a sub pallet will appear to allow the user to enter data if necessary as depicted below.

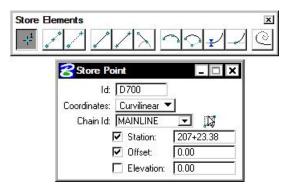

The Store Elements commands are detailed in the table below.

#### Store Point

The Store Point tool enables the user to store points utilizing Cartesian coordinates (x, y, z or N, E, Z) or Curvilinear (station, offset, elevation).

#### Store Equally Spaced Points

The Store Equally Spaced Points stores a user-defined number of points between two previously defined points or any two data points. A line drawn between the two previously defined points is not necessary.

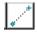

 $+^1$ 

#### Locate Point

The Locate Point command stores a point based on the distance and direction from a previously defined visualized point.

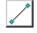

#### Store Line From Existing Points

The Store Line from Existing Points utilizes two previously stored points to store a line.

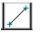

#### Store Line By 2 Points

In contrast to the Store Line by Existing Points, the store line by two points command requires two new points, rather than existing points. The command stores the line and the new points, utilizing the "next" available point and line names.

#### Store Tangent Line

The Store Line Tangent To Element tool stores a line and its two endpoints in the coordinate geometry database.

#### Store Curve By 3 Points

The Store Circular Curve by Three Points tool stores a circular curve (using chord definition). The stationing is set to 0+00 at the P.C. The Radius can be manually typed in or defined dynamically.

#### Store Curve By Center

This tool enables the user to store a circular curve by defining the center point, radius, and sweep angle.

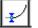

#### Store Tangent Curve Constrained

The Store a Constrained Tangent Curve tool places a curve tangent to the specified curve or line.

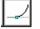

(े

#### Store Tangent Curve Unconstrained

The Store an Unconstrained Tangent Curve tool places a curve through a specified point tangent to the specified curve or line.

#### Store Tangent Spiral

The Store Transition Spiral tool quickly places and visually modifies spirals based on an initial line or curve.

### 4.3 Modify Elements

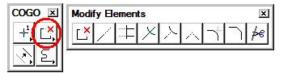

When a Modify command is selected, a sub pallet will appear to allow the user to enter data if necessary as depicted below.

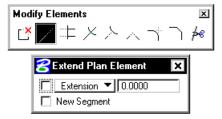

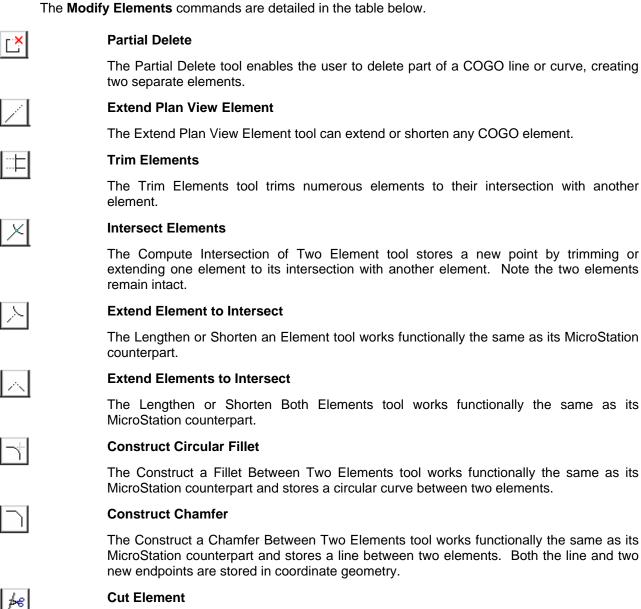

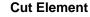

The Cut Elements into Smaller Elements tool cuts elements into segments.

## 4.4 Manipulate Elements

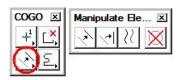

When a Manipulate command is selected, a sub pallet will appear to allow the user to enter data if necessary as depicted below.

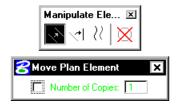

The Manipulate Elements commands are detailed in the table below.

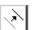

77

#### Move Plan View Element

The Move a Plan View Element enables the user to move an element or to make copies.

#### Rotate Plan View Element

The Rotate Plan View Element rotates the selected element about a user-defined point. The Angle may be manually entered and locked, or dynamically changing.

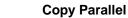

The Copy Parallel tool works functionally the same as its MicroStation counterpart.

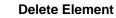

When using the Delete Element tool, no tool settings dialog box opens.

Select and accept the element to be deleted. The element is removed from the coordinate geometry database. This tool works with a MicroStation selection set if present. Warning: there is no undo for this command.

# 4.5 Groups

2

2

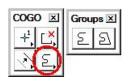

When a Group command is selected, the Tool Settings opens to allow the user to enter data if necessary as depicted below.

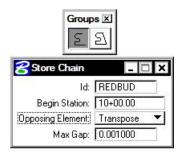

The **Groups** Commands are detailed in the table below.

#### **Store Chain**

The Store Chain command works in the same manner as the MicroStation Automatic Create Complex Chain with the additional benefit that the chain is automatically stored in the COGO database.

#### Store Parcel

The Store Parcel tool enables the user to store parcels, takings, easements, and other types of right of way features. It is very similar to the Store Chain tool with many of the same options.

# LAB 4: Store a Chain with Graphical COGO

# 4.1 Create Chain REDBUD Using Graphical COGO

Step 1. Execute C:\data\geo\VDOT\PlansPrep\LAB4.EXE.

Step 2. Open the MicroStation file c:\data\geo\VDOT\PlansPrep\d17682des.dgn.

Access the Saved View (Utilities > Saved Views) named "REDBUD".

Access **Project Manager**. It should automatically access the Road workflow dialog box since we "remembered" the options in Exercise 2.

In the following steps, we're going to store a chain (**REDBUD**) that will look similar to the following:

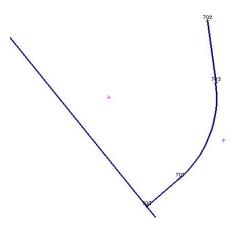

Step 3. Access Graphical COGO from the Road Tool Palette using the icon shown below

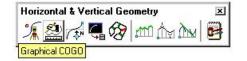

or you can access it using the **Applications > Road > Geometry > Graphical Coordinate** Geometry pulldown. The tool frame depicted below will activate.

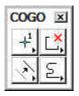

Step 4. Ensure that **Permanent Visualization** is set on the COGO dialog box and then sink it.

# GEOPAK<sup>®</sup>

**Step 5.** Access the **Store Point** tool in Graphical COGO and fill out the dialog box as shown:

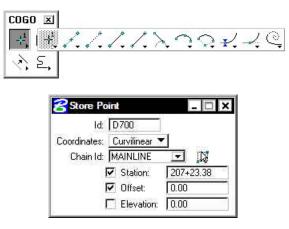

After filling out the dialog box, you'll notice the point is visualized (represented by a circle) in the dgn file. Issue a **DP** anywhere in the dgn file to accept the location of the point.

**Step 6.** Access the COGO Window and review the output. Notice that point **D700** was stored into COGO.

| Coord 2  | inate G   | ieometry Job: 101 Operator: vd                                                                                                    |    |
|----------|-----------|----------------------------------------------------------------------------------------------------|----|
| File E   | tit Ele   | ement <u>V</u> iew <u>T</u> ools <u>U</u> ser                                                                                                    |    |
|          |           | 🗽 + <sup>4</sup> 🔏 / <sup>2</sup> 🌊 / <sup>2</sup> 🧟 / <sup>2</sup> 🦧 / <sup>2</sup> 🛣 / <sup>2</sup> 🛣 / <sup>2</sup> / <sup>2</sup> / <sup>2</sup> / <sup>2</sup> / <sup>2</sup> / <sup>2</sup> / <sup>2</sup> / <sup>2</sup> |    |
| Permaner | nt Visual | ization ▼ OFF (Feature) ▼ Browse 99.12 ▼ 9^99.12 ▼ << < > >>                                                                                                    |    |
| COGO Key | Hin; [LO  | CATE D700 ON CHAIN MAINLINE STA 207+23.38 OFFSET 0.00000                                                                                                    | -  |
| <u> </u> |           |                                                                                                    | 1  |
| <*       | 1         | LOCATE D700 ON CHAIN MAINLINE STA 207+23.38 OFFSET 0.00000                                                                                                    |    |
| Point    | D700      | N 339,166.99 E 2,718,353.49 Sta 207+23.38                                                                                                    |    |
| Point    | D700      | stored                                                                                                    |    |
|          |           |                                                                                                    |    |
|          |           |                                                                                                    |    |
|          |           |                                                                                                    | 11 |

Step 7. Next, access the Locate Point dialog box and fill out as shown:

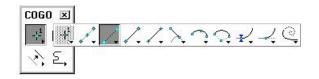

Note: The directional bearing is N 49 04 17.00 E.

| 1d: 🔽      | 701            |
|------------|----------------|
| Distance:  | 48.54          |
| Direction: | N 49° 4' 17.00 |
| 🗖 Offset:  | 0.00           |
| 🔲 Slope    | 0.00           |
| Store Line | [L1            |

With your cursor, **ID** point **D700** that was visualized in Step 5. Issue a second **DP** anywhere in the dgn file to validate the location of point **D701**. Point **D700** and Line **L1** will be visualized in the design file and stored into COGO.

NOTE: The correct location for our project is to the **northeast** of the chain Mainline.

Step 8. Access the Store Tangent Curve Constrained dialog box and fill out as shown:

| 😤 Store Tangent Curve Cons 🗙 |
|------------------------------|
| Id: REDBUD-1                 |
| Radius: 120.0000             |
| ✓ Length ▼ 119.0500          |

With your cursor, **ID** the line that was visualized in the previous step.

Issue a second **DP** to accept the line.

Issue a third **DP** to identify the direction of the curve.

Issue a fourth **DP** to validate the solution and store the curve.

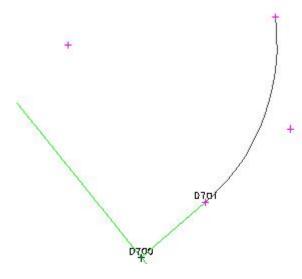

Step 9. Access the Locate Point dialog box once again and fill out as shown:

| ld: 🔽      | 0702           |
|------------|----------------|
| Distance:  | 69.86          |
| Direction: | N 7* 45' 23.31 |
| 🗖 Offset:  | 0.00           |
| 🗖 Slope    | 0.00           |
| Store Line | L2             |

Note: The directional bearing is N 7 45 23.31 W.

With your cursor, ID the visualized PT point of the curve.

Issue a second **DP** to validate the solution and store the point.

**Step 10.** Access the **Store Chain** dialog box and fill out as shown:

| 😤 Store Chain    | _ 🗆 🗙       |
|------------------|-------------|
| ld;              | REDBUD      |
| Begin Station:   | 10+00.00    |
| Opposing Element | Transpose 💌 |
| Max Gap:         | 0.001000    |

With your cursor, **ID** the visualized line running between points **D700** and **D701**.

Issue a second **DP** to accept the line.

Issue a third **DP** to accept the direction of the chain and store it into COGO.

**Step 11.** Dismiss the **Graphical COGO** dialog box. Review the output in COGO and notice the chain **REDBUD** has been stored into COGO.

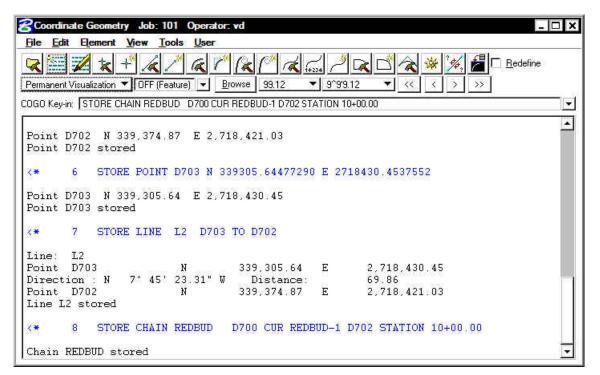

## 4.2 Describe Chain

From the COGO dialog window, let's preview the geometry of the chain we just stored.

Step 1. Select the COGO Navigator icon

or use the **Tools > Navigator** option on the COGO menu bar to access the COGO Navigator dialog box.

- Step 2. Set the element option to Chain and highlight the chain **REDBUD**.
- Step 3. Press the "Print/Describe Element" icon.

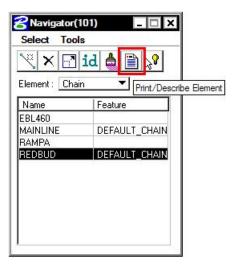

**Step 4.** The chain geometry output will be displayed in the main COGO window.

|                                                                                            | : 101 Operator: vd                                                         |                                                 | ⊐ × |
|--------------------------------------------------------------------------------------------|----------------------------------------------------------------------------|-------------------------------------------------|-----|
| <u>File Edit Element View</u>                                                              | Tools User                                                                 |                                                 |     |
| Permanent Visualization 👻 OF                                                               |                                                                            | 1 🔁 📩 🔆 🧩 2 / 2 / 2 / 2 / 2 / 2 / 2 / 2 / 2 / 2 |     |
| COGO Key-in: DESCRIBE CHAI                                                                 | REDBUD                                                                     |                                                 | *   |
| 9 DESCRIBE<br>Chain REDBUD contai<br>D700 CUR REDBUD-1                                     |                                                                            |                                                 |     |
| Beginning chain RED<br>Feature: DEFAULT_CH                                                 |                                                                            |                                                 |     |
|                                                                                            | IN                                                                         | 2,718,353.49 Sta 10+00.00                       |     |
| Feature: DEFAULT_CH                                                                        | IN                                                                         |                                                 |     |
| Feature: DEFAULT_CH<br>Foint D700<br>Course from D700 to<br>Curve REDBUD-1                 | IN<br>N 339,166.99 E<br>PC REDBUD-1 N 49° 04' 17.00" E<br>Curve Data<br>** | 2 Dist 48.54                                    |     |
| Feature: DEFAULT_CH<br>Foint D700<br>Course from D700 to<br>Curve REDBUD-1<br>P.I. Station | IN<br>N 339,166.99 E<br>PC REDBUD-1 N 49° 04' 17.00" E<br>Curve Data<br>** |                                                 |     |

Step 5. Dismiss the COGO Navigator dialog box by clicking the "X" in the upper right hand corner.

# 4.3 Create Input and Output Files

In the following steps we will save an input trail of our commands and an output file with the computations of chain **REDBUB**.

Step 1. Access the File Utility dialog by pressing the File Utility icon

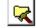

or by selecting **File > File Utility**. The dialog box below should appear.

| File Name | Subject                    | [  |
|-----------|----------------------------|----|
| ebl       | CHAIN EBL460               |    |
| ml        | CHAIN MAINLINE             |    |
| rampa     | CHAIN RAMPA                |    |
|           |                            |    |
| Load      | Allow Commands to be Added | ed |

Step 2. On the File Utility dialog box, set the option button to Save.

| File Name                 | Subject                                                       |
|---------------------------|---------------------------------------------------------------|
| ebl<br>ml<br>rampa<br>red | CHAIN EBL460<br>CHAIN MAINLINE<br>CHAIN RAMPA<br>CHAIN REDBUD |
| Save                      | ▼ Name: RED Subject: Chain REDBUD                             |

Step 3. Enter "RED" for the Name and "Chain REDBUD" for the Subject then click Apply. The saved file will be called 'RED101.ivd'

**Step 4.** To save an output file with the actual results of the computations, set the option button to **Output** on the **File Utility** dialog.

| File Name | Subject          |  |
|-----------|------------------|--|
| ebl       | Chain EBL460     |  |
| ml        | Chain MAINLINE   |  |
| rampa     | Chain RAMPA      |  |
| red       | Chain REDBUD     |  |
|           |                  |  |
|           |                  |  |
|           |                  |  |
|           |                  |  |
|           |                  |  |
| Output    | Output File: RED |  |

- Step 5. Output File should be set to "RED". Click Apply. The saved file will be called 'RED101.ovd'.
- Step 6. Dismiss the File Utility dialog box by clicking the "X" in the upper right hand corner.
- Step 7. Clear all the visualized elements from the file using the Tools > Clear Visualized Elements (ALL) pulldown.

| <b>X II X + </b> /4                                     | <u>Navigator</u><br>Inverse                                       | 🗙 📩 🛣 🧩 🥖 着 🗆 <u>R</u> edefine      |
|---------------------------------------------------------|-------------------------------------------------------------------|-------------------------------------|
| Permanent Visualization 💌 OFF<br>DGO Key-in: Output RED | Locate<br>Intersect                                               |                                     |
| Ahead = N 7°<br>Chord Bear = N 20°                      | Best Fit<br>Translation and Rotation                              |                                     |
| Course from PT REDBU<br>Point D702                      | Map Check<br>Roadway Intersections<br>Cul-de-sacs                 | st 69.86<br>718,421.03 Sta 12+37.42 |
| Ending chain REDBUD                                     | Redraw Visualized Bements<br>Clear Visualized Bements (Temporary) |                                     |
| <* Save RED S                                           | Clear Visualized Elements (All)<br>UB Chain REDBUD                |                                     |
| File RED is saved                                       |                                                                   |                                     |
| <* Output RED                                           |                                                                   |                                     |
| Output file RED is st                                   | ored                                                              |                                     |

**Step 8.** Dismiss the **COGO** dialog box by clicking the "**X**" in the upper right hand corner.

Step 9. Exit MicroStation.

# **Design and Computation Manager**

# 5.1 Introduction

| Objectives           | Understand the use of the <b>D&amp;C Manager</b> to plot horizontal alignments into MicroStation.<br>Understand the format of the hierarchical database and how to use it.<br>Be able to use the D&C Manager in conjunction with other GEOPAK tools & MicroStation to draw and manipulate elements. |
|----------------------|----------------------------------------------------------------------------------------------------|
| Project Manager      | Plan View Design                                                                                                    |
| Road Tool Frame      | Plan View Desi                                                                                                    |
| Menu Bar Application | GEOPAK Road > Design and Computation Manager<br>GEOPAK Road > Plans Preparation > DP Station Offset<br>GEPAK Road > Plans Preparation > Draw Transition                                                                                                    |

The **Design and Computation Manager** (D&C Manager) is a tool that allows the user to standardize graphics elements for drafting and pay item quantities.

A hierarchical database is used with the **Design and Computation Manager**. This database stores information concerning functional classification and display preferences for each feature and item used in a MicroStation file. This file is commonly referred to as the **ddb** file (\*.ddb).

Categories are used to group and classify the features and items used in creating construction drawings. In the example below, **Road Design** and **Right of Way** are both categories. Categories are represented with a folder icon.

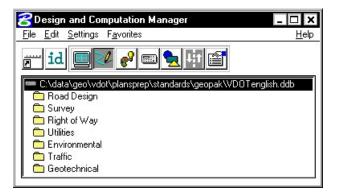

These categories each may contain sub-categories. The sub-categories break down each classification into more specific items. For example, **Traffic** may be broken into several additional categories such as **Existing** and **Proposed**.

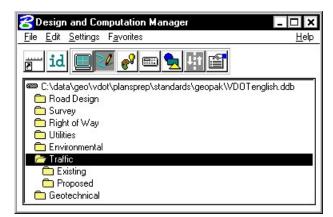

Within a category, the items that are included are designated according to the process that they will be used for (as a drafting item indicated by a paintbrush shown in the following diagram):

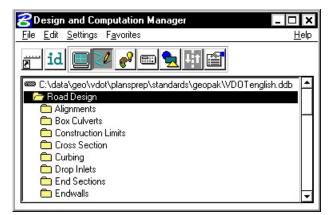

Each entry represents a specific item. The various icons representing the function they will be utilized for can identify items.

|   | Paintbrush (draw design elements)                               |
|---|-----------------------------------------------------------------|
|   | Calculator (quantities calculations)                            |
| È | Report icon (default, pavement design, pavement markings, etc.) |

See calculator icons in diagram below:

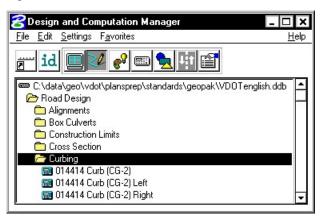

The database may also be password protected if desired. This can be used as a security measure to protect the integrity of the database file and ensure its consistent application within an organization.

## 5.2 Accessing the Design and Computation Manager

When the Design and Computation Manager is accessed, two dialog boxes are displayed.

| 😤 Design and Computation Manager 📃 🗖                                   | х   |
|------------------------------------------------------------------------|-----|
| <u>F</u> ile <u>E</u> dit <u>S</u> ettings F <u>a</u> vorites <u>H</u> | elp |
| jen id 🔲 🖉 🧬 💷 🖳 🖽 😭                                                   |     |
| C:\data\geo\vdot\plansprep\standards\geopak\VDOTenglish.ddb            |     |
| 🚈 Road Design                                                          |     |
| C Alignments                                                           |     |
| 🗖 Box Culverts                                                         |     |
| Construction Limits                                                    |     |
| Cross Section                                                          |     |
| Curbing                                                                |     |
| Drop Inlets                                                            |     |
| End Sections                                                           |     |
| 🗀 Endwalls                                                             | -   |

The main D&C Manager dialog box is composed of two distinct areas:

- Across the top are icons for the various modes. The D&C Manager may be configured to operate in seven different modes: Display, Design, Set, Compute, Shape, Pavement Marking and Preferences. As various modes are selected, more icons are displayed within this area.
- The **Path box** displays the name of the attached database file and your current position within the database structure. It lists the categories, sub-categories and items available for selection. This hierarchical data structure functions much like a directory. Double clicking enables the user to move up or down within the database.

A second dialog box appears differently depending on the mode of operation. This dialog box enables the user to set other options not available on the main dialog box. The dialog box below appears when you click on the Design Icon.

| 😤 BL25 - 25 Scale Baselines 🛛 📮 🔲 |                     |
|-----------------------------------|---------------------|
| Place Influence                   |                     |
| Adhoc Attributes                  | Match Point Text    |
| New Element Only                  | Draw Plan & Profile |

### 5.2.1 File Commands

| File | Edit            | Setting |
|------|-----------------|---------|
| Ne   | w               |         |
| Op   | en              |         |
| Sa   | ve              |         |
| Sa   | ve <u>A</u> s   | •       |
| Me   | rge             |         |
| Co   | mpress          | s       |
| Pa   | ss <u>w</u> ord | i       |
| Exi  | t               |         |

For the GEOPAK designer, the only file command options needed are **Open** and **Exit**. The other commands such as **Save**, **Merge** and **Compress** are used by personnel who maintain the database.

As mentioned previously, the **Password** option may be used to password protect the database so a user would not be able to make changes to it.

### 5.2.2 Edit Commands

As a designer, the most-used Edit commands will be Find, Identify and Review Item.

**Find** – This tool will search the database (from your current location) for an item or category. If the database is password protected, all other items will be disabled.

**Identify** – This tool will allow you to select an element in the design file to identify which item it matches in the database.

**Review Item** – This tool will allow you to review the settings/symbology for a particular item in the database.

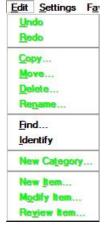

### 5.2.3 Settings

**Display Settings -** temporarily changes the display of elements on the screen to one common color, then the user may specify additional elements to be viewed in their original colors. This tool enhances visualization when working on a complex project.

**Design Settings -** sets the *maximum gap* tolerance and *deduction tolerance* used in computations and the drawing scale for placing cells.

Compute – This dialog box contains fields and options specific to the Compute process.

**Computation Units** – This dialog box shows the computational units available for the current system - English or Metric.

| Settings        | Favorites           |
|-----------------|---------------------|
| Display         |                     |
| D <u>e</u> sign |                     |
| Comput          | e                   |
| Comput          | ation <u>U</u> nits |
| Dia <u>l</u> og |                     |
| Criteria        | Viewer              |

**Dialog** – This option controls how the level up and level down icons function when clicked when using D&C Manager in toolbox mode.

Criteria Viewer – This toggle is used when a criteria writer is troubleshooting new 3PC.

#### 5.2.4 Favorites

Add to Favorites - saves current D&C Manager path for easy recall in the future.

**Organize Favorites** – allows the organization of previously saved paths.

Favorites <u>H</u>elp Add to <u>F</u>avorites <u>O</u>rganize Favorites...

### 5.3 Operational Mode - Design

The Design mode enables the user to draw each roadway element or COGO element (and associated attributes) in the design file based on drafting item parameters.

First, the desired item is highlighted in the main dialog list box, i.e., alignment, edge of pavement, etc.

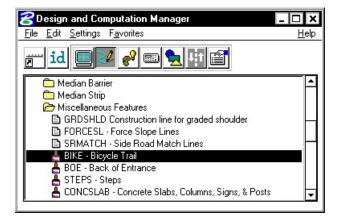

The **Place Influence** option sets the level, symbology and attribute tags of elements drawn or copied using MicroStation commands. When the **Place Influence** toggle is activated, elements are drawn using the level, symbology and attributes as defined in the GEOPAK database. When **Place Influence** is off, elements are drawn using the active level, symbology and attributes of MicroStation.

| <mark>8</mark> BIKE - Bicycle Trail | - 0                 |
|-------------------------------------|---------------------|
| Place Influence                     |                     |
| 🔲 Adhoc Attributes                  | Match Point Text    |
| 📕 New Element Only                  | Draw Plan & Profile |

The **Draw Cogo Element** button is for drawing COGO elements to a design file. A single click to this button prompts the user for a job number, then opens a dialog box that enables the user to choose a COGO item to draw.

| SEXPAVE - Existing | Pavement 💶 🗔     |
|--------------------|------------------|
| Place Influence    |                  |
| 🗖 Adhoc Attributes | Match Point Text |
| 🔲 New Element Only | Draw Cogo Elemen |

If an alignment, profile or parcel item is chosen, the **Draw Cogo Element** button changes to **Draw Plan and Profile**.

| 😤 BL25 - 25 Scale Baselines 🛛 🗖 🗙 |                     |  |
|-----------------------------------|---------------------|--|
| Place Influence                   |                     |  |
| 🔲 Adhoc Attributes                | Match Point Text    |  |
| 📕 New Element Only                | Draw Plan & Profile |  |

If **Match Point Text** is selected the active MicroStation settings are set to match the drafting preferences symbology for points of the selected item.

| 😤 BL25 - 25 Scale Baselines 🛛 💶 🗙 |                     |
|-----------------------------------|---------------------|
| Place Influence                   |                     |
| 🔲 Adhoc Attributes                | Match Point Text    |
| 📕 New Element Only                | Draw Plan & Profile |

Adhoc Attributes is used with Place Influence to add Adhoc Attributes to any new element when that element is drawn.

| 00 Scale 💶 🗖 🗙      |
|---------------------|
|                     |
| Match Point Text    |
| Draw Plan & Profile |
|                     |

If **New Element Only** is selected and an element is modified or moved, it's symbology is not changed to the selected item.

| 2 Lots 1001 Lots 1 | 00 Scale 💶 🗖 🗙      |  |
|--------------------|---------------------|--|
| Place Influence    |                     |  |
| 🔲 Adhoc Attributes | Match Point Text    |  |
| 🔽 New Element Only | Draw Plan & Profile |  |

From the secondary dialog box that is opened, click the **Draw Plan & Profile** button to initiate the drawing of COGO elements into the design file. Clicking this button prompts the user for a job number (the coordinate geometry database file wherein the COGO elements are stored), and then opens a dialog box that enables the user to choose a COGO item to draw. **Do Not** activate the **Place Influence** toggle when using **Draw Plan & Profile**.

If utilizing the Design & Computation Manager within Project Manager, you are not prompted for a job number since this is associated with the active project.

Eight operations may be accessed from the Plan and Profile Draw dialog box: Points, Lines, Curves, Spirals, Chains, Stationing, Parcels, and Profiles. Each of these operations dynamically changes the dialog box to reflect the selection with the various draw and label features used when placing a COGO element in a graphics file.

| peration<br>Points                                                                         | BL25 - 25 Scale Baselines*                   |
|--------------------------------------------------------------------------------------------|----------------------------------------------|
| Lines<br>Curves<br>Spirals<br>Chains<br>Stationing<br>Parcels<br>Parcels<br>Parallel Chain | Cell Scaled Point (Circle) Scaled Point Text |
|                                                                                            | Label Scale 25                               |

The points and lines dialog boxes have a key-in field that allows the user to specify the names of the COGO elements to be drawn. To use the line operation, the user must use point numbers to specify the ends of the line. The points/lines are drawn immediately after you enter their respective names and press the enter key. To draw more than one point or line, place a dash in-between the point numbers. To draw a line without using consecutive point numbers, use a forward slash (i.e. 10/11).

| Points                        | BL25 - 25 Scale Baselines* |
|-------------------------------|----------------------------|
| Keyin Points: 🔽               |                            |
|                               | 🗖 Cell                     |
|                               | 🔲 Scaled Point (Circle)    |
|                               | Scaled Point Text          |
| Ciperation                    | BL25 - 25 Scale Baselines* |
| Keyin Lines:  <br>Select Line | ☑ Line Direction Label     |
|                               | Line Length Labels         |
| L1                            | 🗖 Line Labels Only         |

The dialog box settings for curves, spirals, chains, stationing, parcels, and profiles have a list box that display the names of all curves, spirals and chains stored in the active coordinate geometry database file. Highlighting one of the available elements initiates further commands to draw the element into the design file. Each type of item has a list of parameters that can be optionally plotted.

| Curves<br>elect Curve<br>EBL460_1<br>ML-1<br>ML-2<br>BAMPA-1<br>BAMPA-2 | BL25 - 25 Scale Baselines* |
|-------------------------------------------------------------------------|----------------------------|
| RAMPA-3<br>REDBUD-1                                                     |                            |
|                                                                         | Label Scale 25             |

GEOPAK can draw elements to non-active levels. After elements are drawn, it may be necessary to turn on appropriate levels and use the MicroStation fit command to view the elements.

### 5.4 DP Station/Offset

| Feature / Function   | Utilize any station / offset in MicroStation commands requiring a data point.                                                                                                    |  |
|----------------------|----------------------------------------------------------------------------------------------------|--|
| Tools                | Plans Preparation     ×       Image: A marked bit in the second second se |  |
| Menu Bar Application | GEOPAK Road > Plans Preparation > DP Station Offset                                                                                                    |  |

The **DP** Station/Offset command works in conjunction with MicroStation commands and the D&C Manager. It can be used as the *data point* for any MicroStation command. **DP** Station/Offset provides precision placement of elements based on a station and offset of a stored chain. Uses for this command include precision placement of elements and window functions.

| Job:     | 101       | 9 |         |
|----------|-----------|---|---------|
| Chain:   | MAINLINE  |   | 13      |
| Station: | 200+00.00 |   |         |
| Offset:  |           |   |         |
| Tangen   | t + 180 🔻 |   | o Angle |
| 1        | DP        | A |         |

### 5.5 Draw Transition

| Feature / Function   | Draw transition based on a two sets of station / offsets.                                                                                                    |  |
|----------------------|----------------------------------------------------------------------------------------------------|--|
| Tools                | Plans Preparation     Image: Constraint of the second second |  |
| Menu Bar Application | GEOPAK Road > Plans Preparation > Draw Transition                                                                                                    |  |

The **Draw Transition** tool draws a line/curve based on a beginning station/offset and an ending station/offset relative to a selected chain. Use of this command includes turn lanes, mailbox widening, curve widening and lane transitions.

| 🔗 Draw Tra     | nsition   |      | - 🗆 ×    |
|----------------|-----------|------|----------|
| Job:           | 101       | 9    |          |
| Chain:         | MAINLINE  |      | J.       |
| Begin Station: | 200+00.00 | - il | -        |
| Begin Offset:  | 12.000000 |      | <u> </u> |
| End Station:   | 222+06.84 |      |          |
| End Offset:    | 12.000000 |      |          |
| 1              | Draw      |      |          |
|                | Uraw      |      |          |

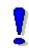

Elements placed with **Draw Transition** have MicroStation element type **curve** when the beginning and ending offsets are different and MicroStation element type **line** and/or **arc** when the beginning and ending offsets are the same.

#### **D&C Manager – Plans Production** LAB 5:

#### 5.1 Accessing Design and Computation Manager

#### **Right Of Way** 5.1.1

- Execute C:\data\geo\VDOT\PlansPrep\LAB5.EXE. Step 1.
- Step 2. Open the MicroStation file c:\data\geo\VDOT\PlansPrep\d17682des.dgn

Step 3. Access Project Manager. It should automatically access the Road workflow dialog box since we "remembered" the options in Exercise 2.

Step 4. Select the icon Plan View Design button from the Road Project: 17682.prj workflow dialog box, which opens the Plan View Design tool box.

### 5.1.2 Traffic

- Step 1. Execute C:\data\geo\VDOT\PlansPrep\LAB5.EXE.
- Open the MicroStation file c:\data\geo\VDOT\PlansPrep\d17682Traffic.dgn Step 2.

Step 3. Access Project Manager. It should automatically access the Road workflow dialog box since we "remembered" the options in Exercise 2.

Step 4. Select the icon Plan View Design button from the Road Project: 17682.prj workflow dialog box, which opens the Plan View Design tool box.

#### 5.2 **Drawing Alignments**

Step 1. Select the Design and Computation Manager icon (as indicated above) to invoke the Design and Computation Manager shown below. A secondary dialog box will appear to be used in conjunction with the Design and Computation Manager dialog box.

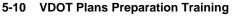

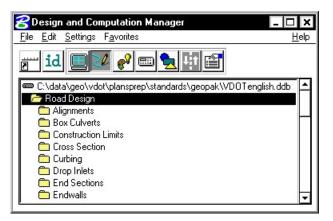

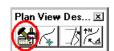

Plan View Des... 🗵

**Step 2.** Select the item shown in the dialog box below.

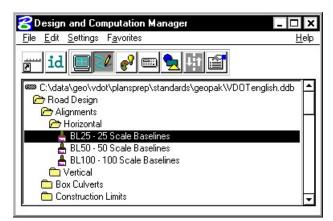

Step 3. Next, select the Draw Plan and Profile button from the secondary dialog box:

| <mark>3</mark> BL25 - 25 Scale Ba | aselines 💶 🗆 🗙      |
|-----------------------------------|---------------------|
| Place Influence                   |                     |
| Adhoc Attributes                  | Match Point Text    |
| New Element Only                  | Draw Plan & Profile |

- Step 4. Select the Chains operation. Each of the chains will be displayed in the list box as shown. Notice that the options that are to be drawn with the chain are already activated. Set the Label Scale to 25.
- **Step 5.** To draw the chains, click each name in the list box. Only click once!! Each time you ID a chain it will be plotted into the design file.

| Chains            | BL25 - 25 Scale Baselines* |
|-------------------|----------------------------|
| ielect Chain      |                            |
| EBL460            | 🔽 Line Direction Label     |
| AINLINE<br>REDBUD | 🔲 Line Length Labels       |
|                   | 🔲 Line Labels Only         |
|                   | Curve Label                |
|                   | 🔽 Curve Data               |
|                   | 🔲 Curve Labels Only        |
|                   | 📕 Place Curve Data By DP   |
|                   | 🗂 Spiral Label             |
|                   | 🔽 Spiral Data              |
|                   | 🔲 Spiral Labels Only       |
|                   | Place Spiral Data By DP    |
|                   | Label Scale 25             |

## GEOPAK<sup>®</sup>

**Step 6.** Change the Operation to **Stationing** and modify the dialog settings as shown in the image to the right.

Annotate each alignment by clicking the chain names in the list box.

**Step 7.** Review the results of Steps five and six.

| Operation                                           | BL25 - 25 Scale Baselines*                                                                                                    |
|-----------------------------------------------------|----------------------------------------------------------------------------------------------------|
| Select Chain to Sta<br>EBL460<br>MAINLINE<br>REDBUD | tion  Tick Marks  Tick Marks Stations  PC & PT & CS labels  PI labels  Small Ticks  Ticks LT; Labels LT  Large Ticks  Ticks Both; Labels LT  Control Point Labels  As Per Preferences |
|                                                     | Label Scale 25                                                                                                    |

Step 8. Exit the Plan and Profile Draw dialog box but remain in D&C Manager.

#### 5.2.1 Use Special Application to Label PI's and Tangent Lines

- **Step 1.** Do a Fit View to ensure that all alignments are displayed in the view.
- Step 2. Select the Design mode then navigate to Road Design > Special Applications > PITangents Draw PI's and Tangents on BL's.

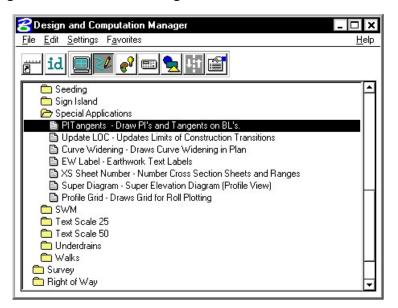

- Step 3. Double-Click on the item to kick off the application.
- **Step 4.** Ensure that all alignments are displayed in the view then click **OK** on the dialog box below.

| Prompt                          |                      |
|---------------------------------|----------------------|
| Warning: All alignments must be | displayed in View 1. |
|                                 |                      |
| OK                              | Cancel               |

**Step 5.** Populate the dialog box as below then click **OK**.

| Prompt            |        |
|-------------------|--------|
| Enter Job Number: |        |
| 101               |        |
| <u>OK</u>         | Cancel |

**Step 6.** Populate the dialog box as below then click **OK**.

| Prompt                |        |
|-----------------------|--------|
| Select Display Scale: |        |
| 25                    | •      |
| OK                    | Cancel |

## GEOPAK<sup>®</sup>\_

**Step 7.** Populate the dialog box as below then click **OK**.

| Prompt                                      |          |
|---------------------------------------------|----------|
| Enter Chain to Label (CANCEL to<br>MAINLINE | o Exit): |
|                                             | Cancel   |

Step 8. When the dialog box below appears, click OK.

| Prompt                        |                             |
|-------------------------------|-----------------------------|
| Chain *MAINLINE* complete. OK | to Continue, CANCEL to Exit |
|                               | Cancel                      |

**Step 9.** Populate the dialog box as below then click **OK**.

| Prompt                          |        |
|---------------------------------|--------|
| Enter Chain to Label (CANCEL to | Exit): |
| EBL460                          |        |
| OK                              | Cancel |

Step 10. When the dialog box below appears, click OK.

| Prompt                         |                          |
|--------------------------------|--------------------------|
| Chain *EBL460* complete. OK to | Continue, CANCEL to Exit |
| <u>OK</u>                      | Cancel                   |

**Step 11.** Populate the dialog box as below then click **OK**.

| Prompt                     |        |
|----------------------------|--------|
| Enter Next Chain to Label: |        |
| REDBUD                     |        |
| OK                         | Cancel |

Step 12. When the dialog box below appears, click Cancel.

| Prompt                      |                             |
|-----------------------------|-----------------------------|
| Chain *REDBUD* complete. OK | to Continue, CANCEL to Exit |
| <u>0</u> K                  | Cancel                      |

**Step 13.** Review the PI Labels and Tangent Lines that were placed.

### 5.3A Drawing Right Of Way Features

We are going to develop roadway features representing the proposed roadway. The roadway is made up of 4 distinct sections:

- 4 lane divided highway with depressed median from **Sta. 200+00** to **Sta. 202+00**. Left side of the roadway will be resurfacing while the right side is new construction.
- 4 lane divided highway with raised median from **Sta. 202+00** to **Sta. 204+25**. Left side of the roadway will be resurfacing while the right side is new construction.
- 4 lane undivided highway from Sta. 204+25 to Sta. 211+00.
- 2 Lane highway with Entrances and Exit Ramps from **Sta. 211+00** to **Sta. 220+00**.

To perform these tasks, two specific GEOPAK tools will be utilized: **D&C Manager** to determine element symbology and **Draw Transition** to place the elements between specific pairs of stations and offsets. Because of time constraints, we will not develop the planametrics for the entire project, but just for a select area.

Step 1. Navigate to the item Road Design > Pavement > 900344 Edge of Pavement.

Step 2. Select the item 900344 Edge of Pavement and then enable Place Influence.

#### Step 3. If desired, click on the Switch to Toolbox Mode (left most icon) icon on D&C Manager.

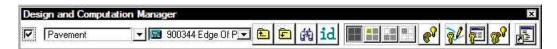

**Step 4.** Open the Draw Transition tool from the **Plan View Design** palette. Fill in the values as shown below then click **Draw**. This will draw the right edge of pavement between the given station range.

| n _ 🗆 :  |
|----------|
| <u> </u> |
| NLINE    |
| +00.00   |
| 00000    |
| +00.00   |
| 00000 🗂  |
| Draw     |
|          |

Step 5. Next, modify the dialog box as shown to draw the edge of pavement transitioning from 204+00 to 205+00.

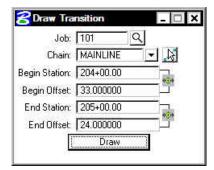

# **Step 6.** Draw the additional **Pavement** features shown in the following table. Check that the correct feature is selected in D&C Manager before continuing.

| Feature                               | Beg. Station | Beg. Offset | End Station | End Offset |
|---------------------------------------|--------------|-------------|-------------|------------|
| Pavement > 900344 Edge<br>of Pavement | 200+00       | -33.0       | 204+00      | -33.0      |
| Pavement > 900344 Edge<br>of Pavement | 204+00       | -33.0       | 205+00      | -24.0      |
| Pavement > 900344 Edge<br>of Pavement | 205+00       | 24.0        | 211+00      | 24.0       |
| Pavement > 900344 Edge<br>of Pavement | 205+00       | -24.0       | 211+00      | -24.0      |
| Pavement > 900344 Edge<br>of Pavement | 211+00       | 24.0        | 212+00      | 12.0       |
| Pavement > 900344 Edge<br>of Pavement | 211+00       | -24.0       | 212+00      | -12.0      |
| Pavement > 900344 Edge<br>of Pavement | 212+00       | 12.0        | 216+00      | 12.0       |
| Pavement > 900344 Edge<br>of Pavement | 212+00       | -12.0       | 216+00      | -12.0      |

Note: All items shown in the table fall under the category Road Design.

**Step 7.** Draw the additional **Right Of Way** features shown in the following table. Check that the correct feature is selected in D&C Manager before continuing.

| Feature                                   | Chain    | Beg.<br>Station | Beg.<br>Offset | End<br>Station | End<br>Offset |
|-------------------------------------------|----------|-----------------|----------------|----------------|---------------|
| Right of Way > ROW Right of Way Lines     | MAINLINE | 200+00          | 40.0           | 213+45.14      | 40.0          |
| Right of Way > ROW Right of Way Lines     | MAINLINE | 200+00          | -40.0          | 206+76.86      | -40.0         |
| Right of Way > ROW Right of Way Lines     | MAINLINE | 207+63.<br>93   | -40.0          | 211+54.06      | -40.0         |
| Right of Way > TMPEAS Temporary Easements | MAINLINE | 200+00          | 45.0           | 213+45.14      | 45.0          |
| Right of Way > ROW Right of Way Lines     | REDBUD   | 0+38.48         | 42.0           | 1+44.20        | 42.0          |
| Right of Way > ROW Right of Way Lines     | REDBUD   | 0+41.69         | -45.0          | 1+67.58        | -45.0         |

Note: All items shown in the table fall under the category Right Of Way.

**Step 8.** Use generic MicroStation commands (Place Line, Copy Parallel, etc.) to develop the two **Permanent Easements** shown below. The width's can be whatever you desire. When completed, disable Place Influence, then close D&C Manager.

Note: Use item Right of Way > PRMEAS Permanent Easements

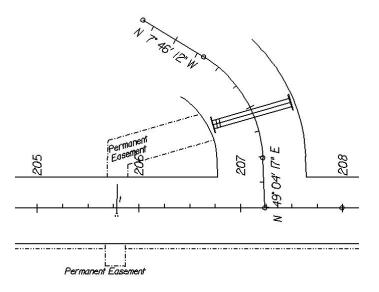

**Step 9. Exit** MicroStation.

### 5.3B Drawing Traffic Features

We are going to develop traffic features for our proposed roadway project.

To perform these tasks, two specific GEOPAK tools will be utilized: **D&C Manager** to determine element symbology and the **DP Station/Offset** tool to place the traffic cells at specific stations and offsets. Because of time constraints, we will not develop the planametrics for the entire project, but just for a select area.

- Step 1. Navigate to the item Traffic > Proposed > Junction Boxes > 56004 JB-2A or 2B Junction Box.
- Step 2. If desired, click on the Switch to Toolbox Mode (left most icon) icon on D&C Manager.

| Design and Comput | ation Manager                           | ×                 |
|-------------------|-----------------------------------------|-------------------|
| Junction Boxes    | 🚽 📾 56004 JB-2A or 2B 🗨 🛍 💼 👬 🚺 🜆 🏭 🚛 🌉 | <u>* 7/ (7) 8</u> |

- NOTE: Place Influence must be toggled on in order for items to be computed.
- Step 3. Open the DP Station/Offset tool from the Plan View Design palette. Fill in the values as shown below.

| Job:     | 101          |          |      |       |
|----------|--------------|----------|------|-------|
| Chain:   | MAINLINE     | ŝ        |      | N.    |
| Station: | 206+43.0     | Ŭ.       |      |       |
| Offset:  | 43.00        |          |      |       |
| Tangen   | t 💌          | <b>N</b> | Auto | Angle |
| 1        | <u>D</u> P ] |          | AA   | 8     |

When it is necessary to place elements along an alignment at one of the desired options, (i.e. Tangent), it is cumbersome to keep selecting the **AA** button to set the Active Angle. In this case, simply toggle on **Auto Angle**. When the toggle is on, redundant selection of the **AA** button is unnecessary as GEOPAK will change the active angle automatically every time a new station and offset is keyed in.

- Step 4. Next, double click the item 56004 JB-2A or 2B Junction Box in D&C Manager. This will attach the Junction Box cell to your cursor. Do not click on the screen.
- **Step 5.** Click the **DP** button on the **DP Station/Offset** tool. The Junction Box should be place at the station and offset displayed in the dialog above.

**Step 6.** Use the previous steps to place the Traffic items listed in the table below.

| Feature                                                     | Beg. Station | Beg. Offset |
|-------------------------------------------------------------|--------------|-------------|
| Junction Boxes > 56004 JB-2A or 2B Junction Box             | 207+31       | 43.0        |
| Junction Boxes > 56004 JB-2A or 2B Junction Box             | 206+69       | -42.0       |
| Junction Boxes > 56004 JB-2A or 2B Junction Box             | 206+83       | -61.0       |
| Junction Boxes > 56004 JB-2A or 2B Junction Box             | 207+74       | -52.0       |
| Pole Foundations > 51234 Concrete Foundation Signal<br>Pole | 206+58       | 34.0        |
| Pole Foundations > 51234 Concrete Foundation Signal<br>Pole | 207+36       | 38.0        |
| Pole Foundations > 51234 Concrete Foundation Signal<br>Pole | 206+76       | -49.0       |

Note: All items shown in the table fall under the category **Traffic > Proposed.** 

Step 7. Populate the DP Station/Offset dialog as shown below.

| Job:     | 101       | 9              |          |
|----------|-----------|----------------|----------|
| Chain:   | MAINLINE  |                | J.S      |
| itation: | 206+73.00 |                |          |
| Offset:  | -56,00    |                |          |
| Tangen   | t 💌       | ∏ A <u>u</u> t | o Angle  |
| Tangen   | t 🔻       | Π A <u>u</u> t | 0 A<br>4 |

- Step 8. Navigate to the item Traffic > Proposed > Controllers > 51030 Prop. Controller Cabinet.
- Step 9. Next, double click the item 51030 Prop. Controller Cabinet in D&C Manager. This will attach the Control Cabinet cell to your cursor. Do not click on the screen. Set the Active Angle to 180.00 as shown below.

| 🚰 Place Ac           | tive Cell | × |
|----------------------|-----------|---|
| Active <u>C</u> ell: | PCONT     |   |
| Active Angle:        | 180.0000° | Ē |
| X Scale:             | 1.0000    |   |
| Y Scale:             | 1.0000    |   |

- **Step 10.** Click the **DP** button on the **DP Station/Offset** tool. The Controller Cabinet should be place at the station, offset, and angle displayed in the dialogs above.
- **Step 11.** From the MicroStation menu bar select **Utilities > Saved Views**, access the Saved View "**POLE1**".

Step 12. Use D & C Manager to place the Signal Pole Mast Arm and Hanger Assemblies as shown below.

Set the Active Angle as shown in the dialog box below for placement of the cells.

| <mark>8</mark> Place Ac | tive Cell | × |
|-------------------------|-----------|---|
| Active <u>C</u> ell:    | ARM_22    |   |
| Active Angle:           | 300.6000* | ÷ |
| X Scale:                | 1.0000    |   |
| Y Scale:                | 1.0000    |   |

Use the following items:

Traffic > Proposed > Signal Pole Mast Arms > 51309 SIG. POLE MP-1 ONE ARM 22FT

Traffic > Proposed > Hanger Assemblies > 51822 SW -1 or 2, ONE WAY

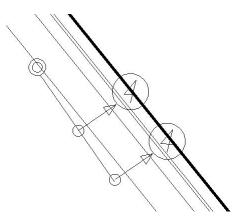

- **Step 13.** From the MicroStation menu bar select **Utilities > Saved Views**, access the Saved View "**POLE2**".
- Step 14. Use D & C Manager to place the Signal Pole Mast Arm and Hanger Assemblies as shown below.

Set the Active Angle as shown in the dialog box below for placement of the cells.

| Clive Cell         X           Active Cell:         ARM_34           Active Angle:         38.3500°           X Scale:         1.0000           Y Scale:         1.0000 |  |
|----------------------------------------------------------------------------------------------------|--|

Use the following items:

Traffic > Proposed > Signal Pole Mast Arms > 51321 SIG. POLE MP-1 ONE ARM 34FT

Traffic > Proposed > Hanger Assemblies > 51822 SW -1 or 2, ONE WAY

- **Step 15.** From the MicroStation menu bar select **Utilities > Saved Views**, access the Saved View "**POLE3**".
- Step 16. Use D & C Manager to place the Signal Pole Mast Arm and Hanger Assemblies as shown below.

Set the Active Angle as shown in the dialog box below for placement of the cells.

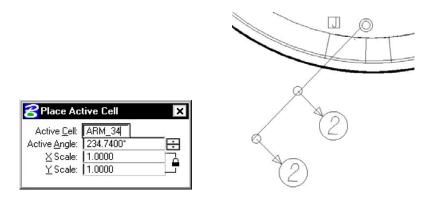

Use the following items:

Traffic > Proposed > Signal Pole Mast Arms > 51321 SIG. POLE MP-1 ONE ARM 34FT

Traffic > Proposed > Hanger Assemblies > 51822 SW -1 or 2, ONE WAY

- **Step 17.** From the MicroStation menu bar select **Utilities > Saved Views**, access the Saved View "**LOOP1**".
- Step 18. Use D & C Manager to place the Loop Detectors as shown below in any location you desire. The DP Station/Offset tool can be used to set the Active Angle for placement of the cells. Use the following item:

Traffic > Proposed > Loop Detectors > 51540 6 x 40 Prop. Loop Detector

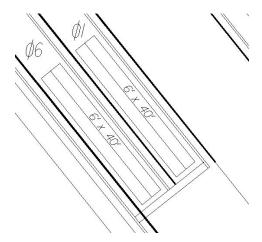

**Step 19.** From the MicroStation menu bar select **Utilities > Saved Views**, access the Saved View "LOOP2".

Step 20. Use D & C Manager to place the Loop Detectors as shown below in any location you desire. The DP Station/Offset tool can be used to set the Active Angle for placement of the cells. Use the following item:

Traffic > Proposed > Loop Detectors > 51540 6 x 40 Prop. Loop Detector

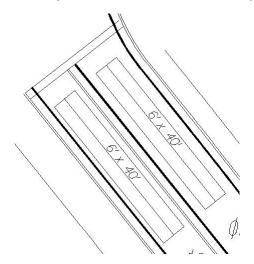

- **Step 21.** From the MicroStation menu bar select **Utilities > Saved Views**, access the Saved View **"LOOP3**".
- **Step 22.** Use D & C Manager to place the **Loop Detectors** as shown below in any location you desire. Set the Active Angle at any angle you desire. Use the following item:

Traffic > Proposed > Loop Detectors > 51540 6 x 20 Prop. Loop Detector

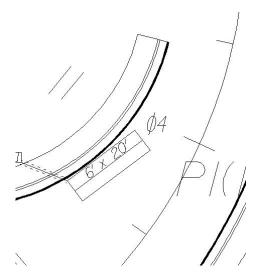

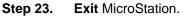

# Labeling

## 6.1 Introduction

| Objectives           | Learn how to label plan information with Plan View Labeler.                                                                                                    |  |
|----------------------|----------------------------------------------------------------------------------------------------|--|
|                      | Familiarize the user with the Cross Section Labeler.                                                                                                    |  |
| Project Manager      | Plan View Design                                                                                                    |  |
| Tools                | Plans Preparation     ×       Image: Constraint of the second second seco |  |
| Menu Bar Application | GEOPAK Road > Plans Preparation > Plan View Labeling<br>GEOPAK Road > Plans Preparation > Profile Labeling<br>GEOPAK Road > Cross Sections > Labeling                                                                                                    |  |

### 6.2 Plan View Labeling

GEOPAK's labeling tools allow a user to place "smart" labels in a MicroStation drawing. These labels have the ability to calculate XYZ coordinates, station, offset, direction, length, radius, degree of curvature, etc. of the associated element. When the **Plan View Labeling** icon is selected, the dialog box depicted below is displayed.

| ityle <u>Files</u> <u>Options</u> <u>Scale</u> <u>To</u> | ois                             |           |         |
|----------------------------------------------------------|---------------------------------|-----------|---------|
| [ext] Params.   Shape   Leader   R                       | otate Styles                    |           |         |
| ob No.: 101 🔍                                            | Computed Inserts O User Inserts |           |         |
| lement: Point                                            | Computed Text                   |           |         |
| Chain: MAINLINE 💽                                        | × Coordinate                    |           |         |
| IN File:                                                 | Y Coordinate<br>Z Elevation GPK | Space     | Return  |
| 1 1 1 <b>1 -</b>                                         | Z Elevation TIN                 | Clear     | Delimit |
| Label Feature                                            | Z Elevation Modeler             | Place     | Label   |
| <b>₹ +</b> 1 🕸                                           | Partial Station                 | L 9125163 |         |
|                                                          | Not Available                   |           |         |

The label to be placed is displayed in the box on the right side of the dialog box as shown above. The **Space** button places a space in the label at the cursor position. The **Return** button starts a new line of text. The **Clear** button starts a new label. The **Delimit** button places a line above or below a line of text. The **Place Label** button attaches the label to the cursor for placement in the drawing.

The user can select the various tabs to define / modify the label appearance.

#### 6.2.1 Text

For data to be computed, the job number and the chain need to be selected. If elevations are to be calculated, a TIN file needs to be chosen.

The **Computed Inserts** are items that Geopak has the ability to calculate for the chosen item. The list of **Computed Inserts** changes with the type of element that is chosen. If a line is chosen, the list of **Computed Inserts** will show inserts of bearing, and length. If a curve is chosen the list of **Computed Inserts** will change to show inserts of radius, curvature, chord length, etc.

The **User Inserts** are inserts that a user may use on a regular basis. This list can be customized for a specific user's needs.

There are several methods allowing the user to choose the element to use for calculations in the label.

element for labeling.

Select GEOPAK or MicroStation Element

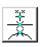

Data Point Location

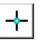

2 GPK Point Line

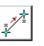

**3 GPK Point Arc** 

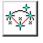

associated with an element.

Selects a location in the design file that may or may not be

Allows the user to identify either a COGO or MicroStation

Selecting lines or points that have been visualized via COGO.

Selection of visualized arcs and points

### 6.2.2 Params.

| ext   Params.   Shape   Leader   Rotate | Styles        | Sta 39+828.572 |
|-----------------------------------------|---------------|----------------|
| Text Preferences / Symbology            | Sample Output | Off 19,649 RT  |
| Height: 2.000                           |               |                |
| .ine Sp.: 2.000                         |               |                |
| Font: [ 🔄 3 font003 🛛 💽                 | Sta 39+828.57 | Space Return   |
| Level: Level 1                          | Off 19.649 RT | Clear Delimit  |
| Color: 📕 3 💽<br>Weight: 🔤 2 💽           |               | Place Label    |

The **Parameters** tab enables the user set up the text size and symbology for the label.

**By Current** sets the symbology to the current MicroStation settings. **By Element** allows the user to set the symbology by choosing a MicroStation element. **Set All** sets the symbology for all elements in the label (text, delimiters, leader lines, etc.).

| By Current       | After pressing this button, GEOPAK determines the active MicroStation symbology (level, weight, color and style) and populates the dialog.                                                                                                    |
|------------------|----------------------------------------------------------------------------------------------------|
| By Element<br>िू | After pressing this button, GEOPAK prompts to select a previously drawn MicroStation element, and populates the dialog with its element symbology.                                                                                                    |
| D & C Symbology  | Pressing this button invokes the Design and Computation<br>Manager, wherein the desired item may be selected. By double<br>clicking on an Item, the associated element symbology within the<br>Design and Computation Manager is applied to the Labeling<br>dialog. |
| Set All          | GEOPAK reads the current settings (level, weight, color and style) within the dialog, and populates the Parameter, Shape and Leader dialogs.                                                                                                    |

#### 6.2.3 Shape

| ext   Params.   Shape   Leader   Rota  | e Styles        | Sta 39+828.572                 |
|----------------------------------------|-----------------|--------------------------------|
| Shape Preferences                      | Sample Output   | d-e-l-i-m-i-t<br>Off 19,649 RT |
| ×× ×× ×× ×× ×× ×× ×× ×× ×× ×× ×× ×× ×× |                 |                                |
| 🔺 🐹 🐹 (XX) 🖾 (XX)                      |                 | <b>H</b>                       |
| Offset: 1.00                           | Sta 39+828.57   | 2 Space Return                 |
| Level: Level 1                         | Off 19.649 RT   | Clear   Delimit                |
| Color: 📃 3 🔄                           | LANK CONTRACTOR | Place Label                    |

The **Shape** tab allows the user to place a shape around the label, and set the symbology for the shape.

#### 6.2.4 Leader

| ext   Params.   Shape   Leader   Rotate | Styles ]       | Sta 39+828.572 |
|-----------------------------------------|----------------|----------------|
| Leader Type                             | Sample Output  | Off 19,649 RT  |
| Symbology<br>Level: Level 1             | Sta 39+828.572 | Space Return   |
| Color: 📕 3                              | Off 19.649 RT  | Clear Delimit  |
| Style: 📃 0 😨 🛐 🚱                        |                | Place Label    |

The **Leader** tab allows the user to attach a leader from the label to the point. Different leader types and terminators can be chosen. The active terminator can also be used.

#### 6.2.5 Rotate

| ext   Params.   Shape   Leader   Botate  <br>Text Angle                                        | Styles Sample Output            | Sta 39+828.572+<br>d-e-l-i-m-i-t<br>Off 19.649 RT |
|------------------------------------------------------------------------------------------------|---------------------------------|---------------------------------------------------|
| Current Angle: 0.000<br>Element Angle<br>Alignment Angle: 0.0<br>Set Angle By<br>DP Element AA | Sta 39+828.572<br>Off 19.649 RT | Space Return<br>Clear Delimit<br>Place Label      |

The **Rotate** tab allows the label to be rotated. The rotation can be determined from the current angle, the angle of the element, or the alignment angle. The angle can also be set by two data points (first data point set the location, next data point sets the angle) or the active angle.

#### 6.2.6 Styles

| ext   Params.   Shape   Leader                                                                              | Rotate Styles                   | Sta 39+828.572                               |
|----------------------------------------------------------------------------------------------------|---------------------------------|----------------------------------------------|
| tem Selector                                                                                                | Style Preview                   | Off 19.649 RT                                |
| Line Labels   Arc Labels  Arc Labels  Point Labels  NEStaBox  StaOff  StaOffEleTIN  New Style  Update Style | Sta 39+828.572<br>Off 19.649 RT | Space Return<br>Clear Delimit<br>Place Label |

The **Styles** tab allows a user to choose label symbology from a library of pre-defined styles. When the user chooses the style, all symbology, leaders, shapes, etc. is set up for the user.

#### 6.2.7 Menus

The **Style Files** menu allows the user to open a new style library. You must be under the Styles tab in order to open a style library.

| Style Files | Options   | Scale    | Tools                   |
|-------------|-----------|----------|-------------------------|
| <u>N</u> ew |           |          |                         |
| Open        |           |          |                         |
| Save        |           |          |                         |
| Save As.    |           |          |                         |
| Exit        |           |          |                         |
| c:\data\g   | eo\vdot\v | oad 1\st | andards\geopak\vdot.lsf |

In the **Options** menu, **Minimize Dialog Box** will minimize the dialog box when **Place Label** is chosen. The **Use Reference File Coordinates** option uses the coordinates from the master plan view file when placing a label in a plan sheet.

| Op           | tions                          | Scale    | Tools           |
|--------------|--------------------------------|----------|-----------------|
|              | Minim                          | ize Dial | og              |
| 4            | Use Reference File Coordinates |          |                 |
|              | Use DP Element Association     |          | ent Association |
|              | Label Tools                    |          |                 |
| Label Viewer |                                | 8        |                 |

**Options > Label Tools** invokes the tool frame shown below which enables the user to modify Geopak labels.

| Plan View Label Control |         | × |
|-------------------------|---------|---|
| **********              | + * * * |   |

**Options > Label Viewer** brings up a dialog box that allows a user to view and place a label.

| 名 Label View 💶 🖬 🗙              |
|---------------------------------|
| Sta 39+828.572<br>Off 19.649 RT |
| Place Label Automatic Label     |

The **Scale > Scale Style** menu allows the user to choose a plan scale. All labels will be adjusted according to the plan scale. The user simply keys in a scale, and chooses a **Labeling Style**. The corresponding label will be placed at the correct size for the scale that was chosen.

| Scale Style     |        |
|-----------------|--------|
| Current Scale 1 |        |
| New Scale 👖     | .000   |
| OK              | Cancel |

### 6.3 Cross Section Labeling

The Cross Section Labeling dialog box differs from the Plan View Labeling dialog box only on the text tab. Cross Section Labeling works with the Cross Section Navigator. The current Cross Section Navigator station is shown on the Text tab. The Computed and User Inserts contain values and phrases related to cross-sections.

| Style Files Options Scale      |                                                            |       |         |
|--------------------------------|------------------------------------------------------------|-------|---------|
| Text   Params.   Shape   Leade | r   Rotate   Styles                                        |       |         |
| overety CA He                  | Computed Inserts O User Inserts                            |       |         |
| Navigator Station              | Computed Text                                              |       |         |
| 200400.00                      | Plan View X Coordinate Plan View Y Coordinate XS Elevation | Space | Return  |
|                                | XS Elevation (Alt. Units)                                  | Clear | Delimit |
| Label Feature                  | XS Station<br>XS Partial Station<br>XS Offset              | Place | Label   |
|                                | Not Available                                              |       |         |

### 6.4 **Profile Labeling**

The **Profile Labeling** dialog box differs from the **Plan View Labeling** dialog box only on the text tab. The Chain and Profile must be defined, in addition to profile settings. The **Computed** and **User Inserts** contain values and phrases related to profiles.

| ityle Files Options Scale                                      | Tools                                                                            |                       |                  |
|----------------------------------------------------------------|----------------------------------------------------------------------------------|-----------------------|------------------|
| Text   Params.   Shape   Leade<br>Job No.:   101  <br>Element: | r   Rotate   Styles  <br>© Computed Inserts O User Inserts<br>Computed Text      |                       |                  |
| Chain: MAINLINE  Profile: MAINLINE                             | Profile Station<br>Profile Partial Station<br>Point Elevation                    | Space                 | Return           |
| Profile Settings                                               | Point Profile Elevation<br>Profile Grade % @ Point<br>Chain Name<br>Profile Name | <u>Clear</u><br>Place | Delimit<br>Label |

# LAB 6A: Right Of Way Labeling

### 6A.1 Accessing the Labeler

- Step 1. Execute C:\data\geo\VDOT\PlansPrep\LAB6.EXE.
- Step 2. Open the MicroStation file c:\data\geo\vdot\PlansPrep\d17682des.dgn.
- Step 3. Access Project Manager.
- Step 4. Select the icon Plan View Design button from the Road Project: Road1.prj workflow dialog box.
- **Step 5.** From the Plan View Design tool bar, select the Plan View Labeler icon.

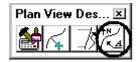

### 6A.2 Using Predefined Label Styles

In the following steps we will use the Plan View Labeler to label Permanent Easements.

- Step 1. Click on the Styles tab.
- Step 2. Traverse with the Item Selector box to locate the following style: Labels > Right of Way > Easement Perm. Other Pluses. Next, double click the Easement Perm. Other Pluses style.

| ext   Params.   Shape   Lea                                                                                                    | der   Rotate   Styles | 163.9171<br>d_e_l_i_m_i_t                    |
|----------------------------------------------------------------------------------------------------|-----------------------|----------------------------------------------|
| em Selector                                                                                                    | Style Preview         | +36.37                                       |
| Arc Labels Point Labels Road Road Right of Way Essement Perm. Other Easement Temporary Essement Perm. Util. F New Style Update | Pluses ▼ B + 36.37    | Space Return<br>Clear Delimit<br>Place Label |

**Step 3.** Click on the **Text** tab and complete as defined below:

Job No.101ChainMAINLINETIN FileSURVEY.TIN

Step 4. Click on the Params. tab and complete as defined below:

| ext   Params   Shape   Leader   Rotate   Styles | 163.9171             |
|-------------------------------------------------|----------------------|
| Text Preferences / Symbology                    | utput  d-e-l-i-m-i-t |
| Height: 3.000 Justification:                    |                      |
| Width: 3.000 * 🖬 *                              |                      |
| ine Sp.: 3.000                                  | 3.9///               |
| Font: 🔄 23 ITALICS 🔄 📃                          | Space Return         |
| Level 6 🔽                                       | Clear Delimit        |
| Color: 🗖 2 💽                                    |                      |
| Weight: 🗾 5 💽                                   | Place Label          |

**Step 5.** Click the **Set All Parameters** icon. This will set the symbology for the rest of the label to match the text.

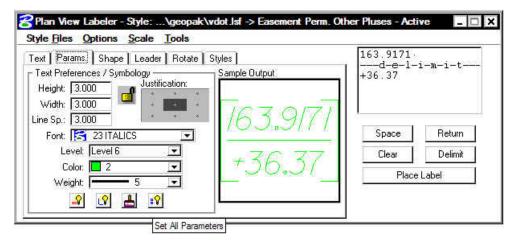

Step 6. Click on the Shape tab and set the Offset to 1.00:

| ext Params. Shape Leader Rotate Styles | <u>163.9171</u> |
|----------------------------------------|-----------------|
| Shape Preferences Sample Output        | <u></u>         |
| ▲ ※ ※ ※ ※ ※                            | 7/              |
| Offset: 1.00                           | Space Return    |
| Level: Level6 ▼ 4707                   | 7 Clear Delimit |
|                                        | Place Label     |

## GEOPAK<sup>®</sup>

**Step 7.** Click on the **Text** tab. To create a label, select the **Data Point Location** button and then identify the location desired for the location of the label. The labeler automatically calculates the information.

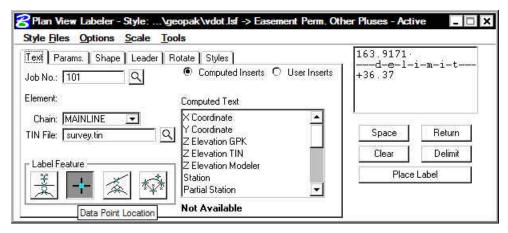

Use the image below as a sample for placement of the labels.

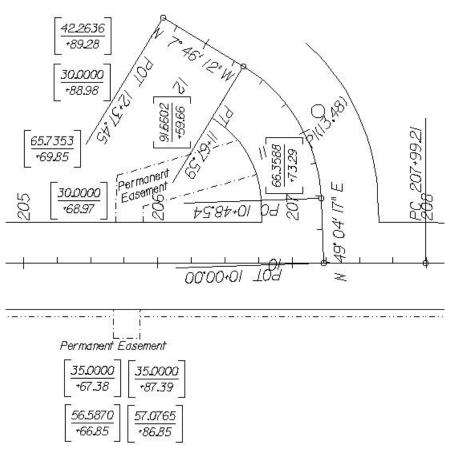

Step 8. Exit the Plan View Labeler.

# 6A.3 Use Special Application to Label Right Of Way and Easements

In the following steps we will use a special application to label Right Of Way and Easements.

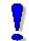

Note: In order to use this special application to label Right Of Way, the elements to be labeled must be placed in a MicroStation selection set.

#### 6A.3.1 Label Proposed Right Of Way for Chain MAINLINE

- **Step 1.** From the MicroStation menu bar select **Utilities > Saved Views**, access the Saved View "**ROW1**".
- Step 2. Place the **Proposed Right Of Way** for chain **MAINLINE** in a MicroStation selection set.
- Step 3. Invoke Design and Computation Manager from the Plan View Design tool frame shown below.

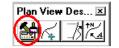

Step 4. Select the Design mode then navigate to Right of Way > Special Applications > Pluses – RW/Easements.

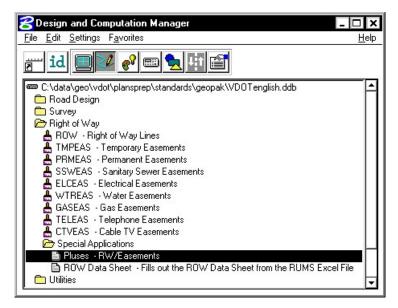

Step 5. Double-Click on the item to kick off the application.

**Step 6.** Populate the dialog box as below then click **OK**.

| Pluses for RW and Easements |
|-----------------------------|
| Job Number 101 Select       |
| Chain Name: MAINLINE Select |
| Label Offset: 25            |
| Select Label Scale: 25 💌    |
| <u>DK</u> ancel             |

NOTE: Job Number and Chain Name can be entered by using the Select buttons.

The Offset and Station labels should be placed along the proposed Right Of Way for chain MAINLINE. They can be moved to a new location if you desire.

#### 6A.3.2 Label Proposed Right Of Way for Chain REDBUD

- **Step 1.** From the MicroStation menu bar select **Utilities > Saved Views**, access the Saved View "**ROW2**".
- Step 2. Place the Proposed Right Of Way for chain REDBUD in a MicroStation selection set.
- Step 3. Invoke Design and Computation Manager from the Plan View Design tool frame shown below.

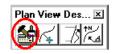

Step 4. Select the Design mode then navigate to Right of Way > Special Applications > Pluses – RW/Easements.

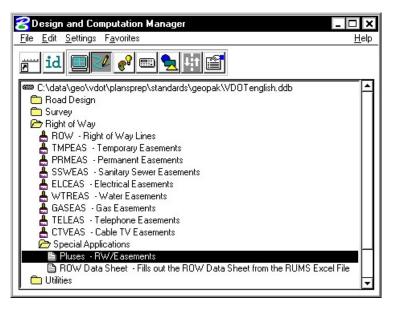

Step 5. Double-Click on the item to kick off the application.

**Step 6.** Populate the dialog box as below then click **OK**.

| Pluses for R₩ and Easements |
|-----------------------------|
| Job Number 101 Select       |
| Chain Name: REDBUD Select   |
| Label Offset: 25            |
| Select Label Scale: 25 💌    |
| <u>OK</u>                   |

NOTE: Job Number and Chain Name can be entered by using the **Select** buttons.

The Offset and Station labels should be placed along the proposed Right Of Way for chain REDBUD. They can be moved to a new location if you desire.

#### 6A.3.3 Label Temporary Easement for Chain MAINLINE

- **Step 1.** From the MicroStation menu bar select **Utilities > Saved Views**, access the Saved View "**ROW1**".
- Step 2. Place the **Temporary Easement** for chain **MAINLINE** in a MicroStation selection set.
- Step 3. Invoke Design and Computation Manager from the Plan View Design tool frame shown below.

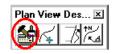

Step 4. Select the Design mode then navigate to Right of Way > Special Applications > Pluses – RW/Easements.

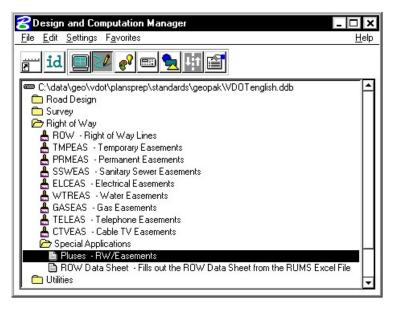

**Step 5. Double-Click** on the item to kick off the application.

**Step 6.** Populate the dialog box as below then click **OK**.

| Pluses for R₩ and Easements              |  |
|------------------------------------------|--|
| Job Number 101 Select                    |  |
| Chain Name: MAINLINE Select              |  |
| Label Offset: 50                         |  |
| Select Label Scale: 25 💌                 |  |
| <u>OK</u> ancel                          |  |
| 10 10 10 10 10 10 10 10 10 10 10 10 10 1 |  |

NOTE: Job Number and Chain Name can be entered by using the **Select** buttons.

The Offset and Station labels should be placed along the Temporary Easement for chain MAINLINE. They can be moved to a new location if you desire.

## LAB 6B: Traffic Labeling

### 6B.1 Accessing the Labeler

- Step 1. Execute C:\data\geo\VDOT\PlansPrep\LAB6.EXE.
- Step 2. Open the MicroStation file c:\data\geo\vdot\PlansPrep\d17682Traffic.dgn.
- Step 3. Access Project Manager.
- Step 4. Select the icon Plan View Design button from the Road Project: Road1.prj workflow dialog box.
- **Step 5.** From the Plan View Design tool bar, select the Plan View Labeler icon.

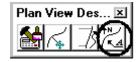

### 6B.2 Using Predefined Label Styles

In the following steps we will use the Plan View Labeler to label Conduit.

- Step 1. Click on the Styles tab.
- Step 2. Traverse with the Item Selector box to locate the following style: Labels > Traffic > Conduit w/ Bracket. Next, double click the Conduit w/ Bracket style.

| ext   Params.   Shape   Lea                                                                                    | ader   Rotate   Styles | 3" Conduit<br>1-19/25 pr.                                                                                                    |
|----------------------------------------------------------------------------------------------------|------------------------|----------------------------------------------------------------------------------------------------|
| Item Selector Style Preview                                                                                    |                        | [ ] ] ] ] [ ] ] [ ] ] [ ] ] [ ] ] [ ] ] [ ] ] [ ] ] [ ] ] [ ] ] [ ] ] [ ] ] [ ] ] [ ] ] [ ] ] [ ] ] [ ] ] [ ] ] [ ] ] [ ] ] [ ] ] [ ] ] [ ] ] [ ] ] [ ] ] [ ] ] [ ] ] [ ] ] [ ] ] [ ] ] [ ] ] [ ] ] [ ] ] [ ] ] [ ] ] [ ] ] [ ] ] [ ] ] [ ] ] [ ] ] [ ] ] [ ] ] [ ] ] [ ] ] [ ] ] [ ] ] [ ] ] [ ] . ] [ ] ] [ ] . ] [ ] ] [ ] . ] [ ] . ] |
| Traffic  Circle Sign & Text Nui Conduit  Conduit  Ellispe Sign & Text Nu Sign & Text Nui TCD Plans Label (Ligi | mbers 3" Conduit       | / Space Return<br>Clear Delimit<br>Place Label                                                                                                    |

**Step 3.** Click on the **Text** tab and complete as defined below:

| Job No.  | 101        |
|----------|------------|
| Chain    | MAINLINE   |
| TIN File | SURVEY.TIN |

## GEOPAK<sup>®</sup>

**Step 4.** Click on the **Params.** tab and complete as defined below:

|                                        |               | 3" Conduit |               |  |
|----------------------------------------|---------------|------------|---------------|--|
| Text Params Shape Leader Rotate Styles |               |            | 1 1-19/25 pr. |  |
| ext Preferences / Symbology            | Sample Output |            |               |  |
| Height: 3.000 Justification:           |               |            |               |  |
| Width: 2.000                           |               |            |               |  |
| ne Sp.: 1.500                          | 3" Conduit    |            | 82            |  |
| Font: 🔀 23 ITALICS 💽                   | 5 CONDUN      | Space      | Return        |  |
| Level: Level 27                        | LIGIOE -      | Clear      | Delimit       |  |
| Color: 📕 3 💌                           | 119723 DI     |            |               |  |
| Weight:                                | H             | Place      | Label         |  |

**Step 5.** Click on the **Shape** tab and complete as defined below:

| ext Params. Shape Leader Rotate Styles | 3" Conduit    |
|----------------------------------------|---------------|
| Shape Preferences Sample Output        | 1-19/25 pr.   |
| Offset: 0.50                           | Space Return  |
| Level: Level 27                        | Clear Delimit |
| Color: 3                               | Place Label   |

**Step 6.** Click on the **Leader** tab and complete as defined below:

| eader Type Terminator Sample Output                                                                                                    | 3" Conduit<br>1-19/25 pr. |
|----------------------------------------------------------------------------------------------------|---------------------------|
|                                                                                                    | Space Return              |
| Level: Level 27<br>Color: 3<br>Style: 0<br>Style: 0<br>Color: 9/25<br>Style: 0<br>Style: 0<br>Color: 9/25<br>Style: 0<br>Color: 9/25<br>Style: 0<br>Color: 9/25<br>Color: 9/25<br>Color | Clear Delimit             |

Step 7. Click on the Rotate tab. Click the Element button under Set Angle By then graphically identify chain MAINLINE. This will set the angle of the label. The Plan View Labeler should appear as below:

| Text   Params.   Shape   Leader   Rotate   Styles  <br>- Text Angle    | 3" Conduit<br>1-19/25 pr.    |
|------------------------------------------------------------------------|------------------------------|
| Current Angle: 308.818<br>Current Angle: 308.818<br>Element Angle: 100 | Space Return                 |
| Set Angle By DP Element AA                                             | Clear Delimit<br>Place Label |

Note: Before we place the label we need to gather some information about the Conduit to be labeled. To gather this information we will be using the **3PC AdHoc Attribute Manager**.

Step 8. From the Applications pulldown select GEOPAK ROAD > GEOPAK Element Attributes > 3PC AdHoc Attribute Manager. The dialog box below should appear.

| C AdHoo  | Attribute | lanager | _ 🗆 🗙 |
|----------|-----------|---------|-------|
| File     |           |         |       |
| <b>.</b> | 3 3       | ⊨ →     |       |
| Name     | Type      | Value   |       |
|          |           |         | 2     |
|          |           |         | ×     |
|          |           |         |       |
| ł        |           |         |       |

**Step 9.** Click the **Identify Element** icon on the **3PC AdHoc Attribute Manager** dialog box then graphically identify the conduit labeled **Conduit 1**. The dialog box should be populated as below. We will use this information to compose a label.

| S AdHoc /<br>File |            |             |         |
|-------------------|------------|-------------|---------|
| Name Iden         | fy Element |             | _       |
| Size              | String     | 2"          |         |
| Material          | String     | PVC         | 2       |
| TypeOfC           | String     | 14 2 Shided | ×       |
| TypeOfC           | String     | 14 2 Shided | <u></u> |
| TypeOfC           | String     | 14_4        |         |
|                   | String     | 14 4        |         |

# GEOPAK<sup>®</sup>

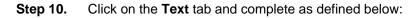

| ate Styles                                       | 2" Conduit                                                                                                    |                                                                                                    |
|--------------------------------------------------|----------------------------------------------------------------------------------------------------|----------------------------------------------------------------------------------------------------|
| Computed Inserts O User Inserts<br>Computed Text | 2-2c(s).<br>2-4c                                                                                                    | 74                                                                                                    |
| X Coordinate A                                   | Space                                                                                                    | Return                                                                                                    |
| Z Elevation TIN<br>Z Elevation Modeler           | Clear                                                                                                    | Delimit                                                                                                   |
|                                                  | Computed Text X Coordinate Y Coordinate Z Elevation GPK Z Elevation TIN Z Elevation Modeler Station Partial Station | Computed Text X Coordinate Y Coordinate Z Elevation GPK Z Elevation TIN Z Elevation Modeler Station Place |

Step 11. Click the Select GEOPAK or MS Element button and then identify the conduit labeled CONDUIT 1.

| Text Params. Shape Leader   | Rotate Styles                   | 2" Condui       | t·      |
|-----------------------------|---------------------------------|-----------------|---------|
| Job No.: 101                | Computed Inserts O User Inserts | 2-2c(s)<br>2-4c |         |
| Element:                    | Computed Text                   |                 |         |
| Chain: MAINLINE 💽           | X Coordinate                    |                 |         |
| IN File: survey.tin         | Coordinate<br>Z Elevation GPK   | Space           | Return  |
|                             | Z Elevation TIN                 | Clear           | Delimit |
| Label Feature               | Z Elevation Modeler             | Place           | Label   |
| <u>≩</u> ✦ 1⁄7 kỹ           | * Partial Station               |                 |         |
| Select GEOPAK or MS Element | Station<br>Partial Station      | Place           | : Label |

**Step 12.** The label will be attached to your cursor. Place the label at a location of you choice. It should look similar to the example below.

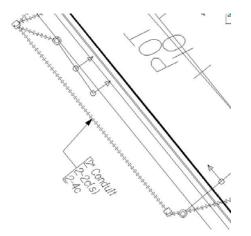

**Step 13.** Label **CONDUIT 2, CONDUIT 3,** and **CONDUIT 4** using the previous steps. An example of how the labels might appear is shown below.

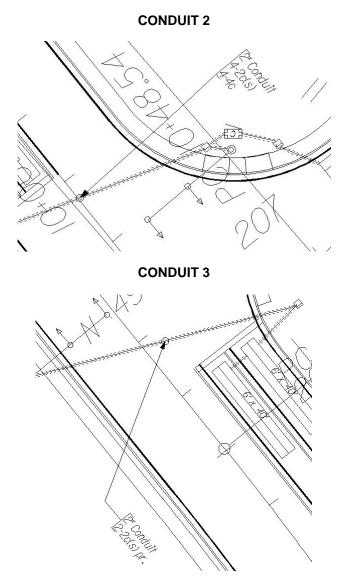

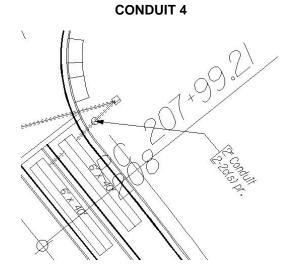

\_\_\_\_\_

Step 14. Exit MicroStation.

# Plan and Profile Sheets (Traffic Only)

## 7.1 Overview of Features

| Feature / Function     | Drawing of plan or plan / profile sheets.                                                                                                    |  |
|------------------------|----------------------------------------------------------------------------------------------------|--|
| Tool                   | Plans Preparation<br>Image: A state of the state of the state of th |  |
| Project Manager (Road) | Plan and Profile Sheets                                                                                                    |  |
| Menu Application       | GEOPAK Road > Plans Preparation > Plan and Profile Sheets                                                                                                    |  |

The main feature of the 2001 Plus application is a simplified user interface, compared to the Classic application. In this way, users can quickly and easily generate a variety of plan, plan / profile and tabular data sheets.

In order to maintain compatibility with the Classic application and ease the transition for those users who want to utilize the 2001 Plus application, 2001 Plus supports importing .dat files utilized in the Classic application, and converting them to the new Port-oriented format. Dat files were the equivalent of the Sheet Library in the Classic application.

2001 Plus supports any combination of Ports on a sheet for maximum flexibility.

2001 Plus provides powerful handling of MicroStation reference files. This is accomplished by having other MicroStation files serve as patterns for the reference file attachments. These are called motif files.

2001 Plus has the option to automatically make a notch in the clipping shape at layout time to make room on the sheet for a title block. This is done by putting the clipping shape pattern into the sheet cell.

Extended Stationing is used as a means to allow sheets to be placed partially off of an alignment or even completely off of the alignment.

2001 Plus has the ability to place sheets with a Right to Left Station progression, which is opposite of the standard used in roadway design. This was added for users doing rail design.

A thorough capability is provided to perform sheet numbering. Alphanumeric prefixes and suffixes as well as changing the start number of the sheets and rearranging the ordering are all supported in 2001 Plus.

2001 Plus supports Profile Stair Stepping. In situations with steep grades or narrow profile ports, sometimes the profile goes off the top or bottom of the port before it gets to the end of it. To handle this, users would put a break in the profile port and adjust the elevations to bring the coverage up or down to where it needs to be. Within 2001 Plus, GEOPAK automatically locates these breaks and plots the profile clipping shapes in accordance with that. This adjustment carries through, then, to the sheet design file.

Profile Gap Equalities -- If a Profile has been plotted with the Gap option turned on, the coverage of the sheet is now adjusted so that subsequent sheets remain aligned with the grid.

Raster Manager -- Descartes is not supported by the application. Raster Files are now to be referenced via the Raster Manager application available via Bentley Select.

Tabular Data Application -- Sheet Clip places Clipping Shapes suitable for Tabular Data. However, the actual placement of the tabular values in the dgn file is now done via the Draw Tabular Annotation (Sheet Clip Mode) tool. This approach allows the power and flexibility of the Draw Tabular Annotation application to be used with sheets.

Digital InterPlot – The Digital InterPlot Plot set can be created during the sheet clipping process.

## 7.2 Invoking The Main Dialog Box

When the GEOPAK User Preferences is set to 2001 Plus and Plan and Profile Sheet tool is selected, the GEOPAK Sheet Layout dialog box depicted below opens.

| Plan Sheet Layout: VDOTENG.PSL           | _ 🗆 🗙       |
|------------------------------------------|-------------|
| File <u>View S</u> ettings <u>T</u> ools |             |
| 💽 🔁 🎇 🚍 🛄 id PLAN                        | 25.00 ft/in |

The dialog box is comprised of the title bar which displays the current Sheet Library, the main menu bar, short-cut icons, and the Sheet Name Selector and Plot Scale fields.

The first time the application is invoked, it opens up a default.psl sheet library located in the \geopak\bin\ folder if the configuration variable isn't defined.

The Plot Scale will be displayed in the proper units depending on how it is set in the User Preferences.

#### 7.2.1 Sheet Library

| Plan Sheet Layout: | VDOTENG.PSL | - <b>-</b> × |
|--------------------|-------------|--------------|
| File View Settings |             |              |
|                    | id PLAN     | 25.00 /t/in  |

The parameters for each sheet are defined in a Sheet Library. In order to lay out or clip sheets, a Sheet Library must be attached to the current session. The name of the currently attached Sheet Library is shown in the title bar. Sheet Libraries have an extension of psl. An unlimited number of different sheets can be stored within one library. When the user begins the sheet process, they select the desired sheet layout from the attached library, which loads the associated parameters.

If a different Sheet Library is needed, it can be attached via the menu items File > Sheet Library > Attach. It is also possible to review or make changes to the Sheet Library by selecting File > Sheet Library > Edit. Detailed information on the set-up of the Sheet Library can be found in the online help section entitled "Sheet Library Set-up."

#### 7.2.2 Main Menu Bar Overview

| Plan Sheet Layout: VDOTENG.PSL  |      | - 🗆 🗙            |
|---------------------------------|------|------------------|
| <u>File View Settings Tools</u> |      | 1990 DOI 1990 DE |
|                                 | PLAN | ▼ 25.00 ft/in    |

Four options are supported in the main menu bar:

- File
- View
- Settings
- Tools

#### 7.2.2.1 File Menu Options

Two tools are supported in the File pulldown and are detailed in the sub-sections below.

- Sheet Library
- Exit

#### 7.2.2.1.1 Sheet Library

The Library file contains the various parameters, cells, and dimensions for creating sheets. In this menu option, a new Library can be created, an existing Library can be edited, or the user can define (Attach) the desired Library. For a detailed discussion of setting up and editing a Library, refer to the online documentation "Sheet Library Set-Up."

| PLAN 💌                                                                                                    |                                                                                                    |
|----------------------------------------------------------------------------------------------------|----------------------------------------------------------------------------------------------------|
| General Settings<br>Grid Alignment<br>Sheet Annotation<br>Port 1 (Plan)<br>Drawing Area<br>Offset from Cell Origin<br>Match Lines | Description: Plan Only Sheet<br>Sheet Stacking Offsets<br>Vertical: 2300.0000 Stack Orientation: Vertical<br>Horizontal: 0.0000 Max Number of Sheets: 1<br>Cell Library: Sheet2000.cel<br>Sheet Cell: PLA<br>Base Scale: 100.0000<br>Sheet Cell Placement |
|                                                                                                    | Place Sheet Cell Once in a Reference File  Sheet Cell Reference File:                                                                                                    |

#### 7.2.2.1.2 Exit

Exits the Plan and Profile Sheets application, but does not close the MicroStation file.

#### 7.2.2.2 View Menu Options

Three tools are supported in the View pulldown and are detailed in the table below.

| Filter by Sheet<br>Name | The clipping shapes of the currently selected sheet name are displayed. A MicroStation update view will need to be issued if "Automatic Update" is not toggled on. |
|-------------------------|----------------------------------------------------------------------------------------------------|
| Filter by Scale         | The clipping shapes of the currently selected Scale are displayed. A MicroStation update view will need to be issued if "Automatic Update" is not toggled on.      |
|                         | NOTE: "Filter By Sheet Name" and "Filter By Scale" can be used together.                                                                                           |
| Automatic<br>Update     | If this is toggled on when "Filter By Sheet Name" or "Filter By Scale" is selected the view is automatically updated.                                              |

#### 7.2.2.3 Settings Menu Options

One tool is supported in the Settings pulldown and is detailed in the table below.

Settings Sheet When the Sheet Layout tool is selected, the dialog box depicted below opens. Three settings are supported within the dialog box including Left to Right or Right to Left layout, Stair Stepping for profiles, and sheet view attributes.

| Sheet Layout Settings                                                                                                    |                                            |
|----------------------------------------------------------------------------------------------------|--------------------------------------------|
| Sheet Layout Progression:                                                                                                    | Left to Right (Standard) 🔻                 |
| Profile Stair Stepping:                                                                                                    | Off 🔻                                      |
| Sheet View Attributes:                                                                                                    | Use Current Design File 🔻 🔽 Save Full Path |
|                                                                                                    | <u>DK</u> Cancel                           |
| <ul> <li>Sheet Layout Progression:<br/>Left To Right (Standard)<br/>Right To Left (Rail)</li> <li>Profile Stair Stepping:<br/>Off</li> </ul> |                                            |
| Off                                                                                                    |                                            |

- Sheet View Attributes:
   Use Current Design File
  - Customize With Motif File

#### 7.2.2.4 Tools Options

Eight tools are supported in the Tools pulldown and are detailed in the sub-sections below.

- Identify Sheet
- Sheet Composition
- Sheet Layout
- Sheet Clip
- Sheet Modify
- Sheet Number Manager
- Draw Tabular Annotation (Sheet Clip Mode)
- Processing Classic Plan & Profile Runs (Not covered in this manual)

#### 7.2.2.4.1 Identify Sheet

Select Identify Sheet, then select and accept a previously placed clipping shape. GEOPAK determines the settings utilized to place the original sheet and automatically populates the dialog box with the Sheet Name and Scale. In addition, the Sheet Name, Scale, Sheet Number and Port are displayed in the MicroStation prompt field at the bottom of the screen. If the parameters for the selected sheet are not found within the current library, a warning message is displayed indicating the sheet is not found, the name of the current library, and the name of the library used to place the original sheet.

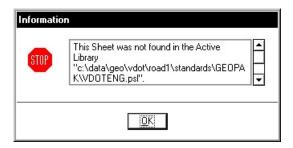

#### 7.2.2.4.2 Sheet Composition

This menu item opens the Sheet Composition dialog box, wherein drawing area, overlapping options and other project specific variables are defined. One sample dialog box is depicted below.

|              |                  | Cilp Vertica/ | î /   |
|--------------|------------------|---------------|-------|
| CITP         | ST A             | TION RANG     |       |
|              | (//J             |               |       |
|              | By Station Range | Radial 🔻      |       |
| lip<br>Maxim | um Drawing Area: | 800.00 x 521  | 25    |
| Horizo       | ntal: 50.00      | Vertical:     | 37.50 |
|              |                  |               |       |

#### 7.2.2.4.3 Sheet Layout

The Layout dialog box is utilized to define the GEOPAK Job Number, alignments, and / or profiles for the desired sheets.

| Port Typ<br>1 Pla  | <br>ependency | Alignment    | Offset   | Motif File     |
|--------------------|---------------|--------------|----------|----------------|
| 1 Pla              |               |              | Circox.  | MOULTIE        |
|                    | <br>Alignment | MAINLINE     | 0.00     | Plan-Motif.dgn |
| ]<br>Begin Station | <br>00001     | Extend: -200 | ).00 +++ |                |

Fields are also supported for stationing, if only part of the chain is being utilized for sheet layout.

#### 7.2.2.4.4 Sheet Clip

Once the sheets have been laid out and any modifications complete, the sheets are ready to be clipped and drawn for the final production sheets. The Clip dialog box is utilized to complete these tasks, as detailed below.

**Create Digital InterPlot Plot Set** – Allows the creation of the Digital InterPlot Plot Set during the Layout Sheets process.

| Directory:          |                                     |              | Q          |
|---------------------|-------------------------------------|--------------|------------|
| Sheet Name Prefix:  | d17682                              | d176823      | .dgn       |
| Orientation:        | Rotate Re                           | ference 🔻    |            |
| Sheets per File:    | [ <del>]</del>                      | Model: Activ | e .        |
| Sheet Range Begin:  | 3                                   | 💌 End: 6     |            |
| Match Line: SI      |                                     |              | Match Line |
| Create Digital      | Contrariant Contrariant Contrariant | 1996.5-      |            |
| PS File: 11:\data\a | eo\vdot\roa                         | d1\plot.ips  | 40         |

#### 7.2.2.4.5 Sheet Modify

After the sheets are laid out, the user may want to adjust individual sheets to conform to the project limits, etc. This can be accomplished utilizing the tools in the Modify dialog box, which is illustrated below.

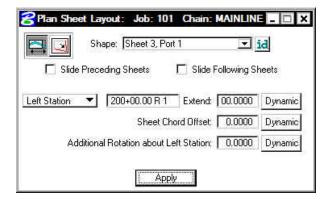

The two icons in the upper left corner are utilized to Slide sheets (along the alignment, rotating, offsetting) and Modify Drawing Area. The Slide options are illustrated above, while the graphic below depicts the Modifying Drawing area.

| 3            | Shape: Shee        | t 3, Port 1 | 💌 id             |
|--------------|--------------------|-------------|------------------|
| 🗂 Slide      | Preceding Sheet    | s 📃 Slide   | Following Sheets |
| Lateral Dime | nsions ———         |             |                  |
| He           | old To: Left Stati | on 🔻        |                  |
| Drawing S    | hown: 700.0000     | ) Horizon   | ital: 50.0000    |
|              |                    | Vertio      | cal: 37.5000     |

The user can select the sheet to be modified from the pick list or by graphic identification. Sheets can also follow the movement of the selected sheet, i.e., moving one sheet to left moves all proceeding or following sheets to the left by the same amount.

#### 7.2.2.4.6 Sheet Number Manager

After the sheets are laid out, the Sheet Number Manager can be invoked as depicted below, populated with the current sheets.

| Sequence         | e Sheet | Alignment                                                                                                    | Begin Station | Extend            | End Station              | Extend   |
|------------------|---------|----------------------------------------------------------------------------------------------------|---------------|-------------------|--------------------------|----------|
| 1                | 3       | MAINLINE                                                                                                    | 200+00.00 R 1 | -200.0000         | 205+00.00 R 1            | 0.0000   |
| 2<br>3           | 4       | MAINLINE                                                                                                    | 205+00.00 R 1 | 0.0000            | 212+00.00 R 1            | 0.0000   |
| З                | 5       | MAINLINE                                                                                                    | 212+00.00 R 1 | 0.0000            | 219+00.00 R 1            | 0.0000   |
| 4                | 6       | MAINLINE                                                                                                    | 219+00.00 R 1 | 0.0000            | 222+06.84 R 1            | 393.1629 |
| 5<br>6<br>7<br>8 | 3a      | MAINLINE                                                                                                    | 200+00.00 R 1 | -200.0000         | 205+00.00 R 1            | 0.0000   |
| 6                | 4a      | MAINLINE                                                                                                    | 205+00.00 R 1 | 0.0000            | 212+00.00 R 1            | 0.0000   |
| 7                | 5a      | MAINLINE                                                                                                    | 212+00.00 R 1 | 0.0000            | 219+00.00 R 1            | 0.0000   |
| 8                | 6a      | MAINLINE                                                                                                    | 219+00.00 R 1 | 0.0000            | 222+06.84 R 1            | 393,1629 |
|                  |         | and the second second second second second second second second second second second second second second second |               | 2473274001100467A | ow Center Clipping Shape |          |

The actual sheet number can be modified, prefix and suffix added, and other labeling options by utilizing the Edit Sheet Number (fourth icon down in the grouping to the right of the list box).

| Г Add Prefix: Г              |             |
|------------------------------|-------------|
| Compute Sheet Number By:     |             |
| Starting at Sheet Number 💌 🔽 | 3           |
| 🔽 Append Alpha Suffix:       | ZAA BB 💌    |
| Begining Letter(s): a        | Lowercase 🔻 |

Another option is changing the order the sheets are drawn.

#### 7.2.2.4.7 Draw Tabular Annotation (Sheet Clip Mode)

When the Draw Tabular Annotation tool is selected, the Draw Tabular Annotation dialog box is opened, as depicted below.

|                                                                                                    | ation (Sheet Clip Mode): C:\data\geo\pla                                            | an&profil 🗙     |
|----------------------------------------------------------------------------------------------------|-------------------------------------------------------------------------------------|-----------------|
| File<br>Identify Shape (Tabular)                                                                                                    | Station Range                                                                       | Draw            |
| Job:<br>Chain:                                                                                                    | □     Start:     ↔ Shape       □     End:     ↔ Shape                               | Scale:<br>0.100 |
|                                                                                                    | gn Elements                                                                         | 0.100           |
| Frame Annotation: 1                                                                                                    | Vertical Shift: 0.000000                                                            |                 |
| Name                                                                                                    | Definition                                                                          |                 |
| <ul> <li>☑ Delta Elevations</li> <li>☑ Design Surface</li> <li>☑ Existing Surface</li> <li>☑ Chainage</li> <li>☑ [Hz Details</li> </ul> | Delta Z of "ExistingS" / "DesignP"<br>Z of "DesignP"<br>Z of "ExistingS"<br>Station | )<br>(          |
| Frequency                                                                                                    |                                                                                     |                 |
| Even Stations along Activ<br>Tangent Points along Act<br>Tangent Points along Pro                                                       |                                                                                     | ▲<br>▼          |
|                                                                                                    |                                                                                     |                 |

The user can define the tabular data to be included within the plan /profile sheets.

#### 7.2.3 Dialog Box Icons

Six short-cut icons are supported for ease of use. These icons correspond to tools located within the menu bar pulldowns and are detailed in the table below.

|          | Sheet Composition (Sheet > Composition).             |
|----------|------------------------------------------------------|
|          | Layout Sheets (Sheet > Layout).                      |
| R        | Clip Sheets (Sheet > Clip).                          |
| <b>₽</b> | Modify Sheets (Tools > Modify).                      |
|          | Sheet Number Manager (Tools > Sheet Number Manager). |
| id       | ID button (Tools > Identify Sheet).                  |

#### 7.2.4 Sheet Name Selector and Plot Scale

| Plan Sheet Layout: VDOTENG.PSL                                                                                                    | _ <b>_ </b> |
|----------------------------------------------------------------------------------------------------|-------------|
| <u>File View Settings Tools</u>                                                                                                    |             |
| The state of the second second | 25.00 ft/in |

Two parameters are global to the entire application and are shown on the main dialog box:

- The **Sheet Name Selector** enables the user to select which sheet is to be placed in the next Layout operation. The drop down list displays all sheets in the currently attached Sheet Library.
- The **Plot Scale** text item determines the scale at which sheets will be placed in the layout.dgn.

### 7.3 Primary Work Flow

The approach taken by this application is to represent the reference-clipping boundary of each Port on each Sheet. The clipping boundary is represented by MicroStation Shapes, referred to as Clipping Shapes.

For each project, there is one design file which contains all of the Clipping Shapes for a project, for example, layout.dgn. All design elements exist in files referenced to layout.dgn. It is recommended that layout.dgn have only Clipping Shapes in it.

The Primary Work Flow consists of two operations:

- Layout of sheets places clipping shapes into layout.dgn file.
- Clipping sheets reads the Clipping Shapes from the Layout dgn and creates new design files which include all required reference files which are clipped at the correct boundaries along with the Sheet Cell and other annotations.

There are two options for Clipping Sheets: Rotate View and Rotate Reference.

When Sheets are clipped using the Rotate View option, the sheet cell and the view are moved and rotated such that they are coordinately correct with the clipping shape of Port One. This arrangement allows only one sheet per design file.

When Sheets are clipped using the Rotate Reference option, the sheet cell and view are not rotated. The reference files are rotated and moved to be in the correct location with respect to the sheet cell. The arrangement allows multiple sheets to be placed in one design file.

### 7.4 Ports

Each Sheet consists of one or more Ports. A Port can be considered a window into the design. For each sheet that is placed into a layout.dgn, each Port on that sheet is placed as a Clipping Shape.

#### 7.4.1 Port Types

There are three types of Ports: Plan, Profile, and Tabular Data. It should be noted the 2001 plus version of Plan and Profile Sheet Composition does not place tabular data values. The application places Clipping Shapes designed to include Tabular Data. The actual placement of the Tabular Data

values is accomplished by the Draw Tabular Annotation (Sheet Clip Mode) tool in coordination with the Plan and Profile Sheet Composition application.

#### 7.4.2 Port Information

Before laying out sheets, each Port must have its Port Information filled out. The Port Information Dialog boxes are opened by double-clicking the corresponding row in the Layout Dialog box.

Plan Ports only need the controlling chain, an offset value, and the name of the motif file for the given Port. If the "Use Current Design File" option is selected, Current will be displayed in the dialog box instead of a Motif File name.

Motif files are used to determine reference file attachment.

Profile Ports require the name of the controlling profile in addition to all the information found in a profile cell.

Tabular Data Ports require the same kind of information that Profile Ports do, but also may optionally have the ability to stagger the placement of the ports. This staggering allows the Clipping Shapes to be longer without conflicting so that they may accommodate margin labels.

## 7.5 Sheet View Attributes

Two options are supported for **Sheet View Attributes**:

Use Current Design File – All reference file attachments, active levels, etc., are based on the current design file. An optional toggle is supported to Save the Full Path of reference files. This toggle is only for the design file that contains the clipping shapes.

**Customize with Motif Files** - A blank file is utilized as a pattern file for the reference file attachments. Also levels can be turned on or off as desired. We call these files motif files.

#### 7.5.1 Use Current Design File

The user can control reference file attachment without the use of Motif Files by selecting the Use Current option for Sheet View Attributes. When this option is used, the Current dgn file (in which clipping shapes have been layed out) is used like a Motif file in that it's reference file attachment information carries over to each Port during Clipping.

Also the design file containing the clipping shapes will be attached as a reference file for each port to accommodate users that wish to place there clipping shapes in the proposed design file.

The advantage of Use Current Design File is that the user does not need to concern themselves with setting up motif files. What they see in the layout design file is what they will get in clipped sheet files. However, when Use Current Design File is that selected option, **it is not possible to have different reference file settings for different Ports on the same sheet**. All Ports must have the same attachment information and can't be customized.

The Save Full Path toggle is used for the Current Design File only when the sheets will be placed in a different directory than the reference files.

| Sheet Layout Settings     |                                            |
|---------------------------|--------------------------------------------|
| Sheet Layout Progression: | Left to Right (Standard) 🔻                 |
| Profile Stair Stepping:   | 0# -                                       |
| Sheet View Attributes:    | Use Current Design File 🔻 🔽 Save Full Path |
|                           | OK Cancel                                  |

#### 7.5.2 Customize With Motif Files

It is sometimes necessary to have two or more Ports on a sheet which have differing reference file attachment settings. This could happen with two Plan Ports which cover the same area but show different aspects of the project. For example, the top Port would show the proposed design and the bottom Port would show traffic control. This could be considered as the two Ports on the same sheet having different themes or different motifs.

The question arises as to how the various reference file settings are to be controlled for each Port. This is done by using another design file to serve as a pattern for the reference file attachment information. For every Port, there would be a motif file specified by its file name. The Ports on each sheet may have the same or different Motif Files.

During a Clip operation, the reference file attachment information is read from the motif file for each Port. When a Port is placed into the final sheet file, all reference files which are attached to the corresponding Motif File are attached to the final sheet design file. All reference level view on/off settings of the motif file are also applied to the reference file attachment in the final sheet design file. Note the clipping shapes are still used to define the Clip Boundary of each reference file associated with that Port.

In the example described above of a sheet with Design and Traffic Control, the top Port could have a Motif File named design\_motif.dgn. The bottom Port could have a Motif File named Traffic\_motif.dgn. At any time before sheets are clipped, the Motif Files (which would normally be blank) must be opened, desired levels should be active, and the reference files attached. The reference file names and their paths used for the motif file must match exactly to the reference files and associated paths in the original file. Therefore, the user will normally set up the motif files on a project by project basis, unless an organization has a standardized set of file naming conventions and level structure utilized on every project, where a single set can be developed for the entire organization.

| Sheet Layout Settings     |                              |
|---------------------------|------------------------------|
| Sheet Layout Progression: | Left to Right (Standard) 🔻   |
| Profile Stair Stepping:   | <b>1</b> 10                  |
| Sheet View Attributes:    | Customize with Motif Files 🔻 |
| I                         | <u>OK</u> Cancel             |

## 7.6 Sheet Composition

When the Sheet Composition tool is accessed, the dialog box depicted below opens.

| -                      | Cilp Verticei                                                          | <u>+</u> 1     |
|------------------------|------------------------------------------------------------------------|----------------|
| C/1p<br>Her/zental     | DRAWINE SHO                                                            | ww             |
|                        | C/Ip Vetical                                                           |                |
|                        | <ul> <li>By BeginStation/OverLa<br/>By Station Range: Insid</li> </ul> | N25065AG       |
| – Clip ——<br>Maxim     | By Station Range: Outs<br>By Station Range: Radi                       | br             |
| Horizor<br>Drawing Sho |                                                                        | ertical: 37.50 |
| Acti                   | ve Drawing Area: 700.00 :                                              | x 446.25       |

The graphic illustrates the various values required in the dialog box. Directly below, four options are supported, as illustrated in the exploded view above:

- By Begin Station/Overlap
- By Station Range: Inside Out
- By Station Range: Outside In
- By Station Range: Radial

#### 7.6.1 By Begin Station/Overlap Option

When the **By Begin Station/Overlap** option is selected, the Clip group box containing the Drawing parameters, **Overlap** options and associated fields as depicted in the graphic below:

| September Plan Sheet | Layout: She    | et Compositi   | on             | - 0 > |
|----------------------|----------------|----------------|----------------|-------|
|                      |                | C/Ip Vertical  | ¥              |       |
| C//p<br>Herizente/   | DVERLAP        | DRAWING SHOW   | 4N             | *     |
|                      |                | C/ip Vertical  | <u>}</u>       |       |
| n<br>Vience          | By BeginStal   | ion/OverLap    | <u> </u>       |       |
| Clip Maxir           | num Drawing A  | vrea: 800.00 x | 521.25         |       |
| Horiz                |                |                | ertical: 37.50 |       |
| Drawing Sh           | own: 700.0     | 0              |                |       |
| Ad                   | tive Drawing A | vrea: 700.00 x | 446.25         |       |
| LOv                  | erlap: 🚺 0.00  |                | Fixed Distance | •     |

Before these options are reviewed, a discussion of the **Active Drawing Area**, located within the **Clip** group box, is warranted. Several dimensions are found within the **Clip** group box. These include:

- Maximum Drawing Area (display only)
- Horizontal
- Drawing Shown
- Vertical
- Active Drawing Area (display only, calculated by GEOPAK)

The graphic below illustrates each dimension for the subject sheet. In addition, a portion of the adjoining sheet to the left is shown in order to depict the overlap. Notice that the alignment is also displayed from approximately station 289+00 to 292+00.

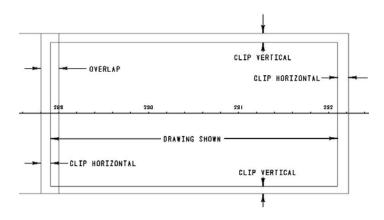

First, GEOPAK utilizes the Maximum Drawing Area based on the Sheet Name and Scale selected in the main Sheet Layout dialog box, in our example, 400.00 x 176.75. Then the Clip **Vertical** is subtracted twice, once for the top and once for the bottom. In this case,

which is shown in the **Active Drawing Area**. The same method is utilized for the Horizontal computations. The horizontal clip is subtracted twice, once for the right side and once for the left side. In this case,

400.00 - 10 - 10 = 380.00

which is shown in the Drawing Shown and the Active Drawing Area.

| er.      | By BeginStation/      | DverLap 🔻       |
|----------|-----------------------|-----------------|
| - Clip - | Maximum Drawing Area: | 400.00 x 176.75 |
|          | Horizontal: 10.00     | Vertical: 10.00 |
| Drav     | ving Shown: 380.00    |                 |
|          | Active Drawing Area:  | 380.00 x 156.75 |

Once again referring to the graphic above, GEOPAK considers the Overlap shown on the left side between the two adjoining sheets. The **Overlap** toggle has two options as depicted in the exploded view below:

| Maximum Drawing Area: | 400.00 x 176.75 |
|-----------------------|-----------------|
| Horizontal: 10.00     | Vertical: 10.00 |
| Drawing Shown: 380.00 |                 |
| Active Drawing Area:  | 380.00 x 156.75 |
|                       | Fixed Distanc   |
| Overlap: 5.26         | Percentage      |

- Percentage
- Fixed Distance

When the **Percent** option is selected, the designer keys in the desired overlap in percent format in the **Overlap** field. Note the percent sign (%) is not required. The Percentage is calculated utilizing the Drawing Shown value. In this example, the 5.26% overlap is 156.75 feet (5.26% of 176.75).

In our Percentage example, the overlap is 5.26%. Therefore, a 20.00 foot overlap in clip areas is present between successive sheets.

If the **Fixed Distance** option is utilized, the Value field is in master units, i.e. feet or meters.

When placing sheets on a curve, the chord of the curve where it intersects the inside border is utilized to orient the sheet as depicted in the graphic below:

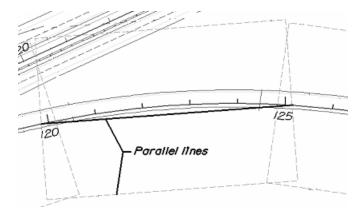

Since the **By Begin Station/Overlap** Sheet Composition option uses a chord distance to compute the length of the sheet, in the area of a curve more stationing will be covered. On a Plan/Profile sheet, this means there will be unequal coverage between the Plan and Profile. With this in mind, it is recommended that **By Begin Station/Overlap** Sheet Composition option be used for a Plan only case.

#### 7.6.2 By Station Range Inside Out Option

The **By Station Range: Inside Out** option orients sheets between a rounded station interval. This interval is entered in the **Station Range** field. When utilizing this option, the Clip group box also has a slightly different look as seen in the graphic depicted below.

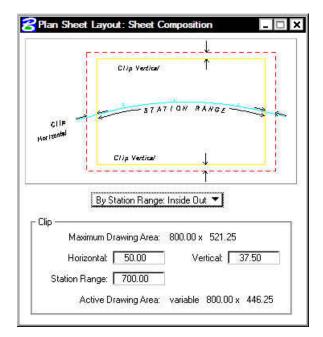

Now the Active Drawing Area is not constant, but displays Variable in the output field.

The **Horizontal** keyin has a slightly different meaning which can be best illustrated with an example. Let's use 500 feet for the **Station Range**, and 15 feet **Horizontal**. The dialog box is depicted below.

| By Station Range: Inside Out 💌                 |
|------------------------------------------------|
| Clip<br>Maximum Drawing Area: 1587.50 x 475.00 |
| Horizontal: 15.00 Vertical: 20.00              |
| Station Range: 500.00                          |
| Active Drawing Area: variable 1557.50 x 435.00 |

Utilizing the dialog box above, the following sheets are generated.

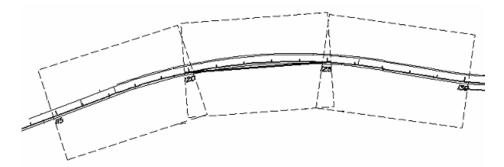

The first step when the sheets are drawn is to determine the stationing for each sheet. Our first sheet will be oriented between stations 115+00 to 120+00. GEOPAK then expands the sheet clip area by the **Horizontal** keyin distance. Looking at a detail of the beginning of the project, the clip area is expanded fifteen feet before station 115+00 as seen in the graphic below. Note the inside border is the dashed line, and station 115+00 and its associated tick mark are shown.

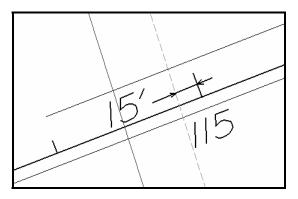

The curve is calculated slightly different. The second sheet in this series is on a curve. The station range is 120+00 to 125+00. A chord is drawn for the curve between stations 120+00 and 125+00 as seen in the graphic below.

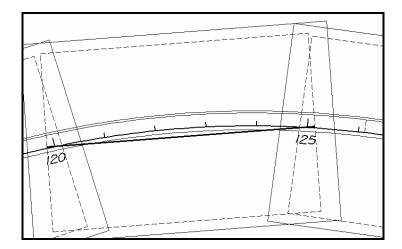

\_\_\_\_\_

Notice that the inside sheet border is wider than the chord. The software will extend the chord the amount of the Horizontal keyin (in our example, fifteen feet) to establish the vertical edge of the inside border as seen in the detail below.

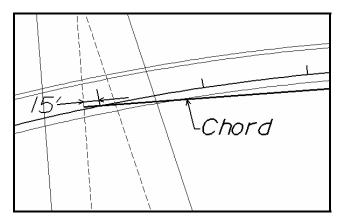

#### 7.6.3 By Station Range Outside In Option

The **By Station Range:** Outside In option orients sheets between a rounded station interval. This interval is entered in the **Station Range** field. When utilizing this option, the Clip group box also has a slightly different look as seen in the graphic depicted below.

| Man Sheet L        | ayout: Sheet Comp            | osition        | _ [U] |
|--------------------|------------------------------|----------------|-------|
|                    | Clip Vertice/                | 1              |       |
| CIIP<br>Herizontal | 87 A7 1 0                    | N RANGE        | 3-6   |
| ре                 | C//p Vartice/                | <u>\</u>       |       |
| G                  | By Station Range: Outs       | ide In 💌       |       |
| Clip — Maximu      | m Drawing Area: 800          | 00 x 521.25    |       |
| 1. Carlotter       |                              | Vertical: 37.  | 50    |
|                    | tal:   50.00<br>ge:   700.00 | Verdeal, 1 Jr. |       |

The **Outside In** option is slightly different as seen in the dialog box below.

| By Station Range: Outside In 💌              |
|---------------------------------------------|
| Clip Maximum Drawing Area: 1577.00 x 475.00 |
| Horizontal: 538.50 Vertical: 20.00          |
| Station Range: 500.00                       |
| Active Drawing Area: 500.00 x 435.00        |

The Clip Area is no longer variable, but a constant based on the **Sheet Size** as well as the **Horizontal** and **Vertical** fields. In our example, the same 500 feet is keyed in. When generating the sheets, GEOPAK determines the center of the sheet, and the corresponding station. In our example the midpoint of the stationing for the sheet from 120+00 to 125+00 is 122+50. This point will be placed at the midpoint of the sheet as depicted in the drawing below:

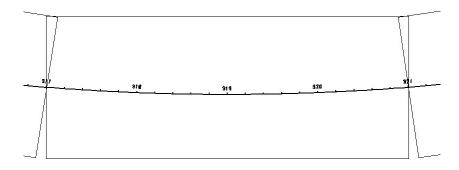

Since the clip area covers a constant station range, the length of the clipping shape will vary depending on the curvature of the alignment.

#### 7.6.4 By Station Radial Option

The **By Station Range: Radial** option orients sheets between a rounded station interval. This interval is entered in the **Station Range** field.

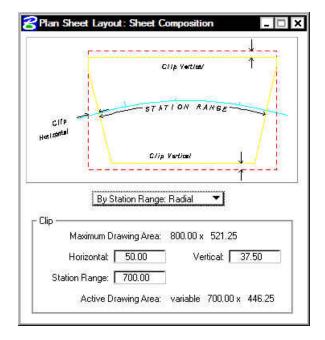

An example best describes how this feature works. In the dialog box below, each sheet has a station range of 500 feet. Based on the station ranges in the bottom of the dialog box, the first sheet would encompass station 120+00 to 125+00, while the second sheet would include stations 125+00 to 130+00.

| By Station Range: Radial 🛛 💌                |
|---------------------------------------------|
| Clip Maximum Drawing Area: 1577.00 x 475.00 |
|                                             |
| Horizontal: 30.00 Vertical: 20.00           |
| Station Range: 1517.00                      |
| Active Drawing Area: 1517.00 x 435.00       |

To draw this second sheet, GEOPAK locates the midpoint station 122+50, which in our example is on a curve. Utilizing the chord of curve as the vertical center, GEOPAK draws the top and bottom of the clip regions 217.5 feet from the chord, making the clip region 435 feet high. This is computed from the sheet size of 475 minus the vertical keyin of 20 for the top and 20 for the bottom, resulting in a 435 feet height.

In the next step, GEOPAK moves to station 125+00 and draws the clip border radial to the alignment at the specified station until it intersects with the previously computed top and bottom clip regions. The same process is repeated at the other end of the sheet, i.e., 130+00. Therefore, the inside clip region is trapezoidal as depicted in the graphic below.

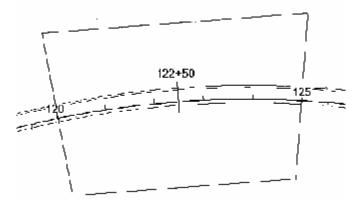

Since the clip area covers a constant station range, the length of the clipping shape will vary depending on the curvature of the alignment.

# LAB 7: Plan Only Sheets

## 7.1 Getting Started

- Step 1. Execute C:\data\geo\VDOT\PlansPrep\LAB7.EXE.
- Step 2. Open the Microstation file c:\data\geo\VDOT\PlansPrep\d17682work.dgn.

Access Project Manager.

## 7.2 Plan Sheet Layout Process

- Step 1. Click the Plan & Profile Sheets button from the Road Project: 17682.prj workflow dialog box.
- **Step 2.** Create a run named **Plan** to set up the plan sheets. Initially, the dialog box will appear similar to the one shown below.

| Plan Sheet Layout: VDOTE        | NG.PSL              |
|---------------------------------|---------------------|
| <u>File View Settings Tools</u> |                     |
| 👁 🖦 🖹 🚍 🗋 id                    | PLANPROF 1.00 ft/in |

Step 3. Select Settings>Sheet Layout. Change "Sheet View Attributes" option to Customize with Motif Files then click OK. The completed dialog box is shown below.

| Sheet Layout Settings     |                              |
|---------------------------|------------------------------|
| Sheet Layout Progression: | Left to Right (Standard) 🔻   |
| Profile Stair Stepping:   | Off 💌                        |
| Sheet View Attributes:    | Customize with Motif Files 🔻 |
|                           | <u>OK</u> Cancel             |

Step 4. On the GEOPAK Sheet Layout dialog box, select PLAN from the sheet list then set the scale to 25.00 ft/in. The GEOPAK Sheet Layout dialog box should appear as below.

| Plan Sheet Layout: VDOTENG.PSL  | _ <b>_</b> × |
|---------------------------------|--------------|
| <u>File View Settings Tools</u> |              |
|                                 | 25.00 ft/in  |

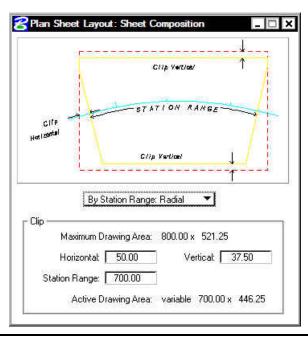

**Step 5.** Press the **Sheet Composition** icon. Populate the **Sheet Composition** dialog box as below.

2

Note: The Vertical setting will trim off the top and bottom of the clipping shape so that plan data will not be placed inside the title blocks on the sheet.

- **Step 6.** Dismiss the **Sheet Composition** dialog box by pressing the **X** in the upper right hand corner.
- Step 7. Press the Layout Sheets icon. The GEOPAK Job number 101 should be set from Project Manager.
- Step 8. Double click on Port 1. Set the Chain to MAINLINE by selecting it from the option list.
- Step 9. Press the Create Motif File icon.

| Chain: 🖡    | MAINLINE        | -      | Offset: 0.00 | 1            |
|-------------|-----------------|--------|--------------|--------------|
| dotif File: | 1999 1998 11 19 | 220-20 |              | 00           |
|             |                 |        | Cancel       | Create Motif |

Step 10. Populate the Create Plan Motif File dialog box as below.

| Seed File:   | geo\vdot\road1\standa | rds\GEOPAK\Plan-Motif.dg | yn Q |
|--------------|-----------------------|--------------------------|------|
| Target File: | Plan-Motif.dgn        |                          | ٩    |
|              |                       | Cancel                   |      |

Ĩ

Note: The **Seed File** can be selected by pressing the **Select Seed Motif File** icon then selecting **Plan-Motif.dgn.** The **Target File** name should be entered manually.

Step 11. Press OK on the Create Plan Motif File dialog box. A file named Plan-Motif.dgn should be created in the working directory and the Plan Port Data dialog box should appear as below.

| Chain:      | MAINLINE       |   | Offset: 0.00 |     |
|-------------|----------------|---|--------------|-----|
| Motif File: | Plan-Motif.dgn |   |              | Q 🖸 |
|             | <u>0</u> K     | 1 | Cancel       |     |

Step 12. Press OK on the Plan Port Data dialog box. The Layout Sheets dialog box should now appear as below.

| o: [101 | 1 9        | Multiple Sheets | -         |          |                |
|---------|------------|-----------------|-----------|----------|----------------|
| Port    | Туре       | Dependency      | Alignment | Offset   | Motif File     |
| 1       | Plan       | Alignment       | MAINLINE  | 0.00     | Plan-Motif.dgn |
| Begin ( | Station: 2 | 00+00.00 R 1    | Extend: 0 | .00 ++++ |                |
| 5       | (g=        | 22+06.84 R 1    |           | .16      | Lavout 4 She   |

Step 13. In the Layout Sheets dialog box, set the Extend value for the Begin Station to -200.00. This will force the first sheet to end at Station 205+00.00. The dialog box should appear as below. Click the Layout 4 Sheets button to draw the clipping shapes into the design file.

| ): <b>[</b> 101 | Q         | Multiple Sheets | -           |        |                |
|-----------------|-----------|-----------------|-------------|--------|----------------|
| Port            | Туре      | Dependency      | Alignment   | Offset | Motif File     |
| 1               | Plan      | Alignment       | MAINLINE    | 0.00   | Plan-Motif.dgn |
| 3egin S         | tation: 2 | 00+00.00 R 1    | Extend: -20 | 0.00   |                |

4 clipping shapes should be placed for the Plan port.

- **Step 14.** Dismiss the **Layout Sheets** dialog box by pressing the **X** in the upper right hand corner.
- Step 15. Exit the Plan and Profile Sheet dialog box and save your run. Review the results.

## 7.3 Motif File Setup

In the following steps we will set up the **Motif Files** created in the previous section so that the **Plan** view file will be displayed in the **Plan Port**.

| Step 1. | Open Plan-Motif.dgn. |
|---------|----------------------|
|---------|----------------------|

Step 2. Attach d17682des.dgn as a reference file. Do a Fit View and Save Settings if necessary.

Step 3. Open d17682work.dgn.

Note: Any design file that needs to be clipped to the sheets should be attached to the Motif Files (e.g. Survey, Utilities, Contours, etc.).

### 7.4 Renumber Sheets

Step 1. Click the Plan & Profile Sheets button from the Road Project: 17682.prj workflow dialog box. Access the Plan run.

Step 2. Press the Sheet Number Manager icon.

Step 3. Select Sequence Numbers 1 through 4 then press the Edit Sheet Number button.

| equence   | Sheet | Alignment | Begin Station | Extend | End Station   | Extend   |                |
|-----------|-------|-----------|---------------|--------|---------------|----------|----------------|
| 1         | 1     | MAINLINE  | 200+00.00 R 1 | -20    | 205+00.00 R 1 | 0.0000   |                |
| 2         | 2     | MAINLINE  | 205+00.00 R 1 | 0.0000 | 212+00.00 R 1 | 0.0000   | 51 - 31        |
| 3         | 3     | MAINLINE  | 212+00.00 R 1 | 0.0000 | 219+00.00 R 1 | 0.0000   | 个              |
| 4         | 4     | MAINLINE  | 219+00.00 R 1 | 0.0000 | 222+06.84 R 1 | 393.1629 | *              |
| 2004)<br> | 0.025 |           |               |        |               |          | 2              |
|           |       |           |               |        |               |          |                |
|           |       |           |               |        |               |          | 1 <del>1</del> |
|           |       |           |               |        |               |          | id             |
|           |       |           |               |        |               |          | Edit Sheet     |
|           |       |           |               |        |               |          | 201 C          |

**Step 4.** Populate the **Edit Sheet Number** dialog box as below then push **OK**.

| 🗖 Add Prefix: 📔              |           |
|------------------------------|-----------|
| Compute Sheet Number By:     |           |
| Starting at Sheet Number 🔻 🗍 | 3         |
| 🔲 Append Alpha Suffix:       | Z AA BB 💌 |
| Begining Letter(s):          |           |

The Sheet Number Manager dialog box should appear as below.

| Sequence | Sheet | Alignment | Begin Station    | Extend | End Station             | Extend   |
|----------|-------|-----------|------------------|--------|-------------------------|----------|
| 1        | 3     | MAINLINE  | 200+00.00 R 1    | -20    | 205+00.00 R 1           | 0.0000   |
| 2        | 4     | MAINLINE  | 205+00.00 R 1    | 0.0000 | 212+00.00 R 1           | 0.0000   |
| 2<br>3   | 5     | MAINLINE  | 212+00.00 R 1    | 0.0000 | 219+00.00 R 1           | 0.0000   |
| 4        | 6     | MAINLINE  | 219+00.00 R 1    | 0.0000 | 222+06.84 R 1           | 393.1629 |
|          |       |           |                  |        |                         |          |
|          |       |           | t Clipping Shape |        | v Center Clipping Shape |          |

**Step 5.** Dismiss the **Sheet Number Manager** dialog box by pressing the **X** in the upper right hand corner. Press **Yes** when prompted to **Save Settings**.

## 7.5 Clip Plan Sheets

You should still be in the **Plan** run from the previous section.

Step 1. Press the Clip Sheets icon. Populate the Clip Sheets dialog box as below.

| Directory:                    | Q                                                                             |
|-------------------------------|-------------------------------------------------------------------------------|
| Sheet Name Prei<br>Orientatio | ix d1768200 d17682003.dgn<br>n: Rotate Reference ▼                            |
| Sheets per Fi                 | le: 1 Model: Active                                                           |
| Sheet Range Beg               | in: 3 💌 End: 6                                                                |
| Match Line:                   | 0123-015-105, C-501<br>Station XX+XXX Match Lir<br>Sheet Annotations <b>1</b> |
| 🔲 Create Digit                | al InterPlot Plot Set                                                         |
| PS File: C.\data              | lgeolvdat/road1/plot.ips                                                      |
|                               | 0 Open InterPlot Organi                                                       |

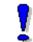

Note: The Sheet Title field will be used to place the Route Number.

- Step 2. Click the **Process Sheets** button to create the plan sheets.
- **Step 3.** Dismiss the **Clip Sheets** dialog box by pressing the **X** in the upper right hand corner.
- **Step 4. Exit** the Plan and Profile Sheet dialog box and save your run.
- **Step 5.** Open any of the newly created **Plan Sheet** files to see the resulting sheets.
- Step 6. Exit MicroStation.

# **D&C Manager – Quantities (Traffic Only)**

# 8.1 Introduction

| Objectives           | Understand the operational modes of the D&C Manager including calculating automated quantities. |
|----------------------|-------------------------------------------------------------------------------------------------|
| Project Manager      | Plan View Design                                                                                |
| Tools                | Desi 🗵                                                                                          |
| Menu Bar Application | GEOPAK Road > Design and Computation Manager                                                    |

The Design and Computation Manager (D&C Manager) is a tool that enables the user to standardize graphics elements for drafting and pay item quantities. To review how to access the Design and Computation manager, see session 5.

One of the major goals of any design project is the cost-effective development of plans production sheets. This includes construction plans, profile sheets, estimated quantities, and various other sheets needed to actually construct the design. Although generic MicroStation commands can be utilized to produce the required sheets, several GEOPAK tools can be used in conjunction with the Design and Computation Manager and these MicroStation commands to help automate the process.

Other GEOPAK tools are within the Design and Computation Manager and various plan view functions:

- Controlling Various MicroStation Copy Functions utilizing the Place Influence option and the Design mode
- Controlling the MicroStation Display Filters (Display mode)
- Changing the MicroStation symbology via GEOPAK Items (Set mode)
- Identification of plan view areas to incorporate into the automated quantities (Shape mode)
- Plan view quantities (Compute mode)
- Pavement Markings
- Pavement Symbols

## 8.2 **Operational Modes**

Several operational modes are supported within the Design and Computation Manager. The Design mode was discussed in session 5. In this session, the following modes are reviewed: display, set, shape, compute and pavement markings.

#### 8.2.1 Display

Display mode is used to enhance on screen visualization by enabling the user to manipulate the display of GEOPAK intelligent elements.

The feature(s) to be visualized are added to the Collection box – the bottom window of the D&C Manager dialog box when set to Display or Compute modes. Individual items or entire categories can be placed in the collection by utilizing the **Add to Collection** icon as shown below.

| C Design and Computation Manager                                   |                                   |   |
|--------------------------------------------------------------------|-----------------------------------|---|
| <u>File E</u> dit <u>S</u> ettings F <u>a</u> vorites <u>H</u> elp |                                   |   |
| 📻 id 🔲 🏏 🧬 📼 🐂 😭                                                   |                                   |   |
| C:\data\geo\vdot\plansprep\standards\geopak\VE                     | Add Highlighted to the Collection |   |
| Contraction Road Design                                            |                                   |   |
| Box Culverts                                                       |                                   |   |
| Construction Limits                                                |                                   |   |
|                                                                    |                                   |   |
| 🔜 014414 Curb (CG-2)                                               |                                   |   |
| 📾 014414L Curb (CG-2) Left                                         |                                   |   |
| 🔤 014414B Curb (CG-2) Bight                                        |                                   |   |
| 🖾 014041411 Cub (Cu-2) Hight                                       |                                   |   |
| O12020L Standard Curb CG-2 Left                                    |                                   |   |
| O12020R Standard Curb CG-2 Right                                   |                                   |   |
| O12022 Radial Curb CG-2                                            |                                   |   |
| 🖬 012022L Radial Curb CG-2 Left                                    |                                   |   |
| 012022R Radial Curb CG-2 Right                                     | <b>•</b>                          |   |
|                                                                    | 🔄 🚰 012020 ]                      | × |
| 📾 012020 Standard Curb CG-2                                        |                                   |   |
|                                                                    |                                   |   |
|                                                                    |                                   | - |

Three display options are supported for the display of the items in the Collection box.

- **Highlight** changes those items stored in the collection area to the MicroStation highlight color.
- Not simply turns off the display of the collection items leaving everything else on.
- Only will turn off everything but the collection items.

Before utilizing the display filters, visualization is enhanced if all the elements on the screen are gray, or another singular color, rather than the vast conglomeration of color seen on the screen for a typical project. Therefore, to set the color, select **Settings > Display** from the menu bar. The Display Preferences dialog box appears.

| 名 Display Prefer | ences X    |
|------------------|------------|
| 🗖 One Color Dis  | splay      |
| 🔲 Highlight in C | omputation |
| OK               | Cancel     |

#### 8.2.2 Set

The Set mode allows the user to assign attributes from the ddb database to existing graphical elements in the file. Three methods are available for specifying the graphic elements to be changed: individual element selection, Complex Chain or MicroStation Selection Set.

When changing individual elements, highlight the desired item in the D&C Manager dialog box. Click Set, then datapoint the element to modify, then datapoint off the element to accept.

Complex Chain automatically creates a chain from graphic elements and applies the attributes of the highlighted item in the content box.

To modify the symbology of many elements to a single item, create a MicroStation Selection Set of the elements. Next, click **Set** to transfer the attributes of the item selected in the D&C Manager to the items identified in the MicroStation design file.

| Spesign and Computation Manager                               | I                                               |
|---------------------------------------------------------------|-------------------------------------------------|
| <u>File Edit Settings Favorites H</u> elp                     |                                                 |
| 产 id 🔲 🏏 💞 💷 🐂 🔛 😭                                            |                                                 |
| 📼 C:\data\geo\vdot\plansprep\standards\geopak\VDOTenglish.ddb |                                                 |
| 🗁 Road Design                                                 | ]                                               |
| 💼 Alignments                                                  |                                                 |
| 🛅 Box Culverts                                                |                                                 |
| 🗀 Construction Limits                                         |                                                 |
| 🗁 Curbing                                                     |                                                 |
| 🔜 014414 Curb (CG-2)                                          |                                                 |
| 🔜 014414L Curb (CG-2) Left                                    |                                                 |
| 🖼 014414B Curb (CG-2) Right                                   |                                                 |
| 🖼 012020 Standard Curb CG-2                                   |                                                 |
| 📟 012020L Standard Curb CG-2 Left                             |                                                 |
| 📾 012020R Standard Curb CG-2 Right                            | 😤 012020 Standard Curb CG-2 📃 🔳 🗙               |
| 🔜 012022 Radial Curb CG-2                                     |                                                 |
| 🔜 012022L Radial Curb CG-2 Left                               | 🗌 🗖 Use Complex Chain 🚽 🧖 Adhoc Attributes ———— |
| 📕 💭 📾 012022R Radial Curb CG-2 Right                          | Set Attach Mode: Append                         |
|                                                               |                                                 |

#### 8.2.3 Compute

An important, yet time-consuming part of any project is the computation of quantities. Through the Compute mode of the Design and Computation Manager, GEOPAK offers tools that make the completion of this task much quicker and easier. In addition, since the software utilizes the plan view construction drawings to compile quantities, discrepancies between the drawings and the tabulated quantities are non-existent. Chosen items within either the *View* or a *Fence* are calculated

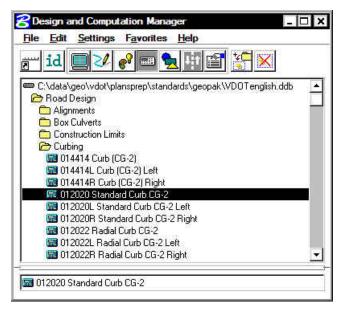

| Job: 101    | Exten      | s: Active D | esign File 🔻  | Inside   | - 1 |
|-------------|------------|-------------|---------------|----------|-----|
| Baseline Re | ference —— |             |               |          |     |
| Chain 🔻     | MAINLINE   | • 🕅 🔽       | Begin Station | 00+00.00 | )   |
| 🔽 Range:    | 100.00     | ন           | End Station   | 22+06.84 | 1   |
|             |            |             |               |          | 20  |

Once the MicroStation plan view design file is accessed, the first step is to invoke the Design and Computation Manager and click the shortcut button at the top of the dialog box to Compute.

The dialog box changes dynamically to reflect the compute operation.

The Design and Computation Manager dialog box is resizable. Within the dialog box, the sash (long, thin bar between list boxes) enables the user to adjust the partition between the list and collection boxes while the overall dialog box size remains constant. Simply place the cursor over the sash and dynamically move.

In addition to dynamically adjusting the main dialog box to reflect the compute operation, the auxiliary dialog box is invoked as depicted below. Note if the auxiliary dialog box was already invoked from another operation, it dynamically changes to reflect the Compute operation.

The next step is the selection of the correct item from the hierarchy. GEOPAK computes quantities only for those hierarchical items that are configured for the computation of quantities.

Two selection methods can be employed. The first method is to select an entire category. GEOPAK computes quantities for every item found in the selected category as well as any child categories. This is accomplished by double clicking through the groups until the desired category is contained in the Content list box. Single click onto the desired category and click the **Add to Collection** button at the top of the dialog box.

The second method involves the selection of individual features. This is accomplished by double clicking through the categories until the desired item appears in the hierarchy list box. When seen in the hierarchy list box, a single click onto the desired item and subsequent click of the **Add to Collection** button places the item in the Collection box.

NOTE: All **Extents** options are sensitive to the Inside, Overlap and Clip modes.

Several output formats are available as described in the table below.

| Job Number                      | GEOPAK Coordinate geometry database (GPK) file wherein the specified chain is stored.                                                                                                    |  |
|---------------------------------|----------------------------------------------------------------------------------------------------|--|
| Extents > Active<br>Design File | If the Active Design File toggle is selected, all selected items that are in MicroStation file will be computed.                                                                         |  |
| Extents > View                  | If the View toggle is selected, only selected items that can be seen in MicroStation view one will be computed. If the view includes area outside of the Range, the Range will override. |  |
| Extents > Fence                 | If the Fence toggle is selected, a fence must be placed, and all specified                                                                                                    |  |

| Extents > Boundary<br>ElementIf the Boundary Element toggle is selected, all selected items that are in a<br>selected Boundary Element will be computed.Extents > Station<br>RangeIf the Station Range toggle is selected, all selected items that are within a<br>selected Station Range will be computed.Extents > Sheet<br>RangeIf the Sheet Range toggle is selected, all selected items that are in a selected<br>Plan Sheet Clip Boundary will be computed.Extents > Selection<br>SetIf the Selection Set toggle is selected, all selected items that are in a MicroStation<br>Selection Set will be computed.Extents > Boundary<br>Selection SetIf the Boundary Selection Set toggle is selected, all selected items that are in a<br>group of boundary elements within a MicroStation Selection Set will be computed.Highlight During<br>ComputationWhen activated, all MicroStation elements utilized in computations are highlighted<br>in the selected color.Baseline Reference ><br>DONRequires a minimum of one chain which must be stored in the specified job<br>number.Baseline Reference ><br>DONWhen None is selected, nothing is used as a Baseline Reference.MoneThe Identify Chain Selector allows the user to graphically select the desired<br>chain.RangeLeft and right offset limits (in master units) from the chain where the quantities will<br>be computed. Any specified item located outside of the limits is not included in<br>the reportBegin/End StationStation range for computing quantities |                    | graphical features which are inside both the fence and the Range will be tabulated. |
|----------------------------------------------------------------------------------------------------|--------------------|-------------------------------------------------------------------------------------|
| Rangeselected Station Range will be computed.Extents > Sheet<br>RangeIf the Sheet Range toggle is selected, all selected items that are in a selected<br>Plan Sheet Clip Boundary will be computed.Extents > Selection<br>SetIf the Selection Set toggle is selected, all selected items that are in a MicroStation<br>Selection Set will be computed.Extents > Boundary<br>Selection SetIf the Boundary Selection Set toggle is selected, all selected items that are in a<br>group of boundary elements within a MicroStation Selection Set will be computed.Highlight During<br>ComputationWhen activated, all MicroStation elements utilized in computations are highlighted<br>in the selected color.Baseline Reference ><br>DGNRequires a minimum of one chain which must be stored in the specified job<br>number.Baseline Reference ><br>NoneWhen None is selected, nothing is used as a Baseline Reference.Baseline Reference ><br>NoneWhen None is selected allows the user to graphically select the desired<br>chain.RangeLeft and right offset limits (in master units) from the chain where the quantities will<br>be computed. Any specified item located outside of the limits is not included in<br>the reportBegin/End StationStation range for computing quantities                                                                                                    |                    |                                                                                     |
| RangePlan Sheet Clip Boundary will be computed.Extents > Selection<br>SetIf the Selection Set toggle is selected, all selected items that are in a MicroStation<br>Selection Set will be computed.Extents > Boundary<br>Selection SetIf the Boundary Selection Set toggle is selected, all selected items that are in a<br>group of boundary elements within a MicroStation Selection Set will be computed.Highlight During<br>ComputationWhen activated, all MicroStation elements utilized in computations are highlighted<br>in the selected color.Baseline Reference ><br>DGNRequires a minimum of one chain which must be stored in the specified job<br>number.Baseline Reference ><br>DGNThe user can graphically select a DGN Element to be used as a Baseline<br>Reference.Baseline Reference ><br>NoneWhen None is selected, nothing is used as a Baseline Reference.Identify ChainThe Identify Chain Selector allows the user to graphically select the desired<br>chain.RangeLeft and right offset limits (in master units) from the chain where the quantities will<br>be computed. Any specified item located outside of the limits is not included in<br>the reportBegin/End StationStation range for computing quantities                                                                                                    |                    |                                                                                     |
| SetSelection Set will be computed.Extents > Boundary<br>Selection SetIf the Boundary Selection Set toggle is selected, all selected items that are in a<br>group of boundary elements within a MicroStation Selection Set will be computed.Highlight During<br>ComputationWhen activated, all MicroStation elements utilized in computations are highlighted<br>in the selected color.Baseline Reference ><br>ChainRequires a minimum of one chain which must be stored in the specified job<br>number.Baseline Reference ><br>DGNThe user can graphically select a DGN Element to be used as a Baseline<br>Reference.Baseline Reference ><br>NoneWhen None is selected, nothing is used as a Baseline Reference.Identify ChainThe Identify Chain Selector allows the user to graphically select the desired<br>chain.RangeLeft and right offset limits (in master units) from the chain where the quantities will<br>be computed. Any specified item located outside of the limits is not included in<br>the reportBegin/End StationStation range for computing quantities                                                                                                    |                    |                                                                                     |
| Selection Setgroup of boundary elements within a MicroStation Selection Set will be computed.Highlight During<br>ComputationWhen activated, all MicroStation elements utilized in computations are highlighted<br>in the selected color.Baseline Reference ><br>ChainRequires a minimum of one chain which must be stored in the specified job<br>number.Baseline Reference ><br>DGNThe user can graphically select a DGN Element to be used as a Baseline<br>Reference.Baseline Reference ><br>NoneWhen None is selected, nothing is used as a Baseline Reference.Identify ChainThe Identify Chain Selector allows the user to graphically select the desired<br>chain.RangeLeft and right offset limits (in master units) from the chain where the quantities will<br>be computed. Any specified item located outside of the limits is not included in<br>the reportBegin/End StationStation range for computing quantities                                                                                                    |                    |                                                                                     |
| Computationin the selected color.Baseline Reference ><br>ChainRequires a minimum of one chain which must be stored in the specified job<br>number.Baseline Reference ><br>DGNThe user can graphically select a DGN Element to be used as a Baseline<br>Reference.Baseline Reference ><br>NoneWhen None is selected, nothing is used as a Baseline Reference.Identify ChainThe Identify Chain Selector allows the user to graphically select the desired<br>chain.RangeLeft and right offset limits (in master units) from the chain where the quantities will<br>be computed. Any specified item located outside of the limits is not included in<br>the reportBegin/End StationStation range for computing quantities                                                                                                    |                    |                                                                                     |
| Chainnumber.Baseline Reference ><br>DGNThe user can graphically select a DGN Element to be used as a Baseline<br>Reference.Baseline Reference ><br>NoneWhen None is selected, nothing is used as a Baseline Reference.Identify ChainThe Identify Chain Selector allows the user to graphically select the desired<br>chain.RangeLeft and right offset limits (in master units) from the chain where the quantities will<br>be computed. Any specified item located outside of the limits is not included in<br>the reportBegin/End StationStation range for computing quantities                                                                                                    |                    |                                                                                     |
| DGNReference.Baseline Reference ><br>NoneWhen None is selected, nothing is used as a Baseline Reference.Identify ChainThe Identify Chain Selector allows the user to graphically select the desired<br>chain.RangeLeft and right offset limits (in master units) from the chain where the quantities will<br>be computed. Any specified item located outside of the limits is not included in<br>the reportBegin/End StationStation range for computing quantities                                                                                                    |                    |                                                                                     |
| NoneIdentify ChainThe Identify Chain Selector allows the user to graphically select the desired<br>chain.RangeLeft and right offset limits (in master units) from the chain where the quantities will<br>be computed. Any specified item located outside of the limits is not included in<br>the reportBegin/End StationStation range for computing quantities                                                                                                    |                    |                                                                                     |
| chain.         Range       Left and right offset limits (in master units) from the chain where the quantities will be computed. Any specified item located outside of the limits is not included in the report         Begin/End Station       Station range for computing quantities                                                                                                    |                    | When None is selected, nothing is used as a Baseline Reference.                     |
| be computed. Any specified item located outside of the limits is not included in the report         Begin/End Station       Station range for computing quantities                                                                                                    | Identify Chain     |                                                                                     |
|                                                                                                    | Range              | be computed. Any specified item located outside of the limits is not included in    |
|                                                                                                    | Begin/End Station  | Station range for computing quantities                                              |
| Compute Quantities Commences the computation process.                                                                                                    | Compute Quantities | Commences the computation process.                                                  |

After the desired quantities have been computed, a second dialog box will be displayed containing the computed quantities. The dialog box is shown below.

| 210000 01 1 0 1 0 0 0 1 1 0 1 0 0 0 1 1 0 0 0 0 1 0 0 0 0 0 0 0 0 0 0 0 0 0 0 0 0 0 0 0 0 |      |                    | Quantity | Unit | Expor |
|-------------------------------------------------------------------------------------------|------|--------------------|----------|------|-------|
| J12020 Standard Curb CG-2 475,20 LF                                                       | 2020 | Standard Curb CG-2 | 475.20   | LF   | 2     |

Several output formats are available as described in the table below.

Manager.)

\_\_\_\_\_

| Comp Book         | A more detailed report that lists not only quantity summaries, but also geometric properties such as plan view coordinates and station/offsets for located elements. File is in ASCII format.                                                                                                    |
|-------------------|----------------------------------------------------------------------------------------------------|
| Item Report       | Quantities Summary listing pay items, descriptions, units and total quantities for located elements. File is in ASCII format.                                                                                                    |
| Item Tables       | Contains the same information as the Item Report, but formatted in tabular form.                                                                                                    |
| DBMS              | Very detailed information including calculated and rounded quantities, geometric properties, pay item numbers, descriptions, station / offset values, etc. The format is the selected database (i.e., Microsoft Access, Oracle, SQL Server, and dbase.                                             |
| CSV By Item       | Quantities Summary listing pay items, descriptions, units and total quantities for located elements. Format is in CSV format.                                                                                                    |
| CSV By<br>Element | A more detailed report that lists not only quantity summaries, but also geometric properties such as plan view coordinates and station/offsets for located elements. Format is in CSV format.                                                                                                    |
|                   |                                                                                                    |
| Run               | A method of grouping various quantities and / or pay items.                                                                                                    |
| Phase             | Quantities can be separated into various phases, as a means to group<br>various pay items. Default phases include: Design, Preliminary, and<br>Final. Note the user can add new phases, but must be aware of naming<br>limitations of downstream applications (i.e., Transport links in Quantities |

#### 8.2.4 Shape

The placement of shapes for area quantities is simple and fast when utilizing the shape mode. In order to place a shape, GEOPAK must identify a closed area. This area can be defined by intersecting elements, which do not have to be clipped or shortened to define the closed area. There are three options for placing shapes depending on the complexity of the plan view and the type of area where quantities are desired:

- Automatic best utilized when the elements forming the shape do not conflict with other elements in the view.
- **Semi-auto** utilized when the plan view has more conflicting elements or where the selection of an area produces very small shapes. In this method, the user is prompted when each element is selected to determine the path of the software in producing shapes.
- **Exclusive** This option utilizes the automatic option, but in addition, prompts the user for the identification of an area inside the original shape that is excluded from the area quantity. The Exclude mode is useful for curb and gutter around a traffic island.

Any of the three options may be chosen during the course of shape placement. To change from one option to another, simply adjust the option button on the left side of dialog box.

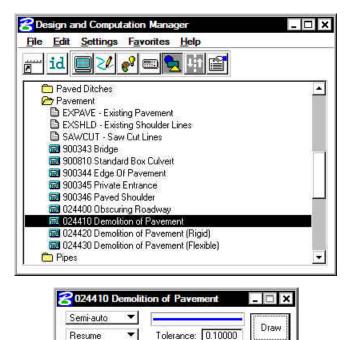

#### 8.2.5 Pavement Marking

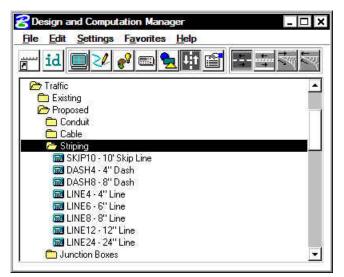

The **Pavement Marking** mode allows the user to place pavement marking including striping, and symbols.

The various tools are detailed in the table below.

#### Striping

Places single or double, solid or skip pavement stripes.

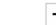

Separation

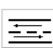

Places traffic separation pavement marking.

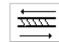

**Chevron Diverge** 

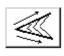

**Chevron Merge** 

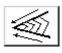

Places pavement chevrons in areas of diverging traffic.

Places pavement chevrons in areas of merging traffic.

### 8.2.5.1 Single Striping

This dialog box offers predefined configurations for single stripe and double stripe options to easily control the type of striping being placed.

The pay item reflects the currently selected pay item in the **D&C Manager** dialog box; however, it may be changed at any time during the process.

Next, define the start option by selecting **Solid** or **Skip** (or a combination thereof). If Skip is active, the user must define the stripe and skip lengths. If an ending stripe is shorter than the Tolerance value, it will not be drawn.

A beginning and ending point for the limits of striping are entered from digitized points on the screen.

The lower portion of the dialog box provides tools for identifying the reference element on which the striping will be based.

| Pattern: Single Stripe A                                                                             |
|----------------------------------------------------------------------------------------------------|
| Single SKIP10 - 10' Skip Line                                                                        |
|                                                                                                    |
| Skip         ▼         Start on Stripe ▼           Stripe:         10.00         Skip:         10.00 |
| Tolerance: 0.00100                                                                                   |
| Reference Element                                                                                    |
| Chain  MAINLINE                                                                                      |
| Begin: 200+00.00 ↔<br>End: 222+06.84 ↔                                                               |
| Offset: 12.00                                                                                        |
| Draw Stopes                                                                                          |

After clicking **Draw Stripes**, the user must enter a data point on either side of the reference element to begin striping. Striping is placed at the indicated offset value; the data point controls whether striping is offset left or right. *Striping is placed as a graphic group.* 

### 8.2.5.2 Double Striping

The process for Double Striping is the same as Single, except for having two pay item placement options, Inside and Outside and a user definable Distance Between Stripes. The user must select either the Inside or Outside button for the highlighted (D&C Manager) pay item to be displayed in the dialog box. Separate quantities are calculated for each stripe.

The remaining process is the same as described above.

| Pattern: Double 9 | Stripe A 🔻          |
|-------------------|---------------------|
| Inside SKIF       | P10 - 10' Skip Line |
| Distance Between  | Stripes: 5.00       |
| Outside SKIP      | 910 · 10' Skip Line |
| Solid/Skip 🔽      | Start on Stripe 🔻   |
| Stripe: 10.00     | Skip: 10.00         |

#### 8.2.5.3 Separation

This option draws pavement markings between two sets of selected elements. Elements may be either GEOPAK or MicroStation generated.

Once a pay item has been selected, the user may set the **Distance Between Stripes** and the **Slash Stripe Angle**. Tolerance functions the same as for striping.

A **Begin DP** and **End DP** should be issued before the **Reference DP** is identified. The Reference DP must fall between the beginning and ending **DP**. It marks the location of the first pavement marking and determines the direction of the slashed stripe. All other markings will be based on the first stripe.

Tools for defining the limits of the pavement markings are located at the bottom of the Separation dialog box. **ID Intersection** identifies the elements where the striping will terminate. **ID Location** is the set of elements from which the striping begins.

| Dra           | w Separation                                                                                                    |
|---------------|----------------------------------------------------------------------------------------------------|
| Item          | SKIP10 - 10' Skip Line                                                                                                    |
| D             | istance Between Stripes: 10.00                                                                                                    |
| Fixed         | ▼ Slash Stripe Angle: 45.00                                                                                                    |
|               | Tolerance: 0.00100                                                                                                    |
| Begin         | CENTRAL CONTRACTOR CONTRACTOR CON |
| ×:Г           | 0.0000 Y: 0.0000 +++                                                                                                    |
| X: [<br>End P | 0.0000 Y: 00000                                                                                                    |
| X: [          | 0.0000 Y: 0.0000                                                                                                    |
| S             | ide 1: Single Element 💌 💦                                                                                                    |
| S             | ide 2: 🛛 Single Element 💌 🞎                                                                                                    |
|               | Draw Separation                                                                                                    |
|               | 2) Ja                                                                                                    |

After the **Draw Separation** button is selected, the user must issue a data point in the graphics file for the pavement markings to be displayed.

#### 8.2.5.4 Chevron Diverge

Once the pay item and its relative parameters have been defined, there are three points needed to define the chevron: **Gore**, **Breaking Line** and **Point**.

The Gore point defines the wide end of the gore.

The **Breaking Line** point must fall between the two sides of the gore and sets the location of the point at which the chevron diverts in a different direction.

The **Point** represents the narrow end of the gore where chevrons are to stop.

Use the **Side 1** and **Side 2** buttons to identify the sides of the gore. Once the **Draw Chevron Diverge** button is selected, the chevrons are displayed.

| ltem   | SKIP10 - 10' Skip Line                         |
|--------|------------------------------------------------|
| Dista  | nce Between Chevrons: 10.00                    |
| Gore F | Tolerance: 0.00100<br>Point (Wide End of Gore) |
| ×Γ     | 0.0000 Y; 0.0000 🚸                             |
| Breaki | ng Line                                        |
|        | 0.0000 Y: 0.0000                               |
| Diverg | e Point (Narrow End of Gore)                   |
| ×Г     | 0.0000 Y: 0.0000                               |
| Si     | ide 1: Single Element 💌 💢                      |
|        | ide 2: Single Element 🔻 💦                      |
|        | Draw Chevron Diverge                           |

#### 8.2.5.5 Chevron Merge

This process works basically the same as Chevron Diverge except the two points, Gore and Breaking Line, have been combined into one point that serves both functions.

The **Gore and Break DP** should be located near the wide end of the chevron. It simultaneously sets the beginning of the pavement markings and the point at which the chevron will break.

The remainder of the process is as described above.

| Dra   | v Chevron Me                                                         | ge                           | - 0 >    |
|-------|----------------------------------------------------------------------|------------------------------|----------|
| ltem  | SKIP10 - 10' Sk                                                      | kip Line                     |          |
| Dista | ince Between Ch                                                      | nevrons:                     | 10.00    |
| ×Г    | Tol<br>Break Point (Wi<br>0.0000 Y:<br>Point (Narrow Er<br>0.0000 Y: | de End o<br>0.0<br>nd of Gor | 000 🙌    |
|       | ide 1: Single Ele<br>ide 2: Single Ele                               |                              |          |
|       | Draw Chevro                                                          | on Merge                     | <b>1</b> |

## LAB 8: Quantities with D&C Manager

### 8.1 Accessing Plans Production Tools

- Step 1. Execute C:\data\geo\VDOT\PlansPrep\LAB8.EXE.
- Step 2. Open the MicroStation file c:\data\geo\vdot\PlansPrep\d17682Traffic.dgn.
- **Step 3.** Access the Road Workflow dialog box in Project Manager.

Click the **Plan View Design** button. This opens the Plan View Design tools tool frame. Open **Design and Computation Manager** by clicking the left most icon.

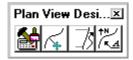

Step 4. D&C Manager should open up to the standard VDOTenglish.ddb.

Navigate to the category **Traffic > Proposed** as shown.

| 😤 Design and Computation Manager                                                                                                    | ⊐ × |
|----------------------------------------------------------------------------------------------------|-----|
| File Edit Settings Favorites Help                                                                                                    |     |
| 📷 id 🔲 🔽 😵 💷 💺 🔢 😭                                                                                                    |     |
| C:\data\geo\vdot\plansprep\standards\geopak\VD0Tenglish.ddb     Road Design     Survey     Bight of Way     Utilities     Environmental     Traffic |     |
| Existing Conduit Conduit Coble Striping Loop Detectors Controllers                                                                                  | •   |

### 8.2 Compute Quantities

**Step 1.** Set the current D&C mode to **Compute**.

Highlight the item **Junction Boxes > 56004 JB-2A or 2B**, **Junction Box**. This will make it the active item for computing quantities.

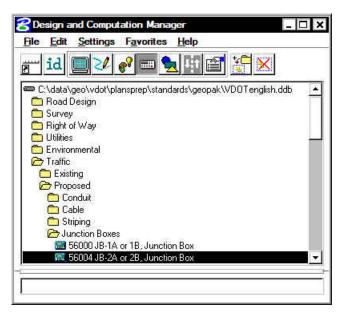

**Step 2.** Use the Display options to make sure there are graphics to compute for this item.

By clicking on the icon as shown below, all graphics except the appropriate Junction Box graphics should be turned off.

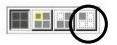

**Step 3.** Populate the supplemental dialog box as shown below.

| Job: 101         | Z Extents: Vie | ew 💌           | Inside 🔻 🕻    |
|------------------|----------------|----------------|---------------|
| Baseline Referen | ce             |                |               |
| Chain 🔻 🕅 MAI    | NLINE 💽 🚶      | Begin Station: | 200+00.00 +++ |
| ✓ Range: 100     | ).00           | End Station:   | 222+06.84     |

- **Step 4.** Since we are doing the quantities based on what is displayed in View 1, be certain to fit all graphics in View 1.
- Step 5. Click Compute Quantities. Review the output.

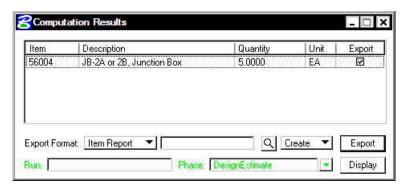

**Step 6.** Now let's see how to compute multiple items at one time.

Returning to the main D&C dialog box, add the Junction Box item to the collection box as shown:

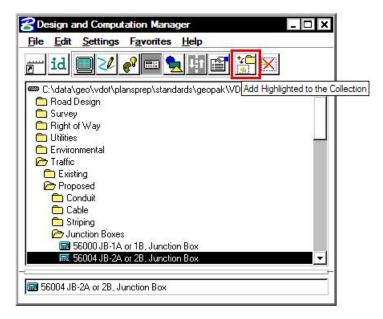

Step 7. Also, add the items listed below to the collection box:
Traffic > Proposed > Pole Foundations > 51234 Concrete Foundation Signal Pole
Traffic > Proposed > Controllers > 51030 Prop. Controller Cabinet
Traffic > Proposed > Signal Pole Mast Arms > 51309 SIG. POLE MP-1 ONE ARM 22FT
Traffic > Proposed > Signal Pole Mast Arms > 51321 SIG. POLE MP-1 ONE ARM 34FT
Traffic > Proposed > Hanger Assemblies > 51822 SW -1 or 2, ONE WAY
Traffic > Proposed > Loop Detectors > 51540 6 x 40 Prop. Loop Detector
Traffic > Proposed > Loop Detectors > 51540 6 x 20 Prop. Loop Detector
Traffic > Proposed > Conduit > All Sizes, Metal or PVC

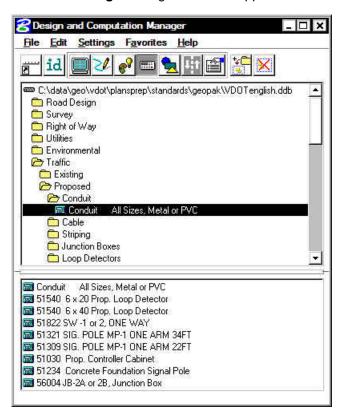

The D & C Manager dialog box should appear as below.

- **Computation** Results \_ 🗆 X Item Quantity Description Unit Export 🔺 5.0000 56004 JB-2A or 2B, Junction Box 2 ΕA 51234 **Concrete Foundation Signal Pole** 3.0000 EA 51030 1.0000 EA Prop. Controller Cabinet 51309 SIG. POLE MP-1 ONE ARM 22FT 1.0000 EΑ V 51822 SW -1 or 2, ONE WAY 6.0000 EA 4 2.0000 SIG. POLE MP-1 ONE ARM 34FT 51321 EA 51540 6 x 40 Prop. Loop Detector 4.0000 EΑ 6 x 20 Prop. Loop Detector 51540 1.0000 EA 2" PVC Conduit 56030 288.0300 LF  $\checkmark$ ٠ Export Format: Item Report Q Create 🔻 Export Run [ ٠ Display Phase: DesignEstin
- Step 8. Click Compute. Review the output.

**Step 9.** Next we will export the quantities to an Item Report. Set the **Export Format** option to **Item Report**. Enter the output file name **item.txt**. The dialog should appear as below.

| Item  | Description                     | Quantity | Unit | Export |    |
|-------|---------------------------------|----------|------|--------|----|
| 56004 | JB-2A or 2B, Junction Box       | 5.0000   | EA   |        |    |
| 51234 | Concrete Foundation Signal Pole | 3.0000   | EA   |        |    |
| 51030 | Prop. Controller Cabinet        | 1.0000   | EA   |        |    |
| 51309 | SIG, POLE MP-1 ONE ARM 22FT     | 1.0000   | EA   |        |    |
| 51822 | SW -1 or 2, ONE WAY             | 6.0000   | EA   |        | 1  |
| 51321 | SIG. POLE MP-1 ONE ARM 34FT     | 2.0000   | EA   |        |    |
| 51540 | 6 x 40 Prop. Loop Detector      | 4.0000   | EA   |        |    |
| 51540 | 6 x 20 Prop. Loop Detector      | 1.0000   | EA   |        | T  |
| 56030 | 2" PVC Conduit                  | 288.0300 | LF   |        | Π. |

Step 10. Click Export. A file named item.txt should be created in the working directory.

**Step 11.** Open **item.txt** using the GEOPAK editor. The file should appear as below.

| jile Edit Criteri                                                                      |                                                                                                    |                                                            |                                                                                           |
|----------------------------------------------------------------------------------------|----------------------------------------------------------------------------------------------------|------------------------------------------------------------|-------------------------------------------------------------------------------------------|
|                                                                                        | Items List<br>05 7:59:19 PM File Name:item.txt                                                                                                    |                                                            |                                                                                           |
| Item No.                                                                               | Description                                                                                                    | Unit                                                       | Quantity                                                                                  |
| 56004<br>51234<br>51309<br>51822<br>51321<br>51540<br>51540<br>51540<br>56030<br>56022 | JB-2A or 2B, Junction Box<br>Concrete Foundation Signal Pole<br>Prop. Controller Cabinet<br>SIG. POLE MP-1 ONE ARM 22FT<br>SW -1 or 2, ONE WAY<br>SIG. FOLE MP-1 ONE ARM 34FT<br>6 x 40 Prop. Loop Detector<br>6 x 20 Prop. Loop Detector<br>2" PVC Conduit<br>1" Metal Conduit | EA  <br>EA  <br>EA  <br>EA  <br>EA  <br>EA  <br>EA  <br>EA | 5.000<br>3.000<br>1.000<br>2.000<br>4.000<br>1.000<br>2.000<br>4.000<br>288.030<br>85.220 |

**Step 12.** Dismiss the GEOPAK editor.

Step 13. Exit Design and Computation Manager.

Step 14. Exit MicroStation.

## LAB 9: Special Applications

### 9.1 Right of Way Data Sheet

This special application will read an Excel spreadsheet created from RUMS. It will then take the information from the spreadsheet and automatically fill out a Right of Way Data Sheet.

- Step 1. Execute C:\data\geo\VDOT\PlansPrep\LAB9.EXE.
- Step 2. Open the MicroStation file c:\data\geo\VDOT\PlansPrep\d17682RWSheet.dgn
- **Step 3.** Access **Project Manager**. It should automatically access the Road workflow dialog box since we "remembered" the options in Exercise 2.
- Step 4. Select the icon Plan View Design button from the Road Project: 17682.prj workflow dialog box, which opens the Plan View Design tool box.

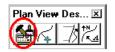

**Step 5.** Select the Design and Computation Manager icon (as indicated above) to invoke the Design and Computation Manager shown below.

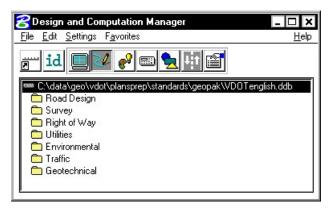

### GEOPAK<sup>®</sup>

**Step 6.** Navigate to the item shown in the dialog box below.

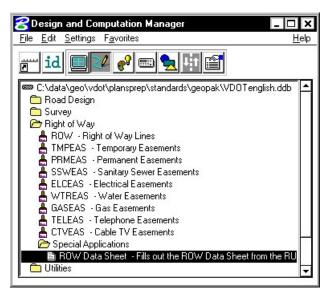

**Step 7. Double-Click** on the item to kick off the application. You will see the dialog below:

| Right of ₩ay Data Sheet                        |        |
|------------------------------------------------|--------|
| Units English Text Size 12 Select Sheet Number | 1 🔻    |
|                                                | Select |
| <u>O</u> K <u>C</u> ancel                      | ]      |

Step 8. Using the Select buttons on the dialog, set the dialog to appear as shown below:

| ight of ₩ay Data S             | heet                      |                  |    |
|--------------------------------|---------------------------|------------------|----|
| <u>U</u> nits <u>English</u> ▼ | Text Size 11 Select       | Sheet Number 1   | •  |
| RUMS Excel Spreadsł            | neet                      |                  |    |
| C:\data\geo\vdot\pla           | ansprep\Excel from RUMS B | English.xls Sele | ct |
|                                |                           | Cancel           |    |

Step 9. Click OK.

**Step 10.** You will see the following warning:

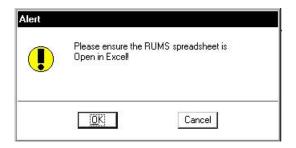

In order for this application to work correctly, the Excel spreadsheet containing the information from RUMS **MUST** be open. If it's not, the application will not be able to read it.

Step 11. At this point we need to open the Excel spreadsheet (Excel From RUMS English.xls).

Minimize MicroStation, open the spreadsheet in Excel, then re-expand MicroStation to continue our application.

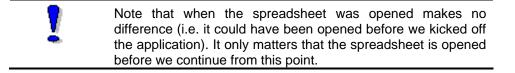

- Step 12. Click OK.
- **Step 13. Dismiss** D&C Manager and review the information plotted on the sheet.
- Step 14. Exit MicroStation.
- Step 15. Exit Excel.

### 9.2 Traffic Engineering Conduit and Cable Placement

This special application automates the placement and computations of conduit and cable.

- Step 1. Open the MicroStation file c:\data\geo\VDOT\PlansPrep\d17682Traffic.dgn
- **Step 2.** Access **Project Manager**. It should automatically access the Road workflow dialog box since we "remembered" the options in Exercise 2.
- Step 3. Select the icon Plan View Design button from the Road Project: 17682.prj workflow dialog box, which opens the Plan View Design tool box.

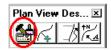

**Step 4.** Navigate to the item as shown below and make sure that you have the Design Mode icon selected.

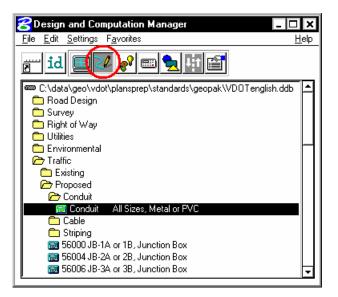

Step 5. In the secondary dialog, enable the **Place Influence** toggle.

| <mark>3</mark> Conduit | All Size | s, Metal 💶 🗋 🕽    |
|------------------------|----------|-------------------|
| Place Influ            | ience    |                   |
| 🔲 Adhoc Attr           | ributes  | Match Point Text  |
| 🔲 New Elem             | ent Only | Draw Cogo Element |

**Step 6.** With the Conduit item selected (Step 4) and the Place Influence toggle enabled (Step 5), place a Microstation line between Junction #1 and Junction #2.

**Step 7.** When prompted, set the Conduit size to **2**" then click **OK**.

| Prompt                   |        |
|--------------------------|--------|
| Select the Conduit Size: |        |
| 2"                       | ▼      |
| OK                       | Cancel |

Step 8. Set the Conduit Material type to **PVC** then click **OK**.

| Prompt                   |        |
|--------------------------|--------|
| Select Type of Material: |        |
| PVC                      | ▼      |
|                          | Cancel |

Step 9. Set the Conductor Cable type to 14/5 then click OK.

| Prompt                         |        |
|--------------------------------|--------|
| Select the Conductor Cable Typ | e:     |
| 14_5                           | ▼      |
| OK                             | Cancel |

Step 10. When prompted to add another conductor cable, select Yes then click OK.

| Prompt                       |        |    |
|------------------------------|--------|----|
| Add another Conductor Cable? |        | -1 |
| Yes OK                       | Cancel |    |

Step 11. Set the Conductor Cable Type again to 14/5 then click OK.

| Prompt                         |         |
|--------------------------------|---------|
| Select the Conductor Cable Typ | e:      |
| 14_5                           | <b></b> |
| <u> </u>                       | Cancel  |

Step 12. When prompted to add another conductor cable, select **No** then click **OK**.

| Prompt                       |        |
|------------------------------|--------|
| Add another Conductor Cable? |        |
| No                           | ▼      |
| <u>0</u> K                   | Cancel |

- **Step 13.** Repeat steps 6-12. This time place a 3" Metal conduit between Junction #2 and Junction #3 and place two 14/2 Shielded conductor cables.
- **Step 14.** Repeat steps 6-12. This time place a 2" PVC conduit between Junction #3 and Junction #4 and place two 14/2 Shielded conductor cables.

### GEOPAK<sup>®</sup>

**Step 15.** Select the Compute Mode icon as shown. The secondary dialog will change.

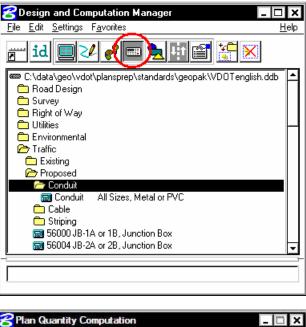

| Job: 101    | Extent:           | s: View     | 💌 🔤 Inside | - 1  |
|-------------|-------------------|-------------|------------|------|
| Baseline Re | ference           |             |            |      |
| Chain 🔻     | <select></select> | 🛨 🔣 🔽 Begir | n Station: | ***  |
| Range:      | 100.00            | 🔽 En        | d Station: | ++++ |

Step 16. Press the Add to Collection Box icon to add the Conduit item to the collection box.

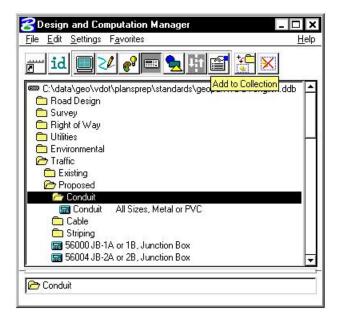

**Step 17.** Highlight the **Cable** category then press the **Add to Collection Box** icon again to add the Cable category the collection box.

| 😤 Design and Computation Manager 📃 🗖                                          | ×    |
|-------------------------------------------------------------------------------|------|
| <u>File Edit Settings Favorites H</u>                                         | elp  |
| 📷 id 🔲 🎤 🗬 🗮 🚮 🚰 🔀                                                            |      |
| C:\data\geo\vdot\plansprep\standards\ged <mark>Add to Collection</mark> h.ddb | 1    |
| 🗖 Road Design<br>🔁 Survey                                                     |      |
| C Right of Way                                                                |      |
|                                                                               |      |
| 🛅 Environmental                                                               |      |
| 🗁 Traffic                                                                     |      |
| 💼 Existing                                                                    |      |
| C Proposed                                                                    |      |
| 🗀 Conduit                                                                     |      |
| Cable                                                                         |      |
| C Striping<br>56000 JB-1A or 1B, Junction Box                                 |      |
| S6000 JB-1A of TB, surfacion Box                                              |      |
| 📾 56006 JB-3A or 3B, Junction Box                                             |      |
|                                                                               | Ľ.   |
| Conduit                                                                       | - 22 |
| Cable                                                                         |      |
|                                                                               |      |

**Step 18.** Populate the secondary dialog as shown.

| Job: 10     | Exte        | nts: View | *              | Inside    | - 1 |
|-------------|-------------|-----------|----------------|-----------|-----|
| Baseline Re | eference —— |           |                |           |     |
| Chain 🔻     | MAINLINE    | • 🕅 🔽     | Begin Station: | 200+00.00 | ••  |
| Range:      | 100.00      | 2         | End Station:   | 222+06.84 | -   |

- **Step 19.** Ensure that the **Conduit and Cable** placed in steps 4 through 14 is displayed in the view then click the **Compute Quantities** button.
- **Step 20.** A sample output is shown below. Your actual quantities may differ depending on the placement of the Conduit.

| ltem  | Description          | Quantity | Unit | Export |
|-------|----------------------|----------|------|--------|
| 56030 | 2" PVC Conduit       | 288.0300 | LF   | V      |
| 56022 | 1" Metal Conduit     | 85.2200  | LF   | V      |
| 51602 | 14/4 Conductor Cable | 172.2000 | LF   |        |
|       |                      |          |      |        |

**Step 21.** Next we will export the quantities to an Item Report. Set the **Export Format** option to **Item Report**. Enter the output file name **item.txt**. The dialog should appear as below.

| Item  | Description          | Quantity | Unit | Export |
|-------|----------------------|----------|------|--------|
| 56030 | 2" PVC Conduit       | 288.0300 | LF   | V      |
| 56022 | 1" Metal Conduit     | 85.2200  | LF   |        |
| 51602 | 14/4 Conductor Cable | 172.2000 | LF   |        |
|       |                      |          |      |        |

**Step 22.** Click **Export**. A file named **item.txt** should be created in the working directory.

**Step 23.** Open **item.txt** using the GEOPAK editor. The file should appear as below.

| ile Edit Griteria                 |                                                            |                            |                              |
|-----------------------------------|------------------------------------------------------------|----------------------------|------------------------------|
| Pay I<br>Date:2/9/200<br>Item No. | tems List<br>5 9:21:4 PM File Name:item.txt<br>Description | Unit                       | Quantity                     |
| 56030<br>56022<br>51602           | 2" PVC Conduit<br>1" Metal Conduit<br>14/4 Conductor Cable | LF  <br>LF  <br>LF  <br>LF | 288.030<br>85.220<br>172.200 |

**Step 24.** Dismiss the GEOPAK editor.

Step 25. Dismiss the Computation Results dialog box.

### 9.3 Pavement Striping

In this section we will place Pavement Striping then compute quantities for the Pavement Striping.

#### 9.3.1 Accessing Plans Production Tools

Step 1. Access the Road Workflow dialog box in Project Manager.

Click the **Plan View Design** button. This opens the Plan View Design tools tool frame. Open **Design and Computation Manager** by clicking the left most icon.

| Plan View  | Desi×          |
|------------|----------------|
| <b>₩</b> 4 | <u>7</u> 87%_a |

#### 9.3.2 Pavement Striping - Skip

In this section, we are placing pavement striping parallel to the main alignment.

- Step 1. Attach the Saved View "SKIP".
- Step 2. Change the Mode to Pavement Marking and select Traffic > Proposed > Striping > LINE4 4' Line

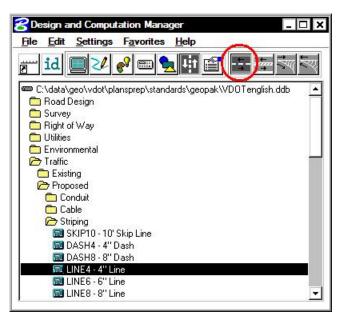

**Step 3.** Select the **Striping Operation** as shown above to access the Striping dialog box.

**Step 4.** Populate the **Draw Striping** dialog box as shown below.

| attern: Single Stri<br>Single   LINE4 | 11:               |
|---------------------------------------|-------------------|
| 121                                   |                   |
| Skip 💌                                | Start on Stripe * |
| Stripe: 10.00                         | Skip: 10.00       |
|                                       | olerance: 0.0010  |
| leference Element                     | 100T              |
| Chain 🔻 MAINI                         |                   |
| Begin: 200+0                          | 0.00              |
| Contraction of the second barrier     |                   |
| End: 204+0                            | 0.00 ++++         |

Note: Be sure that your graphic group lock is off before the next step.

- **Step 5.** We are only going to strip a small portion of our project. Click **Draw Stripes**. The striping is attached to the cursor. You can move to either side of the baseline and place the striping. Data point on the left side of the alignment.
- Step 6. Click Reset (right mouse click).
- **Step 7.** Click **Draw Stripes** again to place the striping on the other side of the road. The finished striping should appear as below.

**Step 8.** Dismiss the **Draw Striping** dialog box by clicking on the **X** in the upper right corner of the dialog box.

#### 9.3.3 Pavement Striping – Gore Area

- **Step 1.** Attach the Saved View "**GORE**".
- Step 2. Leave the Mode set to Pavement Marking and select Traffic > Proposed > Striping > LINE24 24" Line

| 😤 Design and Computation Manager 📃 🗖                        | × |
|-------------------------------------------------------------|---|
| <u>File Edit Settings Favorites H</u> elp                   |   |
|                                                             | ~ |
| C:\data\geo\vdot\plansprep\standards\geopak\VD0Tenglish.ddb |   |
| 🛅 Road Design                                               |   |
| C Survey                                                    |   |
| C Right of Way                                              |   |
|                                                             |   |
| Environmental                                               |   |
| Existing                                                    |   |
| Proposed                                                    |   |
| Conduit                                                     | _ |
|                                                             |   |
| 🗁 Striping                                                  |   |
| 🖼 SKIP10 - 10' Skip Line                                    |   |
| 📟 DASH4 - 4'' Dash                                          |   |
| 📾 DASH8 - 8'' Dash                                          |   |
| 🔜 LINE4 - 4" Line                                           |   |
| 🖼 LINE6 - 6'' Líne                                          |   |
| 📾 LINE8 - 8" Line                                           |   |
| 🖼 LINE12 - 12'' Line                                        |   |
| 🕅 LINE24 - 24'' Line                                        |   |
| Junction Boxes                                              |   |
| Loop Detectors                                              | - |

- Step 3. Select the Chevron Diverge Operation as shown above to access the Draw Chevron Diverge dialog box.
- **Step 4.** Populate the top portion of the **Draw Chevron Diverge** dialog box as shown below.

| Dra  | wChevron Diverge       | _ 🗆     |
|------|------------------------|---------|
| ltem | LINE24 · 24" Line      |         |
| Dist | ance Between Chevrons: | 6.00    |
|      | Tolerance:             | 0.00100 |

## GEOPAK<sup>®</sup>\_

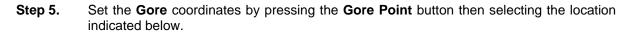

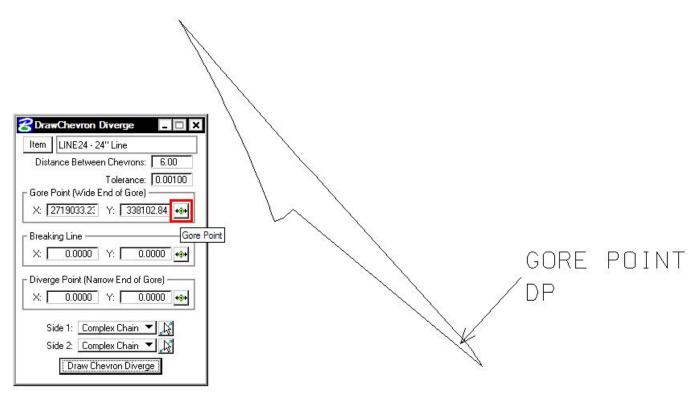

**Step 6.** Set the **Breaking Line** coordinates by pressing the **Breaking Line** button then selecting the location indicated below.

| Chevron Diverge            Item         LINE24 - 24" Line           Distance Between Chevrons:         6.00           Tolerance:         0.00100           Gore Point (Wide End of Gore)            X:         2719033.2:         Y:         338102.84           Breaking Line              X:         2718990.02         Y:         338147.87 | BREAK ING<br>DP | LINE |
|----------------------------------------------------------------------------------------------------|-----------------|------|
|                                                                                                    | ng Line         |      |

### GEOPAK<sup>®</sup>

**Step 7.** Set the **Point** coordinates by pressing the **Diverge Point** button then selecting the location indicated below.

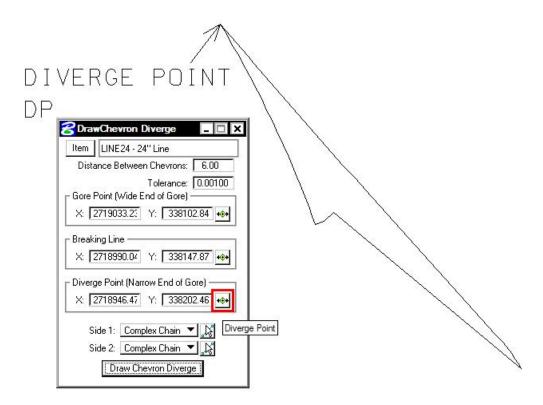

- Step 8. Set Side 1 and Side 2 options to Complex Chain.
- Step 9. Click the Identify DGN Element button for Side 1 then select the elements on the left side of the gore area. Continue to data point until all the elements have been highlighted.
- Step 10. Click the Identify DGN Element button for Side 2 then select the elements on the right side of the gore area. Continue to data point until all the elements have been highlighted.
- **Step 11.** Click **Draw Chevron Diverge**, then move the cursor to the inside of the gore area and issue a datapoint.

The gore area should be striped as below.

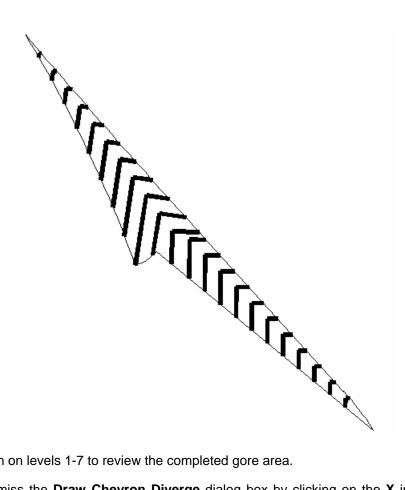

- Step 12. Turn on levels 1-7 to review the completed gore area.
- Step 13. Dismiss the Draw Chevron Diverge dialog box by clicking on the X in the upper right corner of the dialog box, but leave the main D&C Manager dialog active.

**GEOPAK<sup>®</sup>** 

#### 9.3.4 Compute Quantities

- Step 1. Attach the Saved View "SKIP".
- Step 2. Change the current D&C mode to Compute.

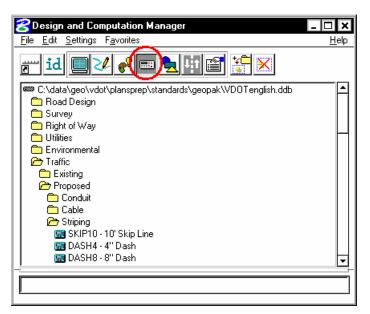

- Step 3. Click item LINE4 4" Line to make it the active item for computing quantities.
- Step 4. Set the supplemental dialog box as shown below then click Compute Quantities.

| - |    |      |
|---|----|------|
|   |    |      |
|   | .2 | <br> |

**Step 5.** A sample output is shown below. Your actual quantities may differ.

| ltem  | Description | Quantity Unit        | Expor    |
|-------|-------------|----------------------|----------|
| LINE4 | - 4" Line   | 400.0000   LF        | <b>V</b> |
|       |             |                      |          |
|       |             |                      |          |
|       |             |                      |          |
|       |             |                      |          |
|       |             |                      |          |
|       |             |                      |          |
|       |             |                      |          |
|       |             |                      |          |
| 1 55  |             | 9 Toto 199 - 50 - 19 |          |

Step 6. Next we will export the quantities to an Item Report. Set the Export Format option to Item Report. Enter the output file name strip.out. The dialog box should appear as below.

| ltem  | Description | Quantity | Unit | Export |
|-------|-------------|----------|------|--------|
| LINE4 | - 4'' Line  | 400.0000 | LF   |        |
|       |             |          |      |        |
|       |             |          |      |        |
|       |             |          |      |        |
|       |             |          |      |        |

**Step 7.** Click **Export**. A file named **strip.out** should be created in the working directory.

**Step 8.** Open **strip.out** using the GEOPAK editor. The file should appear as below.

| jile Edit Criteria    |                                                 |      |          |
|-----------------------|-------------------------------------------------|------|----------|
| Pay :<br>Date: 2/11/2 | Items List<br>005 12:7:13 AM File Name:strip.co | ut   |          |
|                       |                                                 |      |          |
| Item No.              | Description                                     | Unit | Quantity |

**Step 9.** Dismiss the GEOPAK editor.

Step 10. Dismiss the Computation Results dialog box.

### GEOPAK<sup>®</sup>

- Step 11. Attach the Saved View "GORE".
- Step 12. Click item LINE24 24" Line to make it the active item for computing quantities.
- Step 13. Set the supplemental dialog box as shown below then click Compute Quantities.

| Job: 🔽     | <u> </u>   | Extents: | View | S <b>1</b> | Inside     | × [ |
|------------|------------|----------|------|------------|------------|-----|
| Baseline R | eference - |          |      |            |            |     |
| None 🔻     |            |          |      |            |            |     |
|            |            |          |      |            |            |     |
|            |            |          |      |            |            |     |
|            | ing Compu  | 2363 0   |      | 1          | pute Quant |     |

**Step 14.** A sample output is shown below. Your actual quantities may differ.

| LINE24 - 24" Line 244 8000   LF |  |
|---------------------------------|--|
|                                 |  |

Step 15. Next we will export the quantities to an Item Report. Set the Export Format option to Item Report. Enter the output file name gore.out. The dialog box should appear as below.

Step 16. Click Export. A file named gore.out should be created in the working directory.

**Step 17.** Open **gore.out** using the GEOPAK editor. The file should appear as below.

| ile Edit Criteria |                                                 |      |          |
|-------------------|-------------------------------------------------|------|----------|
| Date: 2/11/2      | Items List<br>D05 12:19:5 AM File Name:gore.out | i    |          |
| Item No.          | Description                                     | Unit | Quantity |
|                   |                                                 |      |          |

Step 18. Exit MicroStation.

# **Existing Ground Profiles (Optional)**

### 10.1 Introduction

| Objectives           | Learn to draw and store existing ground profiles extracted from a surface model. |
|----------------------|----------------------------------------------------------------------------------|
| Project Manager      | NOTE: This application is not available through Project Manager                  |
| Tools                | Plans Preparation X                                                              |
| Menu Bar Application | GEOPAK Road > Plan Preparation > Draw Profile                                    |

The Draw Profile tool enables the user to draw several profiles from a variety of sources simultaneously.

- GEOPAK coordinate geometry database wherein the vertical alignment is stored.
- GEOPAK binary TIN file, Site Model or Site Object. The Site Model or Object are created utilizing GEOPAK Site Modeler software and are stored within the GEOPAK Site project (gsf) file.

In addition, if the source data is TIN files or site components, the resultant profile may optionally be stored within the coordinate geometry database.

### 10.2 Invoking the Draw Profile Tool

The generation of profiles must be invoked from within the 2D MicroStation design file wherein the profile is to be drawn. When the tool is selected, the dialog box depicted below opens.

| <mark>S</mark> Draw Profile<br>File Edit Update                | e Options       | _                    |   |
|----------------------------------------------------------------|-----------------|----------------------|---|
| Job Number: 101<br>Chain: < None >                             | 5.2             | Label Scale: 0.00000 | 0 |
| Surfaces COGO P                                                | rojection       |                      |   |
| Type Name                                                      | Display Setting | s Diaw               |   |
|                                                                |                 |                      |   |
| Details —<br>TIN File:<br>Method:<br>Display Settings —        | Triangles 💌     | Filter Tolerances    |   |
| TIN File:<br>Method                                            | Triangles 💌     | Filter Tolerances    |   |
| TIN File:<br>Method:<br>Display Settings —<br>By Level Symbolo | Triangles       | Filter Tolerances    |   |

The initial entries that are required are the **Job Number** and **Chain** name. Once selected, click the **Dialog Profile Cell Control** icon(to the right of the Job Number field). This will invoke the **Profile Cell Control** window shown below.

| ve Chain: < None > | <b>•</b>            |           |                   |     |
|--------------------|---------------------|-----------|-------------------|-----|
| Microstation File  | Station             | Elevation | H. Scale V. Scale | Gap |
|                    | (2) (2) (2) (2) (2) |           |                   |     |
|                    |                     |           |                   |     |
|                    |                     |           |                   |     |
|                    |                     |           |                   |     |

Select the **Active Chain** that the new or existing profile is to be stationed along. If no profile cell exists, click the **Place Profile Cell** icon along the right side of the window to place a new cell. If multiple profile cells exist, highlight the desired cell and click the **Activate Profile Cell** icon.

#### 10.2.1 Update Options

Four update options exist that allow the user the control needed to tell the software what to do if a profile has been previously drawn in the file and needs updated. The options are toggled off / on by each selection of the option by clicking the **Update Options** pulldown. The check to the left of the option indicates the option is active. Only one option may be active at any given time, therefore, if an

option is selected, the previous active option is de-activated. The four options are detailed in the table below.

| Delete Existing Elements and<br>Redraw  | When this option is activated, any profiles previously drawn with this tool are deleted and new ground lines are drawn.                                                       |
|-----------------------------------------|----------------------------------------------------------------------------------------------------|
| Delete Non-Modified Elements and Redraw | When this option is activated, any profiles previously drawn with<br>this tool and not modified with any MicroStation commands are<br>deleted and new ground lines are drawn. |
| Draw on Top of Existing                 | When this option is activated, any previously drawn profiles are ignored and a new set is drawn, resulting in multiple copies of each profile.                                |
| Query                                   | When activated, the user is prompted each time the Draw button is pressed.                                                                                                    |

### 10.2.2 Surfaces Tab

The Surfaces tab defines the surfaces utilized as source data when drawing profiles. Multiple surfaces from a variety of sources can be drawn in a single processing. When the tab is selected, the dialog box dynamically changes as depicted below.

| Job Number: 10<br>Chain: MAINLINE                                                                                                    |                 | Label Scale: 0.000                                                                                                    | 000 |
|----------------------------------------------------------------------------------------------------|-----------------|----------------------------------------------------------------------------------------------------|-----|
| urfaces COGO                                                                                                    | Projection      |                                                                                                    | -   |
| Type Name                                                                                                    | Display Setting | gs   Draw                                                                                                    | ]   |
|                                                                                                    |                 |                                                                                                    |     |
|                                                                                                    |                 |                                                                                                    |     |
|                                                                                                    |                 |                                                                                                    |     |
| Details                                                                                                    |                 |                                                                                                    |     |
| TIN File                                                                                                    |                 | <u> </u>                                                                                                    |     |
| Methoo<br>— Display Settings —                                                                                                    | t: Triangles 💌  |                                                                                                    |     |
|                                                                                                    | nau 🕶 🖬 💼       | Horizontal: 0.30                                                                                                    | _   |
| Bull evel Sumboli                                                                                                    |                 | A REAL PROPERTY AND A REAL PROPERTY AND A REAL | -   |
| By Level Symbol<br>Feature: No                                                                                                    | Entries >       | Variance: [0.10                                                                                                    |     |
| Feature: KNo                                                                                                    | Entries > 💽 🛓   |                                                                                                    |     |
| and the second second s |                 | Offsets<br>Horizontal: 0.00                                                                                                    | -   |

Each surface to be drawn must be added to the list box. This is accomplished via the action / edit buttons on the right side of the dialog box. Each surface draws a cross section line string or lines. When a line is added to the list box, the profile is drawn. Note: clicking on the draw toggle in the list box deletes or redraws the profile.

To add to the list box, simply select the source data and method, Display Settings, Tolerances and Offsets, and then add the profile to the list. Once a profile is drawn, it may be updated at any time by using the **Update Profile** icon. Refer to the **Update Options** section to review those options. Any profile may optionally be stored to the GPK file if desired.

### 10.2.3 Display Settings

The Display Settings group box specifies the element symbology of the cross section elements being generated. The symbology may be specified using Level Symbology or a feature selected from a D&C Manager database.

To use **By Level Symbology**, set the option to By Level Symbology, then double click on the graphic. This opens the Set Feature dialog box, wherein the symbology can be specified. Click OK when completed.

To use **By Feature**, set the option to By Feature. Next, press the Paintbrush icon, which invokes the current Design and Computation Manager. Select the desired item, and then press the OK button, which closes the Design and Computation Manager, and populates the Draw Profile Display Settings group box.

### **10.2.4 Filter Tolerances**

Both Horizontal and Variance filter tolerances are considered together for each pair of profile segments. The middle point is deleted if both segment lengths are less than the Horizontal filter tolerance while the projected distance between the mid-point and the chord between the two end points is less than the Variance tolerance.

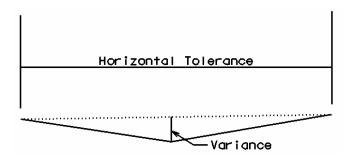

### 10.2.5 Offsets

Vertical or Horizontal Offsets may be specified in terms of master units (i.e., feet or meters). The **Horizontal Offset** is the distance offset from the Chain. Once the horizontal location for the profile is determined, the data source is utilized to determine the profile. Any **Vertical Offset** is applied after the profile is generated from the source data.

### 10.2.6 Store Profile to COGO

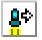

| Store Profile            | ×      |
|--------------------------|--------|
| Profile Name: Inlground  | Select |
| 🔽 Store Profile in GPK   |        |
| Create Input File        |        |
| Operator Code            |        |
| File Name:               | Files  |
| Create 3D Profile String |        |
| Apply                    |        |

When the profile is drawn, it may also be stored in COGO by pressing this button, which opens the dialog box depicted below left.

The profile may be stored, or just the input file may be created. If an input file is created, the Operator Code and File Name are required. If the dialog box is invoked while in a 3D file, the user may toggle on the option to create a 3D profile string. The 3D profile string consists of the circles denoting every location where the design centerline intersects topographic elements. If the circles are not deleted at this time, they can be deleted at any time with a single application of the MicroStation "Delete Element" command.

### 10.2.7 Cogo Tab

The Cogo Tab is utilized for drawing any profile that has been previously stored into the GPK file.

| <mark>3</mark> Draw Profile<br>File Edit Up       | date Options     |                                                     | - 0                  |
|---------------------------------------------------|------------------|-----------------------------------------------------|----------------------|
| Job Number:<br>Chain: [MAINLII<br>Surfaces   COGC |                  | Label Scale: 👖                                      | 0.000000             |
| Name                                              | Display Settings |                                                     | Draw 2               |
| Details<br>Profile Name:<br>Vertical Offset:      | Kone> ▼          | tation Limits<br>Begin: 200+00.01<br>End: 222+06.84 | 11 1. 212            |
| General                                           | bology 💙 🗾 📥     | From VP1 💌                                          | Concentration of the |
| VPI                                               | Grade Labels     | Circle                                              |                      |

To draw a profile, first select the **Profile Name** to be drawn. The **Vertical Offset** defaults to a value of 0, but can be set to any value. This instructs the software to draw the profile at a distance above or below the elevations in the GPK file. **Station Limits** may also be specified to have the software draw only a portion of the profile. If the **Display Settings** are set to **By Feature** and a feature is selected, the **Options** area of the dialog box is un-ghosted. This is where various labeling options for the profile can be specified. If a value is given for the **Strip Grade Increment**, elevations will be placed at that increment along the bottom of the profile.

### 10.2.8 Projection Tab

The Projection tab can be used when the chain / profile to be drawn is different than the chain / profile used to create the profile cell.

| File Edit Update Options                   |                                  |
|--------------------------------------------|----------------------------------|
| Job Number: 101 💽 🧟 着<br>Chain: MAINLINE 🖃 | Label Scale: 0.000000            |
| urfaces COGO Projection                    |                                  |
| Type Chain Profile/Surfa Display           | Settings Draw                    |
| l ype:   Logo Chain 🛛 💙 🛛                  | oning<br>3egin: 200+00.00        |
|                                            | End: 222+06.84 ++++<br>Increment |
| Vertical Offset: 0.00                      | Increment                        |
| Vertical Offset: 0.00                      | Increment V 0.00                 |

Each projected profile to be drawn must be added to the list box. This is accomplished via the action / edit buttons on the right side of the dialog. When a line is added to the list box, the profile is drawn. Note: Clicking on the draw toggle in the list box deletes or redraws the profile.

# **10.3 Profile Report**

To review a textual report listing stations and elevations of a ground profile, open the GEOPAK Coordinate Geometry dialog box. A couple of different methods can be used to create this listing for any profile.

By selecting **Element > Profile > Utility** then highlighting a specific profile name and clicking **Print**. The results of this command will be displayed in the Command Output window of the Coordinate Geometry dialog box. To obtain a hardcopy of this information, create an output file using the **File > File Utility > Output** command and supply a filename of 1-5 characters. Then use the **File > File Utility > Print Output File** command to print this to the default system printer.

The second method utilizes the COGO Navigator tool to create the **Print Profile** command. The advantage to this method is that multiple profiles can be identified at once and printed to the Command Output window. Start the COGO Navigator by clicking **Tools > Navigator** or selecting the icon from the COGO dialog box. Change the **Element** to **Profile** then highlight the desired profile(s). Once selected, click the **Print/Describe Element** icon on the Navigator to process the profile(s).

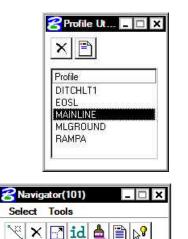

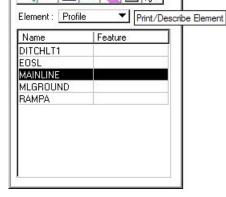

# **10.4 Drawing Profiles with D&C Manager**

As with other COGO elements, Design and Computation Manager will be utilized to draw any type of profile into a MicroStation file: existing roadway, proposed roadway, utility, special ditch, etc. To get started, open D&C Manager then navigate to the desired item for plotting of the profile. Upon selecting an item, click on the **Draw Plan & Profile** button on the supplemental D&C dialog box.

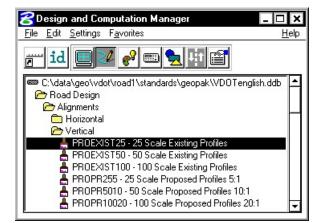

The next dialog box that appears is the GEOPAK Draw Plan & Profile window, as depicted below.

| Operation                                                           | PROEXIST25 - 25 Scale Existing Pr                                                                                                    |
|---------------------------------------------------------------------|----------------------------------------------------------------------------------------------------|
| Select Profile<br>DITCHLT1<br>EOSL<br>MAINLINE<br>MLGROUND<br>RAMPA | ✓ VPI Labels       From VPI         Circle       Circle         ✓ Horizontal Axis Labels       Vertical Axis Labels         ✓ Vertical Axis Labels       V.C. Incremental Elevations         ✓ V.C. Parameters       Grade Labels         ✓ Grade Labels       '+' and '-'         ✓ K value       External Length         ✓ Station Equation       No Gaps         ✓ VPC/VPT Label       Stopping Sight Distance         Label Scale       25 |

If it is not already selected, change the **Operation** to **Profiles**. Displayed in the window is a list of profiles currently stored in the GPK file. Along the right side of the window are labeling options for the profile that is to be plotted. Configure these as desired before selecting a profile to plot.

- VPI Labels Labels the station and elevation of the VPI typically turned off for plotting of existing profiles.
- Horizontal Axis Places stations along the bottom of the profile.
- Vertical Axis Places elevations along the left side of the profile.
- VC Parameters Labels the length of the vertical curve if applicable.
- **VPC/VPT Labels** Annotates the station and elevation of a vertical curves control points.
- **Stopping Sight Distance** Places text for crest vertical curves representing the curves stopping sight distance as defined by AASHTO.

After selecting a profile to plot, the dialog box below opens. Since a profile does not have XY coordinates, the user must specify a location in the MicroStation file to place the profile and a scale at which to plot the profile. When using a ratio other than 1:1, the horizontal dimensions of the profile remain true and the vertical is exaggerated.

# **GEOPAK<sup>®</sup>**

The location can be selected by clicking on the **DP** button then specifying a location in the file by issuing a data point in the view. The coordinates can also be keyed in to the dialog box. A **Profile Cell** can be drawn into the file to represent the location of the data point and associated information. This cell can be used in any other GEOPAK tool that needs to know the location of the profile. A PGL Chain must be selected before drawing the profile cell. This chain will be the chain that the profile is stationed along.

If a value is specified for the **Strip Grade Increment**, elevations will be calculated at the desired interval along the profile and placed just above the **Horizontal Axis Labels** (stations).

Click **OK** to draw the profile.

| Profile                           | 3                                |
|-----------------------------------|----------------------------------|
| MLGROUND                          |                                  |
| Beginning Station                 | 12 C A H & A C H & A C H & A C H |
| Ending Station                    | 222+06,84                        |
| Beginning Elevation               | 2,021.53                         |
| Ending Elevation                  | 2,099.06                         |
| Maximum Elevation                 | 2099.06                          |
| Minimum Elevation                 | 2015.86                          |
| Horizontal Scale                  | 25.00000                         |
| Vertical Scale                    | 5.00000                          |
| Beginning Station                 | 200+00.00                        |
| Ending Station                    | 222+06.84                        |
| Strip Grade Increment             |                                  |
| DP Station 200+00                 | 0.00 R 1                         |
| DP Elevation 1900.0               | 0000                             |
| DPX 272070                        |                                  |
| Construction of the second second | DP                               |
| DPY 33742                         | 4.0943                           |
| Profile Cell                      |                                  |
| PGL Chain MAINLIN                 | NE Select                        |
| Draw Cell At XY                   | Identify Cell                    |
|                                   | Cancel                           |

# LAB 10: Existing Ground Profiles

In this exercise, existing ground profiles will be drawn representing the centerline of chain MAINLINE.

# **10.1 Draw Existing Ground Centerline Profile**

- Step 1. Execute C:\data\geo\VDOT\PlansPrep\LAB10.EXE.
- Step 2. Open the MicroStation file c:\data\geo\VDOT\PlansPrep\d17682prof.dgn

Access **Project Manager**. It should automatically access the Road workflow dialog box since we "remembered" the options in Exercise 2.

- **Step 3.** The file *d17682des.dgn* should be attached as a reference.
- **Step 4.** Select the **Draw Profile** tool from the Road Tools palette.

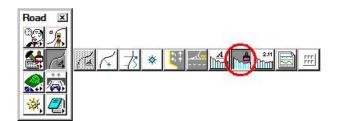

The dialog box below will open.

| <mark>G</mark> Draw Profile<br>File Edit Update                                               | Options         |                                               | - □ >    |
|-----------------------------------------------------------------------------------------------|-----------------|-----------------------------------------------|----------|
| Job Number: 101<br>Chain: < None >                                                            | I 🔊 🚰           | Label Scale: 👖                                | 0.000000 |
| Surfaces COGO Pro                                                                             | jection         |                                               |          |
| Type Name                                                                                     | Display Setting | <u>93   t</u>                                 |          |
| Details<br>TIN File:<br>Method:<br>Display Settings<br>By Level Symbology<br>Feature: < No Er | Triangles 💌     | Filter Tolerand<br>Horizontal<br>Variance:    | 0.30     |
| Station Limits<br>Begin: 0.00<br>End: 2.21                                                    |                 | - Offsets<br>Horizontat 0.00<br>Verticat 0.00 |          |
| 🗖 Void 📃                                                                                      |                 |                                               |          |

- Step 5. Select chain MAINLINE.
- **Step 6.** Click the Dialog Profile Cell Control icon (to the right of Job Number).

| <mark>8</mark> Draw Profile | - 🗆 ×                 |
|-----------------------------|-----------------------|
| File Edit Update Options    |                       |
| Job Number: 101 🔽 🧟 📶       | Label Scale: 0.000000 |
| Surfaces COGO Projection    | Cell Control          |

Set the Active Chain to MAINLINE.

| ive Chain: MAINLINE | <b>T</b> |                  |          |          |     |
|---------------------|----------|------------------|----------|----------|-----|
| Microstation File   | Station  | Elevation        | H. Scale | V. Scale | Gap |
|                     |          | (interpretation) |          |          |     |
|                     |          |                  |          |          |     |
|                     |          |                  |          |          |     |
|                     |          |                  |          |          |     |

**Step 7.** Click the **Place Profile Cell** icon on the right side of the dialog box. This will open the Place Profile Cell dialog box.

| Place Profile Cell | _ 🗆       |
|--------------------|-----------|
| Station:           | 200+00.00 |
| Elevation:         | 1900.00   |
| Horizontal Scale:  | 25.000000 |
| Vertical Scale:    | 5.000000  |
|                    | No Gap 🔻  |
| Cell Range         | -         |
| Top Delta 💌        | 250.00    |
| Bottom Delta 🛛 💌   | 250.00    |

**Step 8.** Fill the dialog box out as shown above and then DP somewhere to the right of the plan view reference file in order to place the profile cell into the design file.

Fit the view contents.

Close the Profile Cell Control dialog box.

**Step 9.** From the Surfaces tab, select the folder icon in the **Details** area, then select the SURVEY.TIN file for the **TIN File** to cut the profile. Set the **Method** to **Triangles**. This instructs the software to compute elevations at each location that the chain intersects a triangle leg from the TIN.

| Details* — |           |                                                                                                    |   |  |
|------------|-----------|----------------------------------------------------------------------------------------------------|---|--|
|            | TIN File: | survey.tin                                                                                                    | 2 |  |
|            | Method:   | Triangles 💌                                                                                                    |   |  |
|            |           | A CONTRACTOR AND A CONTRACTOR AND A CONT |   |  |

# GEOPAK<sup>®</sup>

Step 10. Use By Feature mode in the Display Settings area of the dialog box. Click the Paintbrush icon and select the item shown below.

| ī                       | - Display Settings                                                                                                    |                                                                              |                                                       |              |
|-------------------------|----------------------------------------------------------------------------------------------------|------------------------------------------------------------------------------|-------------------------------------------------------|--------------|
|                         | By Feature                                                                                                    | •                                                                            |                                                       |              |
|                         | Feature: 🛛 🕅                                                                                                    | o Entries >                                                                  | <b>I</b>                                              |              |
| 🔗 Sele                  | ct Design & Compu                                                                                                    | tation Payitem                                                               |                                                       | - 🗆 X        |
| <u>F</u> ile <u>E</u> d | it <u>S</u> ettings F <u>a</u> vorites                                                                                                    |                                                                              |                                                       | <u>H</u> elp |
| ři i                    | d                                                                                                    |                                                                              | OK                                                    | Close        |
|                         | lata\geo\vdot\planspro<br>oad Design<br>Alignments<br>⊇ Horizontal<br>➔ Vertical                                                                                  | ep\standards\ge                                                              | opak\VDOTengl                                         | ish.ddb      |
|                         | <ul> <li>PROEXIST25 - 25</li> <li>PROEXIST50 - 50</li> <li>PROEXIST100 - 11</li> <li>PROPR255 - 25 S</li> <li>PROPR5010 - 50 S</li> <li>PROPR5010 - 10</li> </ul> | Scale Existing P<br>00 Scale Existing<br>cale Proposed P<br>Scale Proposed I | rofiles<br>) Profiles<br>rofiles 5:1<br>Profiles 10:1 |              |

Press OK.

**Step 11.** Click the **Add Surface Settings** icon to add the profile to the list box as well as draw the profile into the Microstation file.

| ype Name      | Display Settings | Draw 🦰 🦰 |        |
|---------------|------------------|----------|--------|
| IN survey.tin | PROEXIST25       |          |        |
|               |                  |          |        |
|               |                  | Add Surf | ace Se |
|               |                  | 84       |        |

# **10.2 Store Profiles into COGO Database**

#### Step 1. Click the Store Surface in COGO icon.

| pe Name      | Display Settings | Draw |  |
|--------------|------------------|------|--|
| l survey.tin | PROEXIST25       |      |  |
|              |                  |      |  |
|              |                  |      |  |
|              |                  |      |  |

This will invoke the Store Profile dialog box.

| Profile Name: Inlground                    | Select |
|--------------------------------------------|--------|
| Store Profile in GPK     Create Input File |        |
| Operator Code VD<br>File Name: mlg101.ivd  | Files  |
| Create 3D Profile String                   | 6      |

- **Step 2.** Fill out the dialog box as shown above and click **Apply**. '**MLG101.ivd**' will be created in the working directory. This file will contain the COGO commands used to create the existing ground profile.
- **Step 3.** Dismiss the **Store Profile** dialog box by clicking the **X** in the upper right hand corner.
- **Step 4.** Click the **Remove Surface** icon. This will erase the profile from the DGN file. We will redraw the profile shortly.

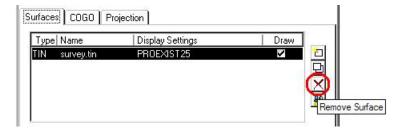

# **10.3 Review Profiles in COGO**

- **Step 1.** Access the coordinate geometry tool. (Press the **Coordinate Geometry** button on the workflow dialog box). This will open the Coordinate Geometry dialog box.
- **Step 2.** Select **Element > Profile > Utility** from the COGO menu bar to invoke the **Profile Utility** dialog box.

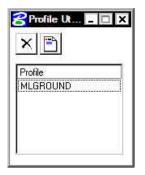

- Step 3. Select the profile 'MLGROUND' then click the **Print** icon.
- **Step 4.** Review the profile information in the COGO output display window.
- **Step 5.** Close the Coordinate Geometry dialog box (use X in upper right corner of the dialog box). When prompted to save the COGO session select NO.

### **10.4 Drawing & Labeling the Existing Centerline Profile**

Next, we are drawing and labeling the existing profile utilizing the Draw Profile tool's **COGO** tab.

- Step 1. Click the COGO tab and set the Label Scale to 25 in the upper right hand corner.
- **Step 2.** Select Profile Name **MLGROUND** from the drop down list in the Details area.
- **Step 3.** Under the **Display Settings** set the option to **By Feature**. Select the feature shown below and click OK.

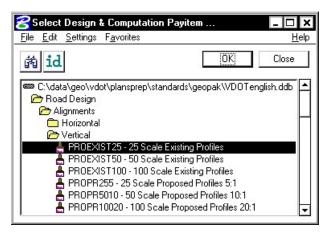

**Step 4.** Click **General** in the **Options** area and set the **Strip Grade Increment to 50**. This will label the elevations every 50' along the bottom of the profile area.

| ieneral | Strip Grade Increment: 50.00 |
|---------|------------------------------|
| VPI     | Horizontal Axis Labels       |
| VC      | Vertical Axis Labels         |
|         | ☐ Station Equation           |

- **Step 5.** Click the **Add Cogo Profile Settings** icon to draw the profile. This will draw the existing ground profile with the proper symbology in addition to labeling the stations and elevations along the bottom of the profile and the elevations along the left side of the profile.
- **Step 6.** Dismiss the **Draw Profile** dialog box by clicking the **X** in the upper right hand corner.

# GEOPAK<sup>®</sup>

## 10.5 Project Manager - Define

We are completing the Profile View and Location sections of the Working Alignment Definition in Project Manager.

- **Step 1.** From the Workflow dialog box of Project Manager, press the **Define** button.
- Step 2. Highlight the **Profile View** option and populate the dialog box as depicted below.

| Plan View                                       | Design File: d17862prof.dgn | File   |
|-------------------------------------------------|-----------------------------|--------|
| Pattern<br>Shapes                               | Existing Profile: MLGROUND  | Select |
| Profile View<br>Location                        | Proposed Profile:           | Select |
| Cross Section View                              | Begin Station: 200+00.00    |        |
| Existing Ground<br>Proposed Finish Grade<br>)TM | End Station: 222+06.84      |        |

We have not designed the proposed profile; therefore, we will return to populate this field in a later exercise.

- **Step 3.** Highlight the **Location** option. To quickly populate this category within working alignment, click **Identify Cell**, then data point on the cell for the centerline profile in the file and accept.
- Note: Your coordinates may be different than those shown below. That is not a problem.

| Plan View                      | Horizontal Scale: 25.000000000000 |
|--------------------------------|-----------------------------------|
| Pattern<br>Shapes              | Vertical Scale: 5.00000000000000  |
| Profile View                   | Station Equation: No Gaps         |
| Location<br>Cross Section View | DP Station: 200+00.00 R 1         |
| Existing Ground                | DP Elevation: 1900.0000000000     |
| Proposed Finish Grade<br>DTM   | DP X: 2720706.4040                |
|                                | DP Y: 338542.3490                 |
| OK Cancel                      | Profile Cell                      |

- **Step 4.** Press the **OK** button to save the updates and close the dialog box.
- **Step 5. Exit** MicroStation.

# **Vertical Alignment Generators (Optional)**

# 11.1 Introduction

| Objectives           | To create and store vertical alignments using the Vertical Alignment Generator. |
|----------------------|---------------------------------------------------------------------------------|
| Project Manager      | Vertical Alignment                                                              |
| Tools                | Horizontal & Vertical Geometry                                                  |
| Menu Bar Application | GEOPAK Road > Geometry > Layout Profiles (VPI Based)                            |
|                      | GEOPAK Road > Geometry > Layout Profiles (Component Based)                      |

GEOPAK has a variety of tools for generating and storing a proposed profile. Those tools include:

- The Vertical Alignment Generator (VPI Based) is a GEOPAK tool that can graphically create and modify proposed design profiles or modify an existing ground profile. The designer can generate a profile based on VPI data, design speeds, stopping sight distances, and K values. These operations may be accomplished through a dialog box and/or by dynamic manipulation of graphic elements.
- The **Component Based Vertical Alignment** tools provide the user with a myriad of tools to place, modify and delete profile components. Tool boxes organize tools to include the placement of tangent lines, a variety of vertical curves. Components interact with each other to automatically trim vertical curves, connect various elements, and modify, copy and rotate components. The user also has the option to store completed profiles in the coordinate geometry database.
- A profile may also be created with Coordinate Geometry (COGO) input (key in commands). In addition, there are VC commands that compute and display vertical geometry and the parameters associated to aid in the development and generation of vertical alignments used in conjunction with Store Profile commands. VC commands define parabolas for various combinations of stations, elevations, grades, slopes and the rate of vertical curvature (K value), and also define the tangents between two parabolas or between a parabola and a point.

This chapter focuses on the two graphical based tools - Vertical Alignment Generator and Component Based Vertical Alignment.

# **11.2 Vertical Alignment Generator**

### 11.2.1 Accessing

When selecting the Vertical Alignment generator, the first dialog box that appears is labeled **Settings**, as depicted here. The entries in this box set the parameters and define the location within the design file where the profile components are to be displayed. All fields must be completed before the design process can begin. Once the **OK** button is pushed, the Vertical Profile Generator dialog box appears.

**Note:** This tool also utilizes the cell that was drawn in the previous exercise by using the **Identify Cell** button..

| Settings                        | X |
|---------------------------------|---|
| Job Number 101                  |   |
| Operator Code VD                |   |
| PGL Chain MAINLINE Select       |   |
| Location and Scales             | ľ |
| Horizontal Scale 25.000000      |   |
| Vertical Scale 5.000000         |   |
| Reference Station 200+00.00 R   |   |
| Reference Elevation 1900.000000 |   |
| × 2720706.404C                  |   |
| Y 338542.34900 DP               |   |
| Profile Cell                    | 1 |
| Draw Cell at X,Y                |   |
| OK Cancel                       |   |

### 11.2.2 Using the Vertical Alignment Generator

This tool enables a user to load a previously stored profile or create a new profile. You will notice the dynamic changes in the dialog box throughout the vertical alignment design.

| e Tools                                                                         |                                                               | N value Tal  | ole: Kvalues_                  | 1990english.                                             | kvi)                                         |                                |            |                                                          | _ □                                   |
|---------------------------------------------------------------------------------|---------------------------------------------------------------|--------------|--------------------------------|----------------------------------------------------------|----------------------------------------------|--------------------------------|------------|----------------------------------------------------------|---------------------------------------|
|                                                                                 | User                                                          |              |                                |                                                          |                                              |                                |            |                                                          |                                       |
|                                                                                 |                                                               |              |                                | o                                                        |                                              |                                |            |                                                          |                                       |
|                                                                                 |                                                               |              | c                              | Station:                                                 | Off<br>Off                                   |                                |            |                                                          |                                       |
|                                                                                 |                                                               |              |                                | 201                                                      | 01                                           | - coso                         |            |                                                          |                                       |
|                                                                                 |                                                               |              |                                | Dynamic                                                  |                                              |                                |            |                                                          |                                       |
|                                                                                 |                                                               |              |                                |                                                          |                                              |                                |            |                                                          |                                       |
|                                                                                 |                                                               |              |                                |                                                          |                                              |                                |            |                                                          |                                       |
|                                                                                 |                                                               |              |                                |                                                          |                                              |                                |            |                                                          |                                       |
|                                                                                 |                                                               |              |                                |                                                          |                                              |                                |            |                                                          |                                       |
|                                                                                 |                                                               |              |                                |                                                          |                                              |                                |            |                                                          |                                       |
|                                                                                 |                                                               |              |                                |                                                          |                                              |                                |            |                                                          |                                       |
|                                                                                 |                                                               |              |                                |                                                          |                                              |                                |            |                                                          |                                       |
|                                                                                 |                                                               |              |                                |                                                          |                                              |                                |            |                                                          |                                       |
|                                                                                 |                                                               | (K Value Tal | ole: Kvalues_                  | 1990english.                                             | kvl)                                         |                                |            |                                                          | _ □                                   |
| <u>T</u> ools                                                                   | User                                                          | (K Value Tal | ole: Kvalues_                  |                                                          |                                              |                                | 1          |                                                          |                                       |
| e <u>T</u> ools                                                                 | User<br>VPI 2                                                 |              | ole: Kvalues_                  | V                                                        | PI 3                                         |                                |            | VPI                                                      | 4                                     |
| • <u>T</u> ools<br>Grade: 📑                                                     | <u>U</u> ser<br>VPI 2<br>12.5733                              | (K Value Tal |                                | V<br>Station: 200-                                       | PI 3<br>+50.00 0ff                           | <b>Y</b>                       |            | arade: 5.418                                             | 4<br>1 <u>0ff</u>                     |
| : <u>T</u> ools<br>Grade: ⊡<br>L: [1                                            | <u>U</u> ser<br>VPI 2<br>12.5733<br>50.00                     |              | Insert E                       | V<br>Station: 200-<br>levation: 201                      | PI 3<br>+50.00 <u>Off</u><br>1.02 <u>Off</u> |                                |            | irade: 5.418<br>L: 1550.                                 | 4<br>1 <u>Off</u><br>00               |
| <b>Tools</b><br>Grade: 📑<br>L: 1<br>Station: 2                                  | User<br>VPI 2<br>12.5733<br>50.00<br>02+00.00                 |              |                                | V<br>Station: 200-                                       | PI 3<br>+50.00 0ff                           | ▼<br>▼ Insert<br><u>A</u> tter | SI         | arade: 5.418                                             | 4<br>1 Off<br>00<br>00.00             |
| <b>Tools</b><br>Grade: -<br>L: 1<br>Station: 2<br>evation: 2                    | User<br>VPI 2<br>12.5733<br>50.00<br>02+00.00<br>029.88       |              | Insert E                       | V<br>Station: 200-<br>levation: 201                      | PI 3<br>+50.00 <u>Off</u><br>1.02 <u>Off</u> |                                | SI         | irade: 5.418<br>L: 1550.<br>ation: 216+0                 | 4<br>10ff<br>00<br>00.00              |
| e <u>T</u> ools<br>Grade: ⊡<br>L: ∏<br>Station: 2<br>evation: 2<br>Vertical Cur | User<br>VPI 2<br>12.5733<br>50.00<br>02+00.00<br>029.88<br>ve |              | Insert E<br><u>B</u> efore     | V<br>Station: 200-<br>levation: 201<br>Dynamic           | PI 3<br>+50.00 <u>Off</u><br>1.02 <u>Off</u> |                                | SI         | irade: 5.418<br>L: 1550.<br>ation: 216+0                 | 4<br>10ff<br>00<br>00.00              |
| e <u>T</u> ools<br>: Grade: 📑                                                   | User<br>VPI 2<br>12.5733<br>50.00<br>02+00.00<br>029.88<br>ve | Off          | Insert<br>Before<br>al ▼SSD: 2 | V<br>Station: 200-<br>levation: 2011<br>Dynamic<br>72.57 | PI 3<br>+50.00 <u>Off</u><br>1.02 <u>Off</u> |                                | SI<br>Elev | irade: 5.418<br>L: 1550.<br>ation: 216+0<br>ation: 2095. | 1 <u>Dff 1</u><br>00  <br>00.00<br>00 |

Various design parameters must be defined prior to designing a new profile; which are discussed in the options supported under the three menu options; **File**, **Tools**, and **User**.

### 11.2.3.1 File

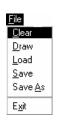

**Clear -** clears the profile display from MicroStation graphics and removes all VPI's from the dialog box.

Draw - write the graphic elements of the profile to the MicroStation file.

 $\ensuremath{\text{Load}}$  - retrieves a previously stored profile from the coordinate geometry database (.gpk)

**Save -** stores a new profile or updates (redefines) a previously stored profile under the same name.

Save As - is used to store the profile or to save a modified profile under a different name.

**Exit -** ends the process.

### 11.2.3.2 Tools

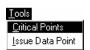

**Critical Points -** Vertical curves may also be defined by one or two critical points – i.e. the curve will pass through these points If mathematically solvable, the vertical curve will be drawn and the design speed display adjusted to fit the current parameters.

**Issue Data Point -** Permits the user to type in stations and elevations, issue a data point that can be part of a MicroStation place line, place a cell or perform other generic operations. This is useful in displaying visual references within the profile that need to be considered in design of the vertical profile.

### 11.2.3.3 User

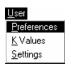

**Preferences** - sets the rounding parameters for each of the items listed in the dialog box. Also contains a toggle that will force the dialog box to window center the view on the current VPI.

**K Values** - is a table of stopping sight distance K-values for crest and sag conditions for various design speeds. These values are based on the AASHTO Green Book.

**Settings** - recalls the **Settings** dialog box that first appeared upon initializing Vertical Layout.

### 11.2.4 Creating A New Profile

V

The enter/tab key must be used to ensure values are accepted.

A new profile can be created with the following steps:

#### Step 1. Place the first VPI using one of the four supported options.

- Type station and elevation of the VPI into the appropriate fields in the Profile Generator dialog box.
- Enter station of VPI as precision input (type in value), and allow the elevation to be defined through dynamic cursor placement on screen.
- Elevation is defined via precision input, and the station is defined through dynamic cursor placement on screen.
- Both values for the VPI can be established dynamically on screen by clicking on the **Dynamic** button and placing a DP in the view at the desired station and elevation.

#### Step 2. Define ahead (or back tangent)

Station, elevation, grade and length parameters may be defined via precision input, dynamic manipulation or a combination of both.

#### Step 3. Define remaining VPI's and Grades

A repetition of Step 2 with an option to insert VPI's between two existing VPI's.

#### Step 4. Define Vertical Curves

Simply define the design speed from the Speed option button and GEOPAK will reference the K-value table and draw the vertical curve. If a *curve overlap* occurs, an overlap message will be displayed in the dialog box along with the overlap length. Length of Curve or K-value may also be keyed in.

#### Step 5. Adjusting Curve Lengths

The vertical curve can be modified by directly keying in either the K-value, curve length or defining the design speed in the dialog box. You will see the values computed automatically adjust to reflect the results of any modifications.

#### Step 6. Save the Profile

Click **File > Save As** to name and save the newly created profile. The names of profiles are any 1-9 alphanumeric characters.

### **11.2.5 Precision Placement Options**

Options available for creating or modifying vertical curves, VPI's and grade lines:

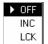

- OFF Values change.
- **INC** (Increment) Ensures that the designated profile parameter will be adjusted as defined in the Preferences dialog box.
- LCK (Locked) Forces selected operations to maintain the designated profile parameters.

# **11.3 Component Based Vertical Alignment**

This tool requires COGO and the active chain control to be active. If a COGO session in not open, an Alert message is displayed.

### 11.3.1 Accessing

When the tool is selected, the tool frame illustrated below opens.

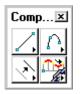

The 2x2 tool frame is similar to the MicroStation main tool frame. It is not resizable, but dockable. Each icon in the tool frame is a tool box that one can "tear off" to become a "tool box." The individual tool boxes can be docked and resized. There are four tool boxes, with the following titles:

- Place Vertical Alignment Lines
- Place Vertical Alignment Curves
- Profile Tools
- Manipulate Vertical Alignment Elements

### 11.3.2 Place Vertical Alignment Lines

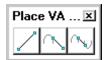

The Place Vertical Alignment Lines tools are detailed in the table below.

| /        |
|----------|
|          |
| <b>~</b> |

#### **Create a Profile Line by Two Points**

This tool enables the user to place a profile line by defining two points. Optionally the slope or length of the line may be fixed.

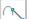

#### **Create a Profile Line Tangent to One Element**

This tool enables the user to place a profile line tangent to a curve.

#### Create a Profile Line Tangent to Two Elements

This tool enables the user to create a Vertical Alignment line tangent to two curves.

### 11.3.3. Place Vertical Alignment Curves

| Place         | e VA | Curv     | es | × |
|---------------|------|----------|----|---|
| $\mathcal{D}$ |      | $\wedge$ |    | Â |

The Place Vertical Alignment Curves tools are detailed in the table below.

| $\cap$      | Place a Vertical Curve by Three Points                                                                                        |
|-------------|----------------------------------------------------------------------------------------------------|
|             | This tool enables the user to place a profile curve by three points.                                                          |
|             | Place a Vertical Curve by High Point                                                                                          |
| - trend     | This tool enables the user to place a vertical curve by defining a high point (or in the case of a sag curve, the low point). |
| 6           | Place a Vertical Curve Tangent to One Element and Through One Point                                                           |
|             | This tool enables the user to place a profile curve tangent to one element (line or curve) and defining a pass through point. |
| $\triangle$ | Place a Vertical Curve Tangent to One Element Given High Point                                                                |
| . Innt      | This tool enables the user to place a profile curve tangent to one element and defining a high point or low point.            |
| A           | Place a Vertical Curve Tangent to Two Elements                                                                                |
|             | This tool enables the user to place a profile curve tangent to two elements (any combination of lines and curves).            |

### 11.3.4 Manipulate Vertical Alignment Elements

| Mani | pulat    | ×            |
|------|----------|--------------|
| X    | <u>\</u> | $\mathbb{Z}$ |

The Manipulate Vertical Alignment Elements tools are detailed in the table below.

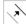

#### Move a Profile View Element

This tool enables the user to move an element or to make copies. Note the moved or copied element must remain within the confines of the profile cell and associated delta top and bottom values.

#### Rotate a Profile View Element

.

### This tool rotates the selected tangent about a user-defined point.

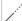

**Extend a Profile View Element** 

This tool can extend or shorten any Vertical Alignment element, either tangent or vertical curve.

### 11.3.5 Profile Tools

| Profile Tools | × |
|---------------|---|
|               | P |

The Profile Tools tools are detailed in the table below.

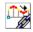

#### Store a Vertical Alignment in COGO

This tool enables the user to store graphical profile components (lines and curves) into coordinate geometry.

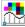

#### **Graphical Profile Preferences**

This tool enables the user to define the preferences utilized within the Component Based Profile Generator such as the profile element symbologies and the profile name prefix.

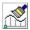

#### Import Vertical Alignment from COGO

This tool enables the user to import (draw) a previously stored profile from the coordinate geometry database.

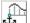

#### **Place Profile Cell Anchor**

This tool enables the user to place the profile required as a prerequisite to any profile creation. Note the profile cell may be placed by many other applications in GEOPAK, i.e., D&C Manager, Vertical Alignment Generator, Project Manager and Plan / Profile Sheets.

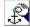

#### **Profile Cell Control**

The Profile Cell Control dialog box enables the user to place or manipulate profile cells and associated data.

### 11.4 Active Chain Control

The GEOPAK Active Chain Control is an excellent tool, enabling the user to manage plan, profile, and cross section views simultaneously. It also allows usage of MicroStation tools to place elements in any view in accordance with the curvilinear coordinates settings.

The Active Chain Control requires COGO to be running. If the tool is selected without COGO activated, the Chain list is empty. In addition, the files must be referenced (i.e., plan, cross section, and profile) before utilizing the tool.

When invoked, the dialog box depicted below opens.

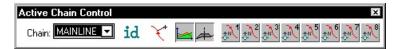

First, select the desired chain from the Chain list box at the left end of the tool box, as depicted below. This list is updated each time a chain is created/deleted or a new GPK file is opened.

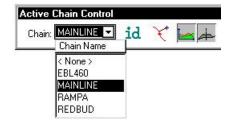

Four icons are supported to the right of the chain list field and are detailed in the table below.

(1)
 (2)
 (2)
 (3)
 (4)
 (4)
 (4)
 (4)
 (4)
 (4)
 (4)
 (4)
 (4)
 (4)
 (4)
 (4)
 (4)
 (4)
 (4)
 (4)
 (4)
 (4)
 (4)
 (4)
 (4)
 (4)
 (4)
 (4)
 (4)
 (4)
 (4)
 (4)
 (4)
 (4)
 (4)
 (4)
 (4)
 (4)
 (4)
 (4)
 (4)
 (4)
 (4)
 (4)
 (4)
 (4)
 (4)
 (4)
 (4)
 (4)
 (4)
 (4)
 (4)
 (4)
 (4)
 (4)
 (4)
 (4)
 (4)
 (4)
 (4)
 (4)
 (4)
 (4)
 (4)
 (4)
 (4)
 (4)
 (4)
 (4)
 (4)
 (4)
 (4)
 (4)
 (4)
 (4)
 (4)
 (4)
 (4)
 (4)
 (4)
 (4)
 (4)
 (4)
 (4)
 (4)
 (4)
 (4)
 (4)
 (4)
 (4)
 (4)
 (4)
 (4)
 (4)
 (4)
 (4)
 (4)
 (4)
 (4)
 (4)
 (4)
 (4)
 (4)
 (4)
 (4)
 (4)
 (4)
 (4)
 (4)
 (4)
 (4)
 (4)
 (4)
 (4)
 (4)
 (4)
 (4)
 (4)
 (4)

Graphically select the active chain candidate.

Opens the "Precise Curvilinear Coordinates" dialog box, that allows entering precise curvilinear coordinates relative to the active chain.

Activates the current Profile system, which is associated to a Profile Cell. The Profile Cell can stay in the master file or in any of the reference files. If there are several Profile cells relative to the active chain, it is possible to designate the active one in the Profile Cell Control dialog box. When the right button is pressed, a pop-up menu appears :

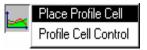

The first option of the pop-up menu allows placing a Profile cell. The second option allows getting information about Profile cells that stays in master and reference files and select the active one if there are several profile cells.

Activates the current Cross Section system. If there are several reference files containing XS cells relative to the active chain, it is not possible to activate the Cross Section Representation System. In this case, an alert dialog box is displayed.

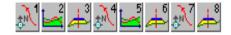

The right side of the toolbox has eight icons, which set each view to plan, profile or cross section view. By right clicking an icon, any view can be set to any of the 3 possible views. For example, if there is an active profile cell, setting a view to profile will immediately fit the profile within the limits of the view.

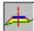

# LAB 11: Proposed Profiles

## **11.1 Generate the Proposed Profile**

Step 1. Execute

#### C:\data\geo\VDOT\PlansPrep\LAB11.EXE.

**Step 2.** Open the MicroStation file:

#### C:\data\geo\VDOT\PlansPrep\d17682prof.dgn

Access Project Manager. It should automatically access the Road workflow dialog box since we "remembered" the options in Exercise 2.

Step 3. Select the Vertical Alignment button from the Road Project: 17682.prj workflow dialog box.

| 😤 Settings 🛛 🗶                  |
|---------------------------------|
| Job Number 101                  |
| Operator Code VD                |
| PGL Chain MAINLINE Select       |
| Location and Scales             |
| Horizontal Scale 25.000000      |
| Vertical Scale 5.000000         |
| Reference Station 200+00.00 R   |
| Reference Elevation 1900.000000 |
| × 2720706.404C                  |
| Y 338542.3490C DP               |
| Profile Cell                    |
| Draw Cell at X,Y                |
| <u>D</u> K Cancel               |

- **Step 4.** All of the information in the invoked Settings dialog box should be automatically populated based upon the information we provided in the DEFINE dialog box in Exercise 8.
- **Step 5.** Press the **OK** button to commence development of the proposed profile.
- **Step 6.** Provide the initial VPI Station = **200+00** and the initial VPI Elevation = **2021.53** as shown in the diagram below. Be sure to press Enter after each entry is made.

| Tools User |                                                                                                    |  |
|------------|----------------------------------------------------------------------------------------------------|--|
|            |                                                                                                    |  |
|            | Station:         200+00.00         Off         ▼           Insert         Elevation:         2021.53         Lock         ▼         Insert |  |
|            | Defere                                                                                                    |  |
|            | Dynamic                                                                                                    |  |
|            |                                                                                                    |  |
|            |                                                                                                    |  |
|            |                                                                                                    |  |
|            |                                                                                                    |  |
|            |                                                                                                    |  |

**Step 7.** Press the **Insert After** button and complete the VPI Station and Elevation of the subsequent VPIs as detailed in the table below.

| VPI | Station | Elevation |
|-----|---------|-----------|
| 2   | 202+00  | 2029.88   |
| 3   | 206+50  | 2011.02   |
| 4   | 216+00  | 2095.00   |
| 5   | 222+00  | 2099.00   |

Step 8. Press the **Prev** button to return to **VPI 2** as shown in the diagram below.

| VPI 1              |            |                  | VPI 2       |          |               |            | VPI 3      |     |   |
|--------------------|------------|------------------|-------------|----------|---------------|------------|------------|-----|---|
| 3k Grade: 4.1750   | Off 🔻      | Station          | : 202+00.00 | Off 🔻    |               | Fd Grade:  | -4.1911    | Off | 1 |
| L: 200.00          |            | Insert Elevation | : 2029.88   | Off 🔻    | Insert        | E.         | 450.00     | 1   |   |
| Station: 200+00.00 |            | Before Dyna      | amic Dele   |          | <u>A</u> fter | Station:   | 206+50.00  |     |   |
| Elevation: 2021.53 | 1          |                  |             | <u> </u> |               | Elevation: | 2011.02    |     |   |
| Vertical Curve     |            |                  |             |          |               | 1          |            |     | _ |
|                    | Symmetrica | I 🔻 SSD:         |             |          |               |            |            |     |   |
| Station;           | Speed: 70  | ▼ L;             |             | HPS      | Station; NA   | 4          | Station:   |     |   |
| Elevation:         |            | K: 540.0000      |             | HP Ele   | vation: N/    | ν E        | Elevation: |     |   |

**Step 9.** Enter a symmetrical vertical curve Length of **300**. (The K value and Design Speed are automatically computed.)

| VPI 1                    |                        | VPI 2             |             | VPI 3              |
|--------------------------|------------------------|-------------------|-------------|--------------------|
| k Grade: 4.1750 Off      | ▼ Station: 2           | 02+00.00 Off 🔻    | Fd Grade    | -4.1911 Off        |
| L: 200.00                |                        | 029.88 Off 🔻 Inse | nt L        | 450.00             |
| Station: 200+00.00       | <u>B</u> efore Dynamic | Delete Afte       | r Station:  | 206+50.00          |
| levation: 2021.53        |                        |                   | Elevation   | : 2011.02          |
| Vertical Curve           |                        |                   | 317         |                    |
| Symm                     | netrical 🔻 SSD: 218.30 |                   |             |                    |
| Station: 200+50.00 Speed | :30 ▼ L;300.00         | HP Station        | ; 201+99.71 | Station: 203+50.00 |
| levation: 2023.62        | K: 35.8590             | HP Elevation      | : 2026.75   | Elevation: 2023.59 |

Step 10. Using the table below, enter the following vertical curve lengths.

| VPI | Length |
|-----|--------|
| 3   | 400    |
| 4   | 550    |

Step 11. When completed, select File > Save As from the Profile Generator to save the profile. Populate the dialog box as below then click OK. 'PROP101.ivd' will be created in the working directory. This file will contain the COGO commands used to create the proposed profile.

| 11 B              | MALTINESS |
|-------------------|-----------|
| Profile: MAINLINE |           |
| File: prop101.ivd | Select    |
| [OK]              | Cancel    |

- **Step 12.** Exit the profile generator. When prompted to save your profile, answer **No** since we did that in Step 10. When prompted to save your Vertical Alignment settings, press **Yes**.
- **Step 13.** Open Cogo and use the **Element > Profile > Utility** tool to see a listing of information about the profile. The **Print** option will provide elevations at any station or increment of stations desired.

| Disable Vi         |             | = +∐ <b>↑</b> (  | G C ~                 | 1+234           | ) 🖻 🖓 🎸                   | * 🎋 🖳 🕯   | E <u>R</u> edefine |  |
|--------------------|-------------|------------------|-----------------------|-----------------|---------------------------|-----------|--------------------|--|
| 0100010 11         | sualization | n 🔻 OFF (Feati   | ure) ▼ <u>B</u> rowse | <u>E</u> dit << | $\langle \rangle \rangle$ |           |                    |  |
| <u>C</u> OGO Key-i | in Print F  | Profile MAINLINE |                       |                 |                           |           |                    |  |
| Profile            | e: MAI      | NLINE            |                       |                 |                           |           |                    |  |
|                    |             | STATION          | ELEV                  | GRADE           | TOTAL L                   | BACK L    | AHEAD L            |  |
| VPI                | 1           | 200+00.00        | 2,021.53              |                 |                           |           |                    |  |
| VPC                |             | 200+50.00        | 2,023.62              | 4.17            | K = 35.9                  | SSD = 218 | . 3                |  |
| High Po            | oint        | 201+99.71        | 2,026.74              |                 |                           |           |                    |  |
| VPI                | 2           | 202+00.00        | 2,029.88              |                 | 300.00                    | 150.00    | 150.00             |  |
| VPT                |             | 203+50.00        | 2,023.59              | -4.19           |                           |           |                    |  |
| VPC                |             | 204+50.00        | 2,019.40              | -4.19           | K = 30.7                  |           |                    |  |
| Low Poi            | nt          | 205+78.65        | 2,016.71              |                 |                           |           |                    |  |
| VPI                | 3           | 206+50.00        | 2,011.02              |                 | 400.00                    | 200.00    | 200.00             |  |
| VPT                |             | 208+50.00        | 2,028.70              | 8.84            |                           |           |                    |  |
| VPC                |             | 213+25.00        | 2,070.69              | 8.84            | K = 67.3                  | SSD = 299 | . 1                |  |
| VPI                | 4           | 216+00.00        | 2,095.00              |                 | 550.00                    | 275.00    | 275.00             |  |
| VPT                |             | 218+75.00        | 2,096.83              | 0.67            |                           |           |                    |  |
| VPI                | 5           | 222+00.00        | 2.099.00              | 0.67            |                           |           |                    |  |

- Step 14. Dismiss the File Utility dialog by clicking the X in the upper right hand corner.
- **Step 15.** Dismiss the **COGO** dialog by clicking the **X** in the upper right hand corner. When prompted to "**Save Session Before Exiting?**" click **No**.

GEOPAK

## **11.2 Drawing the Proposed Centerline Profile**

Next, we are drawing the proposed profile utilizing the Draw Profile tool's **COGO** tab.

Step 1. Open the Draw Profile tool.

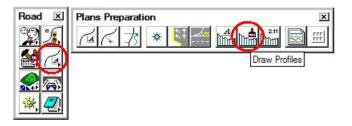

**Step 2.** Set Chain to **MAINLINE** by selecting it from the dropdown list.

| 🔗 Drav  | Profile           |
|---------|-------------------|
| File Ed | it Update Options |
| Job Nu  | umber: 101 💌      |
| Chain:  | MAINLINE          |
| ~ /     | Chain Name        |
| Surface | < None >          |
| Туре    | EBL460            |
|         | MAINLINE          |
|         | RAMPA             |
|         | REDBUD            |

- Step 3. Click the COGO tab and set the Label Scale to 25 in the upper right hand corner.
- Step 4. Change the Profile Name to MAINLINE. Set the feature as shown below and click OK.

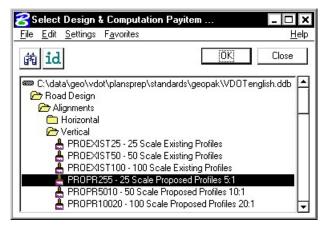

**Step 5.** Under the **Options** section of the dialog, select **General.** Populate the dialog box as below.

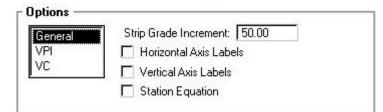

**Step 6.** Under the **Options** section of the dialog, select **VPI.** Populate the dialog box as below.

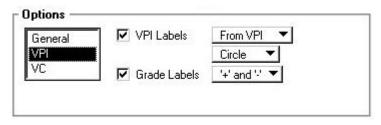

**Step 7.** Under the **Options** section of the dialog, select **VC.** Populate the dialog box as below.

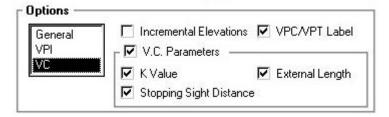

Step 8. Click the Add Cogo Profile Settings icon to draw the proposed profile for the project.

**Step 9.** Dismiss the **Draw Profile** dialog box by clicking the **X** in the upper right hand corner.

**Step 10.** Review the proposed vertical alignment.

# GEOPAK<sup>®</sup>

# 11.3 Update the Project Manager

We are completing the Profile View of the Working Alignment Definition in Project Manager.

- Step 1. Press the Define button from the Workflow dialog box of Project Manager,
- Step 2. Highlight the **Profile View** option and populate the **Proposed Profile** field as depicted below.

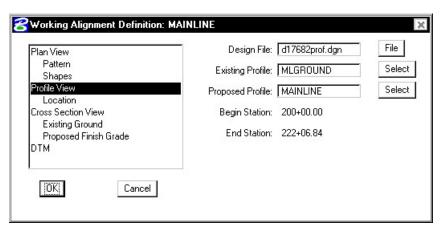

- **Step 3**. Press the **OK** button to save the updates and close the dialog box.
- Step 4. Exit MicroStation.

# **Existing Ground Cross Sections (Optional)**

# 12.1 Introduction

| Objectives           | To generate existing ground cross sections based on a horizontal alignment and the surface model beneath the alignment, and to review the sections utilizing the Cross Section Navigator tool. |  |  |
|----------------------|----------------------------------------------------------------------------------------------------|--|--|
| Project Manager      | Draw Pattern and Existing Ground Cross Section                                                                                                    |  |  |
| Tools                | Cross Sections                                                                                                    |  |  |
| Menu Bar Application | GEOPAK Road > Cross Sections > Draw Pattern by Station Range<br>GEOPAK Road > Cross Sections > Ground Cross Sections from DTM<br>GEOPAK Road > Cross Sections > Navigator                      |  |  |

The prerequisites to generate existing cross-sections utilizing digital terrain modeling are:

- GEOPAK coordinate geometry database wherein the horizontal alignment is stored.
- GEOPAK binary TIN file, Site Model or Site Object. The Site Model or Object are created utilizing GEOPAK Site Modeler software and are stored within the GEOPAK Site project (gsf) file.
- Pattern lines if pattern by design is to be utilized.

The generation of existing ground cross sections must be invoked from within the 2D MicroStation design file wherein the sections are to be drawn. GEOPAK does not create this MicroStation design file. The user creates the blank design file utilizing the desired seed file, and then GEOPAK draws into it.

# 12.2 Pattern Lines

| Project Manager                                  | Draw Pattern                                                  |
|--------------------------------------------------|---------------------------------------------------------------|
| Tools<br>↑ ↑ + + + + + + + + + + + + + + + + + + | Cross Sections                                                |
| Menu Bar Application                             | GEOPAK Road > Cross Sections > Draw Patterns By Station Range |

Pattern lines are graphical lines and/or line strings in a MicroStation design file that define locations at which the cross sections will be cut.

From the **Project Manager** you will select **Draw Pattern**, and create or select an existing run. When completed, the following Draw Pattern Lines dialog box appears.

| Beginning               | n Ending                |
|-------------------------|-------------------------|
| Left Offset(+): 200.00  | Left Offset(+): 200.00  |
| Station: 200+00.00 😽    | Station: 220+00.00      |
| Right Offset(+): 200.00 | Right Offset(+): 200.00 |

Once all of the fields have been completed, and the application is initiated, graphic lines (on the specified level, color and style) are drawn along the chain. This is a visual representation of the location of the cross sections to be generated.

Six methods are supported for drawing the pattern lines:

- Increment starts at the beginning station, and draws a pattern line at the given increment.
- Even draws pattern lines at stations divisible by the given value.
- Once draws a pattern line at a given station.
- Critical Points Horizontal draws a pattern line at each of the critical point (i.e. POT, PC, PT, etc.) within a chain.
- Critical Points Vertical Draws a pattern line at each VPC and VPT in addition to the sag and crest station of vertical curves based on the profile defined in the dialog box.
- Superelevation Transitions The current design file is scanned for Superelevation shapes created with the specified chain. A pattern line is drawn at the beginning and end of each Superelevation shape, ignoring the beginning and ending station fields in the dialog box. Note the Superelevation shapes cannot be in a reference file.

The pattern lines are drawn into the current MicroStation design file. The user can use the MicroStation **Place Smartline** or **Place Line** command to draw additional pattern lines at any user defined location. In addition, MicroStation commands can be utilized to modify pattern lines drawn via the dialog box to lengthen, shorten, delete, copy, move, etc.

**NOTE:** This should be completed before the existing ground cross sections are generated.

# 12.3 Generating Cross Sections

| Project Manager      | Existing Ground Cross Section - Note a run must be created.      |  |  |
|----------------------|------------------------------------------------------------------|--|--|
| Tools                | Cross Sections                                                   |  |  |
| Menu Bar Application | GEOPAK Road > Cross Sections > Draw Cross Sections from Surfaces |  |  |

Once the pattern lines have been drawn, the cross sections can be generated. Note the Job Number must be defined in order to populate the Chain list. Once the Chain is defined, the dialog box unghosts as depicted below.

| Job Number: 101 💌 🛛   | Chain: MAIN          | ILINE    |                  | Draw                                                                                                    |
|-----------------------|----------------------|----------|------------------|----------------------------------------------------------------------------------------------------|
| Cells Surfaces        |                      |          |                  | 100010200 1000                                                                                                  |
| Pattern               |                      |          |                  |                                                                                                    |
| By DGN File 🔻         |                      |          |                  |                                                                                                    |
| Design File: d17682wd | ork.dgn              |          |                  | ۹                                                                                                    |
| Level:                |                      | 🔁 F      | 50               | 2                                                                                                    |
| Colors: 4             |                      |          | 🛛 Line 🔽         | Line String                                                                                                    |
| Styles: 0             |                      |          | Match            | Reset                                                                                                    |
| ☑ Weights: 2          |                      |          | Display          |                                                                                                    |
| Scale                 | [ <sup>Spacing</sup> |          | 85 - 18 <b>7</b> |                                                                                                    |
| Horizontal: 10.00000  |                      | ÷        | orizontal:       |                                                                                                    |
| Vertical: 10.00000    |                      | 1401     | Vertical:        | a that the second second second second second second second second second second second second second second se |
|                       | Number               | of XS by | Column:          | 20                                                                                                    |

The rest of the dialog box consists of a menu bar with three listings:

| File                                       | Standard file utilities to load, or save settings, plus a dialog box exit option.                                                            |
|--------------------------------------------|----------------------------------------------------------------------------------------------------|
| Edit                                       | Options to Cut, Copy and Paste rows in the surfaces list box. Also, save and restore settings in the RSC file or clear list of all surfaces. |
| Update Options:                            | User-defined options on how the software handles the redrawing of cross sections.                                                            |
| Delete Existing Elements<br>and Redraw     | When this option is activated, any existing ground lines previously drawn with this tool are deleted and new ground lines are drawn.         |
| Delete Non-modified<br>Elements and Redraw | When this option is activated, any existing ground lines previously drawn with this tool are deleted and new ground lines are drawn.         |
| Draw on Top of Existing                    | When this option is activated, any previously drawn ground lines are ignored and a new set is drawn, resulting in two sets of ground lines.  |

Query

When activated, the user is prompted each time the Draw button is clicked.

| Update Option                                                                                |                     |
|----------------------------------------------------------------------------------------------|---------------------|
| Delete All Existing Elements     Delete Non Modified Element     Draw On Top of Existing Ele | nts Only and Redraw |
| Apply                                                                                        | Cancel              |

Two tabs on the dialog box support the input data required to draw cross sections:

- **XS Cells** Defines the location of cross sections utilizing either pattern by station or pattern by design. In addition, the scale and spacing are defined within this tab.
- Surfaces Define the surfaces utilized for drawing cross sections. Note multiple surfaces may be drawn in a single processing. Source data includes GEOPAK TIN files, Site Models, or Site Objects.

On the **XS Cells tab**, the **Pattern** group box has three choices:

- **Pattern by Station** Utilizes Begin and End Station values in addition to an Increment/Even option and Left and Right Offset fields to determine cross section location. This works well when no sections are needed that are at odd stations, skewed or kinked relative to the Chain.
- **Pattern by DGN** This method utilizes graphical representation and draws one cross section for each line or line string of the specified parameters. Those parameters include Design File which is the name of the file that contains the lines and line strings in addition to their associated symbology.
- **In Existing Only** No user input is required, as this option draws ground lines only for cross section cells which were previously drawn. Therefore, no other pattern requirements are needed.

On the **Surfaces** tab, the (Filter Tolerances group box has two fields: **Horizontal** and **Variance**. Both Horizontal and Variance filter tolerances are considered together for each pair of cross section segments. The middle point is deleted if both segment lengths are less than the Horizontal filter tolerance while the projected distance between the mid-point and the chord between the two end points is less than the Variance tolerance.

# 12.4 Cross Section Navigator

| Project Manager      | Not accessible from within Project Manager |  |  |
|----------------------|--------------------------------------------|--|--|
| Tools                | Cross Sections                             |  |  |
| Menu Bar Application | GEOPAK Road > Cross Sections > Navigator   |  |  |

The Cross Section Navigator tool is used to view and traverse between cross sections. It can also be used to draw cross section information.

When the Navigator is invoked, the following dialog box appears.

| Cross Section Naviga | tor - M | AINLIN | IE - | Scale | 11 | 1:1 | /     | <br>     | x |
|----------------------|---------|--------|------|-------|----|-----|-------|----------|---|
| 200+00.00            | ] 🚍     | 44     | 4    |       | Þ  | ÞÞ  | it if | <b>™</b> |   |

The user can scan through the cross sections by either choosing the station from the drop down list, or by using the First Section, Previous Section, Next Section, or Last Section icons (arrowheads). The Reset Navigator icon window centers the current station to the view.

|     | _ | _ |
|-----|---|---|
| . 6 | _ |   |
|     | _ |   |
|     |   |   |
|     |   |   |
|     |   |   |
|     |   |   |

The **Open View Control Dialog Box** enables the user to open several windows to view different portions of the cross section at the same time. The user can view the whole cross section in view 1, the left side in view 2, and the right side in view 3, etc.

Cross section elements can be added or modified using MicroStation tools or GEOPAK cross section drawing tools, as detailed in the table below.

DP Offset Elevation

Data points at a given offset/elevation, or find the offset/elevation of the cursor location.

| المطن |  |
|-------|--|
| 777   |  |

| <mark>8</mark> DP Offset Elevatio | n - MAINLINE |           | ×     |
|-----------------------------------|--------------|-----------|-------|
| Elevation 0.000                   |              | Elevation | 0.000 |
| Offset 0.000                      |              | Offset    | 0.000 |

DP Delta Distance Slope Draws a line at a given horizontal distance and slope.

| н÷њи |
|------|

| C DP Delta Distance Slope - MAINLINE                | ×  |
|-----------------------------------------------------|----|
| Delta Horizontal Distance 0.000<br>Slope (run:rise) | DP |

#### XS Active Angle Tool

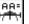

Sets the active angle to the given value. If a MicroStation tool is used with the active angle option, this value is used.

| 8×S  | Active Angle T   | ool - | MAINLIN | Ε  |       | ×      |
|------|------------------|-------|---------|----|-------|--------|
| Туре | Slope (run:rise) | •     | 1.000   | ]: | 1.000 | Set AA |

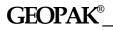

Draw XS Line

Draws a cross section line. The length and/or slope can be specified.

| L | _ |   | 1 |  |
|---|---|---|---|--|
| Ţ | 2 | 2 |   |  |
| 7 | Т | ٦ | י |  |

| GEOPAK Place XS Line       | ×       |
|----------------------------|---------|
| Delta Distance             |         |
| □ Slope (run:rise) ▼ 1.000 | : 1.000 |

# 12.5 Summary - Basic Steps to Creating Existing Ground Cross Sections from a DTM

- **Step 1.** Requires a horizontal alignment stored in \*.GPK file.
- **Step 2.** Requires an existing triangle file (TIN) from a DTM.
- **Step 3.** Draw pattern lines.
- **Step 4.** Process cross sections using Draw Cross Sections tool.
- **Step 5.** Review and modify (if necessary).

# LAB 12: Existing Ground Cross Sections

### 12.1 Draw Patterns

The first step is drawing MicroStation lines or line strings to define the location of the existing ground cross sections.

- Step 1. Execute C:\data\geo\VDOT\PlansPrep\LAB12.EXE.
- Step 2. Open the MicroStation file c:\data\geo\VDOT\PlansPrep\d17682work.dgn

Access **Project Manager**. It should automatically access the Road workflow dialog box since we "remembered" the options in Exercise 2.

- Step 3. Select the Draw Pattern button from the Road Project: 17682.prj workflow dialog box.
- Step 4. Create a new run called MAINLINE. Select the newly created run then click OK.
- **Step 5.** Populate the dialog box as depicted below.

| ob: 101 Q Chain: MAINLINE                                                            |                                                                                   |
|--------------------------------------------------------------------------------------|-----------------------------------------------------------------------------------|
| Beginning<br>Left Offset(+): 200.00<br>Station: 200+00.00<br>Right Offset(+): 200.00 | Ending<br>Left Offset(+): 200.00<br>Station: 204+25.00<br>Right Offset(+): 200.00 |
| Increment V 25.00                                                                    | 🗌 🗖 Skew Angle 🛛 🔍                                                                |

**Step 6**. Double click the Level Symbology graphic. Populate the **Set Feature** dialog box as below then click OK.

| Symbology — | 150 |   |
|-------------|-----|---|
| Level: Leve | 150 | 1 |
| Color: 📘 5  |     |   |
| Style:      | — 0 | • |
| Weight: 💻   | - 2 |   |

**Step 7.** Click **Draw Pattern Lines** to initiate the plotting of the patterns into the design file for the station range supplied.

# GEOPAK<sup>®</sup>

**Step 8.** Populate the dialog box as depicted below.

| ob: 101 Q Chain: MAINLINE                                                              |                                                                                   |
|----------------------------------------------------------------------------------------|-----------------------------------------------------------------------------------|
| Beginning<br>Left Offset(+): 200.00<br>Station: 204+50.00 ↔<br>Right Offset(+): 200.00 | Ending<br>Left Offset(+): 200.00<br>Station: 220+00.00<br>Right Offset(+): 200.00 |
| Increment <b>v</b> 25.00                                                               | Skew Angle 0.00                                                                   |

**Step 9**. Double click the Level Symbology graphic. Populate the **Set Feature** dialog box as below then click OK.

| Symbology — |          |   |
|-------------|----------|---|
| Level: Le   | vel 50   |   |
| Color: 📃    | 4        |   |
| Style: 🥅    | <u> </u> | - |
| Weight: 💻   | - 2      |   |

- **Step 10.** Click **Draw Pattern Lines** to initiate the plotting of the patterns into the design file for the station range supplied.
- **Step 11.** Review the pattern lines.
- Step 12. Dismiss the Draw Pattern Lines dialog box by clicking the X in the upper right hand corner. When prompted to "Save Settings" click "Yes".

#### 12.2 Update Project Manager

We are completing the Pattern section of the Working Alignment Definition in Project Manager.

- **Step 1.** From the Workflow dialog box of Project Manager, click the **Define** button.
- **Step 2.** Highlight the **Pattern** option and populate the dialog box as depicted below. Since we are in the pattern file, you can use the Select button to accomplish this task rather than manually typing in the information.

NOTE: Be sure to use colors 4 and 5.

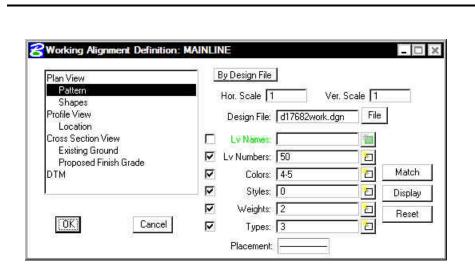

Step 3. Click OK to close the Working Alignment dialog box.

## **GEOPAK<sup>®</sup>**

#### Generate Existing Ground Cross Sections 12.3

- Open the MicroStation file c:\data\geo\VDOT\PlansPrep\d17682xsmainline.dgn Step 1.
- Step 2. Click the Existing Ground Cross Sections button on the Project Manager dialog box.
- Step 3. Create a run called MAINLINE. Select the newly created run then click OK.
- Generate the existing ground cross-sections by populating the dialog box as shown on Step 4. the following dialog boxes and clicking the **Draw** button to initiate the routine.

Note: The **Display Settings** for the existing ground line are set to level 1, color 1, weight 5, style 2.

| Cross Sections                                                                                                    | Cross Sections                                                                                                    |
|----------------------------------------------------------------------------------------------------|----------------------------------------------------------------------------------------------------|
| File         Edit         Update Options           Job Number:         101         Chain:         MAINLINE         Draw           Image: Draw in the image: Draw interval in the image: Draw interval interval | File         Edit         Update Options           Job Number:         101         Chain:         MAINLINE         Draw           DP Origin         DP Origin         Draw         DP Origin |
| XS Cells     Surfaces       Pattern     By DGN File                                                                                                    | XS Cells       Surfaces         Type   Name       Display Settings         TIN       survey.tin         Lv: Level 1, Co: 1, Lc: 2, Wt: 5       Triangles         Tin       Survey.tin        |
| Design File: d17682work.dgn   Colors: 4-5   Colors: 4-5   Colors: 4-5   Colors: 4-5   Colors: 4-5   Colors: 4-5   Colors: 4-5   Colors: 4-5   Colors: 4-5   Colors: 4-5   Colors: 4-5   Colors: 4-5   Colors: 4-5   Colors: 4-5   Colors: 4-5   Colors: 4-5   Colors: 1.000000   Vertical: 1.000000   Vertical: 1.000000   Number of XS by Column: 20                                                                                                    | Details*<br>TIN File: survey tin<br>Method: Triangles  Type: Line Type: Line Filter Tolerances Horizontal: 0.30 Variance: 0.10 Text Settings Elevation 12 Void Void                          |
| NOTE: Do not forget settings.                                                                                                    | to click the <b>Modify</b> icon to update the symbology                                                                                                    |

Dismiss the Draw Cross Sections dialog box by clicking the X in the upper right hand Step 5. corner. When prompted to "Save Settings" click "Yes".

#### 12.4 Review Cross Sections

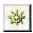

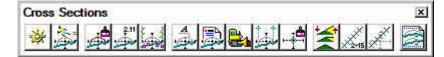

Step 1. Select the Cross Section Navigator tool from the Road Tools tool frame.

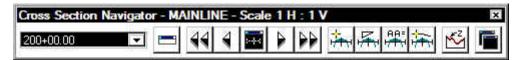

- Step 2. Use the Cross Section Navigator to browse and check your existing cross sections.
- **Step 3.** Dismiss the **Cross Section Navigator** dialog box by clicking the **X** in the upper right hand corner when done.

#### 12.5 Update Project Manager

We are completing the Cross Section and Existing Ground sections of the Working Alignment Definition in Project Manager.

**Step 1.** Highlight the **Cross Section View** option and populate the dialog box as depicted below:

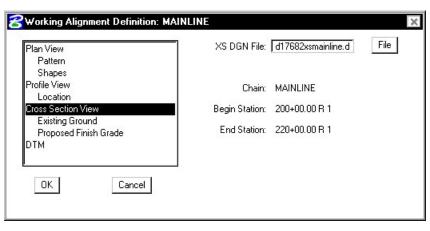

Step 2. Highlight the Existing Ground option and populate the dialog box as depicted below

| Plan View<br>Pattern                     | Ly Names:       |                                                                                                    |         |
|------------------------------------------|-----------------|----------------------------------------------------------------------------------------------------|---------|
| Shapes                                   | 🔽 Ly Numbers: 🧗 | 1 2                                                                                                    |         |
| Profile View<br>Location                 | Colors:         | 1 2                                                                                                    |         |
| Cross Section View                       | 🔽 🛛 Styles: 🔽   |                                                                                                    | Match   |
| Existing Ground<br>Proposed Finish Grade | 🔽 🛛 Weights: 🗜  | Contraction of the second second second second second second second second second second second second second s | Display |
| DTM                                      | Types: 🖸        | 3 2                                                                                                    | Reset   |
|                                          | Placement:      |                                                                                                    | 5H      |

- **Step 4.** Click the **OK** button to close the dialog box.
- **Step 5.** Upon reviewing the sections, it is desirable to "lock" the elements to prevent accidental deletion or modification in later steps.

Select **Edit** > **Select All** from the MicroStation menu bar. Then select **Edit** > **Lock** to lock the elements.

Step 6. Exit MicroStation.

# **Superelevation (Optional)**

## 13.1 Introduction

| Objectives           | Learn to use GEOPAK <b>Automated Superelevation</b> dialog box and <b>Autoshape Builder</b> to apply superelevation to a roadway. |  |
|----------------------|----------------------------------------------------------------------------------------------------|--|
| Project Manager      | Calculate Superelevation                                                                                                    |  |
| Tools                | Cross Sections                                                                                                    |  |
| Menu Bar Application | GEOPAK Road > Cross Sections >Superelevation Shape Manager Tools                                                                  |  |

GEOPAK supports a myriad of options for the definition of pavement on proposed cross sections. They range from a single slope specification emanating from a baseline / profile on each section, to a complicated multiple roadway, each with its own superelevation transitions.

The most basic is the project where no superelevation transitions are required, i.e., the roadway slope for all pavement (if any) can be specified as a single value. In this case, the slope can be defined with the proposed cross section processing and any additional superelevation work is not required.

Another option is the definition of superelevation when roadways are constant widths without tapers, i.e., turn lanes, acceleration and deceleration lanes, etc. In these areas, the automated superelevation can be utilized, based on a user-defined design speed and considering the geometry of the specified roadway. After careful review of the data (in ASCII format) and overriding the computed values, GEOPAK draws pavement representations as complex shapes into a MicroStation 2D design file.

A third option is the definition of superelevation when roadways are not constant widths, i.e., gore areas, turn lanes, acceleration and deceleration lanes, etc. In these areas, graphic elements within a MicroStation 2D design file are utilized to create complex shapes which define the superelevation transitions.

A combination of these tools can be combined with a project, or even within a single roadway. The shapeless mode is excellent for rural applications, low volume city streets, frontage roads, etc., while the automated method quickly generates automated shapes for more complex roadways. Any area, which cannot be defined via the automated method, can be augmented by the graphical method.

For some users, only simple narrow shapes will be required when designing new roadways or performing slope correction for reconstruction projects. The proposed cross section criteria will stretch the pavement out to the true proposed edge of pavement based on finding plan view elements that represent the EOP.

#### 13.2 Automated Superelevation (AutoShape Input File Maker)

| Project Manager | Calculate superelevation                                                                                                    |
|-----------------|----------------------------------------------------------------------------------------------------|
| Tools           | Superelevation Shape Manager Tools     ≤       Image: Superelevation Shape Manager Tools     Image: Superelevation Shape Manager Tools       Image: Superelevation Shape Manager Tools     Image: Superelevation Shape Manager Tools |

The GEOPAK Superelevation package enables the user to create, edit, and run an autoshape input file quickly, basing it on an existing COGO alignment.

A rich set of preferences is available which gives the user complete control over every aspect of the standardization of the superelevation design process. AASHTO Method V is available as a default, along with the ability to employ user-defined lookup tables both for e (superelevation rate) and for runoff length. User-defined equations may also be entered to compute these values. A thorough set of options is available for resolving the superelevation conflicts of Reverse Curves, Compound Curves, Broken Back Curves, and Short Curves.

GEOPAK calculates superelevation transition locations for any alignment stored into the coordinate geometry database. The main superelevation dialog box is simple and straightforward, allowing the user to select which preference file is to be used for the current session, as well as enabling the entry of the typical section lane configuration in the simple engineering terms of Number of Lanes, Lane Widths, Median Width (if any), and Cross Slope. More complex lane configurations may be represented as needed.

Upon computation of the superelevation parameters (cross slopes and stationing), the information is stored in an ASCII file, where the user may review and modify the transitions, if desired. After reviewing the information, the ASCII file is executed from the Autoshape Builder to generate superelevation shapes.

| lot                                            | x 101 Q | Chain: B             | Range                                            |     |
|------------------------------------------------|---------|----------------------|--------------------------------------------------|-----|
| Design Speed                                   |         |                      | 200+00.00                                        | - 😽 |
| Transition ID: Linear 💌                        |         |                      | End: 202+00.00                                   |     |
| reference File<br>e Selectior<br>Profile: MAII | Left    |                      | cility: <u>Divided</u><br>ction: Trural<br>Right |     |
| Tie: Offs                                      | et 🔻    | Offset               | 0.0000                                           |     |
|                                                | Offset  | Offset               | Dependent                                        |     |
| % Slope                                        | Ousec   |                      |                                                  |     |
| % Slope<br>-2.0000                             | -8.0000 | -20,0000             |                                                  |     |
|                                                |         | -20.0000<br>-32.0000 |                                                  | ×   |

Job Coordinate geometry database wherein the desired chains and profiles are stored.

**Chain** GEOPAK baseline chain dictating the horizontal geometry for which superelevation transitions are calculated. This chain is also called the Shape Cluster Baseline in the Auto Shape input file.

**Begin Station** When the chain is defined, GEOPAK populates the Begin Station with the default beginning of the chain. To compute superelevation for part of a chain, adjust the station.

**End Station** When the chain is defined, GEOPAK populates the End Station with the default beginning of the chain. To compute superelevation for part of a chain, adjust the station.

**Design Speed** Design speed that determines what Design Speed is to be used either in the tables or equations for e and length computations.

Preference File<br/>e selectionThe Preferences File combo box selects which Preference File is to be used<br/>for this computation. The various Preferences Files which are available in the<br/>combo box are determined by what files have the .sep file extension in the<br/>Preference Files Path on the User Directories dialog box. When it is set, the<br/>available e and length Selection combo boxes are filled in according to the csv<br/>file names as specified in the Preferences File. Those combo boxes<br/>determine which table within the .csv file will be used for computation.

- **Facility** Facility determines whether the roadway cross section is to be divided or undivided. This option determines two things. For the dialog box box, it determines whether or not the values Profile, Tie (Offset or PGL), and or the Tie or PGL values may be different. If they are different then two shape clusters are to be generated, which usually is required for a median. The state of the Facility option button also determines which Preference is used as found on the Distribution tab of the Preferences dialog box.
- Left / Right tabs The area enclosed in the Left / Right tabs are for the determination of values specific to shape clusters.

NOTE: The right and left tabs contain data pertaining to each lane within each roadway. If the Facility is undivided, then the left tab is for the left lane(s) while the right tab is for the right lane(s). If the Facility is divided, then the right tab is for the entire right roadway, while the left tab is for the left roadway.

**Create Input File** ASCII file wherein GEOPAK creates the autoshape input file. DO NOT include the extension, as GEOPAK adds .inp to the field.

Generate Commence automatic superelevation calculations
Superelevation
Transitions

Profile GEOPAK profile defined as the Shape Cluster Profile in the Auto Shape input file.

**Tie** Offset - Horizontal distance from the Profile (PGL) to the Chain.

PGL Chain - Chain stored in the gpk file that the shapes will be computed from. This chain does not require a profile be stored with it as the defined profile will be applied to this chain.

- Offsets Offsets define the dimension of the shape (usually a lane) by two offset distances from the baseline. Note that tapers are not supported. Offset distances are negative if measured to the left. . Each lane must have the same offset on the left as the left adjacent lane and must have the same offset on the right adjacent lane (no gaps in offsets). Computation may not proceed if this condition is not met.
- % SlopeCross slope of each shape in normal crown in percent format. A negative sign<br/>denotes the roadway going downward, while emanating away from the PGL.<br/>A Normal Crown section of 2.0% would, therefore, be entered as -2.0. Lane

offset values are entered in terms of master units, i.e., feet or meters.

- **Dependent /** Independent One dependent shape, which is based on the profile, is required for each cluster. Other shapes, drawn not based on the profile, but on adjoining lanes, are independent. For example, turn lanes are drawn abutting next to the mainline roadway, so they are independent. However, a lane based on the profile for its initial elevation, such as one of the through lanes, is profile dependent.
- Edit buttons:To add a line to the list box, type in the values in the edit fields, then click the<br/>Add icon. To delete a line, highlight the desired line, then click the Delete icon.<br/>To modify a line, highlight the desired line, (which is then displayed in the edit<br/>fields), change the desired values, then click the Edit icon, which updates the<br/>list box.
- **Quick Entry** Enables the user to populate the shape cluster list boxes quickly while entering the data using engineering terminology. When clicked, the dialog box depicted below opens.

| <u>کار</u> |   |  |
|------------|---|--|
| 2          | 6 |  |

| Quick Entry            |           |
|------------------------|-----------|
| Facility:              | Divided 💌 |
| Median Width:          | 48.0000   |
| Lane Widths:           | 12.0000   |
| Total Number of Lanes: | 4         |
| Nominal Percent Slope  | -2.0000   |
| ОК                     | Cancel    |

#### Rectify Lanes

(Bottom tool to the right of the list box)

If **Offset** values have been entered that create a gap between lanes, the **Rectify Lanes** option will remove this gap. Click the **Rectify Lanes** button and the values will be modified so that any gaps will be removed.

Selection of the **Generate Superelevation Transitions** button performs the actual superelevation computations. Three things happen at this point.

- First, the superelevation transitions as computed by GEOPAK are written to the Autoshape Input File specified by the user (in the Create Input File field).
- Second, the log file is written.
- Finally, the Autoshape Input File is loaded into the text editor running within MicroStation. This Autoshape Input File Editor has an icon at the top that allows the Autoshape Input File to be run. Autoshape Input files can also be run from the Autoshape Builder.

| Center Text Editor: ml1_shapes.inp                                                                                                    | X |
|----------------------------------------------------------------------------------------------------|---|
| Ele Edit Criteria                                                                                                    |   |
| <pre>/* Superelevation Settings and Parameters:<br/>Project Name: C:\data\geo\vdot\road1\17682.prj<br/>User: C:\data\geo\vdot\road1\projdbs\VDOT<br/>Run Name: ML1<br/>Unit System is english.<br/>Created activity log file "ml1_shapes.inp".<br/>Created activity log file "ml1_shapes.log".<br/>Created activity log file "ml1_shapes.log".<br/>Created cativity log file "ml1_shapes.log".<br/>Using Preference File "english standard"<br/>Using Selection of "rural"<br/>Using Length Selection of "rural"<br/>Using Design Speed of 45.000000.<br/>*/</pre> | - |
| auto shape<br>job number = 101<br>auto shape set<br>shape cluster baseline = MAINLINE<br>shape cluster profile = MAINLINE<br>shape cluster tie = 0.0000<br>dependent shape<br>chain / offset<br>MAINLINE -8.000000<br>MAINLINE -20.000000<br>filler line station / slope<br>200+00.000000 -2.0000                                                                                                    |   |
| Line: 1 [Col: 1                                                                                                    | Ľ |

#### 13.2.1 Example - Auto Shape ASCII Input File

```
/* Superelevation Settings and Parameters:
Project Name: C:\data\geo\vdot\PlansPrep\17682.prj
              C:\data\geo\vdot\PlansPrep\projdbs\VDOT
User:
Run Name:
              MAINLINE
Unit System is english.
Created input file "mainline shapes.inp".
Created activity log file "mainline shapes.log".
Created on Wed, Nov 06, 2002 at 13:11.
Using Preference File "english standard"
Using e Selection of "rural".
Using Length Selection of "rural"
Using Design Speed of 35.000000.
*/
auto shape
job number = 101
   auto shape set
      shape cluster baseline = MAINLINE
      shape cluster profile = MAINLINE
                             = 0.0000
      shape cluster tie
      dependent shape
      chain / offset
        MAINLINE -8.0000
        MAINLINE -20.0000
      filler line station / slope
           200+00.000000 -2.0000
           206+46.876488 -2.0000
           208+45.876488
                          4.8000
                                   /* Curve ML-1 */
                                   /* Curve ML-1 */
           209+80.032227
                          4.8000
           211+79.032227
                          -2.0000
           213+13.162662
                           -2.0000
                         -2.6000 /* Curve ML-2 */
           213+31.032227
```

## GEOPAK<sup>®</sup>

```
-2.6000 /* Curve ML-2 */
       219+02.785686
       219+20.655251 -2.0000
       222+06.840000 -2.0000
auto shape set
  shape cluster baseline = MAINLINE
  shape cluster profile = MAINLINE
                         = 0.0000
  shape cluster tie
  independent shape
  chain / offset
     MAINLINE
                -20.0000
              -32.0000
     MAINLINE
  filler line station / slope
       200+00.000000 -2.0000
       206+46.876488
                      -2.0000
                     4.8000 /* Curve ML-1 */
       208+45.876488
       209+80.032227
                       4.8000 /* Curve ML-1 */
                      -2.0000
       211+79.032227
       213+13.162662 -2.0000
       213+31.032227
                     -2.6000 /* Curve ML-2 */
       219+02.785686 -2.6000 /* Curve ML-2 */
       219+20.655251 -2.0000
       222+06.840000 -2.0000
auto shape set
  shape cluster baseline = MAINLINE
  shape cluster profile = MAINLINE
  shape cluster tie
                         = 0.0000
  dependent shape
  chain / offset
     MAINLINE 8.0000
     MAINLINE 20.0000
  filler line station / slope
       200+00.000000 -2.0000
       207+63.935312
                     -2.0000
       208+45.876488
                     -4.8000 /* Curve ML-1 */
                              /* Curve ML-1 */
       209+80.032227
                      -4.8000
       210+61.973403
                      -2.0000
                      -2.0000
       211+94.032227
                       2.6000 /* Curve ML-2 */
       213+31.032227
                       2.6000
                               /* Curve ML-2 */
       219+02.785686
       220+39.785686
                      -2.0000
       222+06.840000
                     -2.0000
auto shape set
  shape cluster baseline = MAINLINE
  shape cluster profile = MAINLINE
  shape cluster tie
                          = 0.0000
  independent shape
  chain / offset
     MAINLINE 20.0000
                32.0000
     MAINLINE
  filler line station / slope
       200+00.000000 -2.0000
       207+63.935312 -2.0000
       208+45.876488
                     -4.8000 /* Curve ML-1 */
       209+80.032227
                     -4.8000 /* Curve ML-1 */
       210+61.973403
                     -2.0000
       211+94.032227
                      -2.0000
                     2.6000 /* Curve ML-2 */
       213+31.032227
```

## GEOPAK®

```
219+02.785686 2.6000 /* Curve ML-2 */
        220+39.785686 -2.0000
        222+06.840000 -2.0000
Plot Parameters
   Dependent Shape
      lv = 63
     co = 6
     lc = 0
     wt = 2
   Dependent Text
      lv = 63
      co = 6
   Independent Shape
     lv = 63
      co = 1
      lc = 0
      wt = 2
   Independent Text
     lv = 63
      co = 1
```

Write shapes into dgn = C:\data\geo\vdot\PlansPrep\d17682work.dgn

#### **13.3 Draw Shapes into Plan View File**

| Project Manager      | None                                                                                                    |
|----------------------|----------------------------------------------------------------------------------------------------|
| Tools                | Superelevation Shape Manager Tools<br>Superelevation Shape Manager Tools<br>Superelevat |
| Menu Bar Application | GEOPAK Road > Cross Sections >Superelevation Shape Manager Tools                                                                                                    |

Once the shape input file (fname.inp) has been created and reviewed, the designer can run the input file to place the superelevation shapes into the specified graphics file. To use the interactive method to define roadway superelevation (in a .dgn file) the designer pushes the **Autoshape Builder** icon from the Superelevation Shape Manager Tools tool bar (or alternately from this same icon within the Text Editor as described above).

| Superelevation A                     | utoshape Builder                     | - 0 >    |
|--------------------------------------|--------------------------------------|----------|
| Autoshape Input File: 🛽              | ml_1shapes.inp                       | <u> </u> |
| Display Only<br>Superelevation Shape | Level Symbology<br>e Level Symbology |          |
| Dependent Shape                      |                                      |          |
|                                      |                                      |          |

Input File Name of .inp file (fname.inp) created by the Automated superelevation generation containing the transitions.

Display Only Create the shapes in "Display Only" mode. That is, they are not written to the

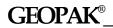

design file and a view Update operation eliminates them, as does zoom in, etc.

OverrideInputThis option is used to override the Plot Parameters settings in the SuperelevationFileLevelShapes input file.Symbology

The shapes are placed in a 2D graphics file on level 63 by default. The plot parameters can be modified in the input file with a text editor prior to building the shapes into the graphics file or with the **User > Symbologies** pull down on the Automated Superelevation dialog box.

## 13.4 Shape Analysis Tools

| Tools                | Cross Sections                                                   |
|----------------------|------------------------------------------------------------------|
| Menu Bar Application | GEOPAK Road > Cross Sections >Superelevation Shape Manager Tools |

The tools in the Superelevation Shape Manager Tools toolbox are detailed below.

Auto. Superelevation

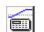

Performs the actual calculations and stores the results in an ASCII file, known as the autoshape input file.

#### Autoshape Builder

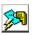

Processes the autoshape input file and draws corresponding complex shapes in the specified 2D design file.

Graphical method of drawing irregular superelevation shapes. This method is utilized for gore areas, turn lanes, etc.

The Shape Analyst tool provides information on any point within a GEOPAK superelevation shape.

The Shape Profiler tool provides profile information based on user-define increments intersecting a GEOPAK superelevation shape.

The Shape Editor tool enables the user to dynamically change parameters on a previously created shape. This includes filler line stationing, dynamic moving of shapes, etc.

The Shape Selector tool highlights or selects shapes based on a wide range of user queries or filters.

The Shape Properties tool provides information on any GEOPAK superelevation shape. In addition, this shape information can be modified on individual shapes of selections of shapes.

Provides the option to store a DTM Dat file from the superelevation shapes. In addition, it can plot the calculated elevations into the design file at a user specified interval.

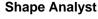

Shape Maker

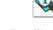

**Shape Profiler** 

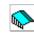

Shape Editor

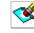

Shape Selector

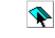

**Shape Properties** 

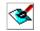

Shape To DTM

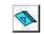

**GEOPAK 2004 Edition** 

#### 13.4.1 Shape Analyst

The Shape Analyst tool is extremely useful, as it provides information on any point within a GEOPAK superelevation shape.

| lob: 101 Q                | 🔲 Display Only 🛛 🗂 Cross Sectio |
|---------------------------|---------------------------------|
| Elevation Information     | -A.                             |
| Chain : MAINLINE 🔄 💌      | PGL Elevation : 2046.480        |
| Profile : MAINLINE        | PGL Slope : 8.84 %              |
| Station : 210+51.13 R 1   | Cross Slope : 1.92 %            |
| Offset : -22.431681       | Longitudinal Slope ; 8.17 %     |
| Elevation : 2046.909      | Flow Slope ; 8.39 %             |
| Extrapolate Fixed Slope : | 0.000000 %                      |

Before using this tool, the **Job Number** must be selected. Upon selecting a Job Number, a **Chain** must be selected that the shapes are defined relative to. If **Display Only** is enabled, information like elevation and a flow arrow are drawn to the view, but they are not written as elements to the active MicroStation file.

When the **Cross Section** toggle is not activated and a data point is issued within a shape, the elevation of the data point and a flow arrow are displayed. When the toggle is activated, a dashed line is placed through the data point, radial to the shaped cluster baseline. In addition to the elevation and flow arrow placed at the data point, elevations are displayed where the cross section line intersects any superelevation shape and cross slopes are labeled for each shape.

The **By Sta/Offset** button causes the current Station / Offset value to be projected back onto the shape cluster baseline and the elevation of the projected point is displayed. This option can be manual entry only and requires no data point on the screen.

The **DP** button works within a superelevation shape whose X, Y coordinates are utilized to compute station / offset from the specified shape cluster baseline, which is subsequently utilized in conjunction with the shape to compute the various slopes and elevations. After the DP button is clicked, numerous data points can be placed. It is not necessary to click the DP button again. Each corresponding station / offset is displayed along with the associated output information.

The **Dynamic** button activates the dynamic mode. As the cursor moves across the screen, any momentary pause places the elevation and flow arrow in the MicroStation file and computes and displays the analysis information.

The **Extrapolate Fixed Slope** toggle is another option supported in the Shape Analyst tool. The option is utilized when the data point, dynamic point or station / offset is outside of the shape. When the option is not activated, the data point is projected back to the shape's chain. The elevations at the edges of the shape are displayed and the slope of the outside shape is projected to the data point. When the toggle is enabled, the user defined slope is projected from the outer most shape to the data point to determine an elevation.

#### **13.4.2 Shape Profiler**

The Shape Profiler tool computes elevations along any GEOPAK Shape or MicroStation element at a user specified interval. The element can be inside or outside of the shapes.

| 😤 Shape Profi    | er                                                                                                    | - C >            |
|------------------|----------------------------------------------------------------------------------------------------|------------------|
| User             |                                                                                                    |                  |
| Job: 101         | 9                                                                                                    | 🔲 Display Only   |
| Graphic Grade    | -                                                                                                    |                  |
| Chain :          | MAINLINE                                                                                                    | ▼ Identify Shape |
| From Station :   | 200+00.00                                                                                                    | ***              |
| To Station :     | 222+06.84                                                                                                    | ***              |
| Even 💌           | 10                                                                                                    |                  |
| Elevation Along: | Element                                                                                                    | •                |
| 🔲 Continuous I   | Extrapolation                                                                                                  | 🔲 Complex Chain  |
|                  | Identify Elem                                                                                                  | nent             |
|                  | No. of the second second second second second second second second second second second second second second s |                  |
|                  |                                                                                                    |                  |

The Job field can be populated by key in or using the **Select...** button. After selecting a GPK file, click **Identify Shape** and data point on any shape along the desired **Chain**. Set the **From Station** and **To Station** fields by keying in values or using the **DP** buttons.

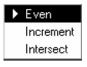

**Even** should be selected when it is desired to have the elevations compute at the even station values. **Increment** will allow the elevations to be computed starting at the **From Station**, then adding the increment value to that station. Intersect is used with an element to compute elevations at all locations that the element intersects the shape(s).

The **Elevation Along** toggle can be set to **Shape** or **Element**. When set to **Shape**, elevations will be computed based on the Even/Increment value along both longitudinal edges of the shape. When set to **Element** the elevations are computed along the element based on the Even/Increment/Intersect toggle.

**Continuous Extrapolation** allows the user to identify multiple longitudinal elements outside of the shape area and compute elevations by a user defined **Slope** and one of three methods: **Radial to Baseline, Radial From Element, or Radial to Element**.

# LAB 13: Superelevation

As a reminder, our project contains distinct sections:

| Section 1 | 4 lane divided highway with depressed median from Sta. 200+00 to Sta. 202+00. Left side of the roadway will be resurfacing while the right side is new construction. |
|-----------|----------------------------------------------------------------------------------------------------|
| Section 2 | 4 lane divided highway with raised median from Sta. 202+00 to Sta. 204+25. Left side of the roadway will be resurfacing while the right side is new construction.    |
| Section 3 | 4 lane undivided highway from Sta. 205+00 to Sta. 211+00.                                                                                                    |
| Section 4 | 2 Lane highway with Entrances and Exit Ramps from Sta. 211+00 to Sta. 220+00.                                                                                        |
| Section 5 | Exit Ramp (RampA)                                                                                                    |

Based on this information, normally we would need to process the Superelevation separately for each of the above sections. Due to time constraints, we will only calculate superelevation for the section from Sta. 205+00 to Sta. 211+00.

#### **13.1** Automated Superelevation

- Step 1. Execute C:\data\geo\VDOT\PlansPrep\LAB13.EXE.
- Step 2. Open the MicroStation file c:\data\geo\VDOT\PlansPrep\d17682work.dgn
- Step 3. Click the Calculate Superelevation button from the Road Project: 17682.prj workflow dialog box.

Step 4. Create a new run called 'ML' and click OK. Once the Automated Superelevation dialog box has been invoked, the dialog box on the right will be displayed.

Fill out the upper portion of the dialog box as shown.

- Step 5. The profile from which the shapes should be computed should be set to MAINLINE for both the Left and Right roadway tabs.
- Step 6. The Tie option should be set to offset and the offset value should be set to 0.0 to force the PGL (Profile Grade Line) to run along the centerline of construction (MAINLINE).

|               |                  | [Station Range   |             |
|---------------|------------------|------------------|-------------|
|               | ы 101 9          | Chain: MAIN      |             |
| Design Spee   | d: <b> </b> 45   | Begin: 205+      |             |
| Transition II | ): Linear        | Tend: 211+       | 00.00       |
| reference Fil | e: english stanc | ▼ Facility:      | Undivided 🔻 |
| e Selectio    | n: Turban        | 💌 🛛 L Selection: | urban 💌     |
|               | Left             | Ē                | light       |
| Tie: Off:     | et 🔻             | Offset: 0.00     | 00          |
| % Slope       | Offset           | Offset           | Dependent   |
|               |                  |                  | ×           |

Step 7. Press the Quick Entry icon as shown in the image below.

| orofile: | L<br>MAINL |        | L      | Right     |
|----------|------------|--------|--------|-----------|
|          | Offset     |        | Offset | 0.0000    |
| % Slop   | e          | Offset | Offset | Dependent |

**Step 8.** Fill out the Quick Entry dialog box as shown below and press OK.

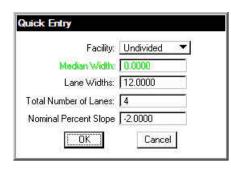

NOTE: Quick Entry can be used only if the lane configuration to the left and right sides of the baseline are the same.

**Step 9.** Provide an Input Filename (**shapes.inp**) to store the computed transitions for this station range.

The dialog box should appear as shown:

|                                 |                  | T Station F        | lange ———           |                 |
|---------------------------------|------------------|--------------------|---------------------|-----------------|
| Jot                             | o: 101 Q         | Chain: 🖡           | AINLINE             | J 🐰             |
| Design Speed                    | ± 45             | Begin: [           | 205+00.00           | -               |
| Transition IE                   | ): Linear        | 💌 End: 🕻           | 211+00.00           | - +++           |
| <sup>p</sup> reference File     | e: english stanc | 🔽 Fa               | cility: Undivide    | ed .            |
| e Selectior                     | n: Jurban        | L Sele             | ction: urban        | - 21            |
|                                 | 128              |                    | 10230               |                 |
| Profile: MAII                   | Left<br>NLINE 🔽  | I                  | Right               |                 |
| Tie: Offs                       | NLINE 🔽          | Offset:            | 0.0000              | 0               |
| Tie: Offs<br>% Slope            | NLINE 🔽          | Offset             | 0.0000<br>Dependent |                 |
| Tie: 0ffs<br>% Slope<br>-2.0000 | NLINE            | Offset<br>-12.0000 | 0.0000<br>Dependent |                 |
| Tie: 0ffs<br>% Slope            | NLINE 🔽          | Offset             | 0.0000<br>Dependent |                 |
| Tie: 0ffs<br>% Slope<br>-2.0000 | NLINE            | Offset<br>-12.0000 | 0.0000<br>Dependent | - <u>-</u><br>× |
| Tie: 0ffs<br>% Slope<br>-2.0000 | NLINE            | Offset<br>-12.0000 | 0.0000<br>Dependent |                 |

**Step 10.** Click the **Generate Superelevation Transitions** button to initiate the calculation of the transitions for the Left and Right roadway.

| Step 11. | Review the computations within the Text Editor dialog box |
|----------|-----------------------------------------------------------|
|----------|-----------------------------------------------------------|

| Careat Editor: shapes.inp                                                                                                    |                | - 🗆 ×  |
|----------------------------------------------------------------------------------------------------|----------------|--------|
| <u>File E</u> dit <u>C</u> riteria                                                                                                    |                |        |
|                                                                                                    |                |        |
| /* Superelevation Settings and Paramet                                                                                                    | ters:          | -      |
| Project Name: C:\data\geo\vdot\Plansl<br>User: C:\data\geo\vdot\Plansl<br>Run Name: ML<br>Unit System is english.<br>Created input file "shapes.inp".<br>Created activity log file "shapes.log<br>Created on Fri, Feb 11, 2005 at 14:44<br>Using Preference File "english standar<br>Using Eslection of "urban".<br>Using Length Selection of "urban"<br>Using Design Speed of 45.000000. | Prep\projdbs\V |        |
|                                                                                                    |                |        |
| auto shape<br>job number = 101                                                                                                    |                |        |
| auto shape set<br>shape cluster baseline = MAINJ<br>shape cluster profile = MAINJ<br>shape cluster tie = 0.000<br>independent shape<br>chain / offset<br>MAINLINE -24,0000<br>MAINLINE -12.0000<br>filler line station / slope<br>205+00.000000 -2.0000<br>206+47.876489 -2.0000                                                                                                    | LINE           |        |
|                                                                                                    | Line: 1        | Col: 1 |

**Step 12.** To build these shapes into the graphics file, click the **Autoshape Builder** icon within the Text Editor dialog box. This will automatically draw the shapes into your design file on level 63.

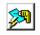

- **Step 13.** Close the Text Editor dialog box as well as the automated superelevation dialog box. When prompted to Save Superelevation settings, click **Yes**.
- **Step 14.** Review the Superelevation shapes created in the design file.

## GEOPAK<sup>®</sup>

#### 13.2 Update the Project Manager

We are completing the Plan View category of the Working Alignment Definition in Project Manager.

- **Step 1.** From the Workflow dialog box of Project Manager, click the **Define** button.
- **Step 2.** Highlight the **Plan View > Shapes** option and populate the Shapes Design file as shown below:

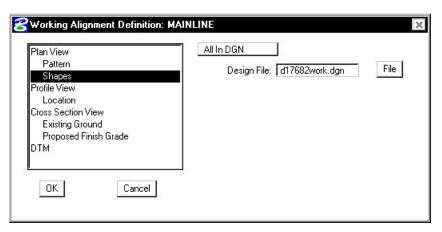

- Step 3. Click the OK button to save the updates and close the dialog box.
- Step 4. Exit MicroStation.

# **Cross Section Sheets (Optional)**

## 14.1 Introduction

| Objectives           | Learn the procedures for laying out cross section sheets. |
|----------------------|-----------------------------------------------------------|
| Project Manager      | Cross Section Sheets                                      |
| Tools                | Cross Sections X                                          |
| Menu Bar Application | None, except batch processing of an input file.           |

The GEOPAK sheet layout component provides an automated tool to draw cross section data in a format suitable for producing hard-copy cross section construction drawings. The input includes specifying sheet layout parameters as well as the graphic design file where the cross sections were originally created by GEOPAK. The output is a MicroStation design file of the cross sections. Each cross section is displayed as a reference file and labels such as baseline, station, offsets and elevation are added. There are several advantages to using sheet input:

- The cross sections will be sorted in numeric order for the specified baseline.
- The cross sections will be spaced closer together.
- The original cross section file is left intact and any modifications to the cross sections will be automatically displayed in the sheet file due to the use of reference files.
- The cross sections are placed into "sheet format" according to user specified criteria.

The parameters for each sheet are defined in a **Sheet Library**. In order to lay out sheets, a Sheet Library must be attached to the current session. The name of the currently attached Sheet Library is shown in the title bar. Sheet Libraries have an extension of xssl. An unlimited number of different sheets can be stored within one library. When the user begins the sheet process, he selects the desired sheet layout from the attached library, which loads the associated parameters.

If a different Sheet Library is needed, it can be attached via the menu items **File > Sheet Library > Attach**. Detailed information on the set-up of the Sheet Library can be found in the online help section entitled "Sheet Library Set-up."

#### 14.2 Accessing The Cross Section Sheet Layout Tool

The Cross Section Sheet tool can be accessed by selecting Applications > GEOPAK ROAD > Cross Sections > Cross Section Sheet Composition. It can also be invoked from Project Manager by clicking the Cross Section Sheets button or by selecting the Cross Section Sheet Composition icon from the GEOPAK ROAD tool frame.

Once the Cross Section Sheet Composition tool is selected, the dialog below appears.

| Active Cross Section                                                                                                    | n Sheet: 🛛 🖈 🗛                                                                     |       | Layout Sheet |
|----------------------------------------------------------------------------------------------------|------------------------------------------------------------------------------------|-------|--------------|
| KS DGN File<br>Sheet DGN File<br>Sheet Dimensions / Cell<br>KS Search Criteria<br>Sheet Stack Orientation<br>Sheet Stack Columns<br>Margins and Spacing<br>Station Labels<br>Diffset Labels | XS DGN File: d176<br>XS Baseline: MAIN<br>Begin Station: 2004<br>End Station: 2204 | NLINE |              |

#### 14.2.1 File Menu

File > Sheet Library

| Tool    | DESCRIPTION                         |
|---------|-------------------------------------|
| New     | Create a new Sheet Library.         |
| Attach  | Attach a Sheet Library.             |
| Save    | Saves a Sheet Library.              |
| Save As | Save a Sheet Library as a new name. |

#### File > Sheet

| TOOL   | DESCRIPTION                            |
|--------|----------------------------------------|
| New    | Create a new Sheet in a Sheet Library. |
| Delete | Delete a Sheet in a Sheet Library.     |
| Сору   | Copy a Sheet in a Sheet Library.       |
| Update | Update a Sheet in a Sheet Library.     |

#### File > Load V7 Input File

This option gives the user the ability to load an ASCII input file that was created in previous versions of GEOPAK.

#### File > Save Settings

Saves all dialog settings in Project Manager.

#### File > Layout Sheets

Layout cross sections into sheet format.

#### File > Exit

Exit the Cross Section Sheet Composition application.

#### 14.3 Cross Section Sheets Dialog

The left side of the dialog contains the list of parameters required to generate cross section sheets. When each parameter is selected, the dialog changes as do the key-in fields to reflect the selected parameter.

**XS DGN File** – Tells the software where to locate the cross sections. The Chain and stationing will be filled out automatically if defined via the project manager. By default, the software will find all elements within the confines of the cross section cell.

| Active Cross Secti<br>XS DGN File<br>Sheet DGN File<br>Sheet Dimensions / Cell<br>XS Search Criteria<br>Sheet Stack Orientation<br>Sheet Stack Columns<br>Margins and Spacing<br>Station Labels<br>Offset Labels | XS DGN File:<br>XS Baseline:<br>Begin Station: | <br>Layout Sheets |
|----------------------------------------------------------------------------------------------------|------------------------------------------------|-------------------|
| на<br>                                                                                                    |                                                |                   |

**Sheet DGN File** - Specifies which file the cross section sheets will be placed in. Also allows you to set the horizontal and vertical scale at which they are to be laid out and the coordinate location in the MicroStation Design file at which the sheets will be placed. If **Detach Existing Sheets before Processing** is toggled on, then all elements in the file are removed and existing reference files are detached before processing.

| Active Cross Secti                                                                                                    | on Sheet: 💌 🗾 Layout Sh                                                                                                    |
|----------------------------------------------------------------------------------------------------|----------------------------------------------------------------------------------------------------|
| S DGN File<br>heet DGN File<br>heet Dimensions / Cell<br>S Search Criteria<br>heet Stack Orientation<br>heet Stack Columns<br>argins and Spacing<br>ration Labels<br>ffset Labels | Sheet DGN File: d17682xsheet.dgn<br>Horizontal Scale: 10.00<br>Vertical Scale: 10.00<br>Sheet Placement Point<br>Lower Left X (mu): 10000.000000<br>DP<br>Lower Left Y (mu): 10000.000000<br>DP |
|                                                                                                    | Attachment: All Sheets In Active Model                                                                                                    |

Attachemnt: All Sheets In Active Model – All sheets are placed in the active model

One Sheet Per Model - Each sheet is placed in a separate model

One Sheet Per Model / Display All – Each sheet is placed in a separate model and all sheet are attached to the active model

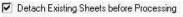

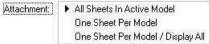

**Sheet Dimensions/Cell** – Sheet Dimensions defines the Sheet Height and Sheet Width to be used for the cross section sheet. When **Place Sheet Cell** is toggled on, the application will place a sheet border cell from the specified cell library. A scale can be applied and the sheet cells can be placed as Shared Cells. **Sheet Offset from Cell Origin** is the **X** and **Y** offset from the sheet border cell origin.

| Active Cross Section S                                                                                        | heet: 🔝 📃 Layout Sheet:                                                |
|----------------------------------------------------------------------------------------------------|------------------------------------------------------------------------|
| KS DGN File                                                                                                   | Sheet Dimensions                                                       |
| IS Search Criteria<br>iheet Stack Orientation<br>iheet Stack Columns<br>fargins and Spacing<br>itation Labels | Image: Place Sheet Cell       Library:       Sheet2000.cel       Name: |
| Iffset Labels                                                                                                 | Scale: 1.00  Place as Shared Cell Sheet Offset from Cell Origin        |
| +                                                                                                    | Sheet Cell Placement                                                   |
|                                                                                                    |                                                                        |

There are two options for **Sheet Cell Placement**. The sheet border cell can be placed in the sheet file with the cross section reference files as shown above. It can also be placed once in a reference file then the sheet cell file is attached to the file that contains the cross section reference files as many times as it is needed. This option is shown below.

| Place Sheet Cell Once in a Reference File |  |
|-------------------------------------------|--|
| Sheet Cell Reference File:                |  |
| xsborder.dgn                              |  |

## GEOPAK<sup>®</sup>

**XS Search Criteria** – Indicates the search criteria (symbology) for the data to be used as input to the sheet layout software. If you need to look farther than that (i.e. outside of the cell), you can use the **Lower and Upper Range Limit** values to extend beyond the cell limits. The **Horizontal Search** will look outside the limits of the Sheet Dimensions.

| Active Cross Secti             | on Sheet: xsheet          |                                                                                                    | Layout Sheets       |
|--------------------------------|---------------------------|----------------------------------------------------------------------------------------------------|---------------------|
| S DGN File<br>heet DGN File    | XS Element Searc          | and a second second second second second second second second second second second second second second second |                     |
| heet Dimensions / Cell         | Ly Names:                 | 1                                                                                                    | <u>a</u>            |
| S Search Criteria              | Ly Numbers:               | 1-13                                                                                                    |                     |
| heet Stack Orientation         | Colors:                   |                                                                                                    | 1                   |
| heet Stack Columns             | Styles:                   |                                                                                                    | 1                   |
| largins and Spacing            | Contraction of the second | <u> </u>                                                                                                    |                     |
| tation Labels<br>Iffset Labels | Weights:                  |                                                                                                    | 22                  |
| INSECTADEIS                    |                           |                                                                                                    |                     |
| مترابليلياللي ر                | Match                     | Display                                                                                                    | Reset               |
|                                | Vertical Range —          |                                                                                                    | lorizontal Search - |
|                                | Lower Limit: 0.00         | Lenu                                                                                                    | lifset: 0.00        |

**Sheet Stack Orientation** – Determines whether you want the sheets to be stacked vertically or horizontally. Also allows you to set the maximum number of sheets you want placed per column in the file as well as the Horizontal and Vertical spacing between sheets.

| Active Cross Section She                                                                                                    | et: xsheet                                                                                           | <b>_</b> | Layout Sheet |
|----------------------------------------------------------------------------------------------------|----------------------------------------------------------------------------------------------------|----------|--------------|
| KS DGN File<br>Sheet DGN File<br>Sheet Dimensions / Cell<br>XS Search Criteria<br>Sheet Stack Orientation<br>Sheet Stack Columns<br>Margins and Spacing<br>Station Labels<br>Difset Labels | Sheet Stack Orientation:<br>Horizontal Spacing:<br>Vertical Spacing:<br>Number of Sheets per Column: | 23.00    |              |

**Sheet Stack Columns** – Determines whether you want a single stack or a double stack of cross sections per sheet. Baseline X Offset defines the distance from the left-hand edge of the sheet to the zero offset position (i.e. baseline) of the cross sections. If you select Double Stack, you can give an offset value which is the distance of the second stack from the left hand edge of the sheet. There are also options for Triple and Quadruple stacking.

| Active Cross Section                                                                                                    | on Sheet: xsheet                                                               | <b>_</b>                                                                                          | Layout Sheets |
|----------------------------------------------------------------------------------------------------|--------------------------------------------------------------------------------|---------------------------------------------------------------------------------------------------|---------------|
| XS DGN File<br>Sheet DGN File<br>Sheet Dimensions / Cell<br>XS Search Criteria<br>Sheet Stack Orientation<br>Sheet Stack Columns<br>Margins and Spacing<br>Station Labels<br>Offset Labels | Single Stack     O Double Stack     O Triple Stack     O Quadruple Stack     O | Baseline X Offset:<br>Col 2 Left Edge Offset:<br>Col 3 Left Edge Offset<br>Col 4 Left Edge Offset | 0.00          |

**Margins and Spacing** – Cross Section Clip Limits defines the clipping limits from the left hand edge of the sheet. To the left of the Left Clip X Offset remains clear space and to the right of the Right Clip X Offset remains clear space. All minimum spacing requirements as well as the maximum allowable vertical size of any cross section is also set here.

| Active Cross Section                                                                                                    | on Sheet: xsheet                                                                                                    | <ul> <li>Layout Sheet</li> </ul> |
|----------------------------------------------------------------------------------------------------|----------------------------------------------------------------------------------------------------|----------------------------------|
| KS DGN File<br>Sheet DGN File<br>Sheet Dimensions / Cell<br>KS Search Criteria<br>Sheet Stack Orientation<br>Sheet Stack Columns<br>Margins and Spacing<br>Station Labels<br>Offset Labels | Cross Section Clip Limits<br>Minimum Spacing From Top:<br>Minimum Spacing From Bottom:<br>Left Clip X Offset:<br>Right Clip X Offset: | 1.50                             |
| Dirset Labers                                                                                                    | Minimum Spacing Between Sections:                                                                                                    | 1.00                             |
| Minimum Top Spacing                                                                                                    | Maximum Vertical Size:                                                                                                    | 60.00                            |

| Active Cross Section S                                                                                                    | heet: xsheet                                                                                          |                | Layout Sheets |
|----------------------------------------------------------------------------------------------------|----------------------------------------------------------------------------------------------------|----------------|---------------|
| KS DGN File<br>Sheet DGN File<br>Sheet Dimensions / Cell<br>KS Search Criteria<br>Sheet Stack Orientation<br>Sheet Stack Columns<br>Margins and Spacing<br>Station Labels<br>Offset Labels | Label Stations     Plot Paran     F     Station Label X 0     Station Label X 0     Station Label X 0 | ffset 1: 16.00 |               |
| 215+28,08                                                                                                    |                                                                                                    |                |               |

Station Labels – Allows you to define the station label locations and plot parameters.

\_\_\_\_\_

Offset Labels - Allows you to define the offset label positions, increments and plot parameters.

| Active Cross Section S                       | eet: [xsheet            | Layout Sheet: |
|----------------------------------------------|-------------------------|---------------|
| S DGN File                                   | Label Offsets           |               |
| S Search Criteria                            | Plot Parameters         |               |
| heet Stack Orientation<br>heet Stack Columns | Offset Label Y Offset 1 | : 0.80        |
| fargins and Spacing<br>itation Labels        | Difset Label Y Offset 2 | 0.00          |
| )Ifset Labels                                | Offset Increment (mu)   | 50.00         |
| y 60 60                                      |                         |               |
|                                              |                         |               |

**Elevation Labels** – Allows you to control the elevation label locations, increment and plot parameters. Add Top Elevation Label - Activating this toggle adds another elevation label above the current labels placed within the elevation labels parameters. If two sets of elevations labels are placed (one on each side of the section), the top elevation is added to both.

Add Bottom Elevation Label - Activating this toggle adds another elevation label below the single label placed within the elevation labels parameters. If two sets of elevations labels are placed (one on each side of the section), the bottom elevation is added to both.

| Active Cross Section Sheet:                    | xsheet  Layout Sheet:             |
|------------------------------------------------|-----------------------------------|
| heet Stack Orientation 🔺<br>heet Stack Columns | ☑ Label Elevations                |
| fargins and Spacing<br>tation Labels           | Plot Parameters:                  |
| Iffset Labels<br>levation Labels               | Elevation Label X Offset 1: 1.50  |
| arthwork Quantity Labels                       | Elevation Label X Offset 2: 30.50 |
| igital InterPlot                               | Elevation Increment (mu): 10.00   |
| 280<br>275<br>11<br>275                        | Add Bottom Elevation Label        |
| 265                                            |                                   |

**Earthwork Quantity Labels** – The user can define the ASCII file that contains the earthwork quantity information, as well as set the symbology and location of the earthwork quantity labels. This will use the information gathered during the earthwork run to place the earthwork quantity labels on the cross section sheets.

| Active Lloss Sect                          | ion Sheet: 🛛 🗴                                                                                                    | sheet            |                                                                                                    |                  | ✓ Lay                             | out Sheet: |
|--------------------------------------------|----------------------------------------------------------------------------------------------------|------------------|----------------------------------------------------------------------------------------------------|------------------|-----------------------------------|------------|
| Sheet Stack Orientation                    | N 🔺                                                                                                    | Lat              | oel Earthwork                                                                                                   | Quantities       |                                   |            |
| Sheet Stack Columns<br>Margins and Spacing | Г                                                                                                    | ID               | XOffset                                                                                                    | Y Offset         | Display                           | Plot       |
| Station Labels                             |                                                                                                    | 1                | 11.5                                                                                                    | 0.00             | Sample                            |            |
| Offset Labels                              |                                                                                                    | 2                | 20.5                                                                                                    | 0.00             | Sample                            |            |
| Elevation Labels                           |                                                                                                    |                  |                                                                                                    | 1.01010320000000 | Contraction of the local distance | 11. 0000   |
| Earthwork Quantity Labels                  |                                                                                                    |                  |                                                                                                    |                  |                                   |            |
| Sheet Labels                               | -                                                                                                    |                  |                                                                                                    |                  |                                   |            |
| Digital InterPlot                          |                                                                                                    |                  |                                                                                                    |                  |                                   |            |
| (1993)                                     |                                                                                                    |                  |                                                                                                    | File:            |                                   |            |
|                                            | Ea                                                                                                    | arthwo           | ork Quantity F                                                                                                  |                  |                                   |            |
|                                            | and the second second s | arthwo<br>arth.t | (1999) - 1997 - 1997 - 1997 - 1997 - 1997 - 1997 - 1997 - 1997 - 1997 - 1997 - 1997 - 1997 - 1997 - 1997 - 1997 | 1001             |                                   |            |
|                                            |                                                                                                    |                  | (1999) - 1997 - 1997 - 1997 - 1997 - 1997 - 1997 - 1997 - 1997 - 1997 - 1997 - 1997 - 1997 - 1997 - 1997 - 1997 |                  |                                   |            |
| 243.75 C.M                                 |                                                                                                    |                  | (1999) - 1997 - 1997 - 1997 - 1997 - 1997 - 1997 - 1997 - 1997 - 1997 - 1997 - 1997 - 1997 - 1997 - 1997 - 1997 |                  |                                   | <u> </u>   |
| 243.75 C.M                                 |                                                                                                    |                  | (1999) - 1997 - 1997 - 1997 - 1997 - 1997 - 1997 - 1997 - 1997 - 1997 - 1997 - 1997 - 1997 - 1997 - 1997 - 1997 |                  |                                   | <u> </u>   |
| 243.75 C.M                                 |                                                                                                    |                  | (1999) - 1997 - 1997 - 1997 - 1997 - 1997 - 1997 - 1997 - 1997 - 1997 - 1997 - 1997 - 1997 - 1997 - 1997 - 1997 |                  |                                   |            |

**Sheet Labels** – Allows the placement of numerous labels. There are three sets of labels that can be placed where the labels change from sheet to sheet. These labels include Sheet Number, Begin Station, and End Station. Any number of custom labels can also be placed. These labels would be something that does not change from sheet to sheet such as Project Number, Designer, etc. A list of labels can be created and each label can have it's on symbology. Location of the labels is controlled by the DP Origin and DP Label Justification Point buttons. The DP Origin button locates the origin of the sheet cell and the DP Label Justification Point button sets the X and Y Offset from the sheet cell origin for the label.

| •  | News                    |                                                                           |                                                                                                    |                                                                                                    |                                                                                                    |                                                                                                    |                                                                                                    |
|----|-------------------------|---------------------------------------------------------------------------|----------------------------------------------------------------------------------------------------|----------------------------------------------------------------------------------------------------|----------------------------------------------------------------------------------------------------|----------------------------------------------------------------------------------------------------|----------------------------------------------------------------------------------------------------|
|    | INAME                   | Label 🛆                                                                   | X Offset                                                                                                    | Y Offse                                                                                                    | Display                                                                                                    | Plot                                                                                                    |                                                                                                    |
| 14 | Pro                     | 0123-01                                                                   | 283.9                                                                                                    | 1.9                                                                                                    | Sample                                                                                                    | 2                                                                                                    |                                                                                                    |
|    | Proj                    | 0123-01                                                                   | 300.0                                                                                                    | 198                                                                                                    | Sample                                                                                                    | 2                                                                                                    | _                                                                                                    |
|    | Sh                      | 1                                                                         | 316.4                                                                                                    | 198                                                                                                    | Sample                                                                                                    |                                                                                                    | X                                                                                                    |
|    | B S                     | 1                                                                         | 315.2                                                                                                    | 1.9                                                                                                    | Sample                                                                                                    |                                                                                                    | 1.1.1.1                                                                                                    |
|    | Rte                     | 123                                                                       | 283.1                                                                                                    | 198                                                                                                    | Sample                                                                                                    | $\checkmark$                                                                                                    |                                                                                                    |
|    | Beg                     | Begin S                                                                   | 255.4                                                                                                    | 12.00                                                                                                    | Sample                                                                                                    | $\checkmark$                                                                                                    |                                                                                                    |
|    | End                     | End Sta                                                                   | 255.4                                                                                                    | 12.00                                                                                                    | Sample                                                                                                    |                                                                                                    |                                                                                                    |
|    | <br>Name:  <br>(Offset: |                                                                           |                                                                                                    | 197734343900<br>19773 - 197010                                                                                                    |                                                                                                    |                                                                                                    | ]                                                                                                    |
|    | •                       | Proj           Sh           B S           Rte           Beg           End | Proj         0123-01           Sh         1           B S         1           Rte         123           Beg         Begin S           End         End Sta           Name: | Proj       0123-01       300.0         Sh       1       316.4         B S       1       315.2         Rte       123       283.1         Beg       Begin S       255.4         End       End Sta       255.4 | Proj         0123-01         300.0         198           Sh         1         316.4         198           B S         1         315.2         1.9           Rte         123         283.1         198           Beg         Begin S         255.4         12.00           End         End Sta         255.4         12.00           Name:         Type:         X         Y           X         Offset:         0.000000         Y | Proj         0123-01         300.0         198         Sample           Sh         1         316.4         198         Sample           B S         1         315.2         1.98         Sample           B S         1         315.2         1.98         Sample           B S         1         315.2         1.98         Sample           Beg         Begin S         255.4         12.00         Sample           End         End Sta         255.4         12.00         Sample           Name: | Proj         0123-01         300.0         198         Sample         ☑           Sh         1         316.4         198         Sample         ☑           B S         1         315.2         1.98         Sample         ☑           B S         1         315.2         1.9         Sample         ☑           B S         1         315.2         1.9         Sample         ☑           Rte         123         283.1         198         Sample         ☑           Beg         Begin S         255.4         12.00         Sample         ☑           End         End Sta         255.4         12.00         Sample         ☑           Name: |

**Digital InterPlot** – Allows the creation of the Digital InterPlot Plot Set during the Layout Sheets process.

| Active Cross Section 9                                                                                                    | heet: xsheet                                                                                        | 🗾 La                 | ayout Sheets |
|----------------------------------------------------------------------------------------------------|----------------------------------------------------------------------------------------------------|----------------------|--------------|
| Sheet Stack Orientation<br>Sheet Stack Columns<br>Margins and Spacing<br>Station Labels<br>Offset Labels<br>Elevation Labels<br>Earthwork Quantity Labels<br>Sheet Labels<br>Digital InterPlot | Create Digital InterPlot<br>IPS File: C:\data\geo\vdot<br>Sheet Type: Cross Section<br>Open InterPl | t\road1\untitled.ips | <u>a</u>     |

#### 14.4 Generating Sheets

From the **Files** menu, the **Layout Sheets** option will process all parameters that have been set in the **Cross Section Sheets** dialog box. There is also a **Layout Sheets** button on the main dialog.

| File            |      |
|-----------------|------|
| Sheet Library   |      |
| Sheet           | ļ    |
| Load V7 Input F | File |
| Save Settings   |      |
| Layout Sheets   |      |
| Exit            |      |

## LAB 14: Cross Section Sheets

#### 14.1 Cross Section Sheet Layout

- Step 1. Execute C:\data\geo\VDOT\PlansPrep\LAB14.EXE.
- Step 2. Open the MicroStation file c:\data\geo\VDOT\PlansPrep\d17682xsheet.dgn

Access **Project Manager**. It should automatically access the Road workflow dialog box since we "remembered" the options in Exercise 2.

- Step 3. Select the Cross Section Sheets button from the Road Project: 17682.prj workflow dialog box.
- Step 4. Create a new run called MAINLINE.
- Step 5.
   Select
   File
   >
   Sheet
   Library
   >
   Attach.
   Select

   C:\data\geo\VDOT\PlansPrep\VDOTENG.xssl
   then
   click
   Open
   if
   the
   Windows
   File

   Open
   dialog is used or
   OK if the MicroStation
   File
   Open
   dialog is used.

**XS DGN File** should already be populated with **d17682xsmainline.dgn** since this was set in the Working Alignment definition of Project Manager.

| Active Cross Section SI                                                                                                    | heet:  xsheet<br>-                                                                                    | La          | iyout Sheets |
|----------------------------------------------------------------------------------------------------|----------------------------------------------------------------------------------------------------|-------------|--------------|
| S DGN File<br>Sheet DGN File<br>Sheet DGN File<br>Sheet Dimensions / Cell<br>XS Search Criteria<br>Sheet Stack Orientation<br>Sheet Stack Columns<br>Margins and Spacing<br>Station Labels<br>Offset Labels | XS DGN File: d17682xsm<br>XS Baseline: MAINLINE<br>Begin Station: 200+00.00<br>End Station: 220+00.00 | ainline.dgn |              |

We will be using "xsheet" as the sheet name for our Cross Section Sheet layout.

Step 6. Click Select Sheet DGN File and select the sheet design file d17682xsheet.dgn. Toggle on "Detach Existing Sheets before Processing".

| Active Cross Secti                                                                                                    | on Sheet: xsheet                                              |                            | Layout Sheet |
|----------------------------------------------------------------------------------------------------|---------------------------------------------------------------|----------------------------|--------------|
| XS DGN File<br>Sheet DGN File<br>Sheet Dimensions / Cell<br>XS Search Criteria<br>Sheet Stack Orientation<br>Sheet Stack Columns<br>Margins and Spacing<br>Station Labels<br>Offset Labels | Horizontal Scal<br>Vertical Scal<br>Sheet Place<br>Lower Left | e: 10.00                   |              |
|                                                                                                    | Attachment:                                                   | All Sheets In Active Model | •            |

Step 7. Select Earthwork Quantity Labels. Click Select Earthwork Data File Icon and select the earth.txt file created in the previous chapter.

| Active Cross Section She | et: xsheet       |               |              | E Lay   | out Sheet |
|--------------------------|------------------|---------------|--------------|---------|-----------|
| Sheet Stack Orientation  | 🗹 La             | bel Earthwork | < Quantities |         |           |
| Margins and Spacing      | ID               | X Offset      | Y Offset     | Display | Plot      |
| Station Labels           | 1                | 11.5          | 0.00         | Sample  |           |
| )ffset Labels            | 2                | 20.5          | 0.00         | Sample  |           |
| []}                      | Earthw<br>earth. | ork Quantity  | File:        |         |           |
|                          | Tealuri          | <u>101</u>    |              |         |           |

- Step 8. Turn off level 50 then select File > Save Settings from the MicroStation pulldown menu.
- Step 9. Process the cross sections onto the sheets using either the File > Layout Sheets pulldown or by clicking the Layout Sheets button on the Cross Section Sheet Composition dialog box.
- **Step 10.** Dismiss the **Cross Section Sheet Composition** dialog box by pushing the "**x**" in the upper right hand corner.
- Step 11. When prompted to Save Settings, click Yes.
- **Step 12.** When the Cross Section Sheet Layout process is completed, you will be in the sheet file. Review your work.
- Step 13. Exit MicroStation.

# XS Reports & Limits of Construction (Optional)

## 15.1 XS Reports

| Objectives           | Create various cross section reports:<br>- for plan use (design elements and quantities)<br>- as input for other programs and/or applications of GEOPAK<br>- for construction layouts.<br>Create and draw construction limits in the plan view file. |  |
|----------------------|----------------------------------------------------------------------------------------------------|--|
| Project Manager      | Reports and XS Quantities<br>Limits of Construction                                                                                                    |  |
| Tools                | Cross Sections                                                                                                    |  |
| Menu Bar Application | GEOPAK Road > Cross Sections > Cross Section Reports<br>GEOPAK Road > Cross Sections > Construction Limits                                                                                                    |  |

The GEOPAK Cross Section Report Utility can extract up to sixteen different reports from original and design cross-sections. For each report generated, the user must set the parameters of the existing and/or design cross sections. GEOPAK also provides an option to make custom headers for each of the reports via the **User** pull down menu.

#### 15.1.1 Custom Header

| 😤 XS Report | × |
|-------------|---|
| User        |   |
| Preferences |   |

From the XS Report dialog box, select **User > Preferences.** A Report Header dialog box will appear with all options ghosted out. To activate the individual fields simply toggle on the box next to the desired field. Once you have completed the dialog box, the information will be saved as an .hdr file. This allows for the creation of a separate header for each type of report. The tolerance field determines the maximum gap allowed between cross section elements.

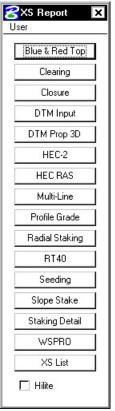

| 😤 Report Header 🛛 🗙                              |             |  |
|--------------------------------------------------|-------------|--|
| File                                             |             |  |
| 🗖 Date                                           | Mo/Day/Year |  |
| Master Header1                                   |             |  |
| Master Header2                                   |             |  |
| Master Header3                                   |             |  |
| 🔽 Number Page                                    |             |  |
| Tolerance                                        | 0.010000    |  |
| Radius of Display Circle:                        | 4.000000    |  |
| Adjust Output File Extension According to Report |             |  |

#### 15.1.2 Blue and Red Top

Based on the dialog box settings, GEOPAK determines the offset and elevation of a slope and its breakpoints. Blue refers to the top of pavement and Red is the top of subgrade. The user must determine this by indicating text and level, color, weight and style for each surface.

#### 15.1.3 Clearing

The **Clearing Report** is useful for obtaining clearing and grubbing quantities. For each station, GEOPAK will list the clearing distance on each side of the chain and the width of any exception. You can obtain the results in the appropriate units. Toggle boxes for Cut Slope Rounding, Additional Clearing in Cut and Fill, and Minimum Clearing Width are provided for increased control over the output.

GEOPAK can also generate quantity sub-totals based on the value specified in **Sub Every**.

To use the **Except Width** option, you must have an existing ASCII file that includes the Beginning and Ending Station and Exception Width.

Once everything is set, you can output the information to an ASCII file

#### 15.1.4 Closure

The **Closure Report** provides information on the intersection point between the user defined proposed finish grade and existing ground. In addition to the ASCII report, the designer may instruct GEOPAK to close any gap either by drawing a vertical line between the endpoint of the proposed finish element and the existing ground or extending the slope of the last proposed element to intersect existing ground. The procedure will not extend existing ground. The **Closure Report** can be accessed within any MicroStation cross section file by selecting Closure from the main XS Reports dialog box.

#### 15.1.5 DTM Input

This process generates XYZ coordinates from cross section elements and places this information into an ASCII file for use by the DTM portion of GEOPAK. To use this dialog box simply enter the .gpk job number, chain name and station range. GEOPAK will read the cross section elements based on level, weight, color and style.

## 15.1.6 DTM Proposed 3D

This report is similar to DTM Input except that you can set both original and proposed cross sections at the same time. This report also differs in that it makes break lines across the cross sections.

## 15.1.7 HEC - 2

This process reads cross section elements and formats the information in an ASCII text file suitable for use in the HEC-2 hydraulic program.

## 15.1.8 HEC RAS

This process reads cross section elements and formats the information in an ASCII text file suitable for use in the HEC RAS hydraulic program.

## 15.1.9 Multi-Line

This report is useful in creating cross-sections for staged construction. Begin by entering the job number, chain name and station limits. Primary cross section element parameters must be completed before secondary element parameters. This is important due to the order in which GEOPAK reads the information. Once all the parameters have been entered, the new cross sections may be drawn to the design file or you may choose the display only option. An ASCII text file will be generated.

## 15.1.10 Profile Grade

The **Profile Grade Report** is one of the most versatile reports available. It prints existing ground and design grade elevations and low point elevations for each cross section. Additionally, this report has the ability to search either for the low points or any text string that you specify and create horizontal and vertical alignments and store them directly into the .gpk. Horizontal alignments created from this report will have no curves.

### 15.1.11 Radial Staking

The **Radial Staking Report** is a specialized report created for the U.S. Federal Highway Administration (FHWA).

### 15.1.12 RT 40

The **RT 40 Report** produces RDS based RT40 data. To use this dialog box simply fill in the job chain name, stationing range and the parameters of the cross section elements you wish to use.

### 15.1.13 Seeding

Other than the usual entries, the user must enter the parameters of the elements to be seeded.

This dialog box includes slope and subtotal options as well as a way to limit the number of segments read (**By-Pass Segments**). The user may also establish additional seeding specifications (**Additional Distance**).

Once all of the settings are complete, the report will produce seed or sod quantities written to an ASCII output file for use in plan quantities.

## 15.1.14 Slope Stake

The **Slope Stake Report** is a special format report developed for the FHWA. This report generates offsets, elevations and superelevation information for each cross section. To generate this report fill in the usual cross section parameters plus Subgrade and Hub Staking information. When complete, push Apply and the report is written into an ASCII file.

## 15.1.15 Staking Detail

The **Staking Detail Report** determines the tie down point between the proposed finished grade and the existing ground. GEOPAK will list the right and left offset, elevation, and slope of the finish grade and superelevation rate for each cross section. To create this report, fill in the project information and desired cross section elements' parameters. Once complete, you have the choice between two formats, a FHWA ASCII report or a Montana DOT report (includes ditch elevations).

## 15.1.16 WSPRO

This report takes the cross section elements and turns them into an ASCII file for use as input in the WSPRO hydraulic analysis program.

## 15.1.17 XS List

This report creates a listing of elevations and offsets for each cross section element according to user defined parameters. You have the option of creating either an original cross section list or a design cross section list. These reports are very similar to RDS cross section lists.

## 15.2 Limits of Construction

| Project Manager      | Limits of Construction. Note a run must be created.                                                        |  |
|----------------------|----------------------------------------------------------------------------------------------------|--|
| Tools                | Cross Sections                                                                                             |  |
| Menu Bar Application | GEOPAK Road > Cross Sections > Cross Section Reports<br>GEOPAK Road > Cross Sections > Construction Limits |  |

When the **Limits of Construction** dialog box is invoked, the Limits of Construction dialog box opens.

The user must specify the Job number, the chain name, and the file containing the plan view information. The **Existing Ground** and the **Proposed Finish Grade** sections should already be set correctly if Project Manager is utilized.

The **Parameters** button opens the dialog box below. The symbology for the cut, fill, and transition construction limits can be set in this dialog box.

| Cut ——    |                   | Transition —     |
|-----------|-------------------|------------------|
|           |                   | 10 10 1          |
| 🗐 Place C | onstruction Limit | Offset From CL 💌 |

| Limit of Construction               | - 🗆         |
|-------------------------------------|-------------|
| Job 101 Cur Sta 200+00.00           | D R 1       |
| Chain MAINLINE 🖃 Tolerance 🖸        | 750000      |
| Beg Sta 200+00.00 R 1 200+00.00     | DR1         |
| End Sta 220+00.00 R 1 220+00.00     | JR1         |
| Plan Dgn d17682des.dgn              | Files       |
| Existing Ground Line                | Display     |
| Proposed Finish Grade               | Display     |
| Parameters Radius of Displa         | ay 5.000000 |
| Tie Down Option 🛛 All Tie Downs 🛛 💌 |             |
| Аррју                               |             |

The **Place Construction Limit** toggle allows the user to place various text strings along the construction limits. Selecting the Parameters button, and making the desired changes in the dialog box shown on the next page will set the symbology for these text strings.

| Place Construction Limit | Offset From CL |
|--------------------------|----------------|
|                          | Elevation      |
|                          | Depth From CL  |
|                          | Prefix/Suffix  |

The **Radius of Display** field is the size of the display circle when GEOPAK is scanning the crosssections. The last option in the main **Limits of Construction** dialog box is the **Tie Down Option**. There are two **Tie Down Options**. If the **All Tie Down** option is set, all tie downs within a section are plotted. (I.e. wide medians, outer roadways, ramps, etc. may have tie downs in between the limits of the main roadway, and the outer roadway or ramp.) If the **Outer Tie Down** option is selected, then only the outmost tie downs are plotted.

| Cut Prefix     | Suffix                  |
|----------------|-------------------------|
| Fill Prefix    | Suffix                  |
| Left           | ¥2                      |
| Right          | <b>4</b> 2              |
| RT Orientation | n Relative 🕶 0.000000   |
| LT Orientatio  | n Relative 🔻 🛛 🗰        |
| RT Offset 10.  | 0000( LT Offset 10.0000 |

Once the **Apply** button is clicked, the limits of construction and the optional text are drawn into the plan view file at the specified symbology.

# LAB 15: Cross Section Reports, Driveway Profiles, and Limits of Construction

## **15.1 Cross Section Reports**

- Step 1. Execute C:\data\geo\VDOT\PlansPrep\LAB15.EXE.
- Step 2. Open c:\data\geo\vdot\PlansPrep\d17682xsmainline.dgn.
- Step 3. Access Project Manager.
- Step 4. Select Reports and XS Quantities.
- **Step 5.** From the XS Reports dialog box, select the **User > Preferences** dialog box.

| XS Re 🗆 🗙   | Report Header<br>File                                    | - 0 >  |
|-------------|----------------------------------------------------------|--------|
| Preferences | Date Mo/Day/Year V                                       |        |
| Clearing    | Master Header1<br>Master Header2                         |        |
| Closure     | Master Header3                                           |        |
| DTM Input   | Vumber Page                                              |        |
| DTM Prop 3D | Tolerance 0.001000<br>Radius of Display Circle: 4.000000 |        |
| HEC-2       | Adjust Output File Extension According to                | Report |
|             |                                                          |        |

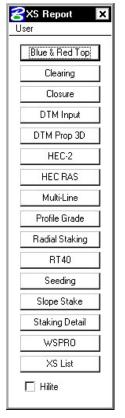

Set the tolerance to .001.

Dismiss the **Report Header** dialog box.

Step 6. From the XS Reports dialog box, select the Profile Grade report.

We are going to use this report to create a Chain and Profile along our left edge of shoulder. We'll use this information later to help in the creation of our driveway profiles.

Step 7. Fill out the Profile Grade dialog box as shown. The symbology settings for Existing Ground Line and Proposed Finish Grade should be set correctly from the Working Alignment Definition from Project Manager. To add the Text Search information to the collection box, push the ADD button. (Store Text: EOSLOUT)

|                             | 000 1101                                                                                                    | 00+00.00 R 1                                                                                       |   |
|-----------------------------|----------------------------------------------------------------------------------------------------|----------------------------------------------------------------------------------------------------|---|
|                             | Chain MAINLINE ▼<br>Beg Sta 200+00.00 R 1 2                                                                                                    | 00+00.00 R 1                                                                                       |   |
|                             | End Sta 220+00.00 R 1 2                                                                                                    | 20+00.00 R 1                                                                                       |   |
|                             | Existing Ground Line                                                                                                    | Display                                                                                            |   |
|                             | Proposed Finish Grade                                                                                                    | Display                                                                                            |   |
|                             | Search Text 💌 🗖 Pa                                                                                                    | ause on Each XS                                                                                    |   |
|                             | F Text                                                                                                    |                                                                                                    |   |
|                             | Text Chain Profile                                                                                                    | Preference                                                                                         |   |
|                             | eoslout eosl eosl                                                                                                    | Text Alig                                                                                          |   |
|                             |                                                                                                    |                                                                                                    |   |
|                             |                                                                                                    |                                                                                                    |   |
|                             |                                                                                                    | ×                                                                                                  |   |
|                             |                                                                                                    |                                                                                                    |   |
|                             | 1 2 <sup>4</sup>                                                                                                    |                                                                                                    |   |
|                             | Store Text Feoslout Sta Te                                                                                                    |                                                                                                    |   |
|                             |                                                                                                    | ext Alignment 🔻                                                                                    |   |
|                             | Store Prof eosl                                                                                                    |                                                                                                    |   |
|                             |                                                                                                    | ext Alignment 🔻                                                                                    |   |
|                             | Store Prof eosl                                                                                                    | ext Alignment 🔻                                                                                    |   |
|                             | Store Prof eosl                                                                                                    | ext Alignment                                                                                      |   |
|                             | Store Prof eosi Store<br>Beginning Point Number D5000<br>ASCII File eosi101.ivd                                                                                                    | ext Alignment 🔻                                                                                    |   |
|                             | Store Prof eosi Store<br>Beginning Point Number D5000                                                                                                    | ext Alignment                                                                                      |   |
|                             | Store Prof eosi Store<br>Beginning Point Number D5000<br>ASCII File eosi101.ivd                                                                                                    | ext Alignment                                                                                      |   |
| Existing                    | Image: Store Prof     Image: Store Prof     Image: Store Prof       Beginning Point Number     D5000       ASCII File     Image: Store Prof       ASCII File     Image: Store Prof       Apply                                                                                                    | ext Alignment   ite Chain eost  File                                                               |   |
|                             | Store Prof eosi Store Beginning Point Number D5000 ASCII File eosi101.ivd Apply  iround Line                                                                                                    | ext Alignment  re Chain  eosl File File roposed Finish Grade                                       |   |
| Lv Name                     | Store Prof eosi Store Beginning Point Number D5000 ASCII File eosi101.ivd Apply  round Line                                                                                                    | roposed Finish Grade                                                                               | 1 |
| Lv Name<br>Lv Numbe         | Store Prof easi Store Beginning Point Number D5000 ASCII File easi101.ivd ASCII File easi101.ivd Apply  round Line                                                                                                    | roposed Finish Grade                                                                               | 1 |
| Lv Name<br>Lv Numbe<br>Colo | Store Prof easi Store Beginning Point Number D5000  ASCII File easi101.ivd  ASCII File easi101.ivd  Fround Line  T L  T L  T L  T L  T L  T L  T L  T                                                                                                    | ext Alignment ▼<br>tre Chain [eos]<br>File<br>File<br>V Names:<br>v Numbers: 2:13<br>Colors: 0-255 | 1 |
| Lv Name<br>Lv Numbe<br>Colo | Store Prof easi Store Beginning Point Number D5000 ASCII File easi101.ivd ASCII File easi101.ivd Apply  round Line                                                                                                    | roposed Finish Grade                                                                               |   |
| Lv Name<br>Lv Numbe<br>Colo | Image: Store Prof Easl       Image: Store Prof Easl       Image: Store Prof Easl         Beginning Point Number       D5000         ASCII File       Easl       Image: Store Prof Easl         ASCII File       Easl       Image: Apply         iround Line       Image: Store Prof Easl       Image: Store Prof Easl         Image: Store Prof Easl       Image: Store Prof Easl       Image: Store Prof Easl         Image: Store Prof Easl       Image: Store Prof Easl       Image: Store Prof Easl         Image: Store Prof Easl       Image: Store Prof Easl       Image: Store Prof Easl         Image: Store Prof Easl       Image: Store Prof Easl       Image: Store Prof Easl         Image: Store Prof Easl       Image: Store Prof Easl       Image: Store Prof Easl         Image: Store Prof Easl       Image: Store Prof Easl       Image: Store Prof Easl         Image: Store Prof Easl       Image: Store Prof Easl       Image: Store Prof Easl         Image: Store Prof Easl       Image: Store Prof Easl       Image: Store Prof Easl         Image: Store Prof Easl       Image: Store Prof Easl       Image: Store Prof Easl         Image: Store Prof Easl       Image: Store Prof Easl       Image: Store Prof Easl         Image: Store Prof Easl       Image: Store Prof Easl       Image: Store Prof Easl         Image: Store Prof Easl< | ext Alignment ▼<br>tre Chain [eos]<br>File<br>File<br>V Names:<br>v Numbers: 2:13<br>Colors: 0-255 | 1 |

Step 8. Click Apply. After processing is complete, dismiss the Profile Grade Report dialog box.

- Step 9. Access COGO.
- Step 10. Access COGO Navigator using the icon

泰

or use the **Tools > Navigator** pulldown.

**Step 11.** Use the **Chain** option to see a list of the stored chains. Notice **EOSL** has been stored.

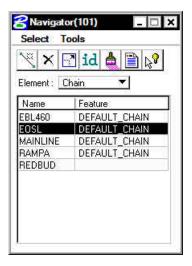

| Element : | Profile |
|-----------|---------|
| Name      | Feature |
| DITCHLT1  |         |
| EOSL      |         |
| MAINLINE  |         |
| MLGROUN   | D       |
| RAMPA     |         |

**Step 12.** Use the **Profile** option to see a list of the stored profiles. Notice **EOSL** has been stored

- Step 13. Exit COGO.
- Step 14. From the XS Reports dialog box, select the DTM Input report.

We'll use this report to create a proposed model (dtm) from our cross sections. We'll also use this information later in the creation of our driveway profiles.

Step 15. Fill out the DTM Input dialog box as shown and click Apply.

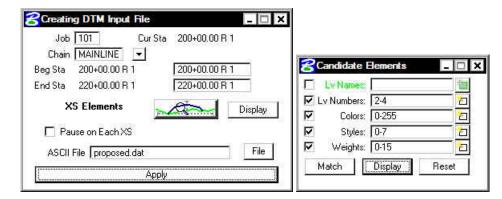

Į

Note: The levels for XS Elements should only refer to 2-4. These are the levels that make up the top of Finish Grade.

Note that in Step 15 we only created a .dat file. This is an ascii file that is used to create the DTM. We'll create the dtm in the next section.

Step 16. After processing is complete, dismiss the DTM Input dialog box.

Step 17. Also dismiss the XS Reports dialog box.

## **15.2 Driveway Profiles**

**Step 1.** Before beginning the process to create the driveway profiles, we'll need to create the proposed DTM.

Select the Existing Ground button from the Road Project: 17682.prj workflow dialog box.

- Step 2. Select the previously created run 'ground1' and press OK.
- Step 3. Select the Build Triangles icon from the DTM Tool Palette.

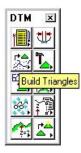

Step 4. Fill out the Build Triangles dialog box as shown and click Process.

| Build Triangles           | _ 🗆 🗙    |
|---------------------------|----------|
| Data File:   proposed.dat | <u> </u> |
| TIN File: proposed tin    | <u> </u> |
| Dissolve Option: Side 🔻   |          |
| Side Length: 30.000000    |          |
| Process                   |          |

- **Step 5.** Dismiss the **Build Triangles** dialog box. When prompted to save settings, push **Yes**. Dismiss the **DTM Tool Palette**.
- Step 6. Open the Microstation design file c:\data\geo\vdot\PlansPrep\d17682work.dgn.

Note that pattern lines have been placed at the driveway locations. These pattern lines have the following symbology: LV=51, CO=2, WT=2.

- Step 7. Open the Microstation design file c:\data\geo\vdot\PlansPrep\d17682driveways.dgn.
- **Step 8.** Select the Existing Ground Cross Sections button from the Road Project: **17682.prj** workflow dialog box.

Create a new run 'DRIVEWAY' and click OK.

| 名 Draw Cross Sections                                                      | Cross Sections                                                                                                    |
|----------------------------------------------------------------------------|----------------------------------------------------------------------------------------------------|
| File Edit Update Options                                                   | File Edit Update Options                                                                                              |
| Job Number: 101 🔽 Chain: MAINLINE 🔽 Draw<br>DP Origin<br>XS Cells Surfaces | Job Number: 101 Chain: MAINLINE Draw<br>DP Origin<br>XS Cells Surfaces                                                |
|                                                                            |                                                                                                    |
| Pattern                                                                    | Type Name Display Settings Method                                                                                     |
| By DGN File 💌                                                              | TIN proposed.tin Lv: Level 1, Co: 4, Lc: 0, Wf: 3 Triangles TIN survey.tin Lv: Level 1, Co: 1, Lc: 2, Wf: 5 Triangles |
| Design File: d17682work.dgn                                                | The survey on EV. Levent, co. 1, cc. 2, with 3 manifies                                                               |
| 🗖 Level: 🚺 🔽 🛅                                                             |                                                                                                    |
| 🔽 Colors: 2 📶 🗹 Line 🔽 Line String                                         |                                                                                                    |
| ₩ Styles: 0 10 10 Match Reset                                              | Details*                                                                                                    |
| ₩eights: 2                                                                 | TIN File: proposed.tin                                                                                                |
| Could Country                                                              | Method: Triangles  Type: Line                                                                                         |
| Scale Spacing<br>Horizontal: 1.000000 Horizontal: 1000.00                  | Display Settings                                                                                                    |
|                                                                            | By Level Symbology  Horizontal: 0.30                                                                                  |
| Vertical: 1.000000                                                         | Feature: No Entries > 💽 📥 Variance: 0.10                                                                              |
| Number of XS by Column: 40                                                 | Text Settings                                                                                                    |
|                                                                            | T Elevation                                                                                                    |
|                                                                            |                                                                                                    |

Step 9. Fill out the dialog boxes as shown and click Draw.

Proposed Surface Symbology (Iv = 1, co=4, Ic=0, wt=3)

Existing Surface Symbology (Iv=1, co=1, lc=2, wt=5)

#### Step 10. Dismiss the Draw Cross Sections dialog box and Save Settings.

Review the ground lines drawn. Notice that the proposed ground line may not terminate precisely on the existing ground. This is because elevations are being interpolated between proposed cross sections.

You can tie this down manually or you can use the XS Reports > Closure Report.

Step 11. Select the Proposed Cross Sections button from the Road Project: 17682.prj workflow dialog box.

Create a new run 'DRIVEWAY' and click OK.

Step 12. Fill out the XS DGN File category as shown:

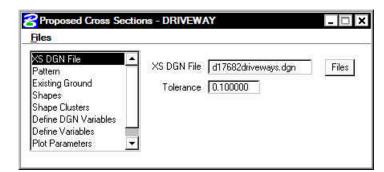

**Step 13.** Fill out the **Pattern** category as shown:

| Eles<br>XS DGN File<br>Pattern<br>Existing Ground<br>Shapes<br>Shape Clusters<br>Define DGN Variables<br>Define Variables<br>Plot Parameters | Use Working Alignment Definition By DGN File Chain MAINLINE Select Horiz. Scale 10 Vert. Scale 10 DGN File d17682work.dgn Fil Search Criteria                                  |
|----------------------------------------------------------------------------------------------------|----------------------------------------------------------------------------------------------------|
|                                                                                                    | ✓     Lv Numbers:     51     ✓       ✓     Colors:     2     ✓       ✓     Styles:     ✓       ✓     Weights:     ✓       ✓     Types:     ✓       Match     Display     Reset |

Step 14. Fill out the Existing Ground category as shown:

| XS DGN File                            | Use Working Alignment Definition |       |
|----------------------------------------|----------------------------------|-------|
| Pattern<br>Existing Ground<br>Shapes   | DGN File d17682driveways.dgn     | Files |
| Shape Clusters<br>Define DGN Variables | Ly Names                         |       |
| Define Variables 👘                     | Lv Numbers: 1                    | 2     |
| Plot Parameters                        | Colors: 1                        |       |
|                                        | Styles:                          | _ =   |
|                                        | Veights                          | _ 😐   |
|                                        | Types:                           |       |

Step 15. Fill out the Shapes category as shown:

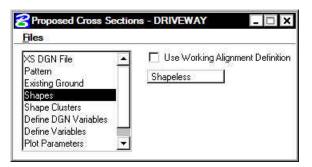

**Step 16.** Under the **Shape Clusters** category, add the Mainline chain and profile to the list box as was done in previous exercises.

| XS DGN File Anternet<br>Pattern<br>Existing Ground<br>Shapes                                              | Chain     | Tie/PGL<br>0.000000 | Profile<br>MAINLINE        | Typical<br>Thick                 |
|----------------------------------------------------------------------------------------------------|-----------|---------------------|----------------------------|----------------------------------|
| Shape Clusters<br>Define DGN Variables<br>Define Variables<br>Plot Parameters<br>- Side Slope Condition — | Chain MAI | NLI Tie<br>Modify   | 0.0000i Prof N<br>Delete U | 1AINLI <u>S</u> elect<br>Jp Down |
|                                                                                                    |           |                     |                            |                                  |

Step 17. Press the Typical button to access the Typical Section Generator.

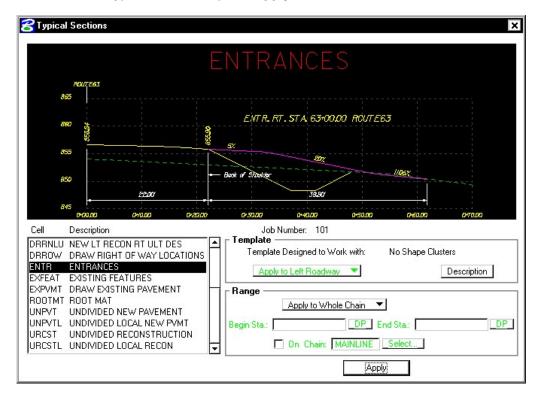

Select the Typical ENTR and press Apply.

NOTE: Press the Description button and review the documentation.

**Step 18.** Your dialog box should fill out automatically and look like the following:

| AS DEAN File Pattern Existing Ground Shapes Shape Clusters Define DGN Variables Chain MAINLI Tie 0.00000 Prof MAINLI S           | MAINLINE 0.000000 MAINLINE Typical<br>Thick<br>Chain MAINLI Tie 0.00000 Prof MAINLI Select<br>Add Modify Delete Up Down | iles                                     |                   |                                                                                                    |                                |                                |                |
|----------------------------------------------------------------------------------------------------|----------------------------------------------------------------------------------------------------|------------------------------------------|-------------------|----------------------------------------------------------------------------------------------------|--------------------------------|--------------------------------|----------------|
| Define DGN VariablesChain MAINLI Tie 0.00000 Prof MAINLI S<br>Define VariablesAddModifyDeleteUpC<br>- Side Slope Condition<br>RT | Add Modify Delete Up Down                                                                                               | Pattern<br>Existing Ground<br>Shapes     | Chain<br>MAINLINE | Tie/PGL<br>0.000000                                                                                            | Profile<br>MAINLINE            |                                |                |
| LT<br>BT                                                                                                    |                                                                                                    | )efine DGN Variables<br>)efine Variables | COLUMN COLUMN     | and an and a second second second second second second second second second second second second second second | Anno Anniderstand ( 1995) (199 | - Berger and the second second | <u>S</u> elect |
| BT                                                                                                    |                                                                                                    | Side Slope Condition —                   |                   |                                                                                                    |                                |                                |                |
| Define Modify Delete Up Down                                                                                                    |                                                                                                    | LT                                       |                   |                                                                                                    |                                |                                |                |
|                                                                                                    | Description                                                                                                    |                                          |                   |                                                                                                    |                                |                                |                |
| Criteria File                                                                                                    | Description                                                                                                    | RT                                       | odify             | Delete                                                                                                    | Up                             | ] Do                           | wn             |
| Name Description                                                                                                    |                                                                                                    | RT<br>Define M                           | odify             | Delete                                                                                                    | Up                             | ] <u>Do</u>                    | wn             |
| entrance.x                                                                                                    |                                                                                                    | RT M                                     |                   | Delete                                                                                                    | Up                             | ] Do                           | wn             |
| Se                                                                                                    |                                                                                                    | RT<br>Define M<br>Criteria File          |                   | Delete                                                                                                    | Up                             | Do                             | wn             |

**Step 19.** Select the **Define Variables** category. Modify the following variables as shown:

| Name of Working File       | d17682work.dgn      |
|----------------------------|---------------------|
| Name of Cross-Section File | d17682driveways.dgn |
| Lt Ent Take-Off Align Name | EOSL                |

**Step 20.** Select the **Plot Parameters** category. Double click the sample graphics box under **XS** Lines. Set the symbology as below then click **OK**.

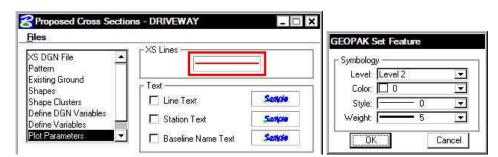

- Step 21. Under the Text section, ensure that Line Text, Station Text, and Baseline Name Text are toggled off.
- Step 22. Toggle off all the options in the Plot section. The dialog box should appear as below.

| S DGN File                                                                                        | -XS Lines             |        |
|---------------------------------------------------------------------------------------------------|-----------------------|--------|
| isting Ground                                                                                     |                       |        |
| hapes<br>hape Clusters                                                                            | □ Text<br>□ Line Text | Sample |
| efine DGN Variables                                                                               | Station Text          | Sample |
| lot Parameters                                                                                    | Baseline Name Text    | Sanda  |
| <ul> <li>Pavement Thicknes</li> <li>Fill Gaps Between C</li> <li>Transition Definition</li> </ul> | lusters               |        |
| Intersect between C     Process Clusters as     Remove Skewed Ef                                  | Indicated             |        |

At this point we are ready to process the **DRIVEWAY** cross sections.

- Step 23. Click Files > Save Settings then click Files > Run.
- **Step 24.** When processing is complete, click **Exit** to return to the Process Cross Sections dialog box.
- **Step 25.** Close the Proposed Cross Sections dialog box by using the "X" on the upper right of the dialog box or by using the **Files > Exit** pulldown.

When prompted to Save Settings, answer Yes.

**Step 26.** Use Cross Section Navigator to review the cross sections.

## **15.3 Plan View Limits of Construction**

- Step 1. Open the Microstation design file c:\data\geo\vdot\PlansPrep\d17682xsmainline.dgn.
- Step 2. From the Road workflow dialog box, select Limits of Construction. Create a run called MAINLINE.
- Step 3. Populate the Limits of Construction dialog box as shown:

| Chain MAINLINE 📃 💌     | Tolerance 0.750000           |                       |
|------------------------|------------------------------|-----------------------|
| Beg Sta 200+00.00 R 1  | 200+00.00 R 1                |                       |
| End Sta 220+00.00 R 1  | 220+00.00 R 1                |                       |
| Plan Dgn d17682des.dgn | Files                        | 11.000                |
| Existing Ground Line   | Display                      | Proposed Finish Grade |
| Proposed Finish Grade  | Display                      | I Lv Numbers: 2-5     |
| Parameters             | Radius of Display 5.000000   | Colors: 0-255         |
| T dramotors            | Radius of Display [ 5,000000 | Styles: 0-6           |

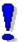

NOTE: The **Existing Ground Line** symbology should be OK since it was set in the Working Alignment Definition in Project Manager but the **Proposed Finish Grade** symbology will need to be set as shown above.

**Step 4.** Click the Parameters button to open the Plot Parameters dialog box. To access each of the Set Feature dialog boxes, double click on the sample graphics box in each section. Populate as shown:

| Cut                                                                                                    | ] [ <sup>Fill</sup>        | Transition —     |
|----------------------------------------------------------------------------------------------------|----------------------------|------------------|
|                                                                                                    |                            |                  |
| Place Cons                                                                                                    | truction Limit             | Offset From CL 💌 |
|                                                                                                    | Marana (11) (12) (12) (12) |                  |
| 1997 - 1997 - 1997 - 1997 - 1997 - 1997 - 1997 - 1997 - 1997 - 1997 - 1997 - 1997 - 1997 - 1997 - 1997 - 1997 -<br>1997 - 1997 - 1997 - 1997 - 1997 - 1997 - 1997 - 1997 - 1997 - 1997 - 1997 - 1997 - 1997 - 1997 - 1997 - 1997 - | Parameters                 |                  |

Cut

Fill

Transition

| GEOPAK Set Feature | GEOPAK Set Feature | GEOPAK Set Feature |
|--------------------|--------------------|--------------------|
| C Symbology        | Symbology          | Symbology          |
| Level: Level 22    | Level: Level 22    | Level: Level 22    |
| Color: 🗖 2 💌       | Color: 📕 3         | Color: 🗖 4         |
| Style: 5           | ]     Style: 3 💽   | Style: 4           |
| Weight: 🗲 🗕 5 💽    | ] Weight: 💻 5 💽    | - Weight: - 5 💽    |
| Cancel             | Cancel             | Cancel             |

- Step 5. Click OK to close the Plot Parameters dialog box.
- Step 6. Click Apply to process the Limits of Construction.
- Step 7. Exit the Limits of Construction dialog box and Save Settings. Review the limits of construction in c:\data\geo\vdot\PlansPrep\d17682des.dgn.

Since GEOPAK does not create the Limits of Construction exactly like VDOT would like to see them, we will use a special application to update them to the correct symbology.

- Step 8. From the Road workflow dialog box, select Plan View Design.
- **Step 9.** From the Plan View Design tool palette, select **D&C Manager**.
- **Step 10.** Navigate to the category **Road Design > Special Applications**.
- Step 11. Important! Make sure that all of your Limits of Construction are shown in View 1.
- **Step 12.** Within this category, double-click on the item **Update LOC**.
- **Step 13.** At the following prompt, click **OK**.

| Prompt                            |                         |
|-----------------------------------|-------------------------|
| All L.O.C. must be displayed in V | View before processing! |
| 120121                            |                         |
|                                   | Cancel                  |

Step 14. Enter the Job Number as shown and click OK.

| Prompt                   |        |
|--------------------------|--------|
| Enter GEOPAK Job Number: |        |
| 101                      |        |
| OK                       | Cancel |

Step 15. Enter the baseline name as shown and click OK.

| Prompt               |        |
|----------------------|--------|
| Enter Baseline Name: |        |
| MAINLINE             |        |
| OK                   | Cancel |

Step 16. Set the units to English as shown and press OK.

| Prompt        |        |
|---------------|--------|
| Select Units: |        |
| English       | ▼      |
| OK            | Cancel |

**Step 17.** Set the scale as shown and click **OK**.

| Prompt        |         |
|---------------|---------|
| Select Scale: |         |
| 25            | <b></b> |
|               | Cancel  |

- **Step 18.** Dismiss D&C Manager and review the changes made to the Limits of Construction.
- Step 19. Exit MicroStation.